<span id="page-0-0"></span>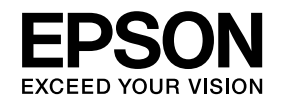

# **Bedienungsanleitung**

**Multimedia Projector EB-925 EB-915W EB-910W EB-905 EB-900 EB-96W EB-95** 

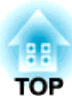

## <span id="page-1-0"></span>**Verwendete Bezeichnungen**

#### • **Sicherheitshinweise**

Die Dokumentation und der Projektor weisen Symbole auf, um zu zeigen, wie der Projektor sicher verwendet wird. Bitte informieren Sie sich über diese Warnsymbole und beachten Sie sie, um Verletzungen oder Sachschäden zu vermeiden.

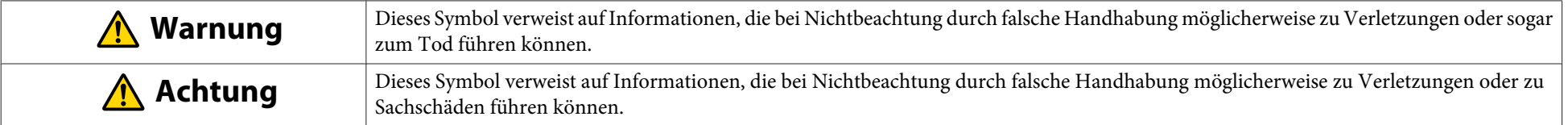

#### • **Allgemeine Hinweise**

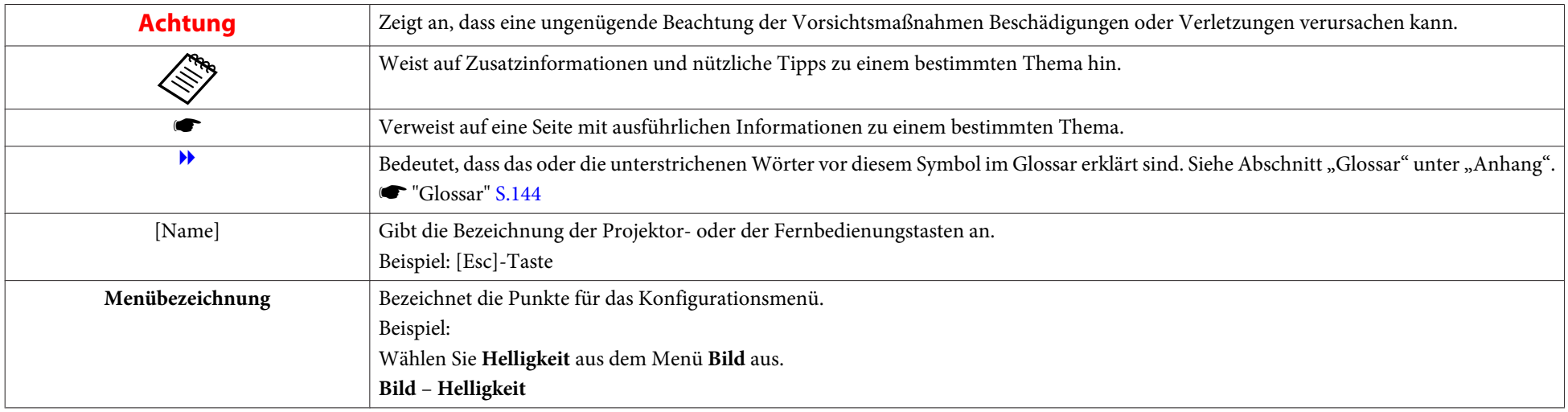

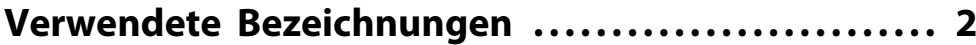

## **[Einleitung](#page-6-0)**

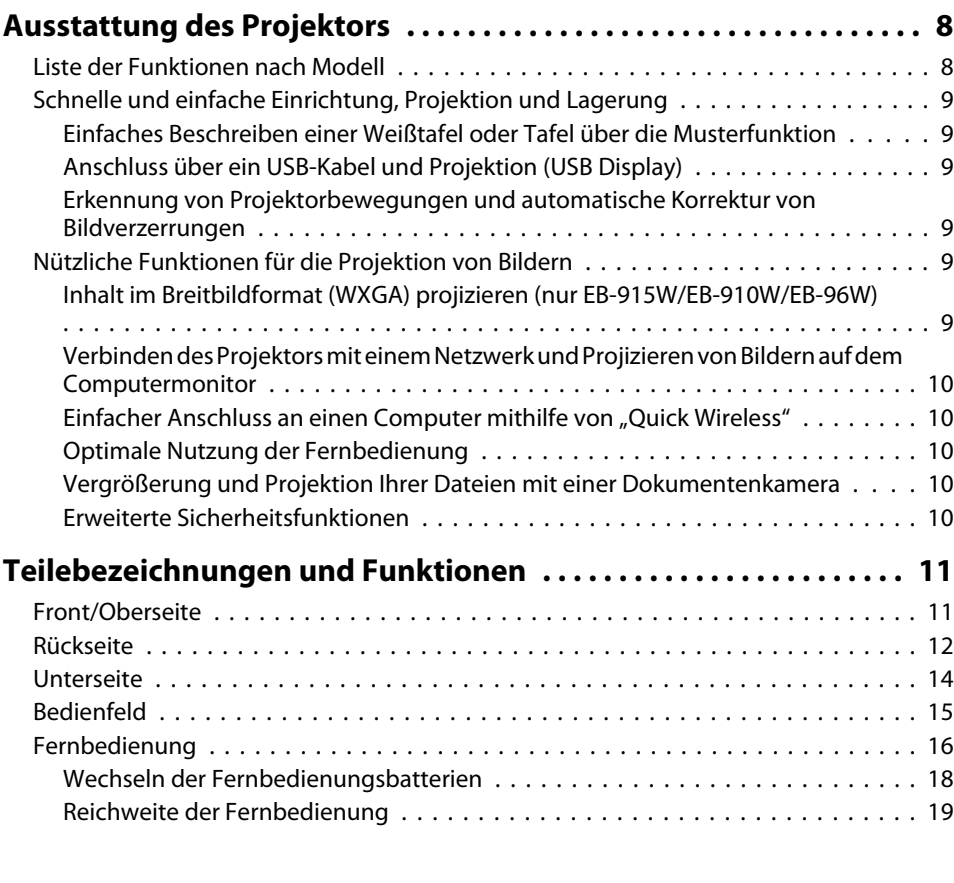

## **[Vorbereitung des Projektors](#page-19-0)**

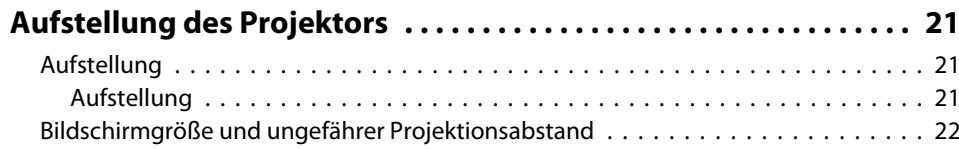

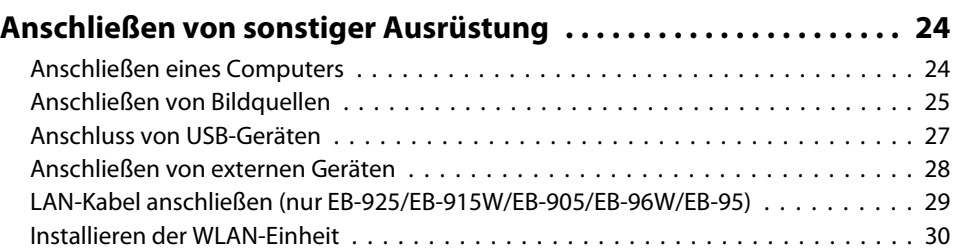

## **[Grundfunktionen](#page-30-0)**

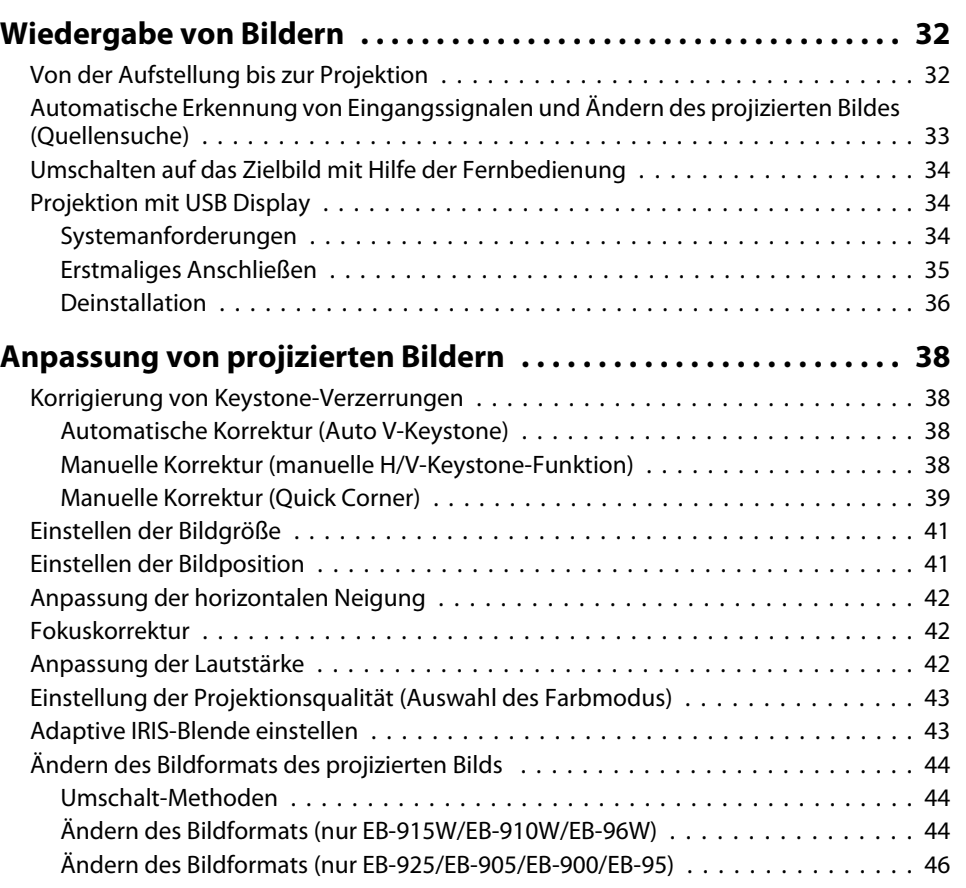

**HE**<br>TOP

## **[Nützliche Funktionen](#page-47-0)**

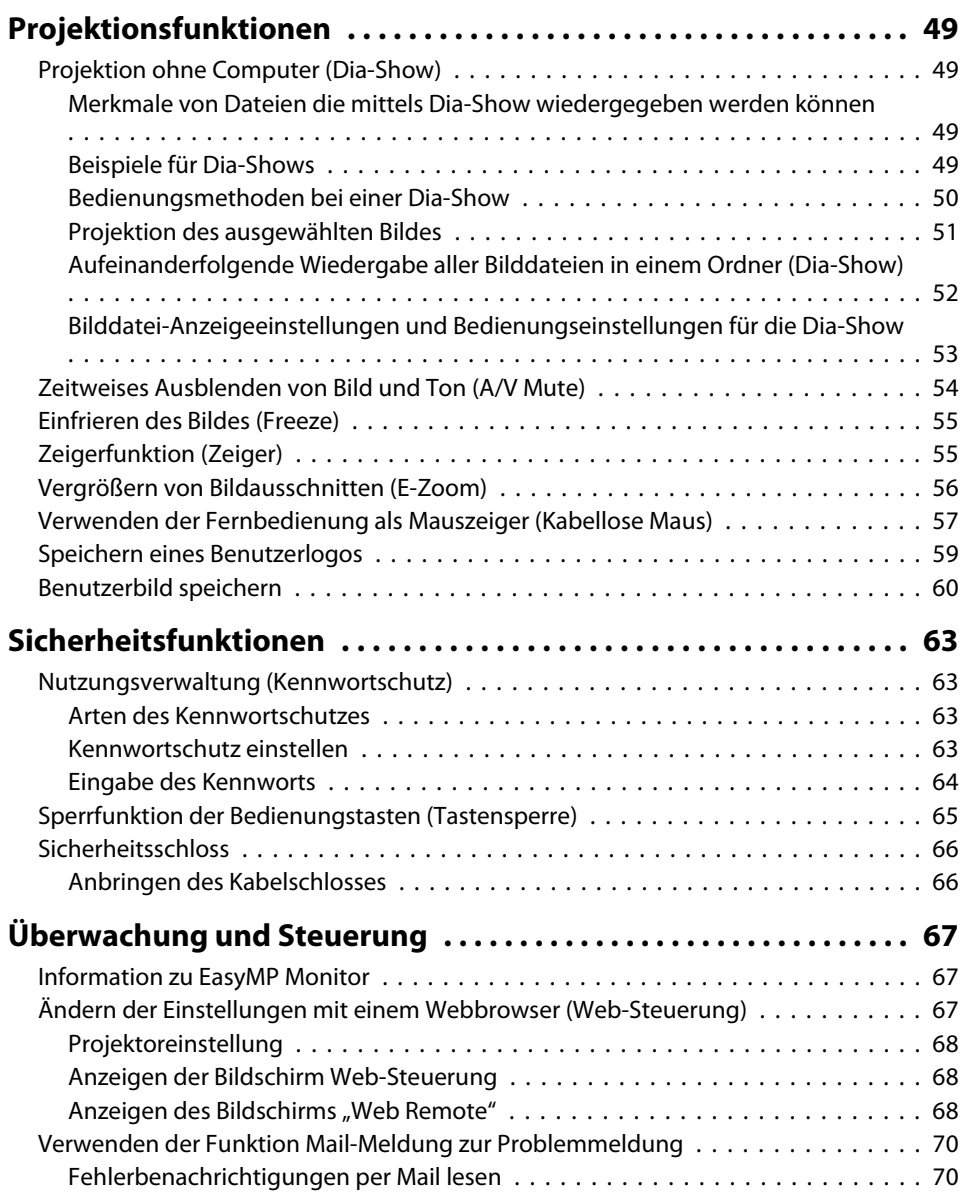

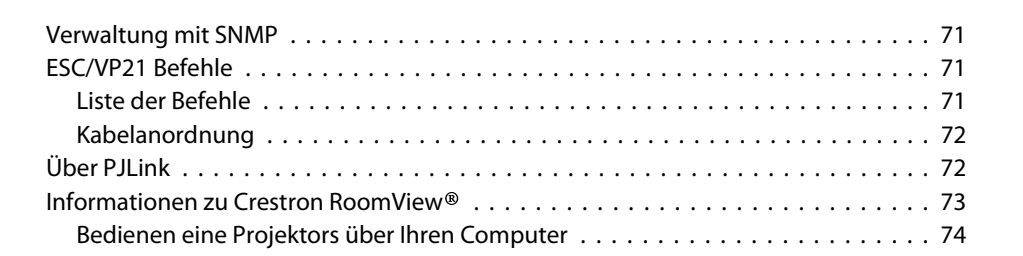

## **[Konfigurationsmenü](#page-77-0)**

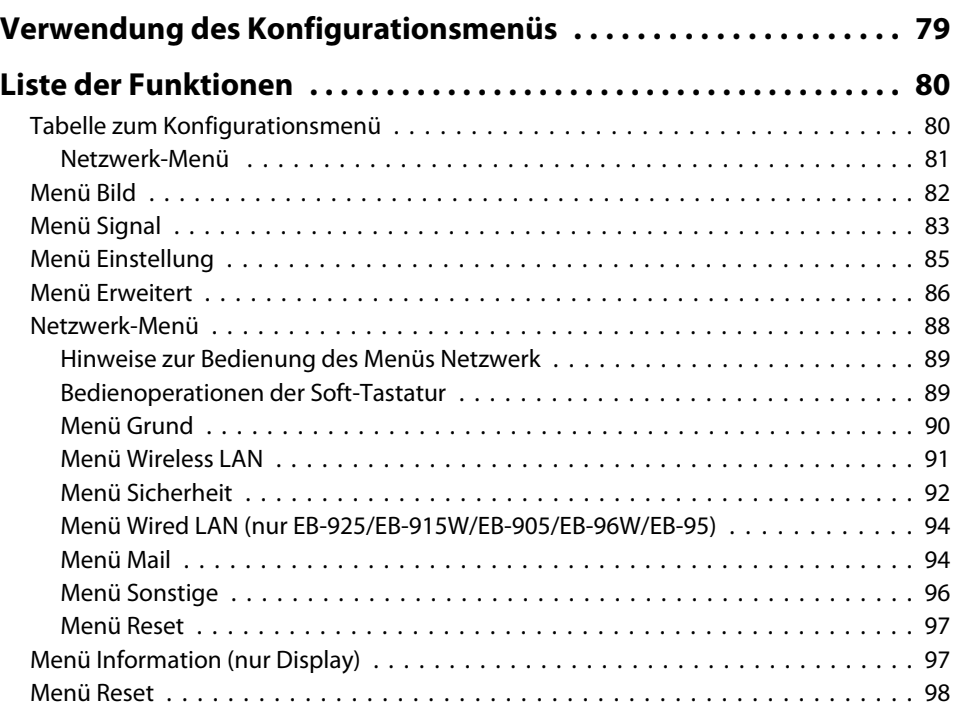

#### **[Fehlersuche](#page-98-0)**

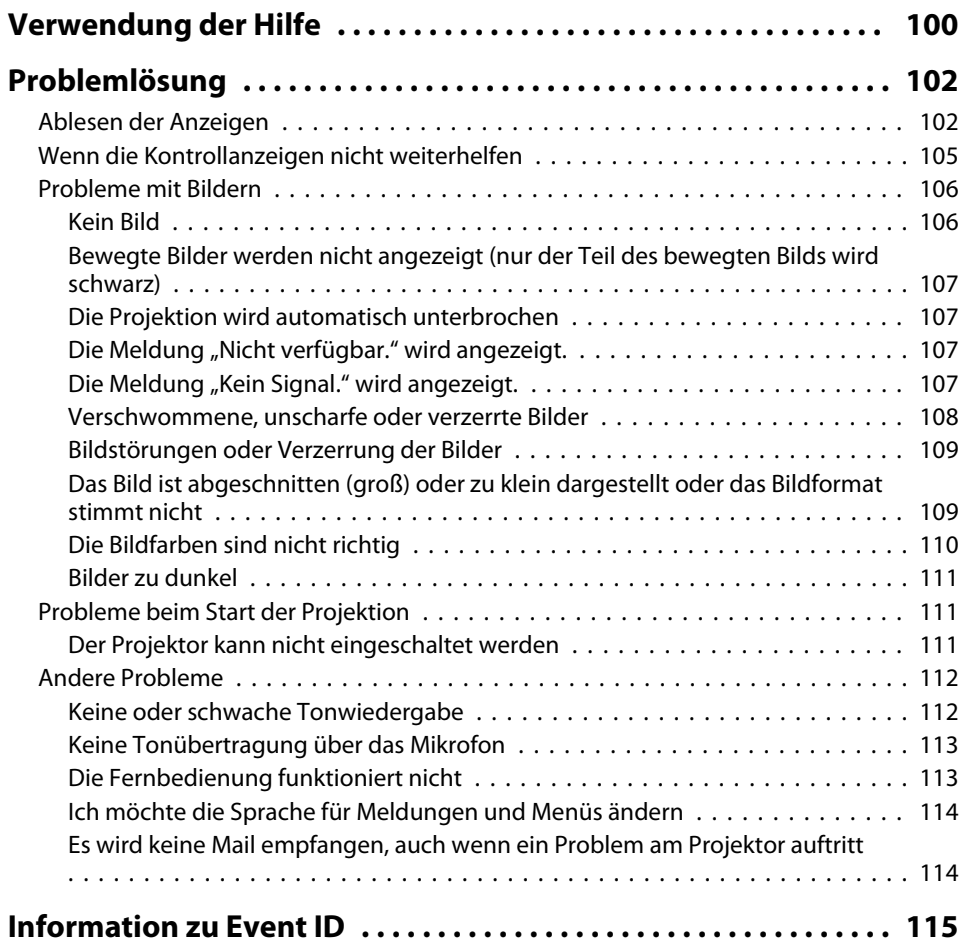

## **[Wartung](#page-116-0)**

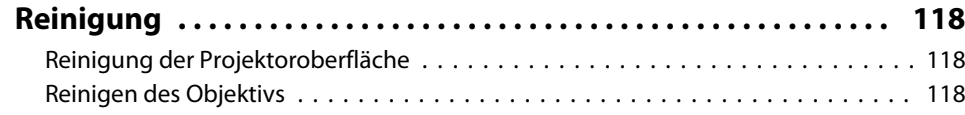

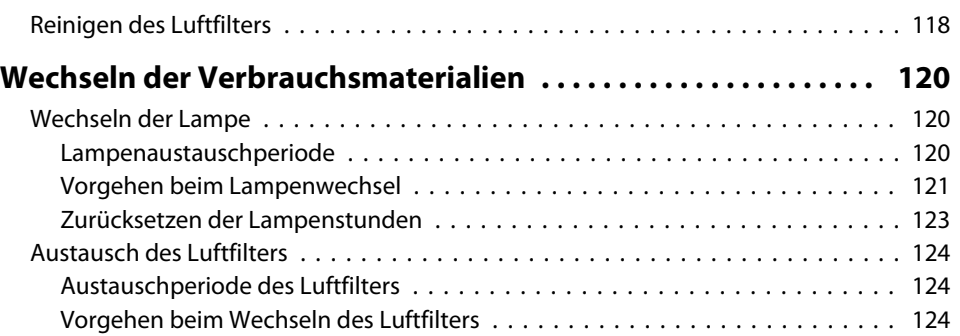

## **[Anhang](#page-125-0)**

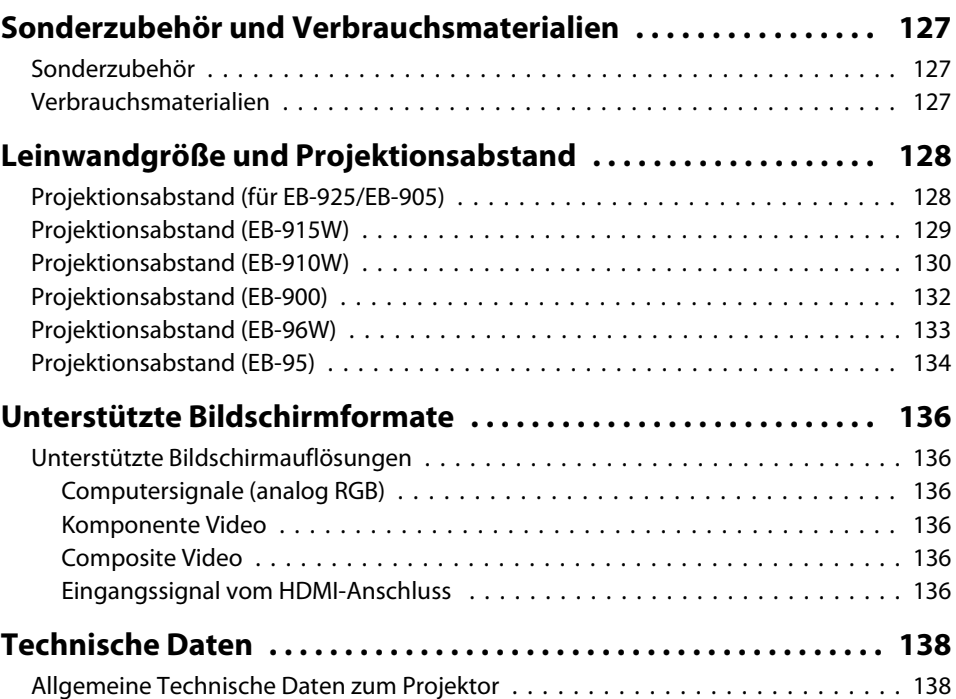

## Inhaltsverzeichnis

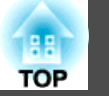

 $6\overline{6}$ 

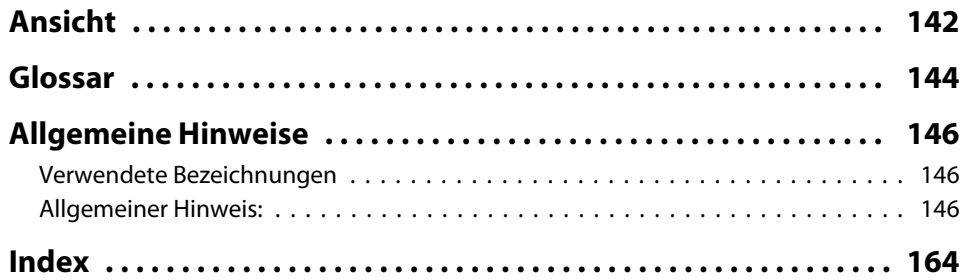

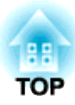

## <span id="page-6-0"></span>**Einleitung**

Dieses Kapitel erläutert die Ausstattung des Projektors und die Teilebezeichnungen.

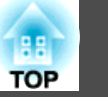

## <span id="page-7-0"></span>**Liste der Funktionen nach Modell**

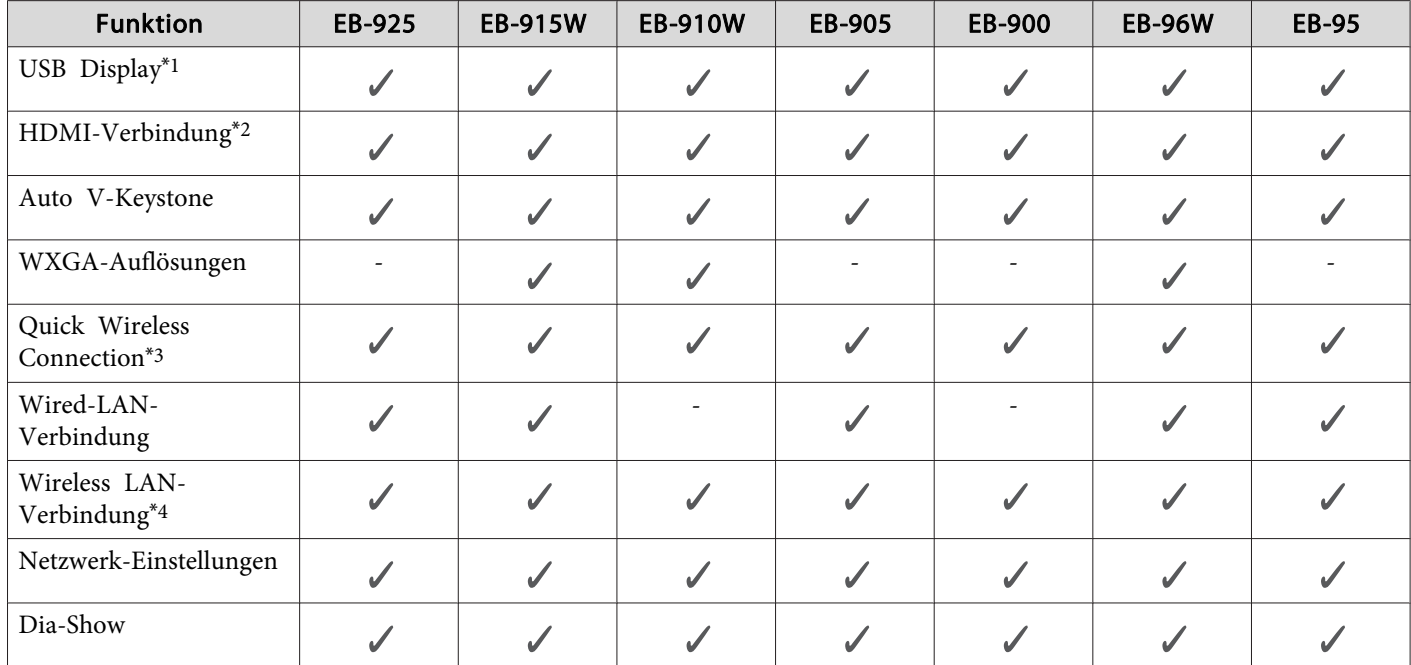

Je nach verwendetem Modell stehen unterschiedliche Funktionen zur Verfügung. Die folgende Tabelle listet alle Funktionen nach Modell auf.

\*<sup>1</sup> Für die Nutzung von USB Display ist ein im Handel erhältliches USB-Kabel notwendig.

\*<sup>2</sup> Für die Nutzung der HDMI-Verbindung ist ein im Handel erhältliches HDMI-Kabel notwendig.

\*3 Für die Verwendung von "Quick Wireless Connection" ist ein "Quick Wireless Connection USB Key" notwendig.

\*4 Für die WLAN-Verbindung ist ein WLAN-Gerät notwendig.

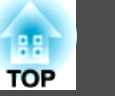

## <span id="page-8-0"></span>**Schnelle und einfache Einrichtung, Projektion und Lagerung**

- Der Projektor kann ganz einfach durch Einstecken des Netzsteckers in die Steckdose eingeschaltet und durch Herausziehen ausgeschaltet werden.
- Sie können auch aus geringer Entfernung auf große Leinwände projizieren.
- Höhenanpassungen können ganz einfach mit einem Griff vorgenommen werden.
- Da das Gerät keine Abkühlungszeit benötigt, kann es schnell und einfach verstaut werden.

#### **Einfaches Beschreiben einer Weißtafel oder Tafel über dieMusterfunktion**

- Es können gleichmäßige Linien oder ein Gitter projiziert werden, was für das Beschreiben einer Weißtafel oder Tafel hilfreich ist.
- s **Einstellung Eigenes Bild** [S.85](#page-84-0)

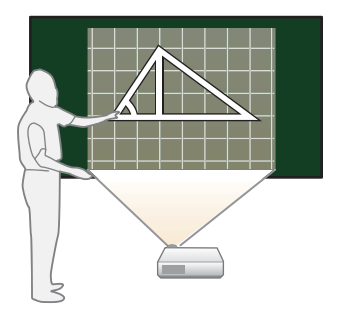

#### **Anschluss über ein USB-Kabel und Projektion (USB Display)**

Durch den Anschluss eines im Handel erhältlichen USB-Kabels können Sie Bilder vomMonitor des Computers ohne Computerkabel projizieren.

**•** ["Projektion mit USB Display" S.34](#page-33-0)

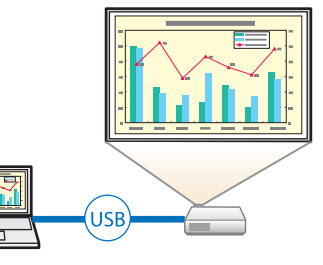

#### **Erkennung von Projektorbewegungen und automatische Korrektur von Bildverzerrungen**

Keystone-Verzerrungen, die beim Positionieren oder Bewegen des Projektors entstehen können, werden automatisch korrigiert.

s "Automatische Korrektur (Auto [V-Keystone\)"](#page-37-0) S.38

## **Nützliche Funktionen für die Projektion von Bildern**

#### **Inhalt im Breitbildformat (WXGA) projizieren (nur EB-915W/ EB-910W/EB-96W)**

Mit einem Computer, der eine 16:10 WXGA Breitbild-LCD-Anzeige besitzt, lässt sich ein Bild mit dem gleichen Format projizieren. Sie können Weißtafeln und sonstige Bildschirme mit Breitbilddarstellung projizieren.

s ["Ändern des Bildformats des projizierten](#page-43-0) [Bilds " S.44](#page-43-0)

#### 4:3(XGA) 16:10(WXGA)

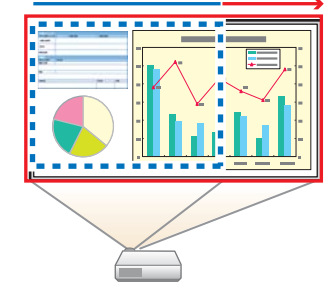

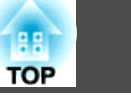

#### <span id="page-9-0"></span>**Verbinden des Projektors mit einem Netzwerk und Projizieren von Bildern auf dem Computermonitor**

Der Projektor kann an einen Computer eines Netzwerks angeschlossen werden und mithilfe der mitgelieferten Anwendungssoftware EasyMP Network Projection kann das Bild auf dem Computermonitor projiziert werden.

**SEASYMP Network Projection** [Bedienungsanleitung](#page-0-0)

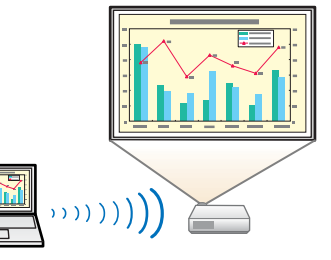

#### **Einfacher Anschluss an einen Computer mithilfe von "Quick Wireless"**

Ganz einfach, durch Anschließen der Option "Quick Wireless Connection USB Key" an einen

Computer, kann das Bild auf dem

Computermonitor (nur Windows) projiziert werden.

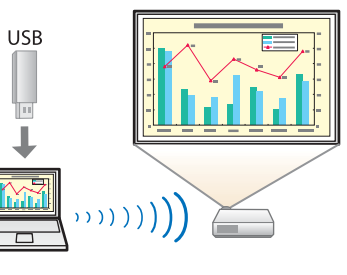

#### **Optimale Nutzung der Fernbedienung**

Mit der Fernbedienung können Sie Vorgänge, wie z. B. einen Teil des Bildes vergrößern, mühelos ausführen. Außerdem kann die Fernbedienung als Zeiger bei Präsentationen oder als Maus für den Computer verwendet werden.

- Exergerfunktion (Zeiger)" S.55
- s "Vergrößern von [Bildausschnitten](#page-55-0) (E-Zoom)" S.56
- s "Verwenden der [Fernbedienung](#page-56-0) als Mauszeiger (Kabellose Maus)" [S.57](#page-56-0)

#### **Vergrößerung und Projektion Ihrer Dateien mit einer Dokumentenkamera**

Mithilfe der zusätzlichen Dokumentenkamera können Papierdokumente und andere Objekte projiziert werden. Der Bildfokus wird automatisch mit der Autofokusfunktion angepasst. Mit dem digitalen Zoom können Bilder auch vergrößert werden.

**s** ["Sonderzubehör"](#page-126-0) S.127

#### **Erweiterte Sicherheitsfunktionen**

- **Kennwortschutz zur Nutzungsbeschränkung und -verwaltung** Durch die Verwendung eines Kennworts können Sie einschränken, wer den Projektor verwenden kann.
	- **s ["Nutzungsverwaltung](#page-62-0) (Kennwortschutz)" S.63**
- **Die Tastensperre sperr<sup>t</sup> die Tasten des Bedienungsfelds** So können Sie verhindern, dass unbefugte Personen die Projektoreinstellungen verändern bei Veranstaltungen, in Schulen etc.
	- Sperrfunktion der [Bedienungstasten](#page-64-0) (Tastensperre)" S.65
- **Ausgestattet mit verschiedenen Diebstahlschutzvorrichtungen** Der Projektor ist mit den folgenden Sicherheitsvorrichtungen zur Diebstahlsicherung ausgestattet.
	- Sicherheitssteckplatz
	- Anschlussstelle für ein Sicherheitskabel
	- Sicherheitsschloss" S.66

<span id="page-10-0"></span>Alle in diesem Handbuch aufgeführten Funktionen sind anhand von Abbildungen des EB-925 erläutert, außer wenn anders angegeben.

## **Front/Oberseite**

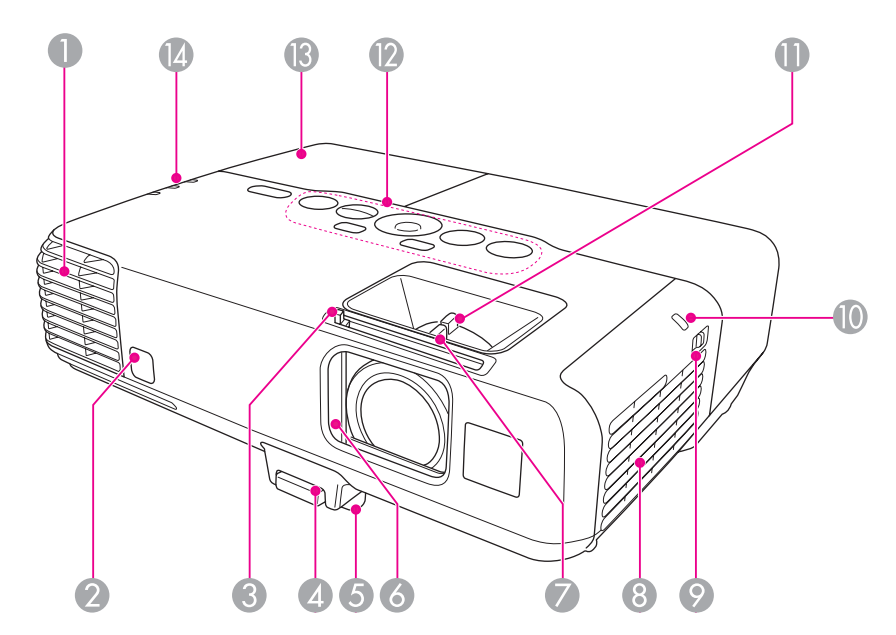

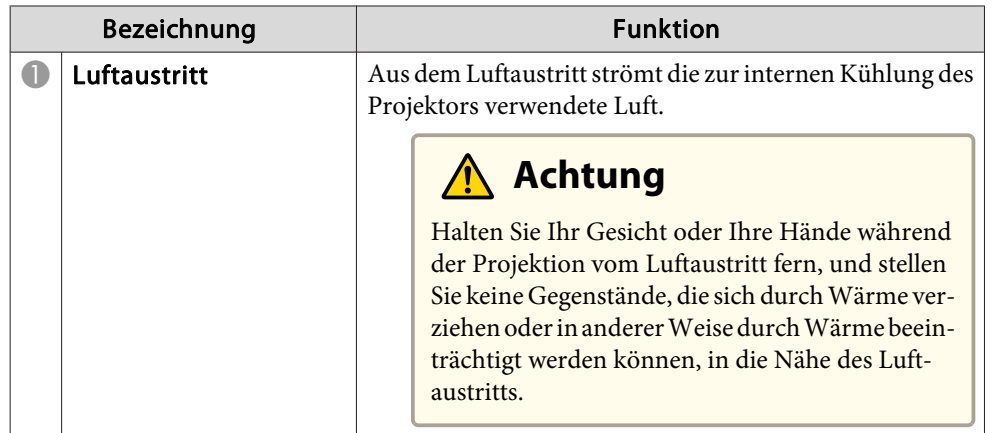

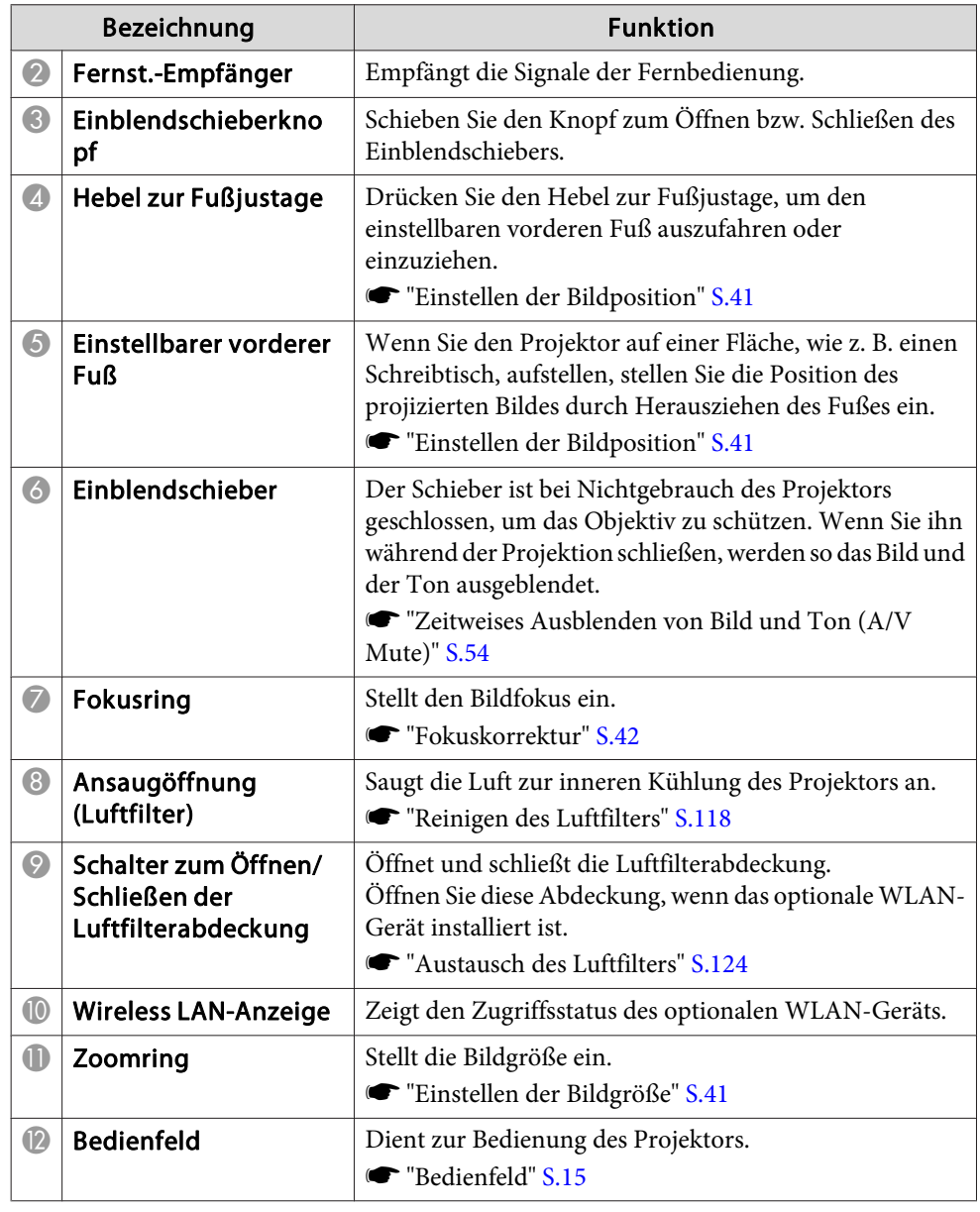

## <span id="page-11-0"></span>**Teilebezeichnungen und Funktionen <sup>12</sup>**

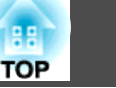

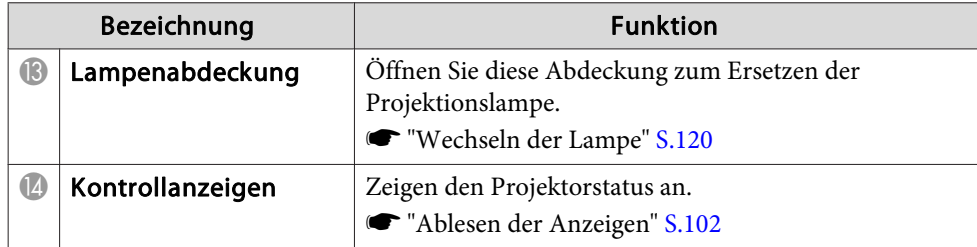

#### **Rückseite**

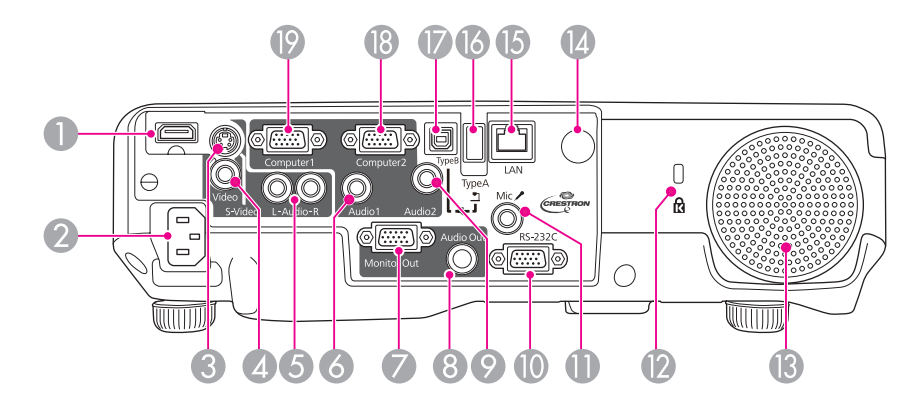

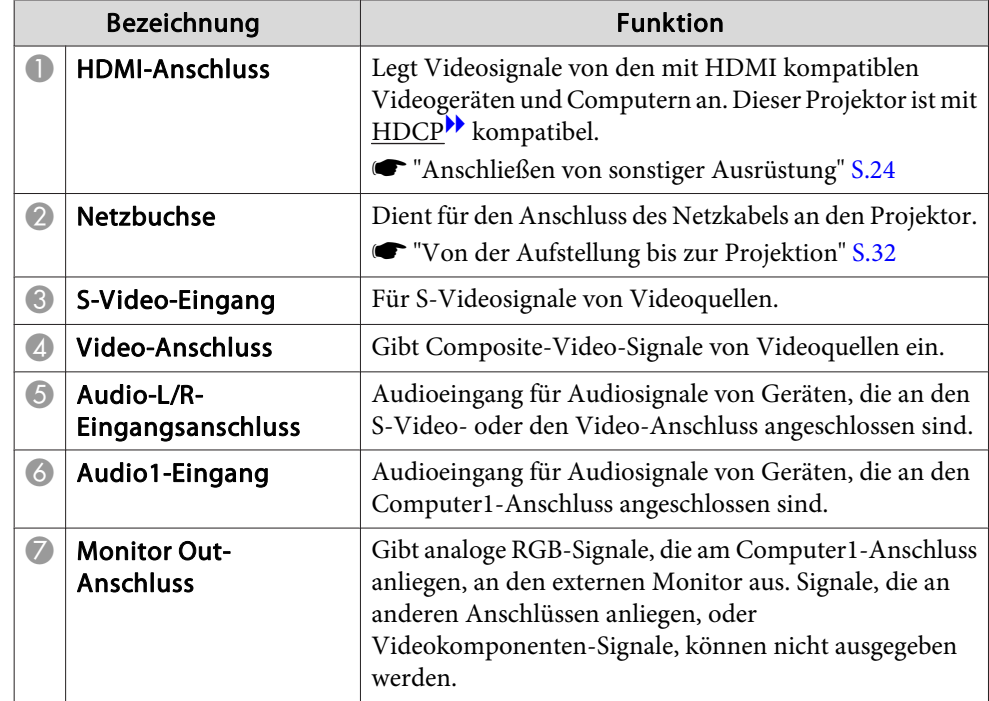

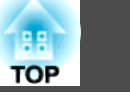

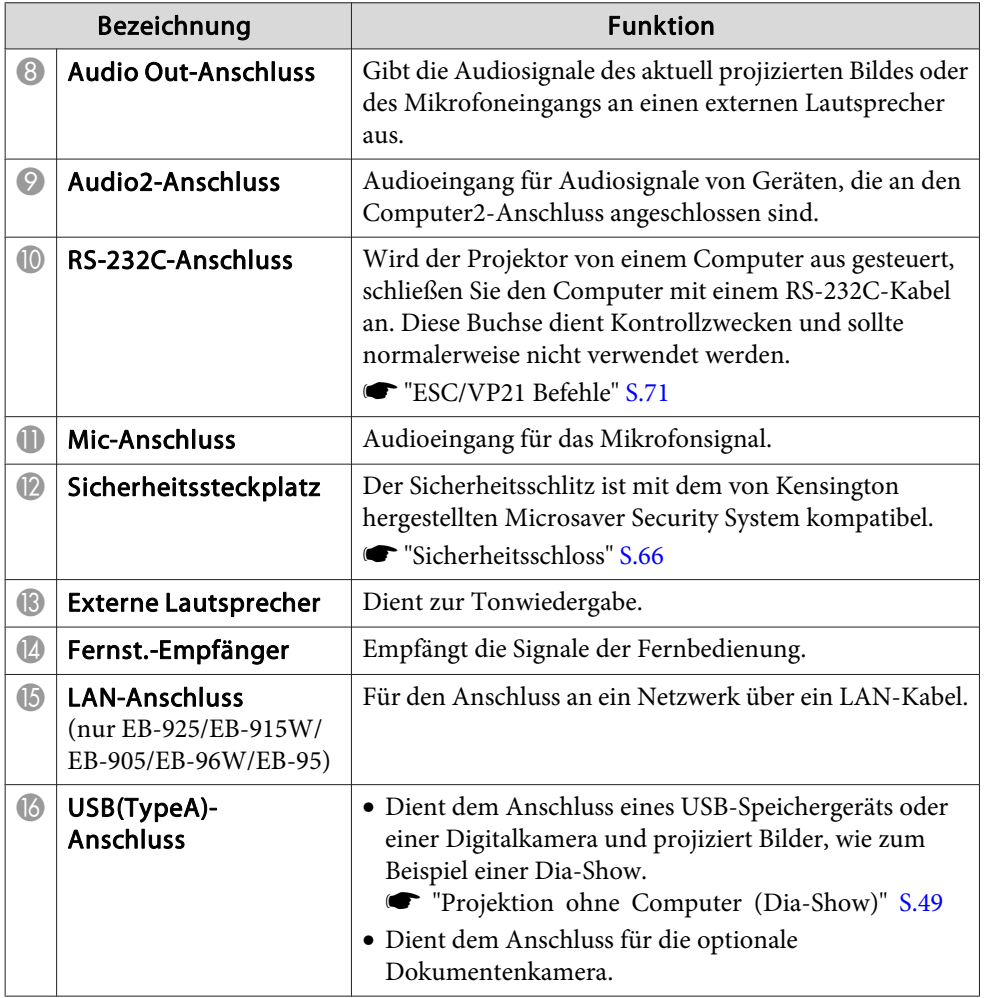

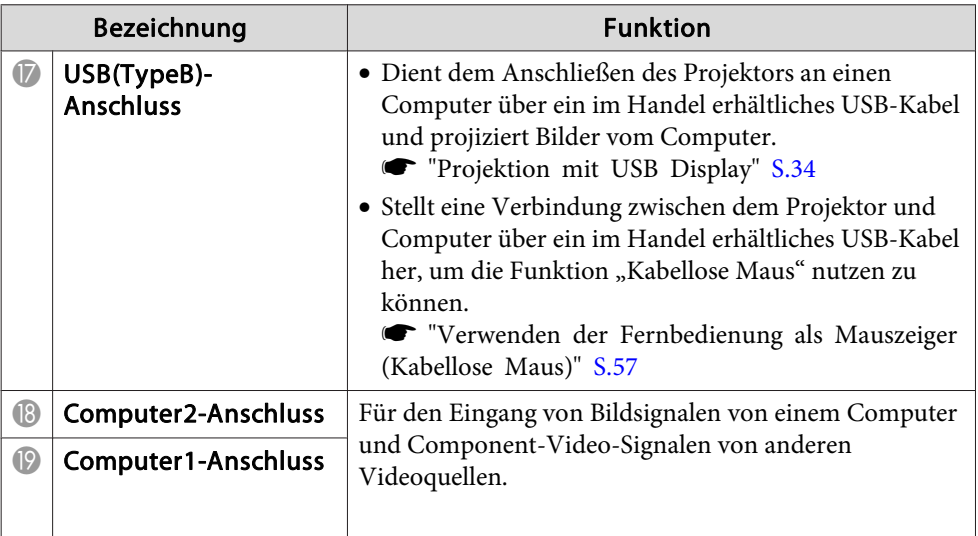

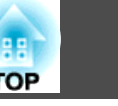

### <span id="page-13-0"></span>**Unterseite**

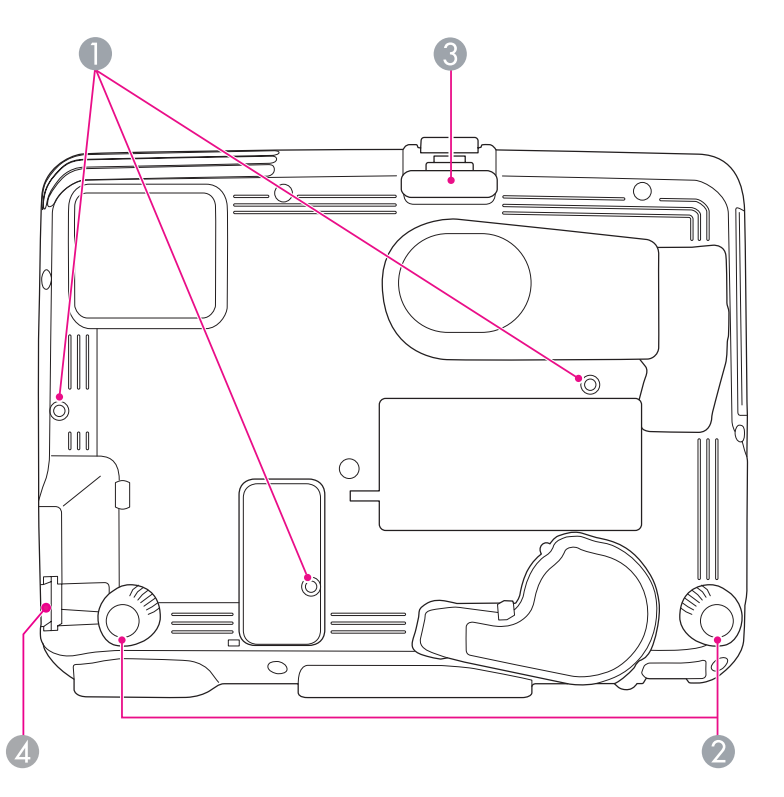

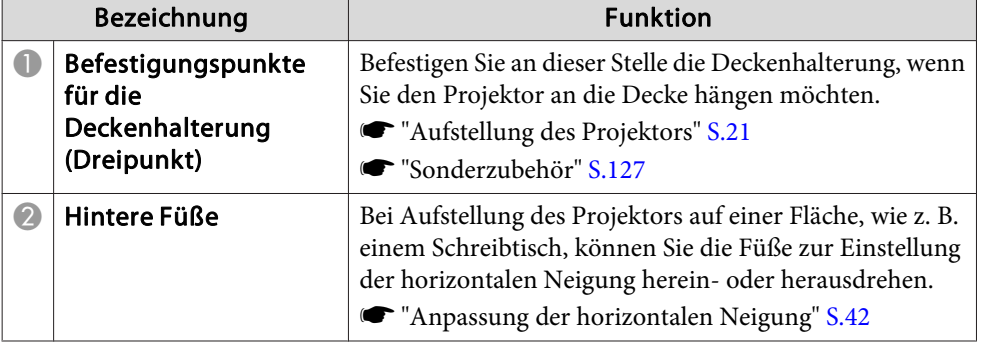

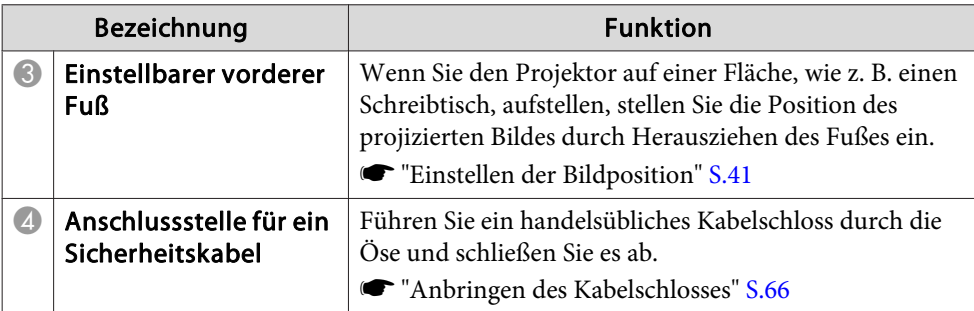

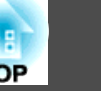

<span id="page-14-0"></span>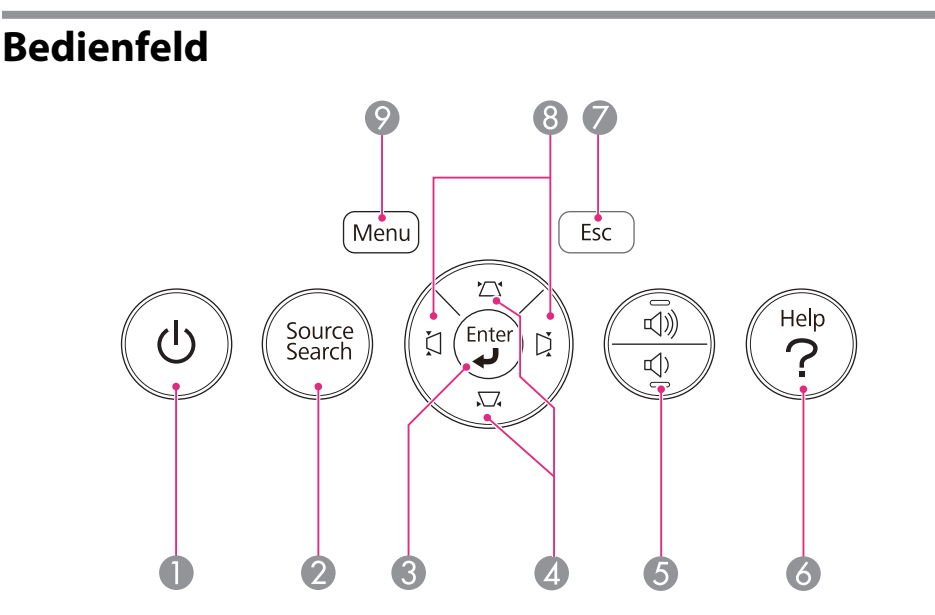

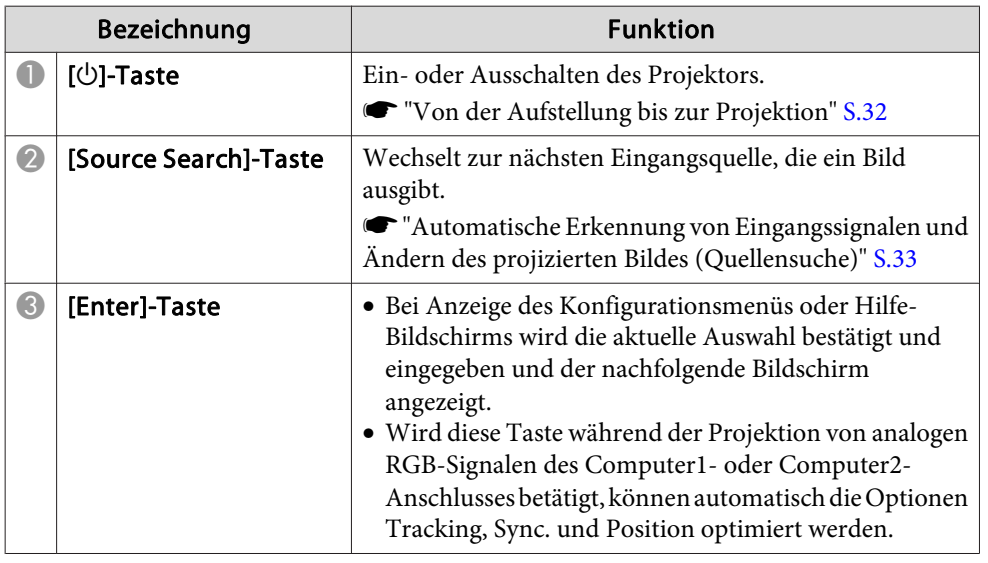

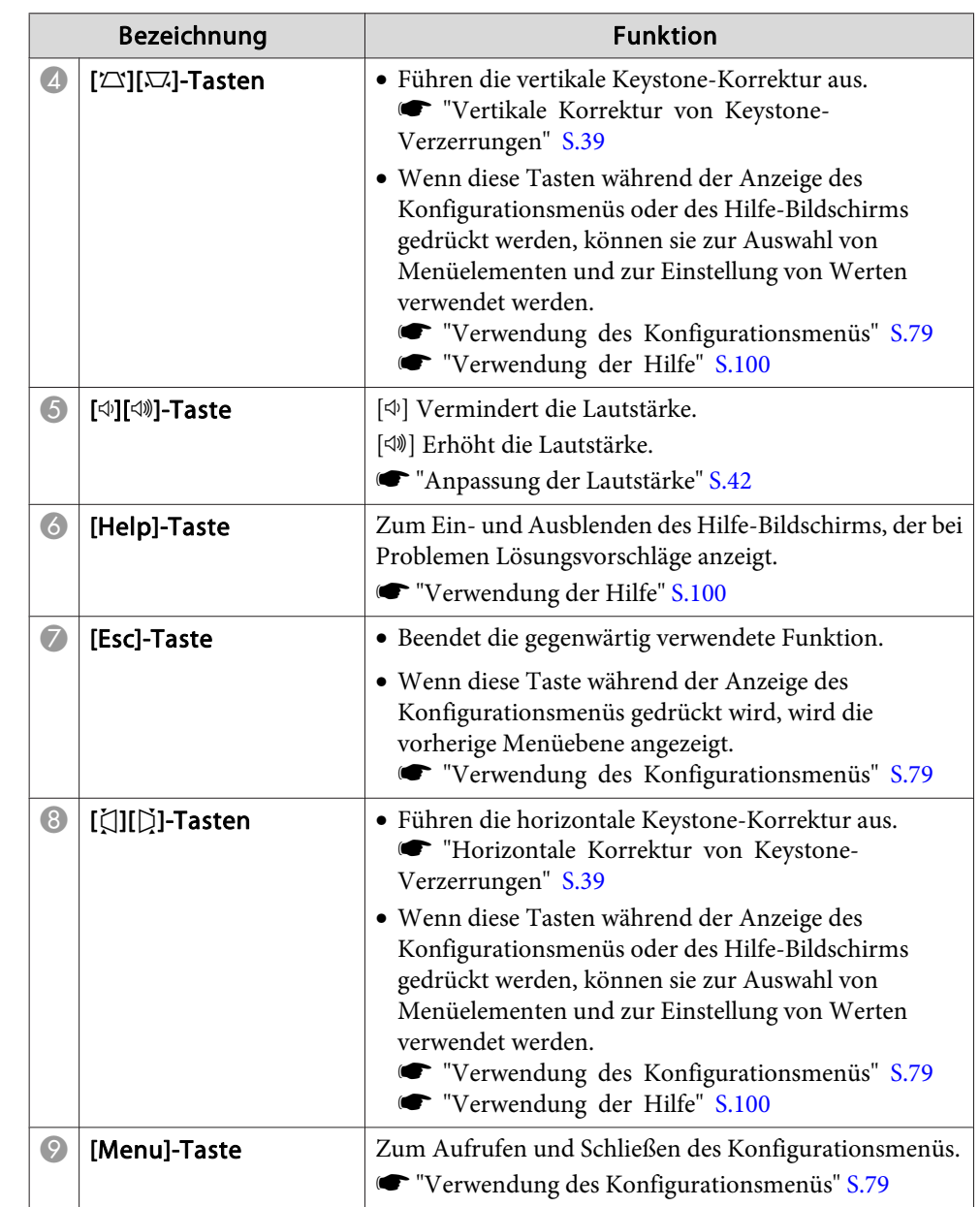

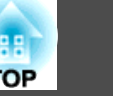

## <span id="page-15-0"></span>Fernbedienung

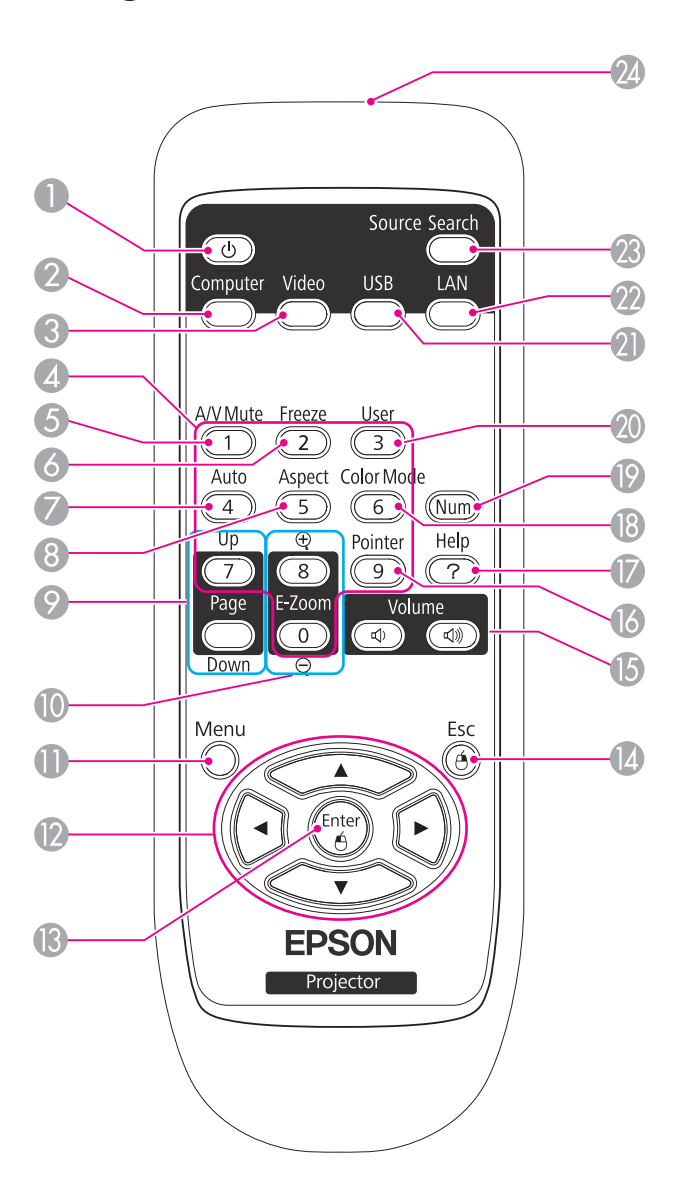

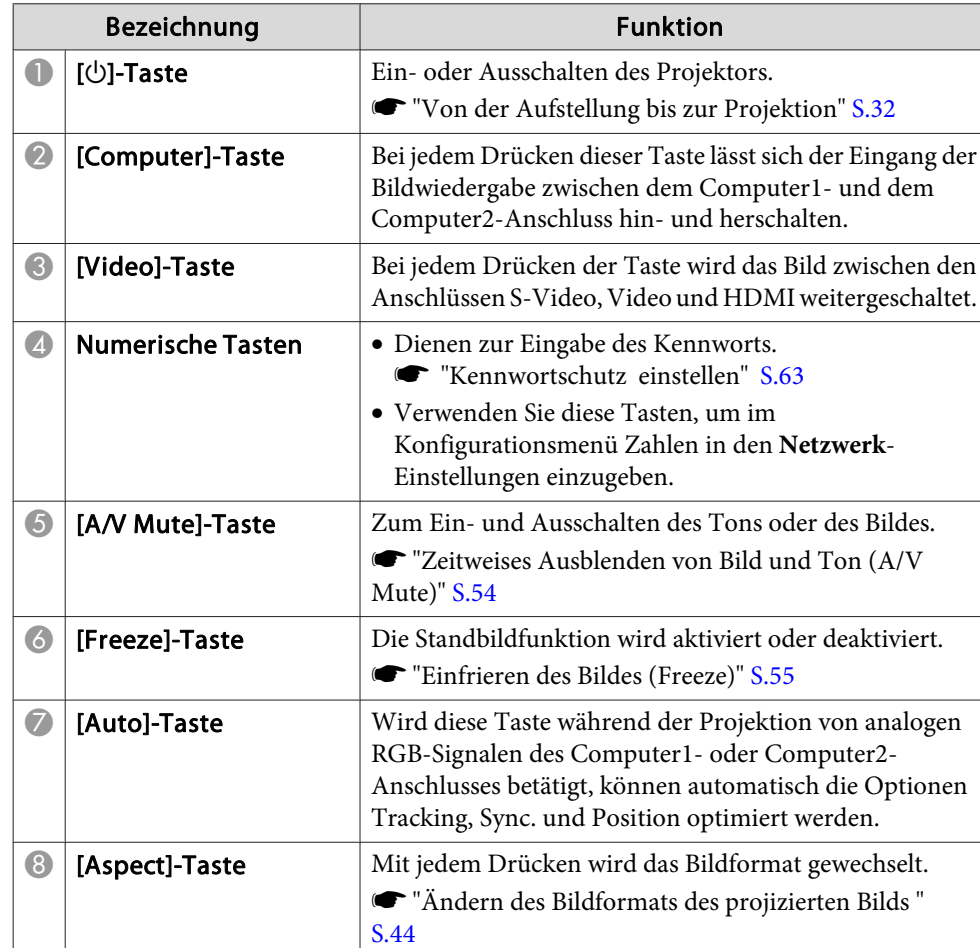

# **Teilebezeichnungen und Funktionen <sup>17</sup>**

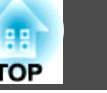

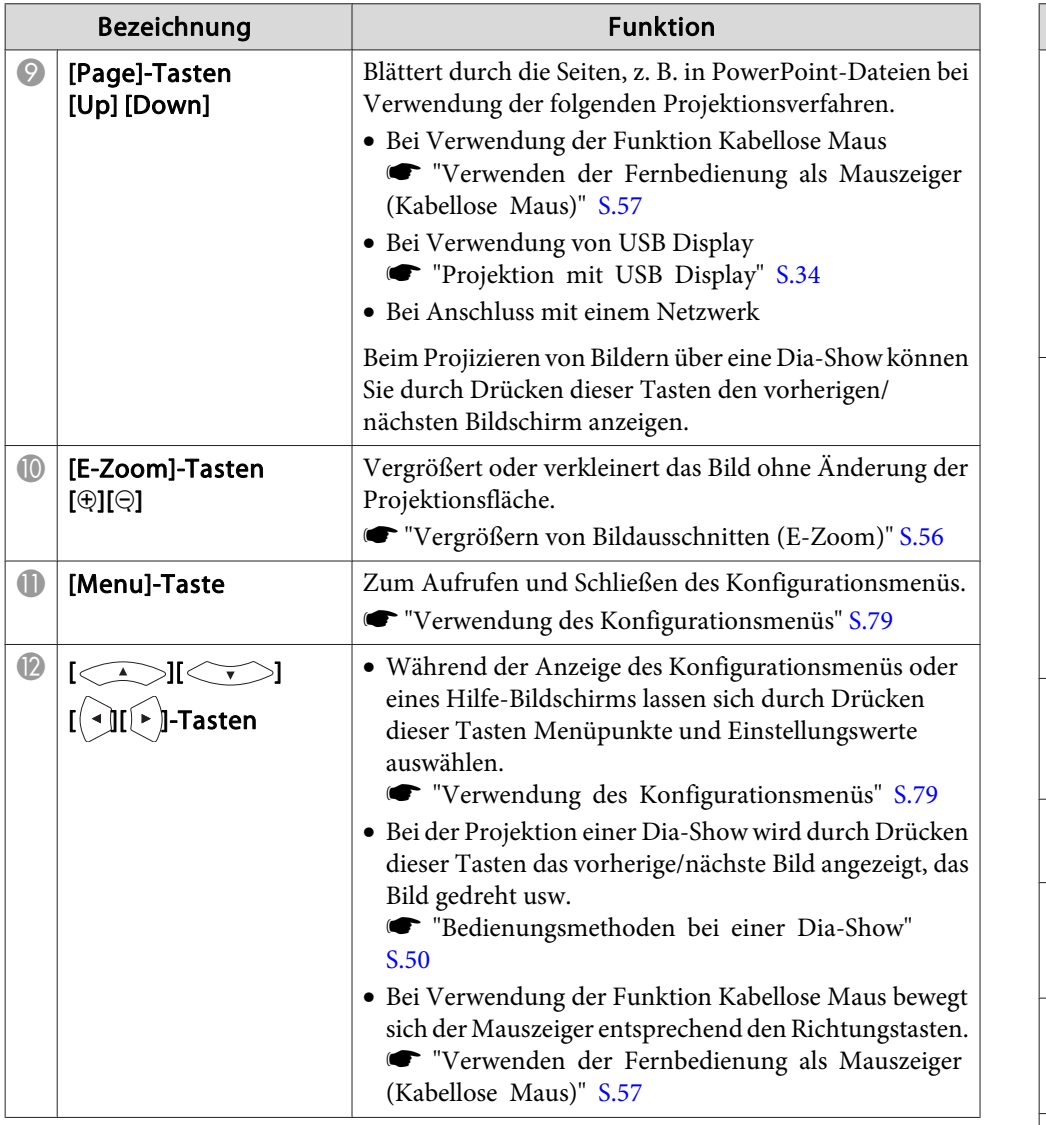

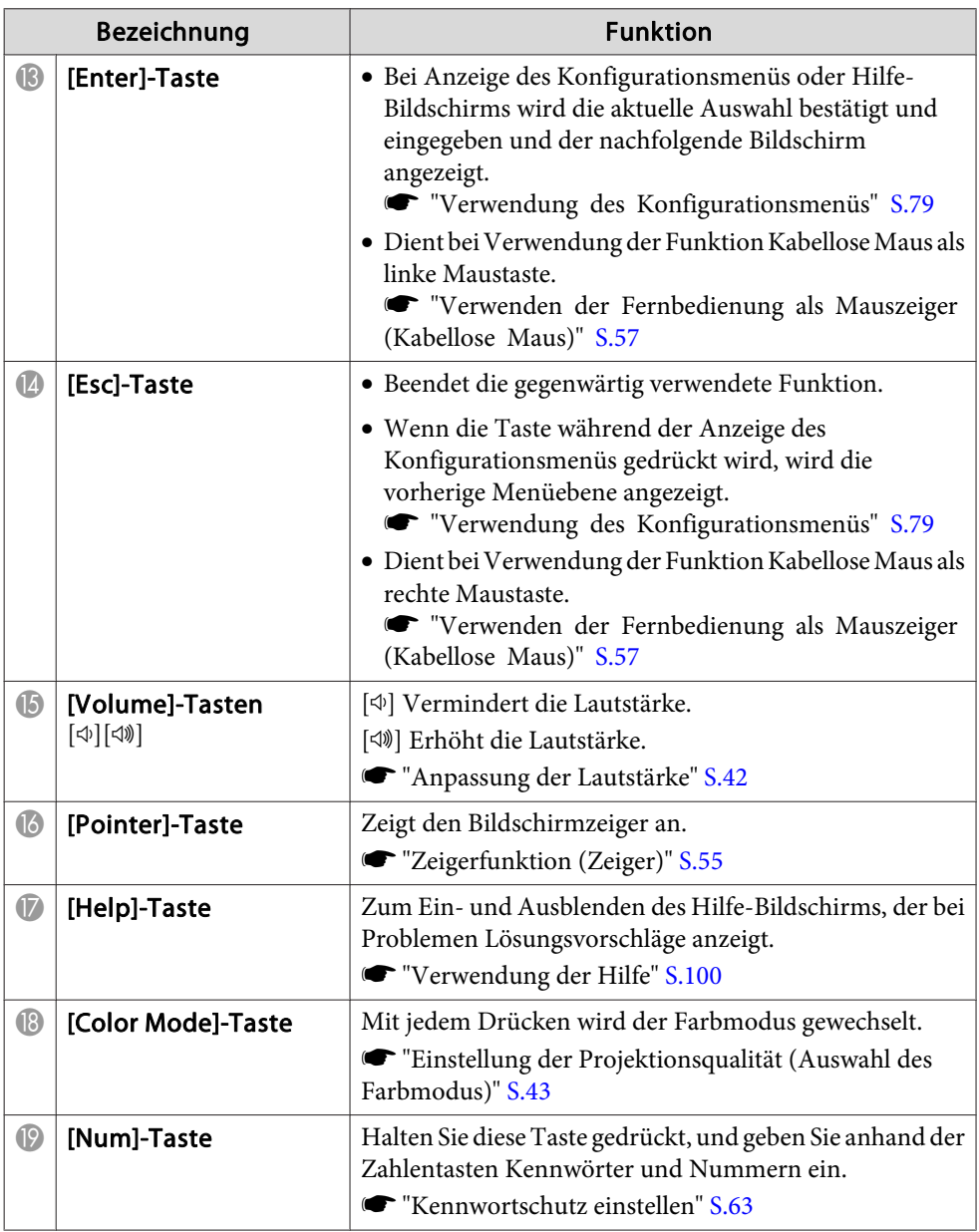

<span id="page-17-0"></span>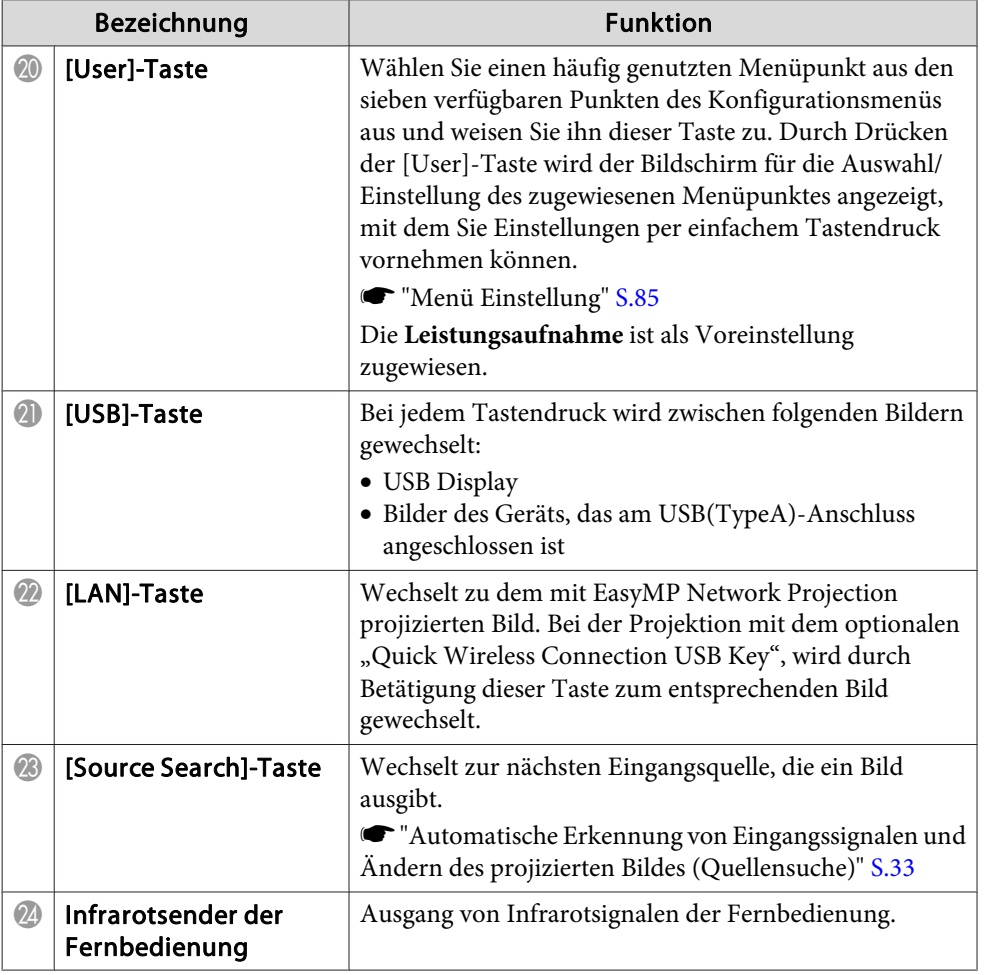

## **TOP**

#### **Wechseln der Fernbedienungsbatterien**

Wenn die Fernbedienung nach einer gewissen Zeit die Befehle verzögert oder überhaupt nicht mehr ausführt, sind wahrscheinlich die Batterien erschöpft. Ist dies der Fall, ersetzen Sie die Batterien durch neue. Halten Sie für den Bedarfsfall zwei Ersatz-Alkali- oder Manganbatterien der Größe AA bereit. Verwenden Sie ausschließlich Alkali- oder Manganbatterien der Größe AA.

#### **Achtung**

Bitte lesen Sie vor dem Umgang mit den Batterien die folgende Anleitung.

 $\bullet$  [Sicherheitsanweisungen](#page-0-0)

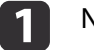

#### Nehmen Sie den Batteriefachdeckel ab.

Indem Sie die Lasche herunterdrücken, können Sie den Batteriefachdeckel abnehmen.

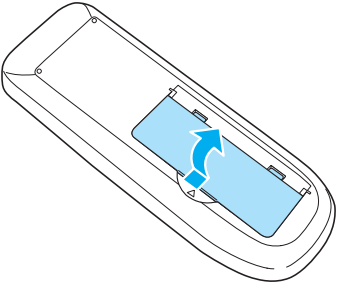

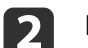

Ersetzen Sie die alten Batterien durch neue.

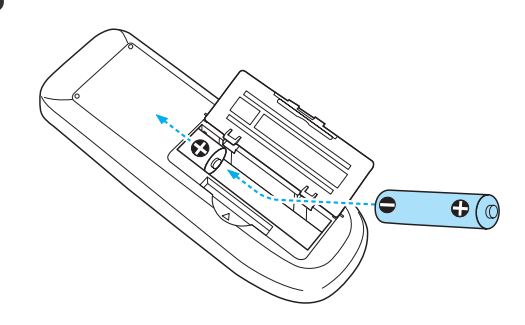

## <span id="page-18-0"></span>**Teilebezeichnungen und Funktionen <sup>19</sup>**

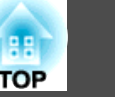

#### **Achtung**  $\sqrt{N}$

Kontrollieren Sie die Polaritätszeichen (+) und (-) im Batteriefach, damit Sie die Batterien richtig einsetzen können.

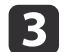

Bringen Sie den Batteriefachdeckel wieder an. Drücken Sie den Batteriefachdeckel auf die Öffnung bis er einrastet.

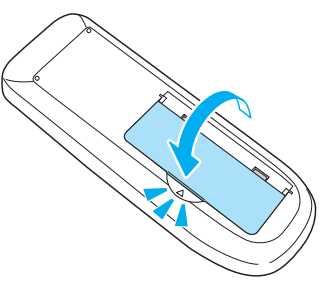

#### **Reichweite der Fernbedienung**

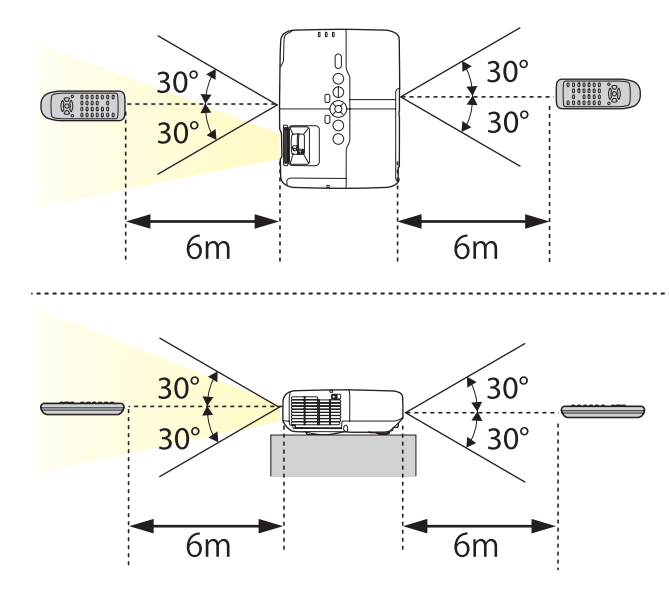

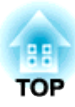

## <span id="page-19-0"></span>**Vorbereitung des Projektors**

In diesem Kapitel wird das Aufstellen des Projektors und der Verbindungsaufbau zu Projektionsquellen erläutert.

## <span id="page-20-0"></span>**Aufstellung des Projektors <sup>21</sup>**

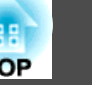

## **Aufstellung**

Der Projektor unterstützt die folgenden vier unterschiedlichen Projektionsarten. Berücksichtigen Sie bei der Aufstellung des Projektors die räumlichen Bedingungen.

• Projektion von einer Position vor der Leinwand. (Front-Pro‐ jektion)

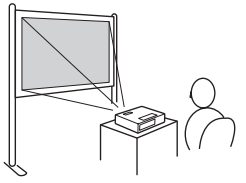

• Projektion von einer Position vor der Leinwand, wobei der Projektor an der Decke befestigt ist. (Front/Decke-Projektion)

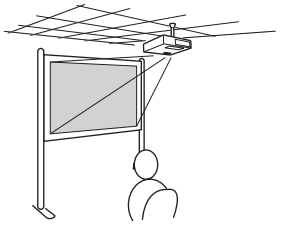

• Projektion von einer Position hinter einer lichtdurchlässigen Leinwand, wenn der Projektor an der Decke befestigt ist. (Rück/Decke-Projektion)

• Projektion von einer Position hinter einer durchscheinenden .

(Rück-Projektion)

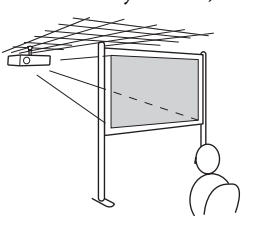

## **Warnung**

- Für die Deckenmontage ist ein spezielles Verfahren erforderlich (Deckenhalterung). Eine Fehlmontage kann zum Herunterstürzen des Projektors und somit zu Schäden und Verletzungen führen.
- Wenn Sie an den Befestigungspunkte für die Deckenhalterung Kleber verwenden, um ein Lösen der Schrauben zu verhindern, oder wenn Sie Schmiermittel, Öl o. Ä. verwenden, kann das Gehäuse brechen und der Projektor herunterstürzen. Dies kann Verletzungen oder schwere Schäden am Projektor verursachen.

Verwenden Sie daher beim Installieren oder Anpassen der Deckenhalterung weder Klebemittel, um das Lösen der Schrauben zu verhindern, noch Schmiermittel, Öl o. Ä.

#### **Achtung**

- Stellen Sie diesen Projektor nicht auf die Seite, um die Projektion auszuführen. Dies kann Fehlfunktionen verursachen.
- Halten Sie die Lüftungsschlitze des Projektors frei. Werden diese versehentlich verdeckt, kann dies zu einer Überhitzung im Gerät führen und ein Brandrisiko darstellen.

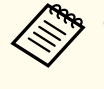

- a• Für die Aufhängung des Projektors an der Decke ist die als Sonderzubehör erhältliche Deckenhalterung erforderlich.
	- **["Sonderzubehör"](#page-126-0) S.127**
- Sie können Einstellung wie folgt durch Drücken der [A/V Mute]- Taste für ca. fünf Sekunden ändern.

#### **Front** ← Front/Decke

- Stellen Sie im Konfigurationsmenü **Rück** oder **Rück/Decke** ein.
- s **Erweitert Projektion** [S.86](#page-85-0)

#### **Aufstellung**

Installieren Sie den Projektor folgendermaßen:

### <span id="page-21-0"></span>**Aufstellung des Projektors <sup>22</sup>**

- Stellen Sie den Projektor parallel zur Leinwand auf. Wenn der Projektor in einem Winkel zur Leinwand aufgestellt wird, können Keystone-Verzerrungen im projizierten Bild auftreten.
- Stellen Sie den Projektor auf eine gerade Fläche. Ist der Projektor schief aufgestellt, neigt sich das Bild ebenfalls.

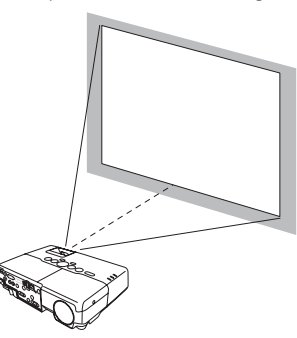

- a• Beachten Sie Folgendes, wenn der Projektor nicht parallel zur Leinwand aufgestellt werden kann.
	- **Same Territher S.38** Territorian von [Keystone-Verzerrungen"](#page-37-0) S.38
	- Beachten Sie Folgendes, wenn der Projektor nicht auf einer ebenen Fläche aufgestellt werden kann.
	- s ["Anpassung](#page-41-0) der horizontalen Neigung" S.42

## **Bildschirmgröße und ungefährer Projektionsabstand**

Die Projektionsgröße wird durch den Abstand zwischen Projektor und Leinwand bestimmt. Hinweise zur Auswahl der besten Position je nach Leinwandgröße finden Sie in den rechten Abbildungen. Die Abbildungen zeigen den kürzesten, ungefähren Abstand bei maximalem Zoom. Weitere Informationen zum Projektionsabstand finden Sie im folgenden Abschnitt.

**•** "Leinwandgröße und [Projektionsabstand"](#page-127-0) S.128

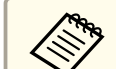

aBei der Korrektur der Keystone-Verzerrung kann das projizierte Bild verkleinert werden.

#### **Leinwandgröße 16:10**

#### **EB-915W**

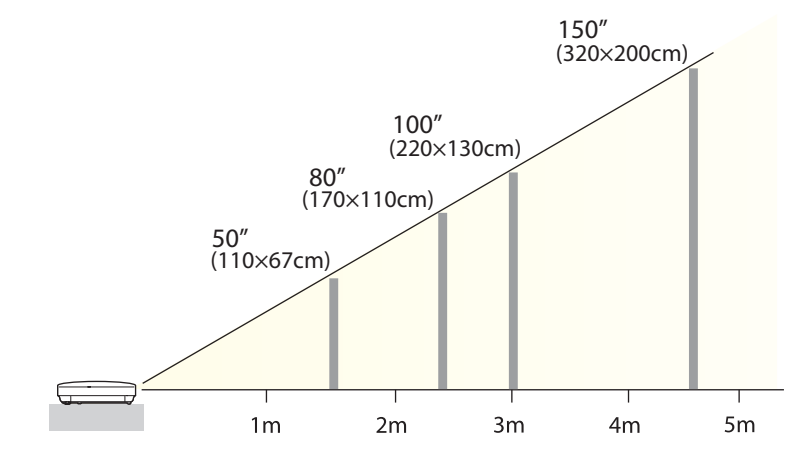

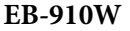

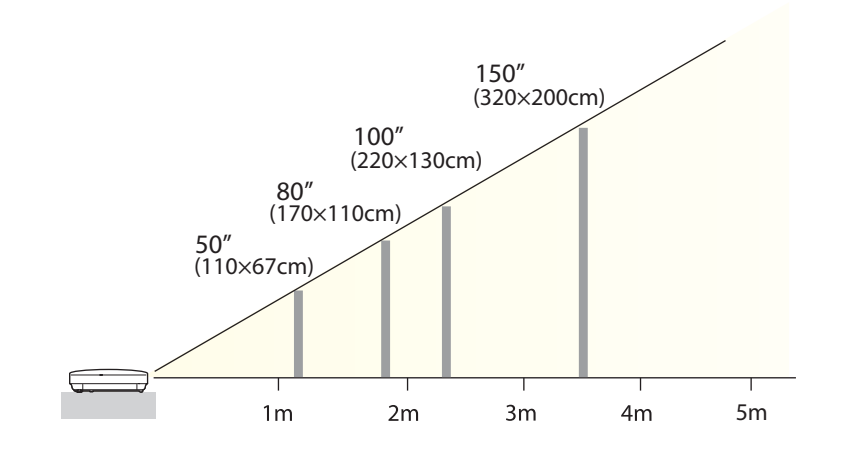

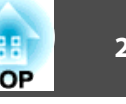

**EB-96W**

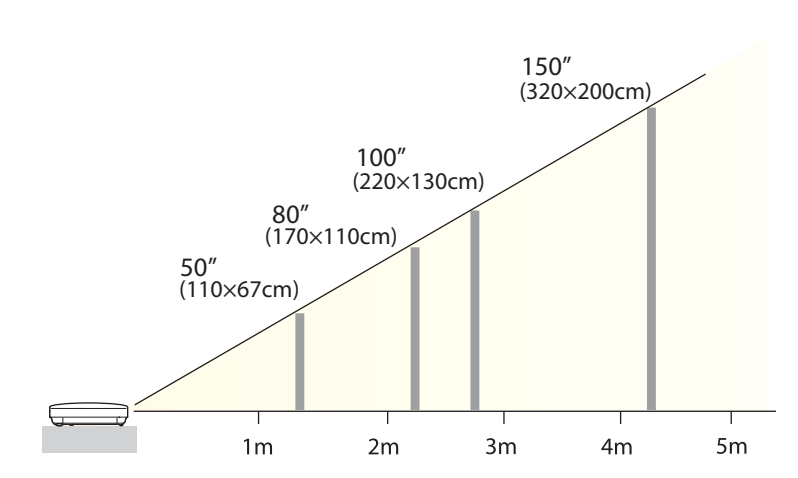

**Leinwandgröße 4:3**

**EB-925/EB-905**

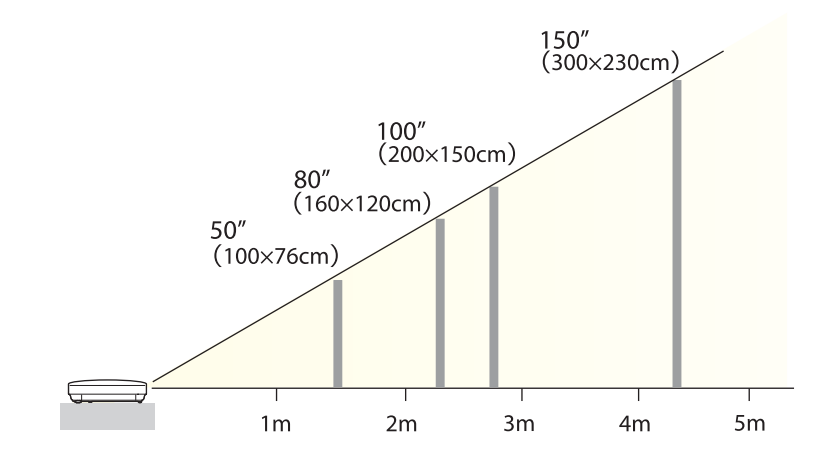

**EB-900**

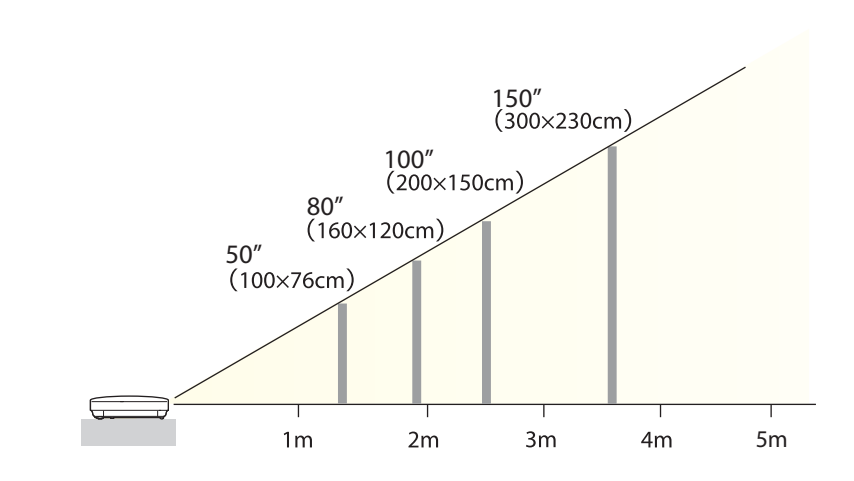

**EB-95**

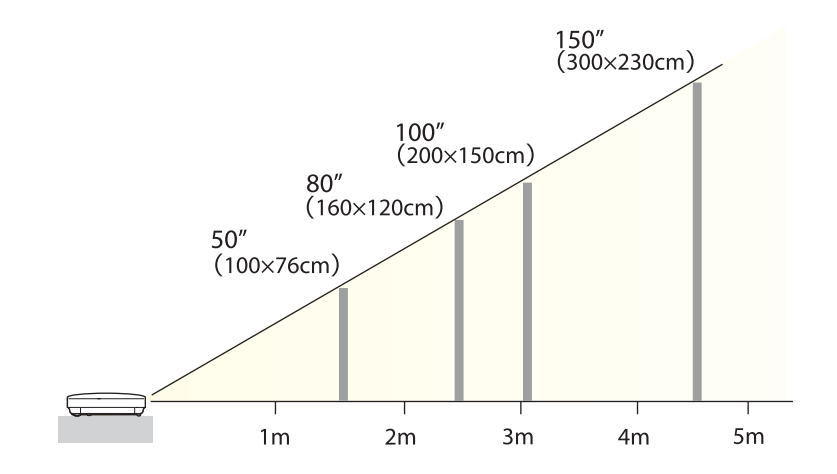

<span id="page-23-0"></span>Die Abbildungen in diesem Abschnitt zeigen den EB-925/EB-915W/EB-905/EB-96W/EB-95.

Bezeichnung, Position und Ausrichtung der Anschlüsse können je nach angeschlossener Quelle unterschiedlich sein.

## **Anschließen eines Computers**

Um Bilder von einem Computer zu projizieren, schließen Sie den Computer auf eine der folgenden Weisen an.

A **Unter Verwendung des mitgelieferten Computerkabels**

Schließen Sie den Ausgang der Computeranzeige an den Projektoranschluss Computer1 oder Computer2 an.

B **Unter Verwendung eines handelsüblichen USB-Kabels**

Schließen Sie den USB-Ausgang des Computers an den Projektoranschluss USB(TypeB) an.

C **Unter Verwendung eines handelsüblichen HDMI-Kabels**

Schließen Sie den HDMI-Ausgang des Computers an den Projektoranschluss HDMI an.

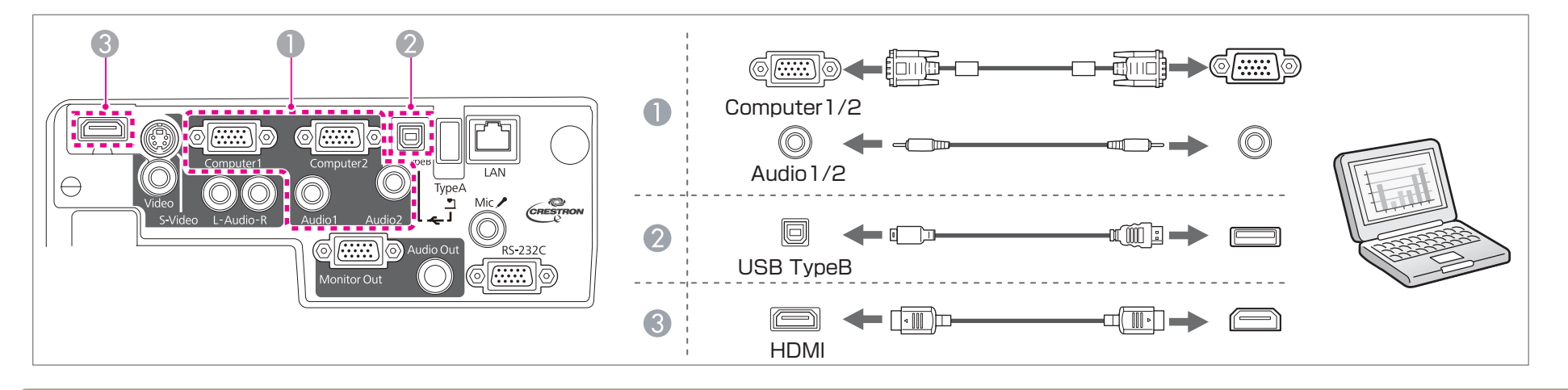

- a• Sie können den Projektor mit Hilfe eines im Handel erhältlichen USB-Kabels an einen Computer anschließen, um Bilder von diesem zu projizieren. Diese Funktion heißt USB Display.
	- **•** ["Projektion](#page-33-0) mit USB Display" S.34
	- Computer-Audiosignale können über den Projektorlautsprecher ausgegeben werden, wenn der Computer-Audioausgang an den Projektoranschluss Audio1 oder Audio2 mithilfe eines im Handel erhältlichen Audiokabels angeschlossen wird.

## <span id="page-24-0"></span>**Anschließen von sonstiger Ausrüstung <sup>25</sup>**

## **Anschließen von Bildquellen**

Um Bilder von DVD-Playern, VHS-Video usw. zu projizieren, schließen Sie den Projektor auf eine der folgenden Weisen an.

- A **Unter Verwendung eines handelsüblichen Video- oder S-Videokabels** Verbinden Sie den Video- oder S-Video-Ausgang an der Bildquelle mit dem Video- oder S-Video-Anschluss des Projektors.
- **B** Unter Anwendung des optionalen Component Videokabels
	- **["Sonderzubehör" S.127](#page-126-0)**

Schließen Sie den Komponenten-Ausgang an der Bildquelle an den Projektoranschluss Computer1 oder Computer2 an.

C **Unter Verwendung eines handelsüblichen HDMI-Kabels**

Verbinden Sie den HDMI-Anschluss an der Bildquelle über ein handelsübliches HDMI-Kabel mit dem HDMI-Anschluss des Projektors.

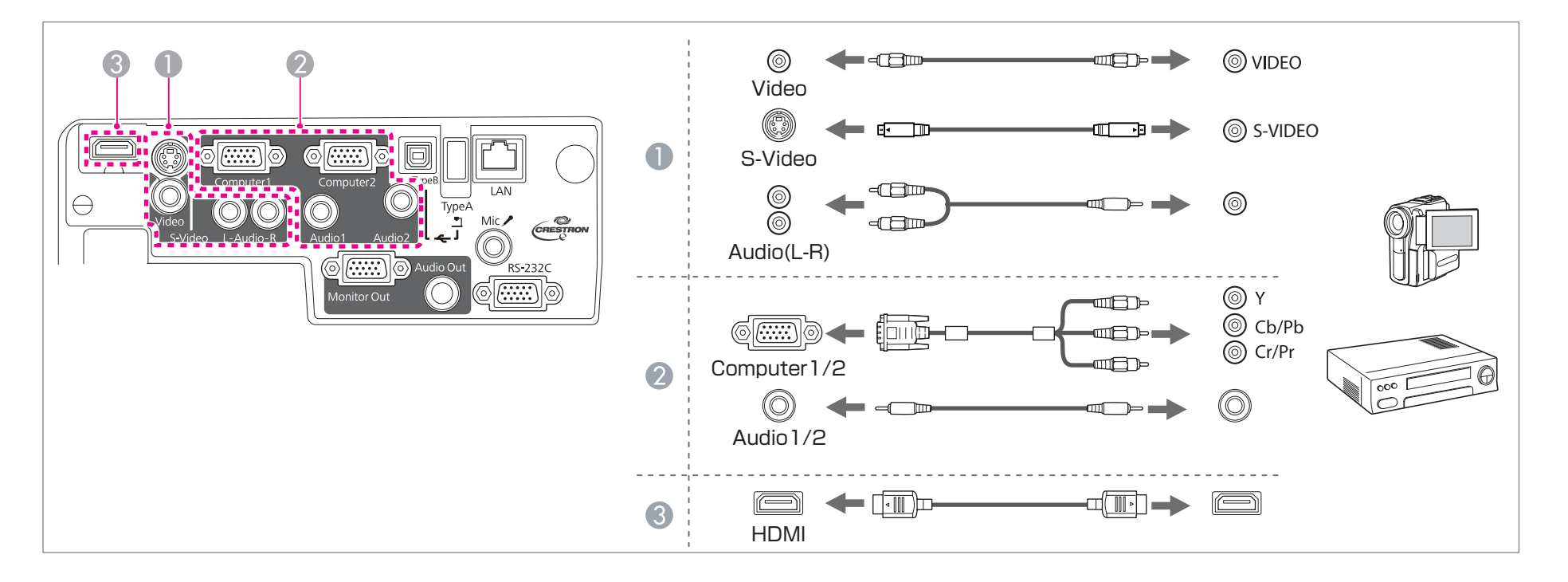

#### **Achtung**

- Wenn die Bildquelle eingeschaltet ist, während Sie sie am Projektor anschließen, kann dies zu Fehlfunktionen führen.
- Wenn der Stecker eine andere Ausrichtung oder Form aufweist, versuchen Sie nicht, ihn mit Nachdruck in den Anschluss zu stecken. Dies kann zu Gerätebeschädigungen und Fehlfunktionen führen.

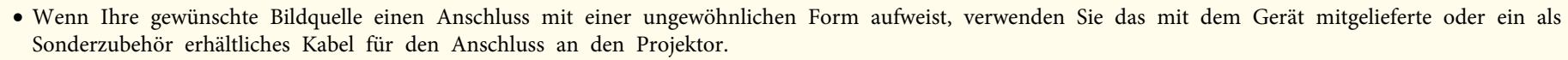

- Wenn Sie ein handelsübliches Audiokabel (2RCA(L/R)/Stereo-Miniklinke) verwenden, achten Sie auf die Bezeichnung "No resistance" (Kein Widerstand).
- Audiosignale können über den Projektorlautsprecher ausgegeben werden, wenn der Audioausgang an der Bildquelle an den Projektoranschluss Audio-L/R mithilfe eines im Handel erhältlichen Audiokabels angeschlossen wird.

## <span id="page-26-0"></span>**Anschluss von USB-Geräten**

Sie können Geräte, wie USB-Speichermedien, eine optionale Dokumentenkamera und USB-kompatible Festplatten sowie Digitalkameras anschließen. Schließen Sie das USB-Gerät mithilfe des mitgelieferten USB-Kabels am USB(TypeA)-Anschluss des Projektors an.

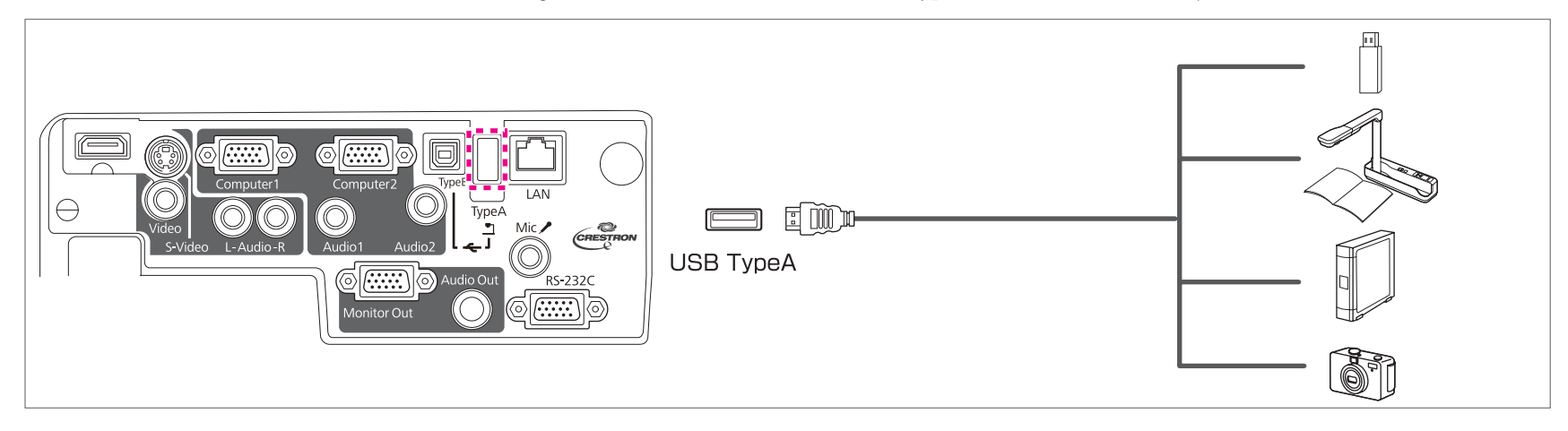

Mit angeschlossenem USB-Gerät können Sie Bilddateien von einem USB-Speichermedium oder einer Digitalkamera aus als Dia-Show projizieren.

**Same The Shows** "Beispiele für [Dia-Shows"](#page-48-0) S.49

Wird die Dokumentenkamera während der Projektion von einem anderen Bildeingang an den Projektor angeschlossen, drücken Sie die [USB]-Taste auf der Fernbedienung bzw. die [Source Search]-Taste auf dem Bedienfeld, um auf die Bildwiedergabe von der Dokumentenkamera umzuschalten.

s "Automatische Erkennung von [Eingangssignalen](#page-32-0) und Ändern des projizierten Bildes (Quellensuche)" S.33

#### **Achtung**

- Bei Verwendung einer USB-Hub ist es möglich, dass die Verbindung nicht richtig funktioniert. Geräte wie Digitalkameras und USB-Geräte sollten direkt am Projektor angeschlossen werden.
- Bei Anschluss und Verwendung einer USB-kompatiblen Festplatte muss das mit der Festplatte mitgelieferte Netzgerät angeschlossen werden.
- Nehmen Sie für den Anschluss einer Digitalkamera oder Festplatte das entsprechende mitgelieferte oder ein für das Gerät konzipiertes USB-Kabel.
- Verwenden Sie ein USB-Kabel von weniger als <sup>3</sup> <sup>m</sup> Länge. Bei einer Länge von über <sup>3</sup> m, kann es sein, dass die Dia-Show nicht mehr fehlerfrei funktioniert.

#### <span id="page-27-0"></span>**Entfernen von USB-Geräten**

Nach beendeter Projektion, entfernen Sie die USB-Geräte vom Projektor. Bei Geräten wie Digitalkameras oder Festplatten sollten Sie zuvor die Stromversorgung ausschalten und das Gerät erst dann entfernen.

## **Anschließen von externen Geräten**

Durch den Anschluss eines externen Monitors oder externer Lautsprecher können Bilder und Audiosignale ausgegeben werden. Durch den Anschluss eines Mikrofons können auch Mikrofon-Audiosignale ausgegeben werden.

**A Bei Ausgabe von Bildern an einen externen Monitor** 

Schließen Sie den externen Monitor mithilfe seines mitgelieferten Kabels an den Projektoranschluss Monitor Out an.

**Bei Ausgabe von Audiosignalen über einen externen Lautsprecher** 

Schließen Sie den externen Lautsprecher mithilfe eines im Handel erhältlichen Audiokabels an den Projektoranschluss Audio Out an.

C **Bei Ausgabe von Mikrofon-Audiosignalen**

Schließen Sie das Mikrofon an den Projektoranschluss Mic an. Stellen Sie bei Verwendung eines Kondensatormikrofons die Option **Plug-in-Power** auf **Ein**.

<sup>s</sup>**Erweitert** – **Plug-in-Power** [S.86](#page-85-0)

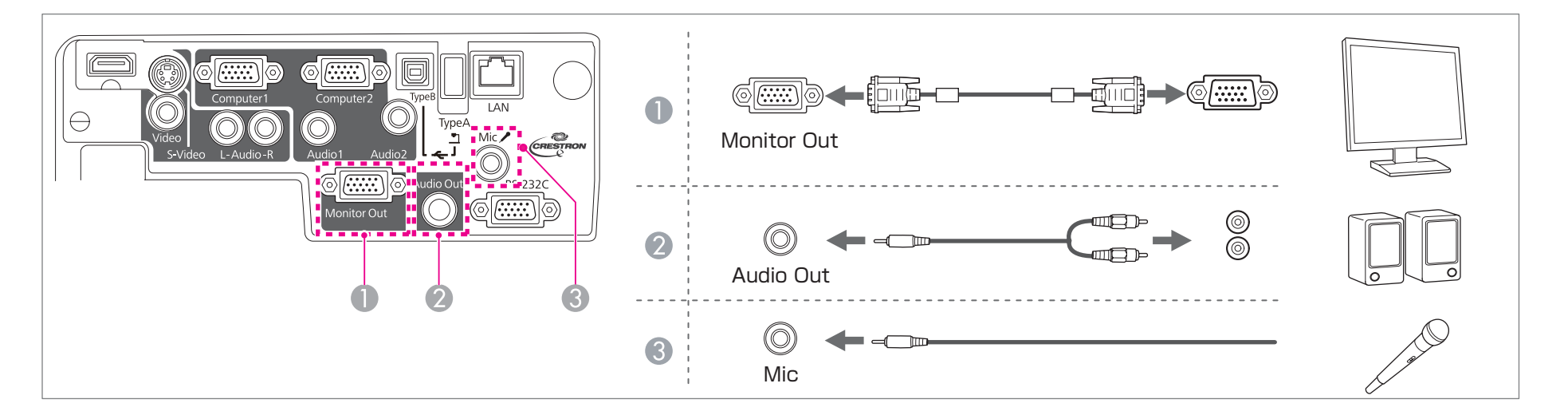

### <span id="page-28-0"></span>**Anschließen von sonstiger Ausrüstung <sup>29</sup>**

a• Wenn Sie den **Standby-Modus** auf **Kommunikat. ein** schalten, können Sie die folgenden Bedienschritte selbst dann vornehmen, wenn der Projektor sich im Standby-Modus befindet:

- Ausgeben von Bildern an einen externen Monitor
- Ausgeben von Mikrofon-Audiosignalen über den Projektorlautsprecher (Dies gilt nur, wenn die Option **Mikrofon Standby** auf **Ein** geschaltet ist.)
- s **Erweitert Standby-Modus** [S.86](#page-85-0)
- s **Erweitert Mikrofon Standby** [S.86](#page-85-0)
- Nur analoge RGB-Signale, die am Computer1-Anschluss anliegen, können an den externen Monitor ausgegeben werden. Signale, die an anderen Anschlüssen anliegen, oder Videokomponenten-Signale, können nicht ausgegeben werden.
- Einstellungsanzeigen für Funktionen wie Keystone, das Konfigurationsmenü oder Hilfe-Bildschirme werden nicht am externen Monitor angezeigt.
- Ist der Stecker des Audiokabels in den Audio Out-Anschluss eingesteckt, wird das Audiosignal nicht mehr über den eingebauten Lautsprecher des Projektors ausgegeben, sondern über ein externes Gerät.

## **LAN-Kabel anschließen (nur EB-925/EB-915W/EB-905/EB-96W/EB-95)**

Schließen Sie an den LAN-Projektoranschluss einen LAN-Ausgang eines Netzwerkhubs oder eines anderen Geräts mithilfe eines im Handel erhältlichen 100BASE-TX- oder 10BASE-T LAN-Kabels an.

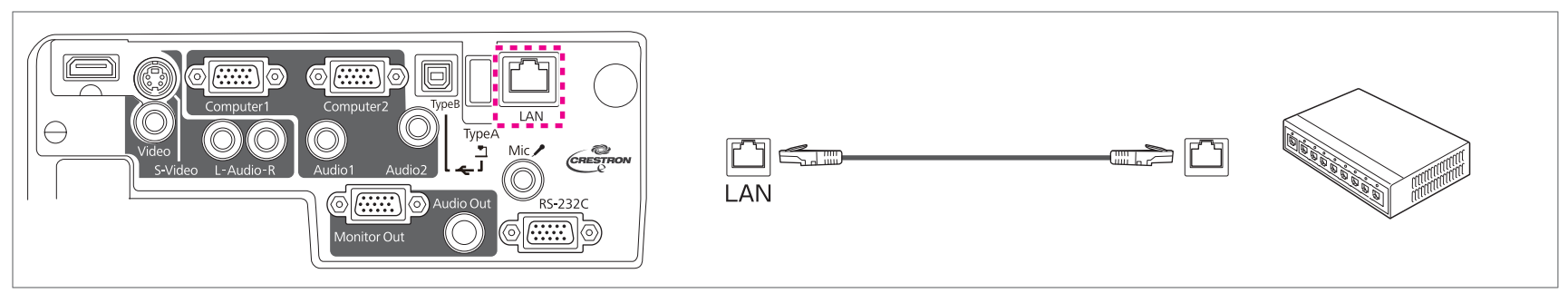

aUm Fehlfunktionen vorzubeugen, verwenden Sie ein abgeschirmtes LAN-Kabel der Kategorie 5.

## <span id="page-29-0"></span>**Anschließen von sonstiger Ausrüstung <sup>30</sup>**

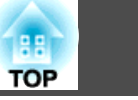

## **Installieren der WLAN-Einheit**

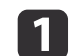

Die Abdeckung des Luftfilters öffnen.

Schieben Sie den Auf/Zu-Knopf des Luftfilters und öffnen Sie die Filterabdeckung.

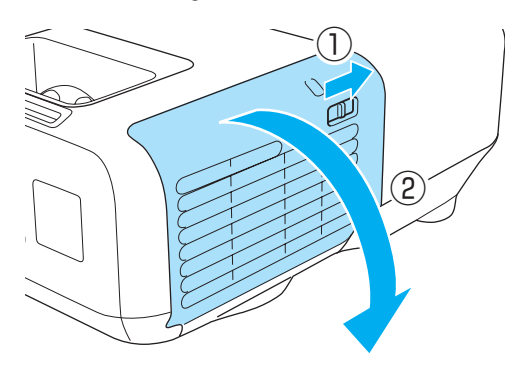

b

|3

Entfernen Sie den Stopper des WLAN-Geräts.

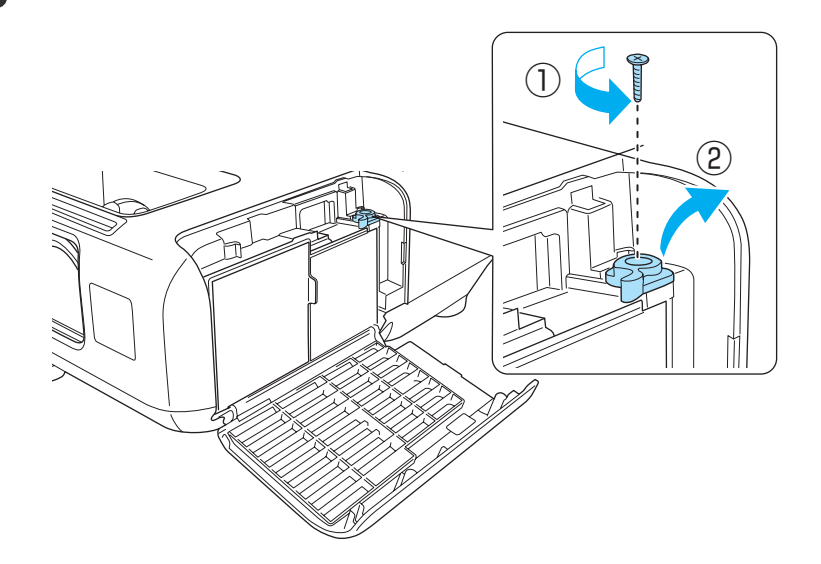

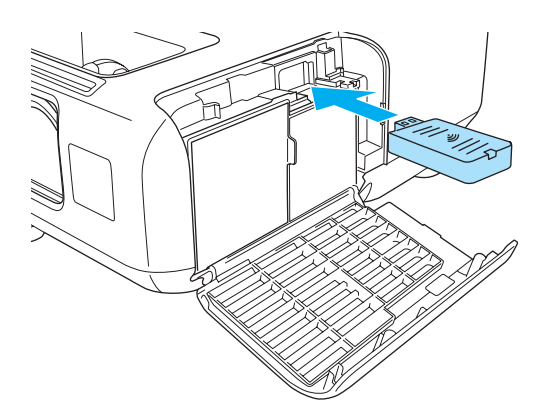

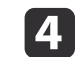

Befestigen Sie den Stopper mit der Schraube fest in Position.

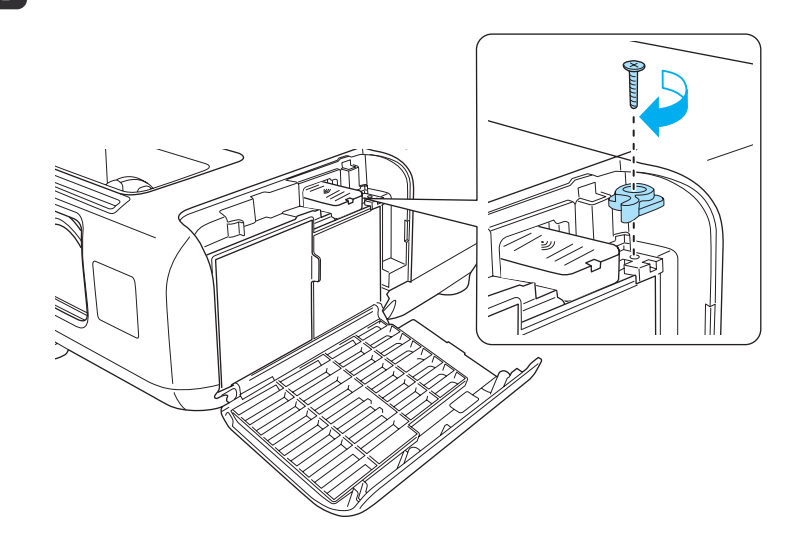

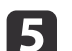

Schließen Sie die Abdeckung des Luftfilters.

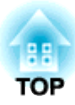

## <span id="page-30-0"></span>**Grundfunktionen**

In diesem Kapitel wird die Projektion und Bildeinstellung erläutert.

## <span id="page-31-0"></span>**Wiedergabe von Bildern <sup>32</sup>**

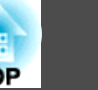

## **Von der Aufstellung bis zur Projektion**

Dieser Abschnitt erläutert die Vorgehensweise beim Anschluss des Projektors an einen Computer über das Computerkabel und die anschließende Projektion von Bildern.

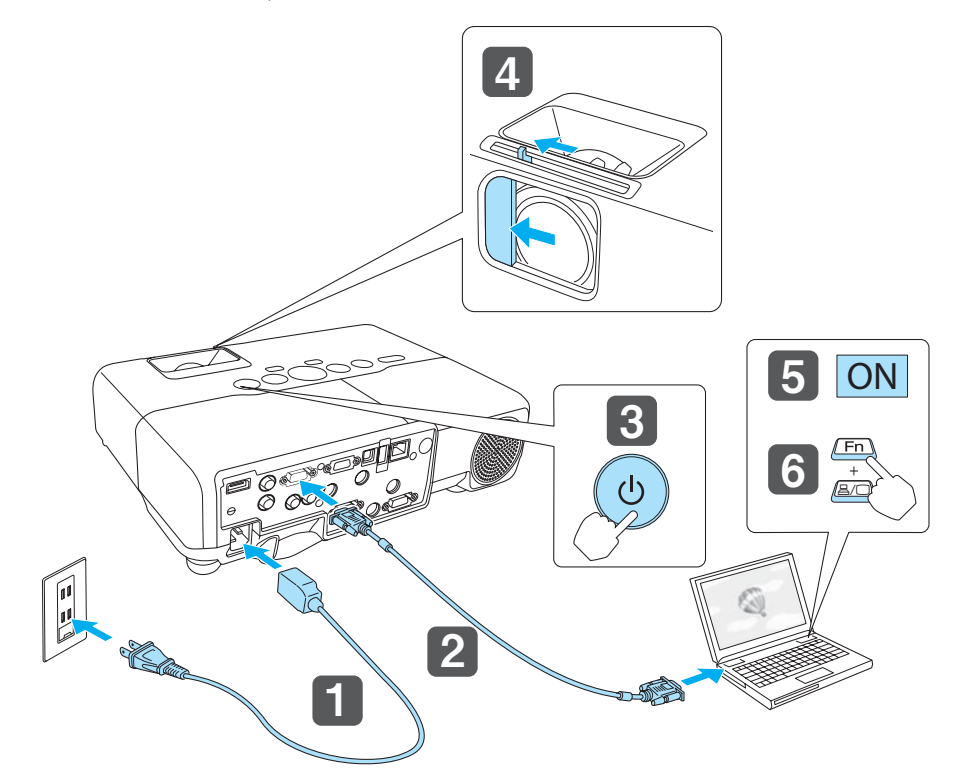

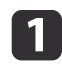

 $\mathbf{B}$ 

Schließen Sie den Projektor mit dem Netzkabel an eine Steckdose an.

**b** Schließen Sie den Projektor über das Computerkabel am Computer an.

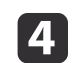

Öffnen Sie den Einblendschieber.

b) Schalten Sie Ihren Computer ein.

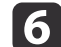

Ändern Sie den Bildschirmausgang des Computers.

Wenn Sie ein Laptop verwenden, müssen Sie den Bildschirmausgang vom Computer aus ändern.

Halten Sie die Fn-Taste (Funktionstaste) gedrückt, und drücken Sie die Taste 呂/口.

aDer Bildschirmausgang wird je nach verwendetem Computer auf unterschiedliche Weise geändert. Weitere Informationen entnehmen Sie bitte der mit dem Computer mitgelieferten Dokumentation.

Wenn kein Bild projiziert wird, können Sie das Projektionsbild auf eine der folgenden Weisen ändern.

• Drücken Sie die [Source Search]-Taste auf dem Bedienfeld oder der Fernbedienung.

s "Automatische Erkennung von [Eingangssignalen](#page-32-0) und Ändern des projizierten Bildes [\(Quellensuche\)"](#page-32-0) S.33

- Drücken Sie die Taste für den Zielanschluss auf der Fernbedienung.
	- s "Umschalten auf das Zielbild mit Hilfe der [Fernbedienung"](#page-33-0) S.34

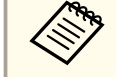

aSobald das Bild projiziert wird, können Sie es bei Bedarf manuell justieren.

- **s** "Korrigierung von [Keystone-Verzerrungen"](#page-37-0) S.38
- s ["Fokuskorrektur"](#page-41-0) S.42

Schalten Sie den Projektor ein.

## <span id="page-32-0"></span>**Wiedergabe von Bildern <sup>33</sup>**

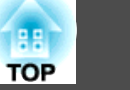

## **Automatische Erkennung von Eingangssignalen und Ändern des projizierten Bildes (Quellensuche)**

Drücken Sie die [Source Search]-Taste, um Bilder von dem Anschluss zu projizieren, an dem zurzeit Bilddaten empfangen werden.

Da nur Bilder von Anschlüssen projiziert werden, die Bilddaten empfangen, können Sie Ihr gewünschtes Bild schnell und problemlos projizieren.

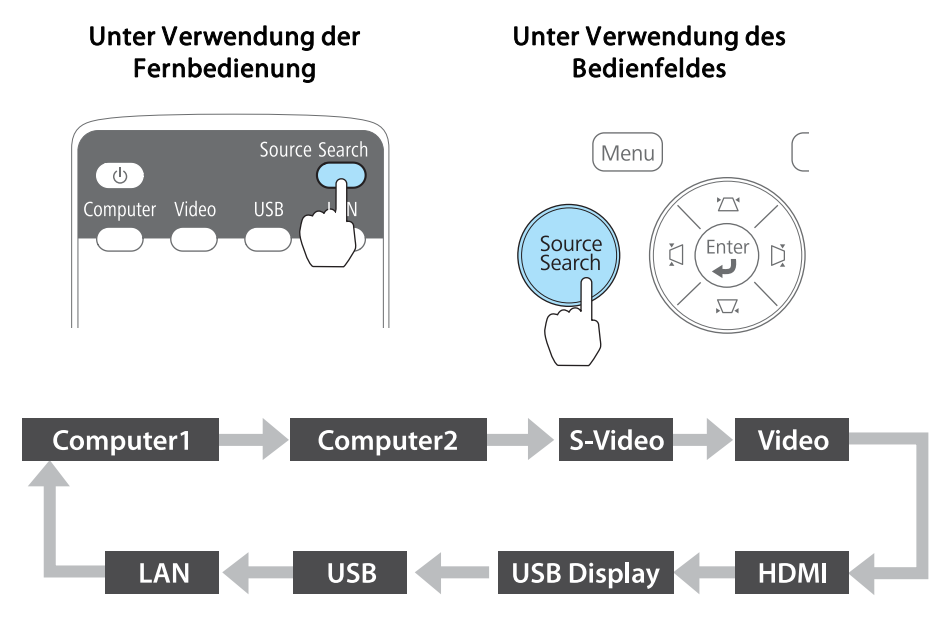

Wenn zwei oder mehr Bildquellen angeschlossen sind, drücken Sie die [Source Search]-Taste, bis das Zielbild projiziert wird.

Wenn Ihr Videogerät angeschlossen ist, starten Sie die Wiedergabe vor der Quellensuche.

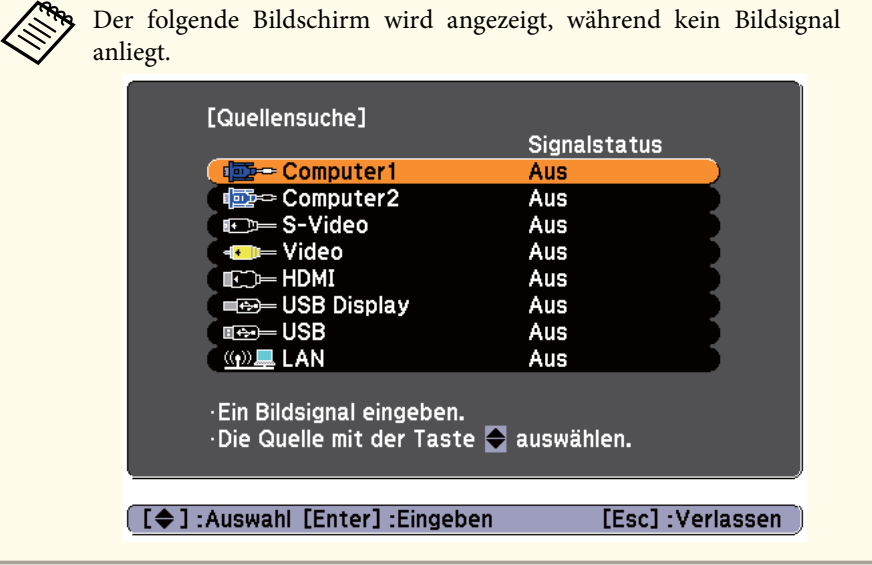

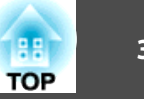

## <span id="page-33-0"></span>**Umschalten auf das Zielbild mit Hilfe der Fernbedienung**

Mit der Fernbedienung können Sie direkt zum Zielbild umschalten, indem Sie folgende Tasten verwenden:

#### Fernbedienung

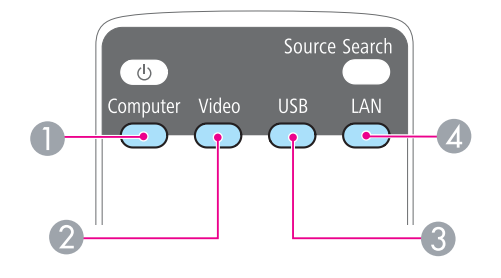

- A Bei jedem Tastendruck wird zwischen folgenden Bildern gewechselt:
	- Computer1-Anschluss
	- Computer2-Anschluss
- **2** Bei jedem Tastendruck wird zwischen folgenden Bildern gewechselt:
	- S-Video-Anschluss
	- Video-Anschluss
	- HDMI-Anschluss
- C Bei jedem Tastendruck wird zwischen folgenden Bildern gewechselt:
	- USB Display
	- Bilder des Geräts, das am USB(TypeA)-Anschluss angeschlos‐ sen ist
- D Wechselt zu dem mit EasyMP Network Projection projizierten Bild. Bei der Projektion mit dem optionalen "Quick Wireless Connection USB Key", wird durch Betätigung dieser Taste zum entsprechenden Bild gewechselt.

## **Projektion mit USB Display**

Sie können den Projektor mit Hilfe eines im Handel erhältlichen USB-Kabels an einen Computer anschließen, um Bilder von diesem zu projizieren.

Um USB Display zu starten, stellen Sie im Konfigurationsmenü den **USB Type <sup>B</sup>** auf **USB Display**.

s **Erweitert** – **USB Type B** [S.86](#page-85-0)

#### **Systemanforderungen**

**Unter Windows**

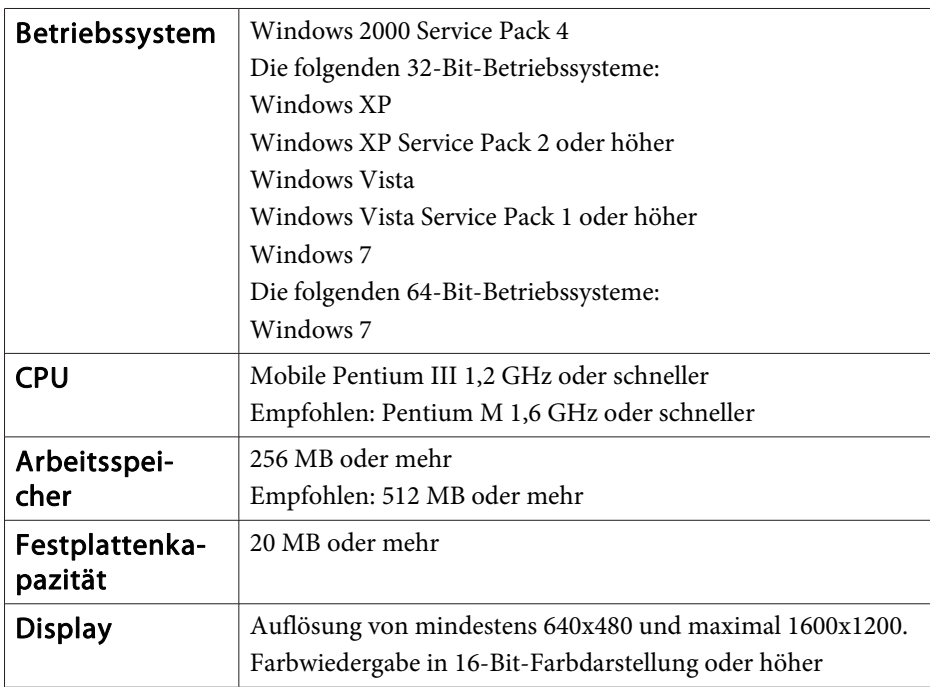

#### <span id="page-34-0"></span>**Unter Mac OS**

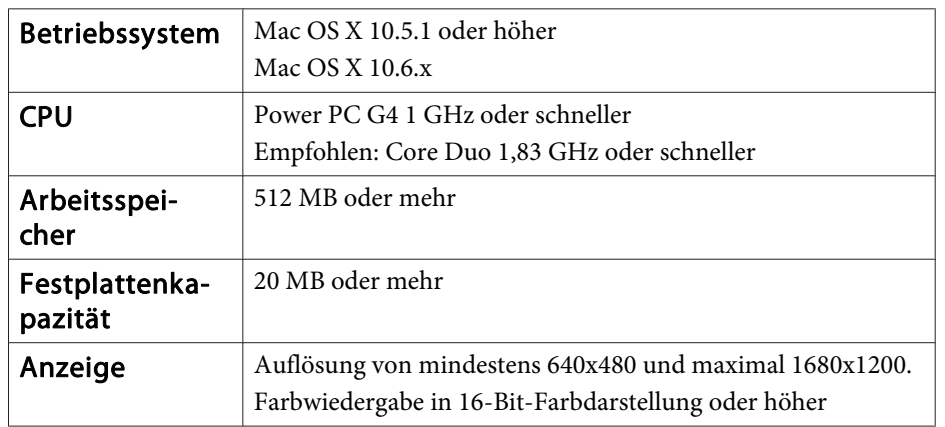

#### **Erstmaliges Anschließen**

Beim erstmaligen Anschließen des Projektors an den Computer mithilfe des USB-Kabels muss der Treiber installiert werden. Die Vorgehensweisen bei Windows und Mac OS sind unterschiedlich.

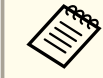

- a• Sie müssen den Treiber beim nächsten Verbindungsaufbau nicht erneut installieren.
- Ändern Sie die Eingangsquelle bei der Eingabe von Bildern aus mehreren Quellen zu USB Display.

#### **Unter Windows**

a

 Schließen Sie den USB-Ausgang des Computers an den Projektoranschluss USB(TypeB) mithilfe eines im Handel erhältlichen USB-Kabels an.

#### **Unter Windows 2000**

Doppelklicken Sie auf **Computer**, **EPSON PJ\_UD** und dann auf **EMP\_UDSE.EXE**.

#### **Unter Windows XP**

Die Treiberinstallation startet automatisch.

#### **Unter Windows Vista/Windows 7**

Klicken Sie bei Anzeige des Dialogfelds auf **Run EMP\_UDSE.exe**.

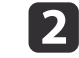

Klicken Sie auf **Akzeptieren**, wenn die Lizenzvereinbarung angezeigt wird.

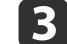

d

Auf dem Computer befindliche Bilder werden projiziert.

Es kann eine Zeitverzögerung geben, bevor die Projektion der auf dem Computer befindlichen Bilder startet. Ändern Sie nichts an den Geräten, unterbrechen Sie nicht die USB-Kabelverbindung und schalten Sie nicht den Computer aus, bis die Bilder projiziert werden.

Trennen Sie das USB-Kabel, wenn Sie fertig sind.

<span id="page-35-0"></span>Wenn Sie die USB-Verbindung trennen, ist es nicht nötig, die Funktion **Hardware sicher entfernen** zu verwenden.

- a• Wenn die Installation nicht automatisch erfolgt, doppelklicken Sie auf **Arbeitsplatz EPSON\_PJ\_UD EMP\_UDSE.EXE** auf Ihrem Computer.
	- Klicken Sie, falls aus irgendeinem Grund keine Projektion erfolgen sollte, auf **Alle Programme** – **EPSON Projector** – **Epson USB Display** – **Epson USB Display Vx.xx** auf Ihrem Computer.
	- Bei Verwendung eines Computers, auf dem Windows <sup>2000</sup> mit Benutzerautorisierung läuft, wird eine Fehlermeldung angezeigt, und Sie können die Software möglicherweise nicht verwenden. Versuchen Sie in diesem Fall, Windows auf die aktuelle Version zu aktualisieren, führen Sie einen Neustart durch und versuchen erneut, eine Verbindung herzustellen. Für weitere Informationen wenden Sie sich an Ihren Händler oder den nächstgelegenen Service. Die Adressen finden Sie im folgenden Dokument.

**Sandaliste für [Epson-Projektoren](#page-18-0)** 

#### **Unter Mac OS**

a Schließen Sie den USB-Ausgang des Computers an den Projektoranschluss USB(TypeB) mithilfe eines im Handel erhältlichen USB-Kabels an.

Der Ordner Setup des USB Display wird im Finder angezeigt.

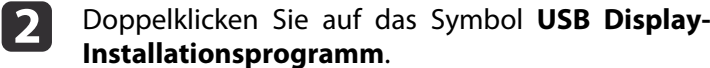

 $\mathbf{B}$ Befolgen Sie zur Installation die auf dem Bildschirm angezeigten Anweisungen. dKlicken Sie auf **Akzeptieren**, wenn die Lizenzvereinbarung angezeigt wird.

Geben Sie das Administrator-Kennwort ein und starten Sie die**Installation** 

Wenn die Installation abgeschlossen ist, wird das USB Display-Symbol im Dock und in der Menüleiste angezeigt.

l 5

l 6

Auf dem Computer befindliche Bilder werden projiziert.

Es kann eine Zeitverzögerung geben, bevor die Projektion der auf dem Computer befindlichen Bilder startet. Ändern Sie nichts an den Geräten, unterbrechen Sie nicht die USB-Kabelverbindung und schalten Sie nicht den Computer aus, bis die Bilder projiziert werden.

 Wählen Sie nach dem Beenden der Projektion auf der Menüleiste im Symbol-Menü **USB Display** die Option **Trennen** oder Dock, und entfernen Sie dann das USB-Kabel.

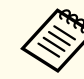

- a• Wenn der USB Display Setup-Ordner nicht automatisch im Finder angezeigt wird, doppelklicken Sie **EPSON PJ\_UD USB Display-Installationsprogramm** an Ihrem Computer.
- Falls aus irgendeinem Grund keine Projektion erfolgen sollte, klicken Sie auf das **USB Display**-Symbol im Dock.
- Wenn das **USB Display**-Symbol nicht im Dock angezeigt wird, doppelklicken Sie auf **USB Display** aus dem Anwendungsordner.
- Wenn Sie **Verlassen** im Symbol-Menü **USB Display** im Dock auswählen, wird USB Display nicht automatisch gestartet, wenn Sie das USB-Kabel anschließen.

#### **Deinstallation**

#### **Unter Windows 2000**

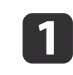

Klicken Sie auf **Start**, wählen Sie **Einstellungen**, und klicken Sie dann auf die **Systemsteuerung**.
### **Wiedergabe von Bildern <sup>37</sup>**

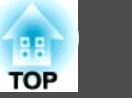

**b** Doppelklicken Sie auf **Software**.

**c** 3 Doppelklicken Sie auf **Programme ändern oder entfernen**.

dWählen Sie **Epson USB Display**, und klicken Sie dann auf **Ändern/Entfernen**.

### **Unter Windows XP**

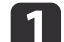

Klicken Sie auf **Start** und dann auf die **Systemsteuerung**.

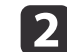

Doppelklicken Sie auf **Software**.

**B** Wählen Sie Epson USB Display, und klicken Sie dann auf Entfernen.

#### **Unter Windows Vista/Windows 7**

- aKlicken Sie auf **Start** und dann auf die **Systemsteuerung**.
- $\boxed{2}$ Klicken Sie unter **Programme** auf **Programm deinstallieren**.
- $\boxed{3}$ Wählen Sie Epson USB Display, und klicken Sie dann auf Deinstallieren.

#### **Unter Mac OS**

- **a** Öffnen Sie den Ordner **Anwendungen**, doppelklicken Sie auf **USB Display** und dann auf **Dienstprogramm**.
- **b** 2
- Führen Sie das **USB Display-Deinstallationsprogramm** aus.

# **Anpassung von projizierten Bildern <sup>38</sup>**

## **Korrigierung von Keystone-Verzerrungen**

Keystone-Verzerrung können mittels einer der folgenden Methoden korrigiert werden.

- Automatische Korrektur (Auto V-Keystone) Vertikale Keystone-Verzerrungen werden automatisch korrigiert.
- Manuelle Korrektur (manuelle H/V-Keystone-Funktion) Verzerrungen werden manuell jeweils in horizontaler und vertikaler Richtung korrigiert.

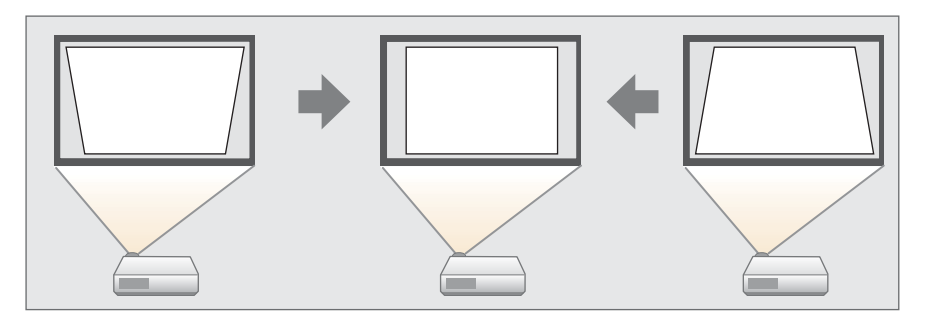

• Manuelle Korrektur (Quick Corner) Verzerrungen werden an den vier Ecken manuell korrigiert.

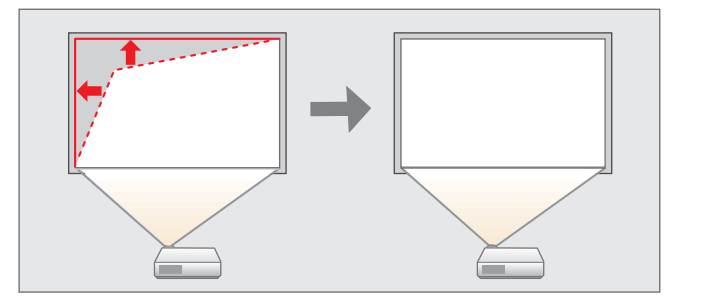

aBei der Korrektur der Keystone-Verzerrung kann das projizierte Bild verkleinert werden.

### **Automatische Korrektur (Auto V-Keystone)**

Erkennt der Projektor eine Bewegung, beispielsweise bei der Aufstellung, Verschiebung oder Neigung, erfolgt automatisch eine Korrektur der vertikalen Keystone-Verzerrung. Diese Funktion nennt man "Auto V-Keystone".

Wird der Projektor nach Erkennen einer Bewegung für ungefähr zwei Sekunden nicht mehr bewegt, wird ein Justierbildschirm angezeigt und das projizierte Bild wird automatisch korrigiert.

Die folgenden Bedingungen sind für die Korrektur des projizierten Bildes mithilfe von "Auto V-Keystone" erforderlich.

Korrekturwinkel: ca. 30˚ nach oben und unten

- a• Die "Auto V-Keystone"-Funktion kann nur angewandt werden, wenn im Konfigurationsmenü unter **Projektion** die Option **Front** eingestellt wurde.
	- s **Erweitert Projektion** [S.86](#page-85-0)
	- Wenn Sie die "Auto V-Keystone"-Funktion nicht verwenden möchten, stellen Sie die Option **Auto V-Keystone** auf **Aus**.

s **Einstellung** – **Keystone** – **H/V-Keystone** – **Auto V-Keystone** [S.85](#page-84-0).

### **Manuelle Korrektur (manuelle H/V-Keystone-Funktion)**

Verzerrungen werden manuell jeweils in horizontaler und vertikaler Richtung korrigiert. H/V-Keystone-Korrektur ist ideal für einen präzisen Ausgleich der Keystone-Verzerrung.

Die folgenden Bedingungen sind für die Korrektur des projizierten Bildes mithilfe von "Auto H/V-Keystone" erforderlich.

Korrekturwinkel: ca. 30˚ rechts und links / ca. 30˚ oben und unten

Vertikale Korrektur von Keystone-Verzerrungen

Drücken Sie auf der Fernbedienung die [ $\text{C}\text{D}$ ][ $\text{C}\text{D}$ ]-Tasten.

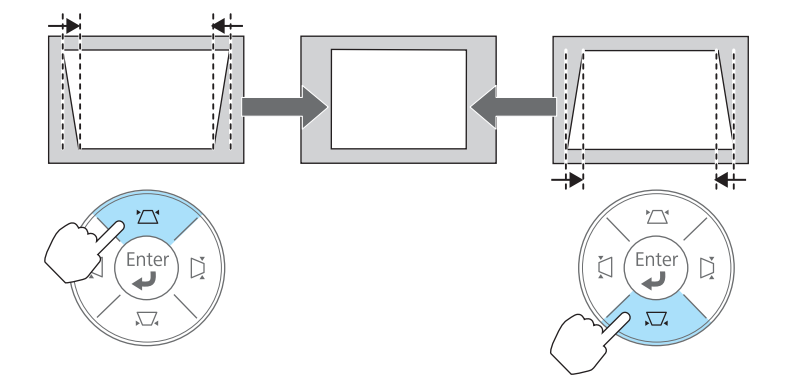

Horizontale Korrektur von Keystone-Verzerrungen

Drücken Sie auf der Fernbedienung die  $[2]$ [ $[2]$ ]-Tasten.

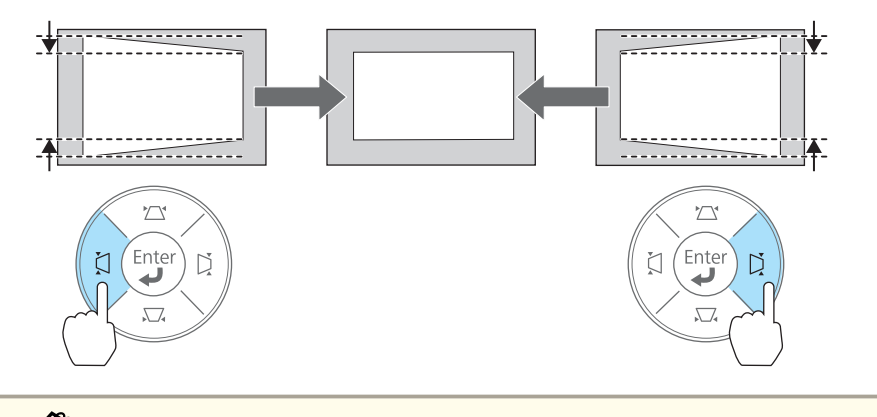

Sie können die H/V-Keystone-Funktion im Konfigurationsmenü einstellen.

s **Einstellung** – **Keystone** – **H/V-Keystone** [S.85](#page-84-0)

### **Manuelle Korrektur (Quick Corner)**

Hiermit können Sie jede der vier Ecken des projizierten Bildes getrennt von Hand anpassen.

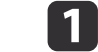

Drücken Sie während der Projektion die [Menu]-Taste.

**•** "Verwendung des [Konfigurationsmenüs"](#page-78-0) S.79

Unter Verwendung der Fernbedienung

Unter Verwendung des Bedienfeldes

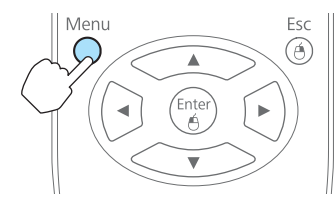

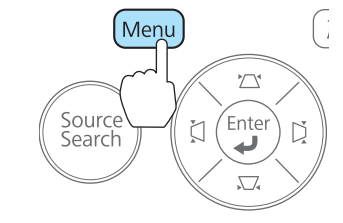

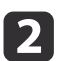

Wählen Sie unter **Einstellung** die Option **Keystone**.

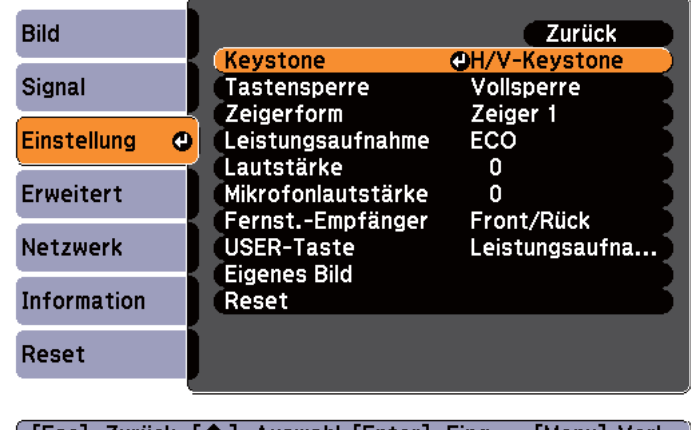

[ [Esc] :Zurück [♦] :Auswahl [Enter] :Eing. [Menu]:Verl.

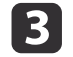

Wählen Sie **Quick Corner**, und drücken Sie die [Enter]-Taste.

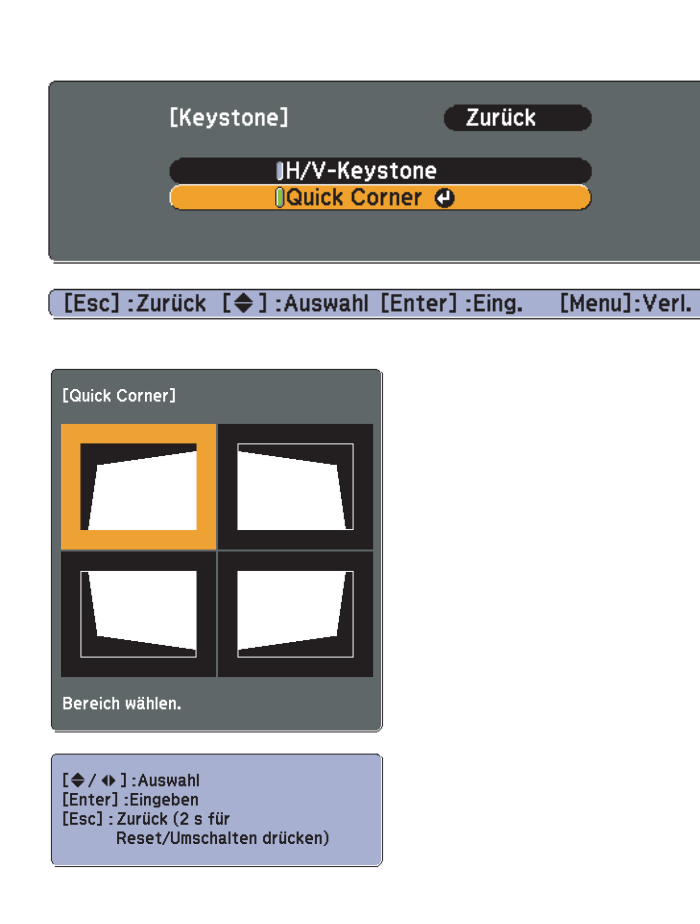

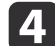

Durch Verwendung der Tasten  $\left[\left(\frac{1}{2}\right), \left[\left(\frac{1}{2}\right), \left[\left(\frac{1}{2}\right), \left[\left(\frac{1}{2}\right), \left[\left(\frac{1}{2}\right), \left[\left(\frac{1}{2}\right), \left[\left(\frac{1}{2}\right), \left[\left(\frac{1}{2}\right), \left[\left(\frac{1}{2}\right), \left[\left(\frac{1}{2}\right), \left[\left(\frac{1}{2}\right), \left[\left(\frac{1}{2}\right), \left[\left(\frac{1}{2}\right), \left[\left(\frac{1}{2}\right), \left[\left(\frac{1}{2$ auf der Fernbedienung, oder der Tasten [ $\text{Q}$ ], [ $\text{Q}$ ], [ $\text{Q}$ ] und

 $[\Omega]$  auf dem Bedienfeld können Sie die zu korrigierende Ecke auswählen. Drücken Sie dann die [Enter]-Taste.

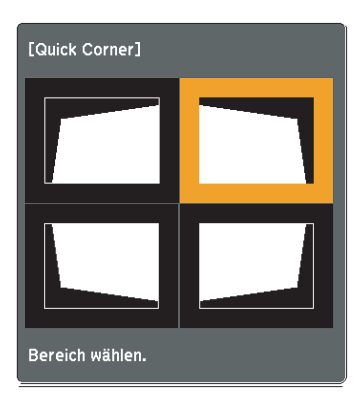

Durch Verwendung der Tasten  $\left[\left(\frac{1}{2}\right), \left[\left(\frac{1}{2}\right), \left[\left(\frac{1}{2}\right), \left[\left(\frac{1}{2}\right), \left[\left(\frac{1}{2}\right), \left[\left(\frac{1}{2}\right), \left[\left(\frac{1}{2}\right), \left[\left(\frac{1}{2}\right), \left[\left(\frac{1}{2}\right), \left[\left(\frac{1}{2}\right), \left[\left(\frac{1}{2}\right), \left[\left(\frac{1}{2}\right), \left[\left(\frac{1}{2}\right), \left[\left(\frac{1}{2}\right), \left[\left(\frac{1}{2$ 

l 5

auf der Fernbedienung, oder der Tasten [ $\text{Im} \{ |\text{Im} \rangle |$ , [ $\text{Im} \{ |\text{Im} \rangle |$ ] und

 $[\nabla \mathbf{z}]$  auf dem Bedienfeld können Sie die Position der Ecke korrigieren.

Wenn Sie auf die [Enter]-Taste drücken, wird der Bildschirm von Schritt <sup>4</sup> angezeigt.

Wird während des Anpassens die Meldung "Kann sich nicht mehr bewegen." angezeigt, kann die Form nicht mehr in die mit dem grauen Dreieck gekennzeichnete Richtung gezogen werden.

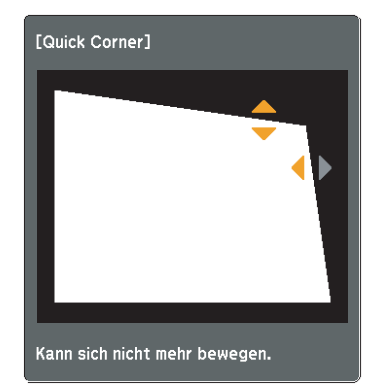

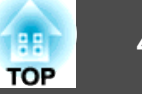

f

Wiederholen Sie Verfahren <sup>4</sup> und <sup>5</sup> nach Bedarf, um verbleibende Ecken einzustellen.

g

Wenn Sie fertigt sind, drücken Sie die [Esc]-Taste, um das Korrekturmenü zu verlassen.

Da die Option **Keystone** zu **Quick Corner** geändert wurde, wird der in Schritt <sup>3</sup> erwähnte Auswahlbildschirm für die Ecken angezeigt, wenn Sie beim nächsten Mal die Tasten  $[\langle \overline{\mathfrak{D}} \rangle], [\langle \overline{\mathfrak{D}} \rangle], [\langle \overline{\mathfrak{D}} \rangle]$  und  $[\langle \overline{\mathfrak{D}} \rangle]$ auf dem Bedienfeld drücken. Ändern Sie die Option **Keystone** zu **H/V-Keystone**, wenn Sie Bilder vertikal und horizontal mithilfe der Tasten  $[\langle \overline{x} \rangle], [\langle \overline{x} \rangle], [\langle \overline{u} \rangle]$  und  $[\langle \overline{u} \rangle]$  auf dem Bedienfeld korrigieren möchten.

### s **Einstellung** – **Keystone** – **H/V-Keystone** [S.85](#page-84-0)

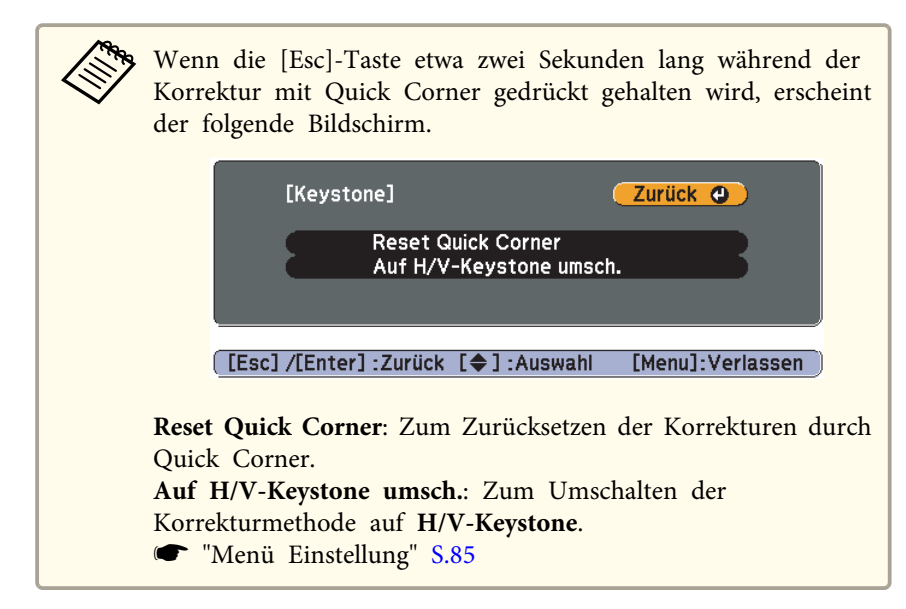

# **Einstellen der Bildgröße**

Stellen Sie die Größe des projizierten Bildes durch Drehen des Zoomrings ein.

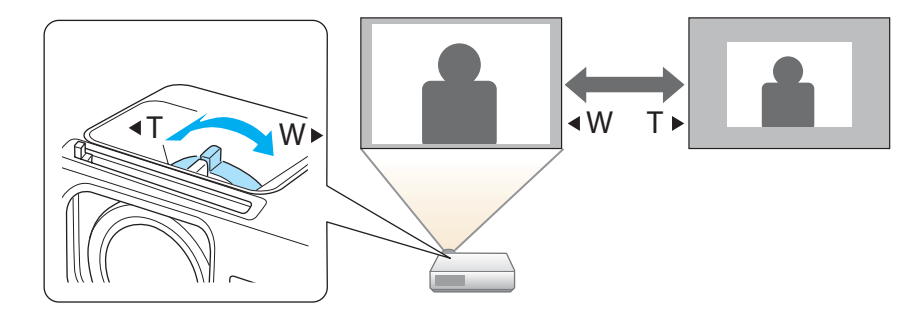

## **Einstellen der Bildposition**

Drücken Sie den Hebel zur Fußjustage, um den einstellbaren vorderen Fuß auszufahren oder einzuziehen. Sie können die Position des Bildes durch Neigung des Projektors um bis zu <sup>16</sup> Grad ändern.

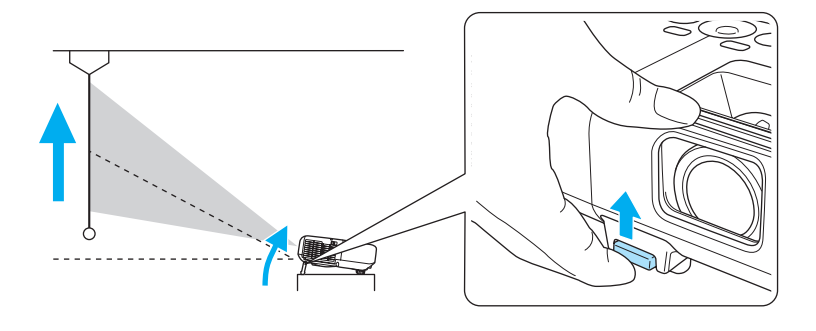

aJe größer der Neigungswinkel ist, desto schwieriger wird es, den Fokus einzustellen. Stellen Sie den Projektor so auf, dass nur ein kleiner Neigungswinkel erforderlich ist.

### <span id="page-41-0"></span>**Anpassung von projizierten Bildern <sup>42</sup>**

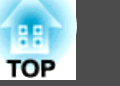

# **Anpassung der horizontalen Neigung**

Drehen Sie die hinteren Füße zur horizontalen Neigung des Projektors heraus bzw. herein.

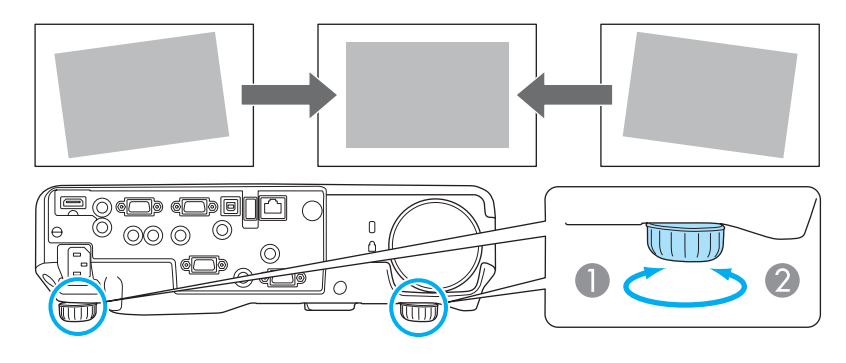

- A Drehen Sie den hinteren Fuß heraus.
- **D** Drehen Sie den hinteren Fuß herein.

# **Fokuskorrektur**

Der Fokus kann mithilfe des Fokusrings korrigiert werden.

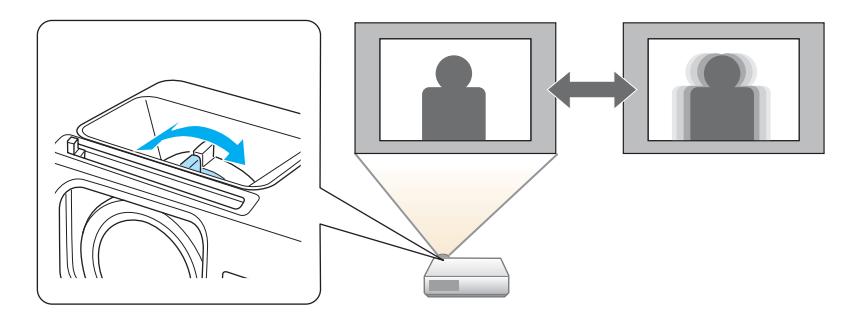

# **Anpassung der Lautstärke**

Sie können die Lautstärke mittels einer der folgenden Methoden korrigieren.

- Drücken Sie die [Volume]-Taste auf dem Bedienfeld oder der Fernbedienung, um die Lautstärke einzustellen.
- [a] Vermindert die Lautstärke.
- [<00] Erhöht die Lautstärke.

Unter Verwendung der Fernbedienung

Unter Verwendung des Bedienfeldes

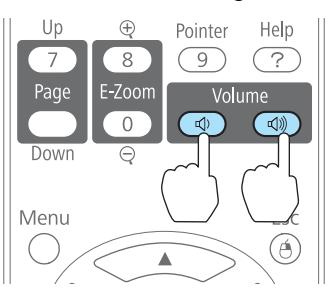

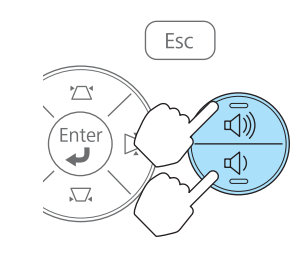

- Stellen Sie die Lautstärke im Konfigurationsmenü ein.
- s **Einstellung Lautstärke** [S.85](#page-84-0)

# **Achtung**

Starten Sie nicht mit hoher Lautstärke.

Plötzlich auftretende übermäßige Lautstärke kann zu Hörschäden führen. Achten Sie vor dem Ausschalten des Geräts immer darauf, die Lautstärke zu verringern, damit Sie diese dann nach dem erneuten Einschalten schrittweise wieder erhöhen können.

# **Einstellung der Projektionsqualität (Auswahl des Farbmodus)**

Eine optimale Bildqualität kann einfach durch die Auswahl der Einstellungen, die am besten zu Ihrer Projektionsumgebung passen, erreicht werden. Die Bildhelligkeit hängt vom eingestellten Farbmodus ab.

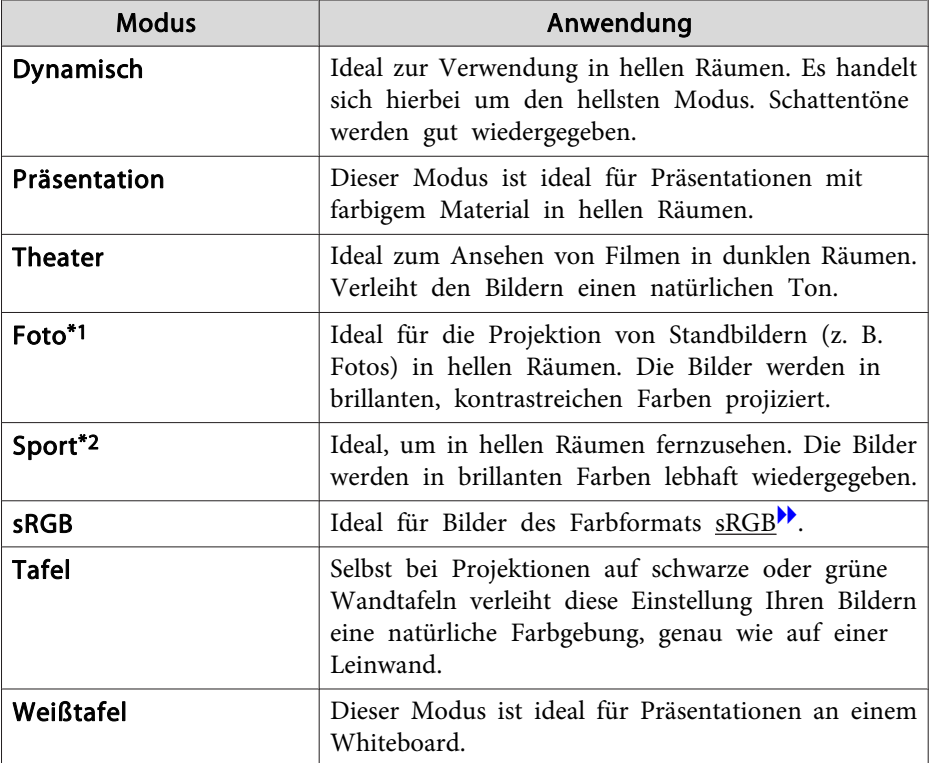

\*<sup>1</sup> Diese Auswahl ist nur möglich, wenn das Eingangssignal RGB ist oder die Eingangsquelle USB Display, USB oder LAN lautet.

\*<sup>2</sup> Diese Auswahl ist nur verfügbar, wenn es sich beim Eingangssignal um Komponente Video handelt oder wenn die Quelle Video ist.

Mit jeder Betätigung der [Color Mode]-Taste wird der Farbmodus auf dem Bildschirm angezeigt und der Farbmodus geändert.

### Fernbedienung

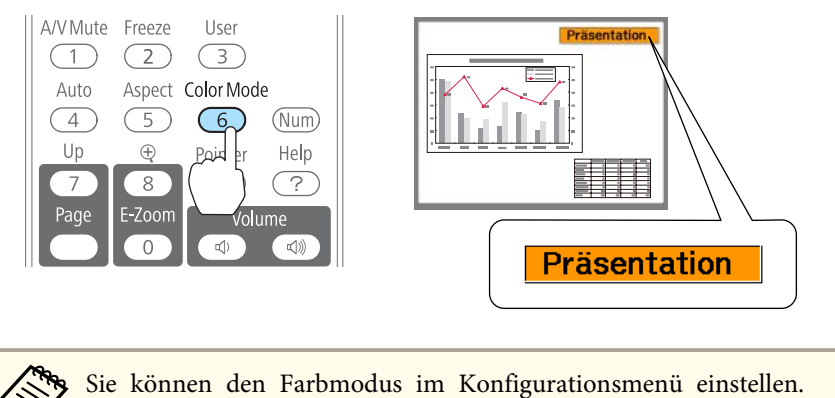

**s Bild** – **Farbmodus** [S.82](#page-81-0)

# **Adaptive IRIS-Blende einstellen**

Wenn Sie die Luminanz automatisch gemäß der Helligkeit des angezeigten Bildes einstellen, erhalten Sie scharfe und farbenfrohe Bilder.

Drücken Sie die [Menu]-Taste.

a

**s** "Verwendung des [Konfigurationsmenüs"](#page-78-0) S.79

Unter Verwendung der Fernbedienung

Unter Verwendung des Bedienfeldes

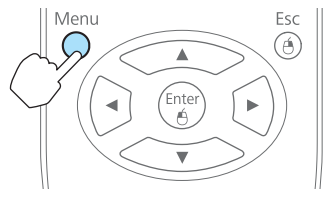

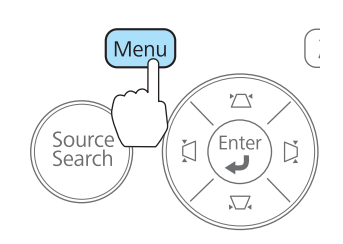

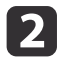

Wählen Sie im Menü **Bild** die Option **Adaptive IRIS-Blende**.

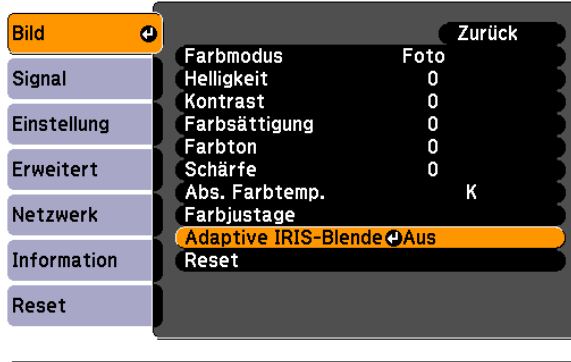

[[Esc]:Zurück [♦]:Auswahl [Enter]:Eing. [Menu]: Verl.

### $\blacksquare$

### Wählen Sie **Ein**.

Die Einstellungen werden für jeden Farbmodus gespeichert.

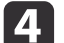

Drücken Sie die [Menu]-Taste, um die Einstellungen zu beenden.

aDie Adaptive IRIS-Blende kann nur eingestellt werden, wenn der **Farbmodus** auf **Dynamisch** oder **Theater** eingestellt ist.

# **Ändern des Bildformats des projizierten Bilds**

Sie können das Bildformat<sup>\*</sup> des projizierten Bildes so anpassen, dass es am besten der Art, des Seitenverhältnisses und der Auflösung des Eingabesignals entspricht.

Die verfügbaren Bildformate können je nach projiziertem Bildsignal unterschiedlich sein.

### **Umschalt-Methoden**

Mit jeder Betätigung der [Aspect]-Taste wird die Bezeichnung des Bildformats auf dem Bildschirm angezeigt und das Bildformat geändert.

### Fernbedienung

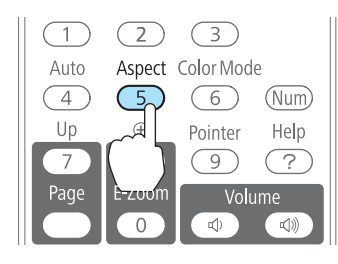

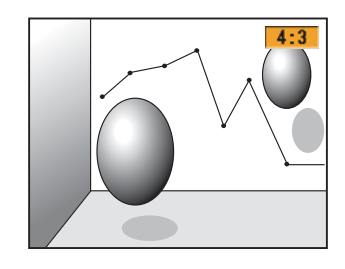

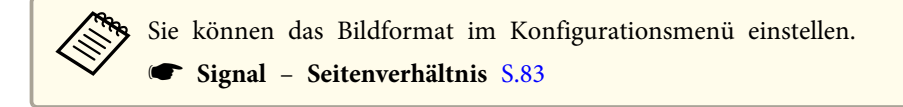

### **Ändern des Bildformats (nur EB-915W/EB-910W/EB-96W)**

Projizieren von Bildern eines Videogeräts oder des HDMI-Anschlusses

Bei jedem Druck auf die [Aspect]-Taste der Fernbedienung wird das Bildformat in der Reihenfolge **Normal** oder **Automatisch**, **16:9**, **Voll**, **Zoom** und **Nativ** gewechselt.

Beispiel: 1080p-Signaleingang (Auflösung: 1920x1080, Bildformat: 16:9)

# **Anpassung von projizierten Bildern <sup>45</sup>**

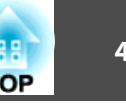

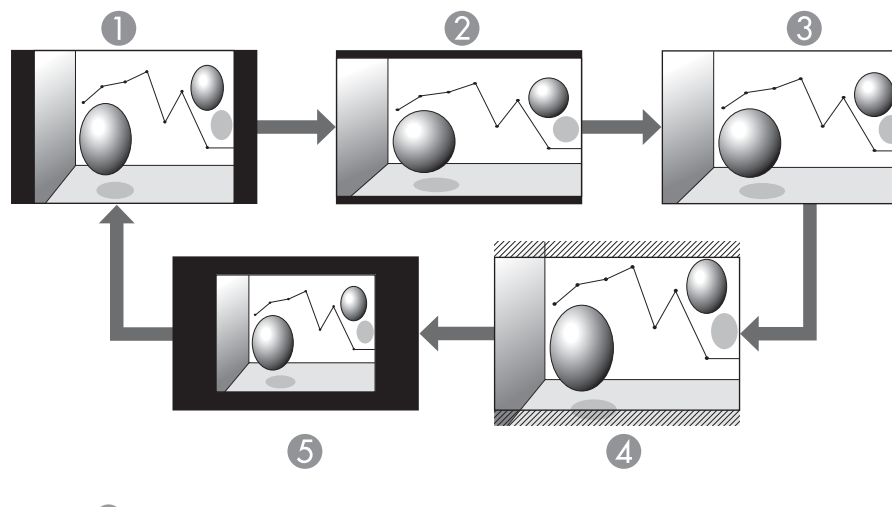

- A Normal oder Automatisch
- 2 16:9
- <sup>3</sup> Voll
- 4 Zoom
- **6** Nativ

Projizieren von Bildern eines Computers

Nachfolgend werden Projektionsbeispiele für jedes Bildformat angezeigt.

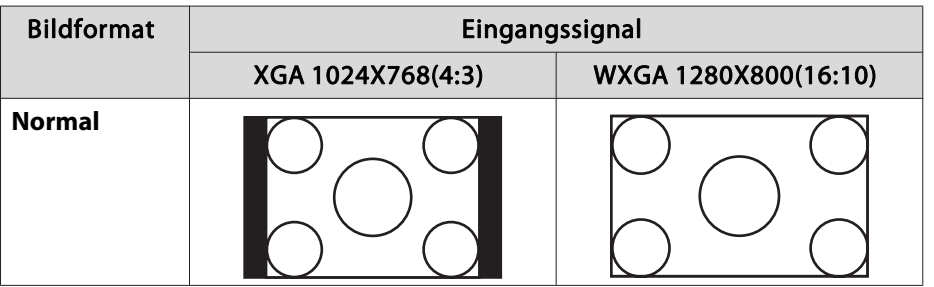

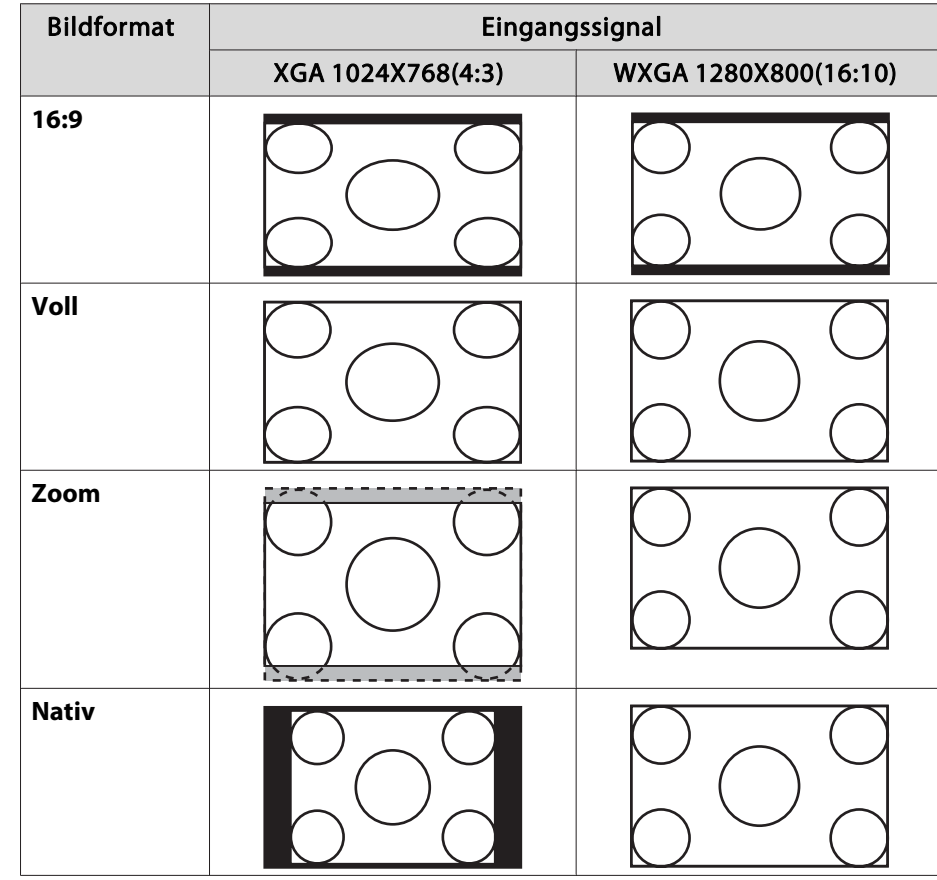

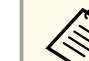

aWird das Bild nicht vollständig angezeigt, stellen Sie die **Auflösung** je nach Größe des Computerbildes im Konfigurationsmenü auf **Breit** oder **Normal**.

s **Signal** – **Auflösung** [S.83](#page-82-0)

### **Ändern des Bildformats (nur EB-925/EB-905/EB-900/EB-95)**

Projizieren von Bildern eines Videogeräts

Bei jedem Druck auf die [Aspect]-Taste der Fernbedienung wird das Bildformat in der Reihenfolge **4:3** und **16:9** gewechselt.

Wenn ein 720p/1080i-Signal anliegt und das Bildformat **4:3** gewählt wurde, wird der Zoom 4:3 angewandt. (Dabei wird die rechte und linke Seite des Bildes abgeschnitten.)

Beispiel: 720p-Signaleingang (Auflösung: 1280x720, Bildformat: 16:9)

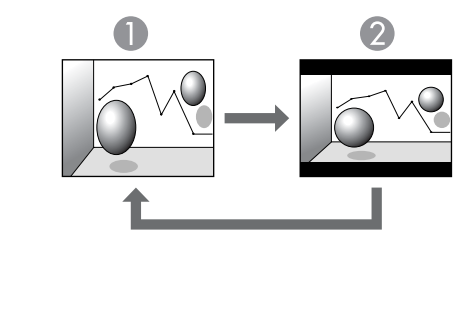

**1** 4:3 2 16:9

Projizieren von Bildern des HDMI-Anschlusses

Bei jedem Druck auf die Aspect-Taste der Fernbedienung wird das Bildformat in der Reihenfolge **Automatisch**, **4:3** und **16:9** gewechselt.

Beispiel: 1080p-Signaleingang (Auflösung: 1920x1080, Bildformat: 16:9)

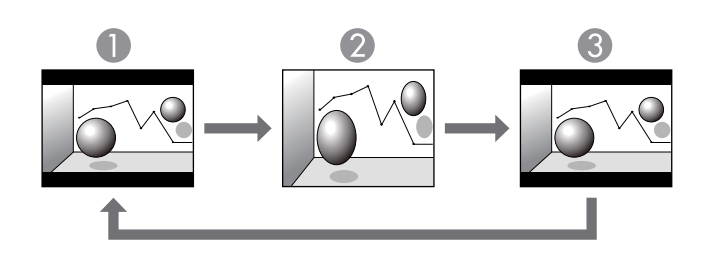

- **Automatisch**
- 2 4:3
- **B** 16:9

Projizieren von Bildern eines Computers

Bei jedem Druck auf die [Aspect]-Taste der Fernbedienung wird das Bildformat in der Reihenfolge **Normal**, **4:3** und **16:9** gewechselt.

Nachfolgend werden Projektionsbeispiele für jedes Bildformat angezeigt.

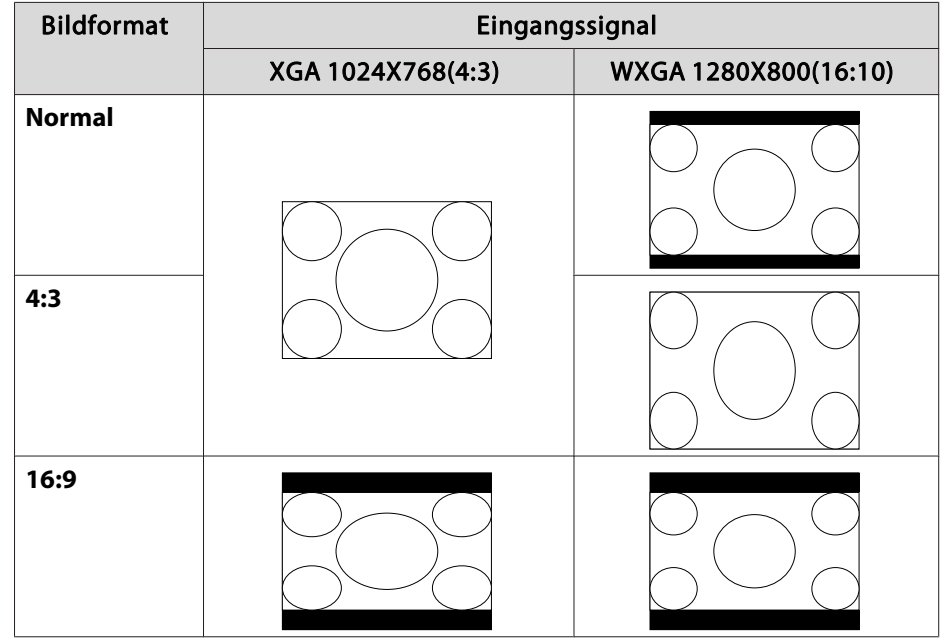

# **Anpassung von projizierten Bildern <sup>47</sup>**

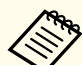

aWird das Bild nicht vollständig angezeigt, stellen Sie die **Auflösung** je nach Größe des Computerbildes im Konfigurationsmenü auf **Breit** oder **Normal**.

s **Signal** – **Auflösung** [S.83](#page-82-0)

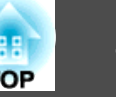

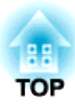

# **Nützliche Funktionen**

In diesem Kapitel werden nützliche Tipps für Präsentationen vorgestellt und die Sicherheit erläutert.

# **Projektionsfunktionen <sup>49</sup>**

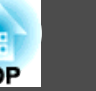

# **Projektion ohne Computer (Dia-Show)**

Durch Anschluss eines USB-Speichermediums, wie z. B. eines USB-Sticks oder einer USB-Festplatte, am Projektor können Sie die auf dem Medium gespeicherten Dateien ohne Verwendung eines Computers projizieren. Diese Funktion heißt Dia-Show.

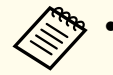

a• USB-Speichermedien, die integrierte Sicherheitsfunktionen haben, können gegebenenfalls nicht verwendet werden.

• Keystone-Verzerrungen können während der Projektion einer Dia-Show nicht korrigiert werden, selbst wenn Sie die Tasten  $\{\infty\},\$ 

 $[\langle \widetilde{\pi} \rangle],$   $[\langle \widetilde{\pi} \rangle]$  und  $[\langle \widetilde{\pi} \rangle]$  auf dem Bedienfeld drücken.

### **Merkmale von Dateien die mittels Dia-Show wiedergegeben werden können**

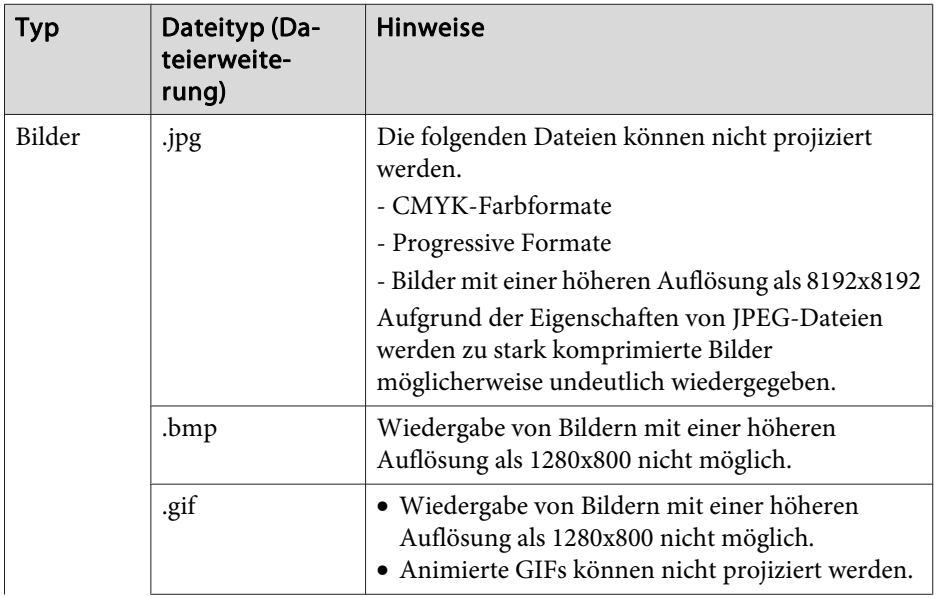

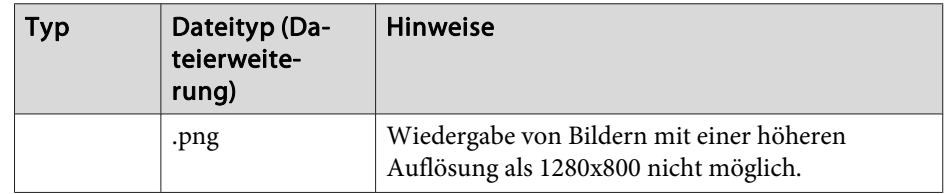

- a• Bei Anschluss und Verwendung einer USB-kompatiblen Festplatte muss das mit der Festplatte mitgelieferte Netzgerät angeschlossen werden.
- Der Projektor unterstützt nicht alle Dateisysteme. Verwenden Sie daher Medien, die unter Windows formatiert worden sind.
- Formatieren Sie das Medium mit FAT16/32.

### **Beispiele für Dia-Shows**

**Projizieren von Bildern von USB-Speichermedien**

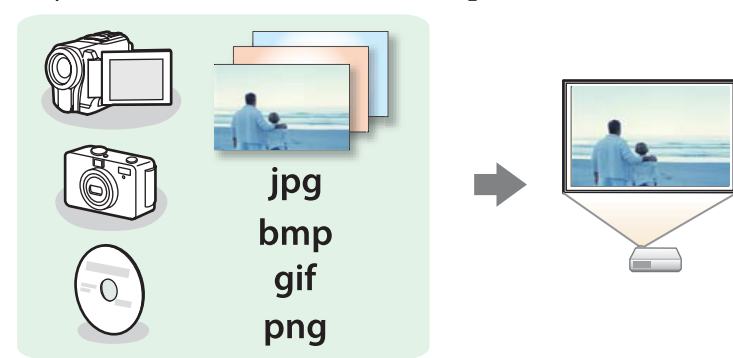

s["Projektion](#page-50-0) des ausgewählten Bildes" S.51

s ["Aufeinanderfolgende](#page-51-0) Wiedergabe aller Bilddateien in einem Ordner [\(Dia-Show\)"](#page-51-0) S.52

### <span id="page-49-0"></span>**Projektionsfunktionen <sup>50</sup>**

### **Bedienungsmethoden bei einer Dia-Show**

Obwohl die folgenden Schritte am Beispiel der Fernbedienung erläutert werden, können Sie dieselben Vorgänge auch über das Bedienfeld des Projektors steuern.

### Starten der Dia-Show

 $\bf{u}$ 

- Ändern Sie die Quelle zu USB.
- s "Umschalten auf das Zielbild mit Hilfe der [Fernbedienung"](#page-33-0) [S.34](#page-33-0)
- 12 Schließen Sie das USB-Speichermedium oder die Digitalkamera an den Projektor an.
	- **s** "Anschluss von [USB-Geräten"](#page-26-0) S.27

Die Dia-Show startet und es wird eine Liste mit Dateien auf demBildschirm angezeigt.

- JPEG-Dateien werden als Miniaturansichten angezeigt (Anzeige als kleines Bild).
- Andere Dateien werden als Symbole, wie in der nachfolgenden Tabelle, angezeigt.

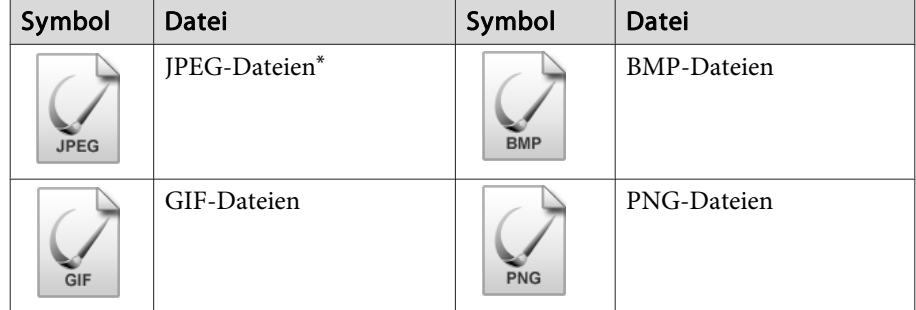

\* Wenn keine Miniaturansicht möglich ist, werden die Dateien als Symbol angezeigt.

die [Enter]-Taste.

- a• Sie können auch eine Speicherkarte in einen USB-Kartenleser einführen und diesen dann an den Projektor anschließen. Einige handelsübliche USB-Kartenleser sind jedoch möglicherweise nicht mit dem Projektor kompatibel.
- Wenn der folgende Bildschirm (Laufwerk wählen) angezeigt wird,

drücken Sie die Tasten  $\{\infty\}, \{\leq \cdot\}, \; [\triangle]$  und  $\,[\triangle]$ , um das gewünschte Laufwerk auszuwählen. Drücken Sie dann

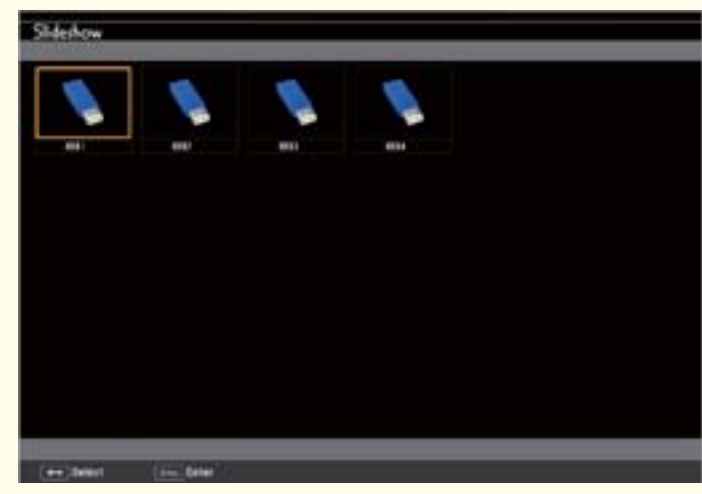

• Um den Bildschirm Laufwerk wählen anzuzeigen, positionieren Sie den Cursor auf **Laufwerk wählen** oben in der Dateiliste, und drücken Sie dann die [Enter]-Taste.

Projizierung von Bildern

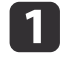

 Wählen Sie die Datei oder den Ordner für die Projektion mithilfe der  $[\infty]$ ,  $[\infty]$ ,  $[\infty]$  und  $[\infty]$ -Tasten.

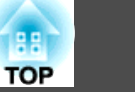

<span id="page-50-0"></span>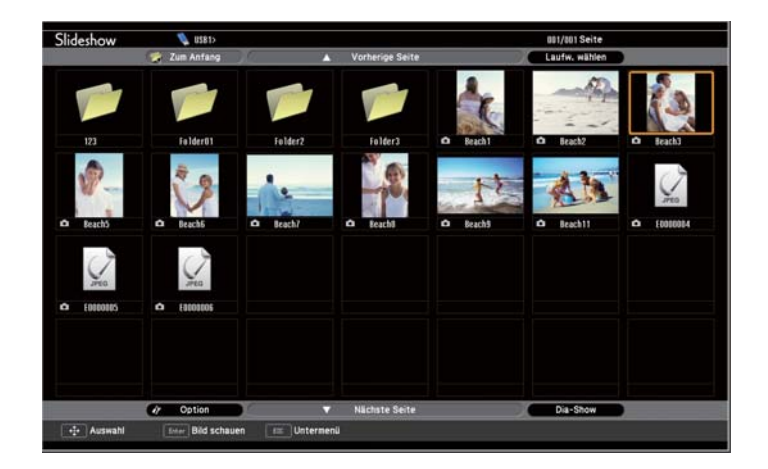

aWenn nicht alle Dateien und Ordner im aktuellen Bildschirm angezeigt werden, drücken Sie die [Down]-Taste auf der Fernbedienung, oder positionieren Sie den Cursor am unteren Bildschirmrand auf **Nächste Seite**, und drücken Sie die [Enter]- Taste.

Zum Umschalten auf den vorherigen Bildschirm drücken Sie die [Up]-Taste auf der Fernbedienung, oder positionieren Sie den Cursor am oberen Bildschirmrand auf **Vorherige Seite**, und drücken Sie die [Enter]-Taste.

### Drücken Sie die [Enter]-Taste.

Das ausgewählte Bild wird wiedergegeben.

Ist ein Ordner ausgewählt, werden die enthaltenen Dateien angezeigt. Um zum vorherigen Bildschirm zurückzukehren, positionieren Sie den Cursor auf **Zum Anfang**, und drücken Sie die [Enter]-Taste.

#### Bilder drehen

 $\boxed{2}$ 

Sie können die wiedergegebenen Bilder in 90˚-Schritten drehen. Diese Funktion kann auch bei der Wiedergabe einer Dia-Show verwendet werden.

- a
- Geben Sie die Bilder wieder, oder führen Sie die Dia-Show aus.

bDrücken Sie während der Projektion die  $\leq$   $\geq$  - oder  $\leq$   $\leq$   $\geq$   $\geq$   $\geq$ Taste.

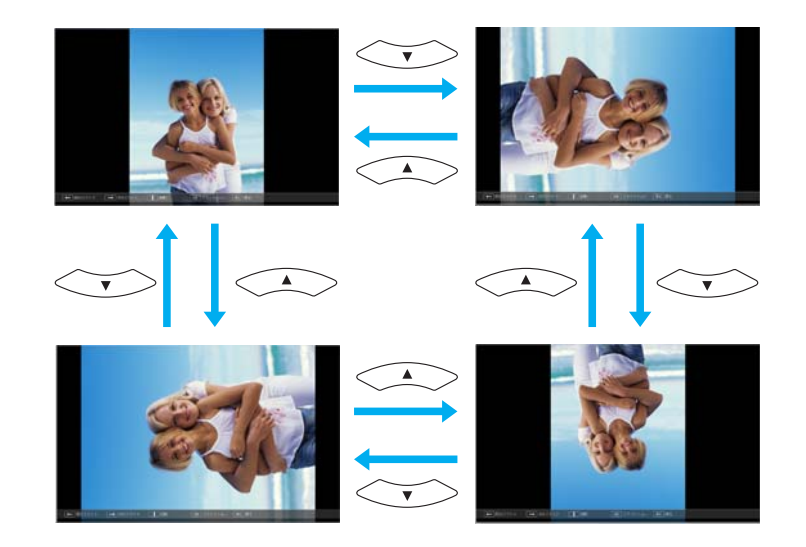

Unterbrechen einer Dia-Show

Trennen Sie zum Beenden der Dia-Show die Verbindung zum USB-Anschluss am Projektor. Bei Digitalkameras, Festplatten usw. sollten Sie zuvor die Stromversorgung ausschalten und das Gerät erst dann entfernen.

### **Projektion des ausgewählten Bildes**

### **Achtung**

Trennen Sie die Verbindung zum USB-Speichermedium nicht, während Sie darauf zugreifen. Die Dia-Show funktioniert sonst ggf. nicht ordnungsgemäß.

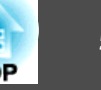

<span id="page-51-0"></span>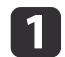

Starten Sie Dia-Show.

Der Bildschirm mit der Dateiliste wird angezeigt.

Starten der [Dia-Show"](#page-49-0) S.50

 $\boxed{2}$  Wählen Sie die zu projizierende Bilddatei mithilfe der Tasten  $[\langle \rangle]$ ,  $[\langle \rangle]$ ,  $[\langle \rangle]$  und  $[\langle \rangle]$  aus.

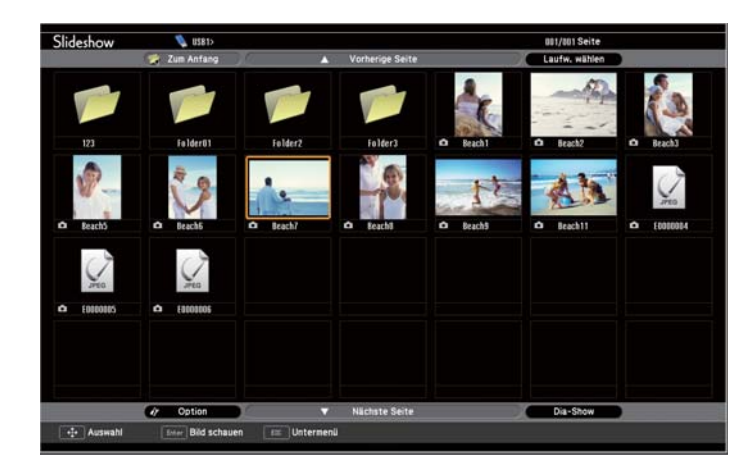

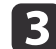

Drücken Sie die [Enter]-Taste.

Das entsprechende Bild wird angezeigt.

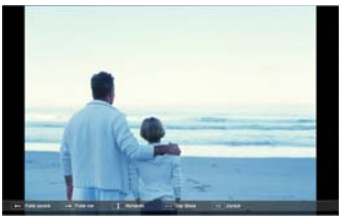

Drücken Sie die Tasten  $[(\bullet)][(\bullet)]$ , um zur nächsten oder vorherigen Bilddatei zu wechseln.

Um zur Dateiliste zurückzukehren, drücken Sie die [Esc]-Taste.

# **Aufeinanderfolgende Wiedergabe aller Bilddateien in einem Ordner (Dia-Show)**

Die Bilddateien in einem Ordner können nacheinander wiedergegeben werden. Diese Funktion heißt Dia-Show. Gehen Sie wie folgt vor, um eine Dia-Show zu starten.

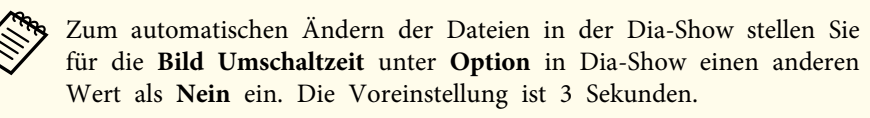

s ["Bilddatei-Anzeigeeinstellungen](#page-52-0) und Bedienungseinstellungen für die [Dia-Show"](#page-52-0) S.53

#### $\blacksquare$ Starten Sie Dia-Show.

Der Bildschirm mit der Dateiliste wird angezeigt.

- Starten der [Dia-Show"](#page-49-0) S.50
- $\overline{\mathbf{2}}$ Positionieren Sie den Cursor mithilfe der Tasten [ [ [ ]  $[(\overline{\cdot})]$  auf dem Ordner, den Sie mittels der Dia-Show wiedergeben möchten, und drücken Sie die [Enter]-Taste.
- l 3 Wählen Sie **Dia-Show** am unteren rechten Bildschirmrand des Dateilistenfensters aus und drücken Sie die [Enter]-Taste.

Die Dia-Show beginnt und die Bilddateien im Ordner werden automatisch nacheinander wiedergegeben.

Nach der Wiedergabe der letzten Datei erscheint automatisch wieder die Dateiliste. Falls im Fenster Option **Endlos Wiedergaben** auf **Ein** gesetzt wurde, wird die Dia-Show nach Beendigung von Neuem gestartet.

s ["Bilddatei-Anzeigeeinstellungen](#page-52-0) und Bedienungseinstellungen für die [Dia-Show"](#page-52-0) S.53

Sie können zum nächsten oder zum vorherigen Bildschirm wechseln oder die Wiedergabe einer Dia-Show anhalten.

### <span id="page-52-0"></span>**Projektionsfunktionen <sup>53</sup>**

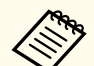

aFalls die **Bild Umschaltzeit** im Bildschirm Option auf **Nein** eingestellt ist, werden die Dateien bei Auswahl von Präsentation wiedergeben nicht automatisch umgeschaltet. Drücken Sie die Taste  $[[\bullet]]$ ,

die [Enter]-Taste oder die [Down]-Taste auf der Fernbedienung, um zur nächsten Datei zu wechseln.

Beim Projizieren von Bildern mittels einer Dia-Show können die folgenden Funktionen verwendet werden:

- Freeze
	- s ["Einfrieren](#page-54-0) des Bildes (Freeze)" S.55
- A/V Mute
	- s "Zeitweises [Ausblenden](#page-53-0) von Bild und Ton (A/V Mute)" S.54
- E-Zoom
	- s "Vergrößern von [Bildausschnitten](#page-55-0) (E-Zoom)" S.56

### **Bilddatei-Anzeigeeinstellungen und Bedienungseinstellungen für die Dia-Show**

Sie können die Anzeigereihenfolge der Dateien und die Bedienung der Dia-Show im Bildschirm Option einstellen.

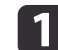

Bewegen Sie mit Hilfe der Tasten  $\lceil \text{max} \rceil$  $\lceil \text{max} \rceil$ Cursor über den Ordner, für den Sie die Anzeigebedingungen einstellen möchten, und drücken Sie die [Esc]-Taste. Wählen Sie im angezeigten Untermenü **Option**, und drücken Sie die [Enter]-Taste.

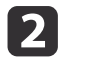

Stellen Sie im angezeigten Bildschirm Option jeden einzelnen Punkt ein.

Aktivieren Sie Einstellungen, indem Sie den Cursor auf den betreffenden Punkt setzen und Sie die [Enter]-Taste drücken.

In der folgenden Tabelle sind die Funktionen der einzelnen Schaltflächen beschrieben.

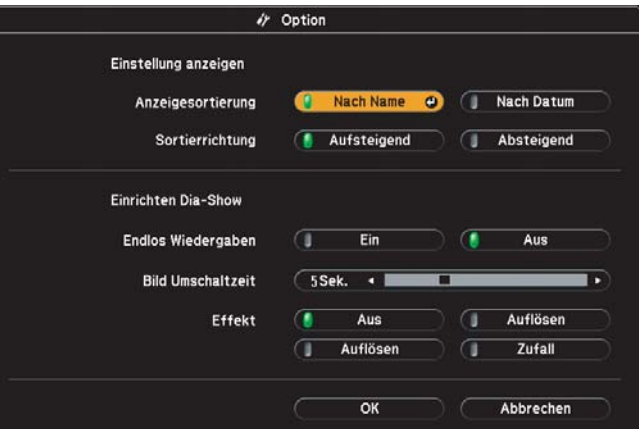

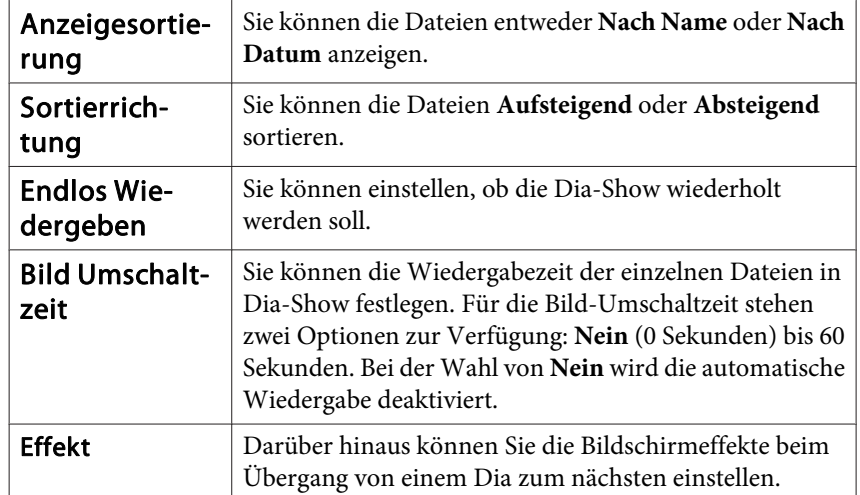

<span id="page-53-0"></span>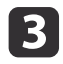

 Wenn Sie alle Einstellungen vorgenommen haben, positionieren Sie den Cursor mithilfe der Tasten  $\{\leq,\geq\}$ ,  $\{\leq,\geq\}$ ,  $\{\leq\}$  und

 $[(*)]$  auf **OK**, und drücken Sie die [Enter]-Taste.

Die Einstellungen werden damit angewendet.

Falls Sie die Einstellungen nicht anwenden möchten, positionieren Sie den Cursor auf **Abbrechen** und drücken Sie die [Enter]-Taste.

# **Zeitweises Ausblenden von Bild und Ton (A/V Mute)**

Diese Funktion können Sie verwenden, um die Aufmerksamkeit des Publikums auf Ihre Ausführungen zu lenken oder um bestimmte Details auszublenden, wie z. B. die Dateiauswahl bei Computerpräsentationen.

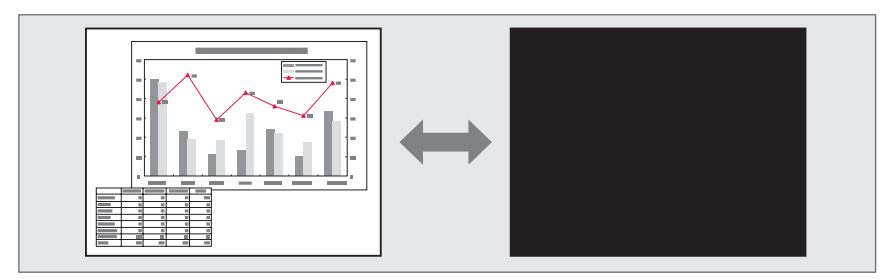

Mit jeder Betätigung der Taste [A/V Mute] bzw. bei jedem Öffnen/ Schließen der Linsenabdeckung wird A/V Stummschalten ein- oder ausgeschaltet.

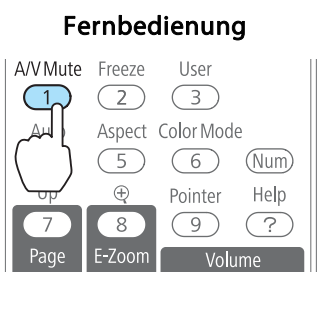

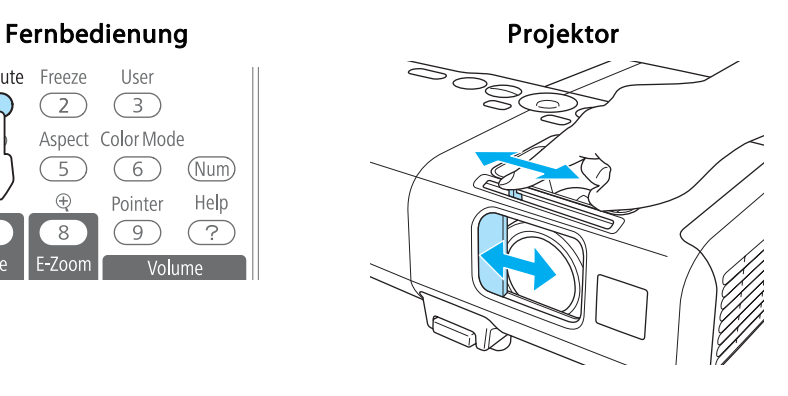

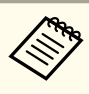

a• Falls Sie diese Funktion bei der Wiedergabe von bewegten Bildern verwenden, wird die Bild- und Tonwiedergabe vom Abspielgerät fortgesetzt und die Wiedergabe kann nicht wieder an dem Punkt aufgenommen werden, an dem Sie A/V Stummschalten aktiviert haben.

- Audiosignale vom Mikrofon werden selbst dann ausgegeben, wenn die Option A/V Stummschalten eingeschaltet ist.
- Wenn die [A/V Mute]-Taste gedrückt wurde, können Sie den angezeigten Bildschirm im Konfigurationsmenü auswählen.
- s **Erweitert Display A/V Stummschalten** [S.86](#page-85-0)
- Ist der Einblendschieber für ca. 30 Minuten geschlossen, wird der Objektivdeckel-Timer aktiviert und die Stromversorgung wird automatisch ausgeschaltet. Wenn Sie nicht möchten, dass der Objektivdeckel-Timer aktiviert wird, stellen Sie die Option **Objektivdeckel-Timer** auf **Aus**.
	- s **Erweitert Betrieb Objektivdeckel-Timer** [S.86](#page-85-0)
- Die Lampe leuchtet während der A/V Stummschalten-Einstellung, d. h. die Lampenstunden werden erhöht.

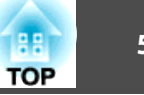

### <span id="page-54-0"></span>**Einfrieren des Bildes (Freeze)**

Wenn für bewegte Bilder Freeze aktiviert ist, wird das eingefrorene Bild auch weiter projiziert, so dass Sie auch bewegte Bilder einzeln wie Standbilder projizieren können. Wenn die Funktion Freeze aktiviert ist, können Sie beispielsweise auch während einer Computerpräsentation Dateien wechseln, ohne Bilder zu projizieren.

Mit jeder Betätigung der [Freeze]-Taste wird die Funktion "Einfrieren" einoder ausgeschaltet.

### Fernbedienung

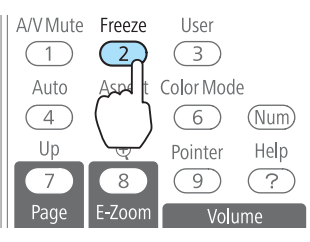

• Der Ton wird nicht unterbrochen.

- Bewegte Bilder werden weiterhin ausgegeben, wenn die Funktion Einfrieren aktiviert ist. Es ist daher nicht möglich, die Projektion von der Stelle an wieder aufzunehmen, an der der Bildschirm eingefroren wurde.
- Wird die [Freeze]-Taste gedrückt, während das Konfigurationsmenü oder ein Hilfe-Bildschirm angezeigt wird, wird das angezeigte Menü bzw. der Hilfe-Bildschirm geschlossen.
- Die Freeze-Funktion funktioniert auch bei Verwendung des E-Zoom.

# **Zeigerfunktion (Zeiger)**

Mit dieser Funktion können Sie ein Zeiger-Symbol auf dem projizierten Bild bewegen, um die Aufmerksamkeit auf den Bereich zu lenken, über den Sie gerade sprechen.

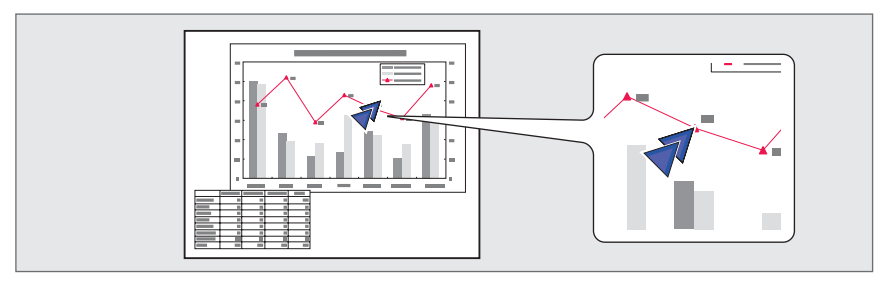

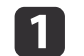

### Zeiger anzeigen.

Bei jeder Betätigung der [Pointer]-Taste, wird der Zeiger angezeigt oder ausgeblendet.

### Fernbedienung

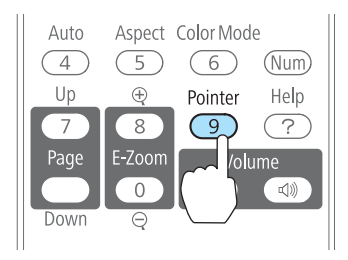

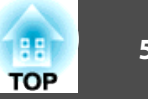

<span id="page-55-0"></span>Zeiger-Symbol bewegen  $(\sqrt{7})$ .

Fernbedienung

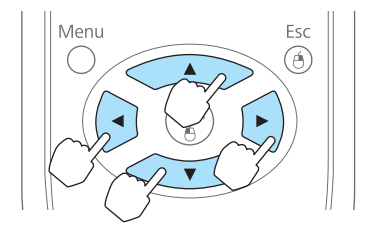

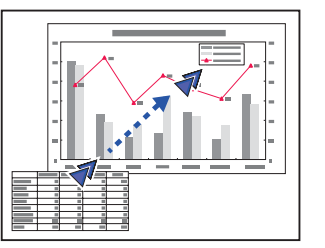

Wenn Sie diese Taste gleichzeitig mit den daneben befindlichen Tasten $[\infty]$ ,  $[\infty]$ ,  $[\infty]$  und  $[\infty]$  drücken, kann der Zeiger diagonal verschoben werden.

Sie können die Form des Zeigers im Konfigurationsmenü wählen.

s **Einstellung** – **Zeigerform** [S.85](#page-84-0)

# **Vergrößern von Bildausschnitten (E-Zoom)**

Diese Funktion ist nützlich, wenn Sie ein Bild vergrößern möchten, um sich Details, wie z. B. Grafiken und Tabellen, genauer anzusehen.

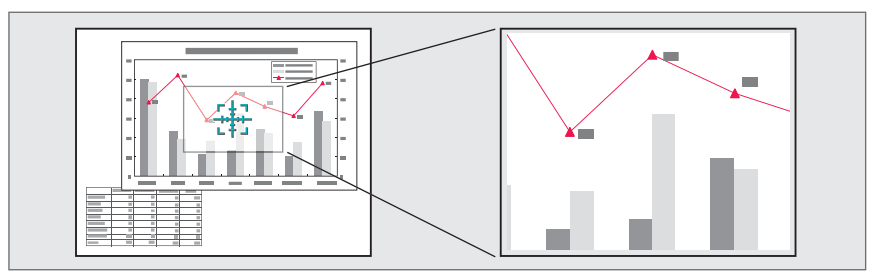

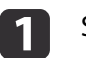

Starten Sie die Funktion E-Zoom.

Drücken Sie die Taste [ $\bigcirc$ ], um das Kreuz anzuzeigen ( $\frac{r+1}{r+1}$ ).

### Fernbedienung

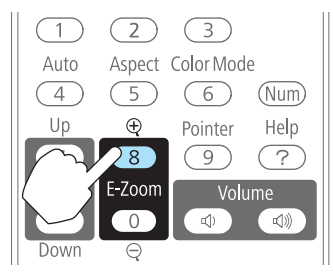

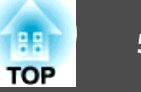

<span id="page-56-0"></span> $\overline{2}$ 

Bewegen Sie das Kreuz ( $\frac{r+1}{2}$ ) auf den zu vergrößernden Bildausschnitt.

Fernbedienung

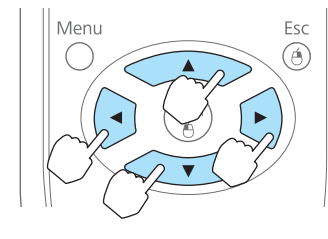

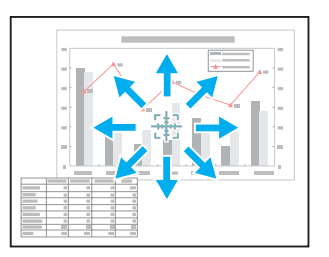

Wenn Sie diese Taste gleichzeitig mit den daneben befindlichen Tasten $\left[\langle \bullet \rangle, \left[\langle \bullet \rangle, \left[\langle \bullet \rangle\right], \left[\bullet \rangle\right]\right]$  drücken, kann der Zeiger diagonal verschoben werden.

### 13

Vergrößern.

### Fernbedienung

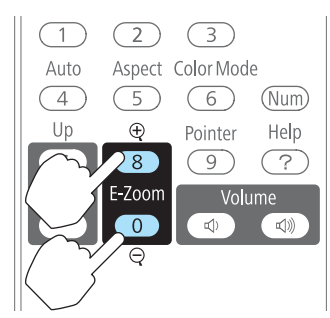

[z]-Taste: Erweitert den Bereich mit jeder Tastenbetätigung. Sie können schnell vergrößern, indem Sie die Taste gedrückt halten.

 $[\ominus]$ -Taste Verkleinert vergrößerte Bilder.

[Esc]-Taste: Bricht den E-Zoom ab.

a• Das Vergrößerungsverhältnis erscheint auf dem Bildschirm. Der gewählte Bildausschnitt kann in 25 Schritten 1- bis 4-fach vergrößert werden.

• Drücken Sie während der Projektion die Tasten  $\{\leq \blacktriangle\},$ 

 $[\langle \check{\bullet} \rangle], [\hat{\bullet}]$  und  $[\hat{\bullet}]$ , um das Bild zu scrollen.

# **Verwenden der Fernbedienung als Mauszeiger (Kabellose Maus)**

Der Zeiger der Computermaus kann über die Fernbedienung des Projektors gesteuert werden. Diese Funktion wird "Kabellose Maus" genannt.

Folgende Betriebssysteme sind mit der Funktion "Kabellose Maus" kompatibel.

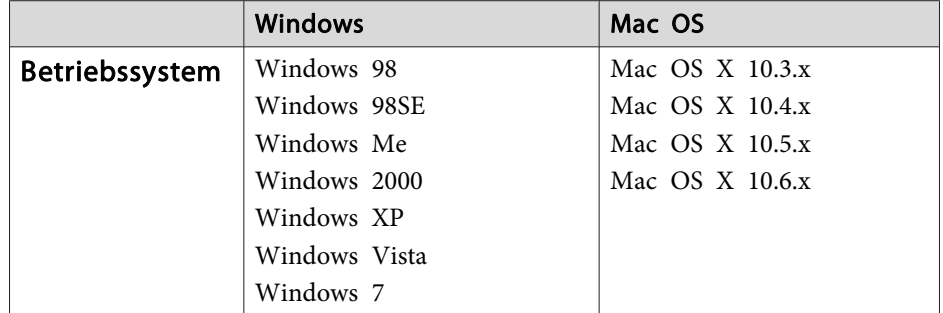

\* Die Funktion Kabellose Maus kann möglicherweise mit bestimmten Betriebssystemversionen nicht verwendet werden.

Führen Sie die folgenden Schritte aus, um die "Kabellose Maus"-Funktion zu aktivieren.

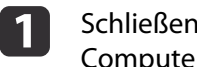

Schließen Sie den Projektor über eines der folgenden Kabel an den Computer an:

- Computerkabel oder ein im Handel erhältliches HDMI-Kabel
- Ein im Handel erhältliches USB-Kabel
- **s** "Anschließen eines [Computers"](#page-23-0) S.24

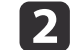

- Ändern Sie die Quelle zu einer der folgenden Optionen:
- Computer1
- Computer2
- HDMI

### **Projektionsfunktionen <sup>58</sup>**

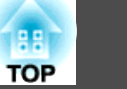

 $\bullet$  "Umschalten auf das Zielbild mit Hilfe der [Fernbedienung"](#page-33-0) [S.34](#page-33-0)

Stellen Sie die Option **USB Type <sup>B</sup>** auf **Kabellose Maus**.

### s **Erweitert** – **Kabellose Maus** [S.86](#page-85-0)

Sobald diese Einstellungen vorgenommen wurden, kann der Mauszeiger wie folgt gesteuert werden:

#### **Bewegen des Mauszeigers**

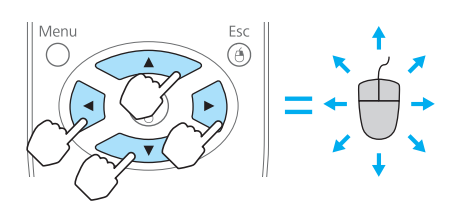

Tasten  $[\langle \rangle]$ [  $\langle \rangle]$ ][  $\langle \rangle$ ][  $\langle \rangle$ ]]:

Bewegen den Mauszeiger.

#### **Mausklicks**

l 3

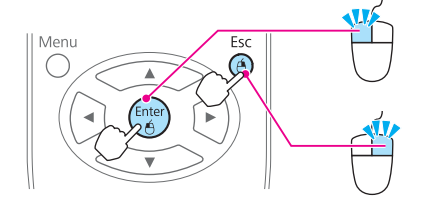

[Enter]-Taste: Linker Mausklick. Drücken Sie für einen Doppelklick zwei Mal schnell hintereinander auf die Taste. [Esc]-Taste: Rechter Mausklick.

#### **Drag & Drop**

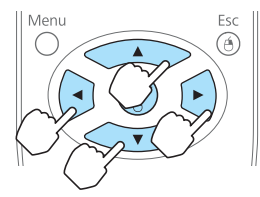

Halten Sie die [Enter]-Taste gedrückt und drücken Sie auf eine der Tasten [<a>],

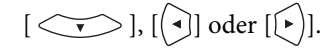

Lassen Sie die [Enter]-Taste los, um das gezogene Objekt an der gewünschten Stelle abzulegen.

#### **Bild auf/ab**

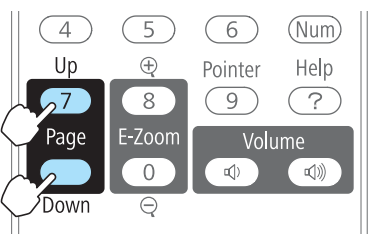

[Up]-Taste: Wechselt zur vorherigen Seite. [Down]-Taste: Wechselt zur nächsten Seite.

- Wenn Sie diese Taste gleichzeitig mit den daneben befindlichen Tasten $[\overbrace{\cdot \cdot \cdot}]$ ,  $[\overbrace{\cdot \cdot}]$  und  $[\cdot]$  drücken, kann der Zeiger diagonal verschoben werden.
- Wenn auf dem Computer die Maus als Linkshänder-Maus konfiguriert ist, ist die Funktion der Tasten der Fernbedienung ebenfalls vertauscht.
- Die Kabellose Maus-Funktion ist nicht verfügbar, wenn die folgenden Funktionen verwendet werden.
	- Während das Konfigurationsmenü angezeigt wird
	- Während ein Hilfemenü angezeigt wird
	- Während die E-Zoom-Funktion verwendet wird
	- Während ein Benutzerlogo erstellt wird
- Während die Zeigerfunktion verwendet wird
- Während der Lautstärkepegel eingestellt wird
- Während das USB Display verwendet wird
- Während ein Testbild angezeigt wird
- Während der Farbmodus eingestellt wird
- Während der Farbmodusname angezeigt wird
- Während die Quellenbezeichnung angezeigt wird
- Während die Eingangsquelle gewechselt wird
- Während "Message Broadcasting" angezeigt wird
- Während Muster angezeigt werden

### **Projektionsfunktionen <sup>59</sup>**

# **TOP**

## **Speichern eines Benutzerlogos**

Sie können das gerade projizierte Bild als Benutzerlogo speichern.

aWurde ein Benutzerlogo gespeichert, kann die Logoeinstellung nicht auf die Werkseinstellung zurückgesetzt werden.

- $\bf{u}$  Projizieren Sie das Bild, das Sie als Benutzerlogo speichern möchten und drücken Sie die [Menu]-Taste.
	- s "Verwendung des [Konfigurationsmenüs"](#page-78-0) S.79

Unter Verwendung der Fernbedienung

Unter Verwendung des Bedienfeldes

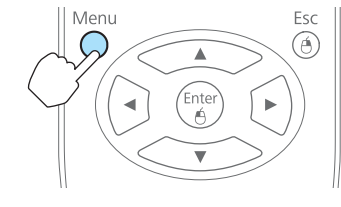

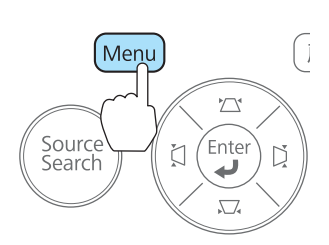

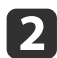

Wählen Sie **Benutzerlogo** im Menü **Erweitert**.

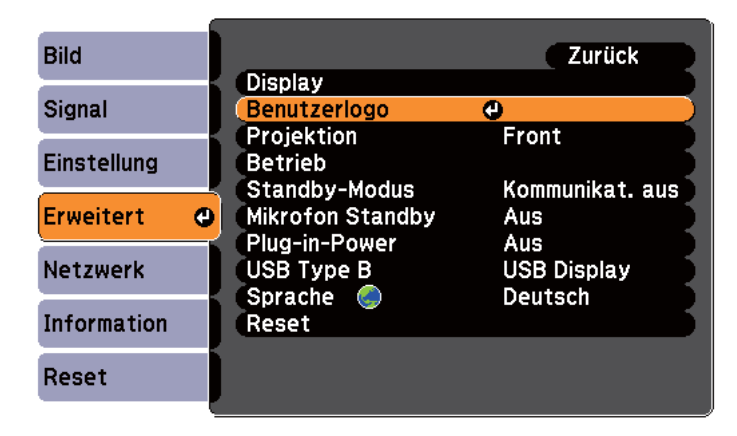

#### [Esc]:Zurück [♦]:Auswahl [Enter]:Eing. [Menu]: Verl.

- a• Ist der **Benutzerlogoschutz** unter **Kennwortschutz** auf **Ein** gestellt, erscheint eine Meldung und das Benutzerlogo kann nicht verändert werden. Sie können die Einstellungen ändern, nachdem Sie die Funktion **Benutzerlogoschutz** auf **Aus** gestellt haben.
	- s ["Nutzungsverwaltung](#page-62-0) (Kennwortschutz)" S.63
- Wird ein **Benutzerlogo** ausgewählt, während eine der Funktionen Keystone, E-Zoom, Seitenverhältnis oder die Zoomanpassung ausgeführt wird, wird die aktuell ausgeführte Funktion abgebrochen.

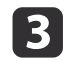

Wenn die Meldung "Wollen Sie das gegenwärtige Bild als Benutzerlogo benutzen?" angezeigt wird, bestätigen Sie mit **Ja**.

aWenn Sie die [Enter]-Taste auf der Fernbedienung oder dem Bedienfeld drücken, ändert sich eventuell die Darstellungsgröße entsprechend der tatsächlichen Auflösung des Bildsignals.

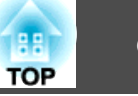

Bewegen Sie den Rahmen, um den Bereich des Bildes auszuwählen, den Sie als Benutzerlogo verwenden möchten.

Sie können dieselben Vorgänge auch über das Bedienfeld des Projektors steuern.

### Fernbedienung

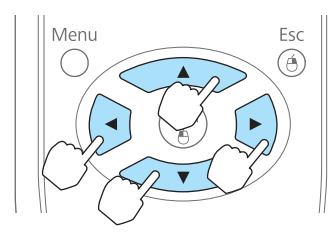

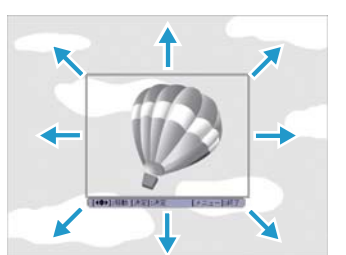

Die speicherbare Bildgröße ist 400x300 Punkte.

e

**d** 

Wenn Sie die [Enter]-Taste drücken und die Meldung "Wählen Sie dieses Bild?" angezeigt wird, wählen Sie **Ja**.

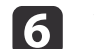

Wählen Sie den Zoomfaktor im Fenster Zoom-Einstellungen.

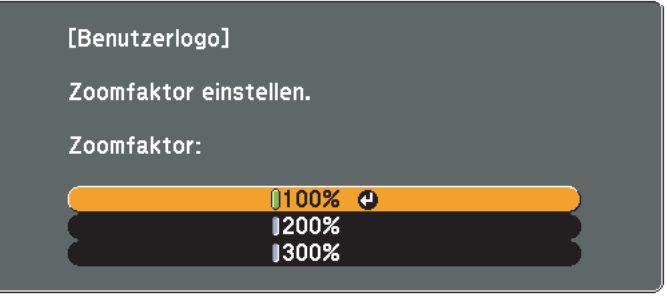

#### [[Esc]:Zurück [♦]:Auswahl [Enter]:Einst. [Menu]:Verl.

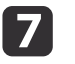

Wenn "Sichern Sie das Bild als Benutzerlogo?" angezeigt wird, bestätigen Sie mit **Ja**.

Das Bild wird gespeichert. Nachdem das Bild gespeichert wurde, wird die Meldung "Beendet." angezeigt.

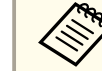

a• Beim Speichern eines Benutzerlogo wird das zuvor gespeicherte Benutzerlogo überschrieben.

• Der Speichervorgang kann ggf. etwas Zeit in Anspruch nehmen. Bedienen Sie den Projektor oder am Projektor angeschlossene Geräte während des Speichervorgangs nicht, da dies Fehlfunktionen verursachen kann.

## **Benutzerbild speichern**

Sie können das gerade projizierte Bild als Benutzermuster speichern.

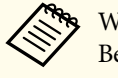

aWird ein Benutzermuster gespeichert, wird das zuvor gespeicherte Benutzermuster überschrieben.

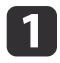

Projizieren Sie das Bild, das Sie als Benutzermuster speichern möchten und drücken Sie die [Menu]-Taste.

s "Verwendung des [Konfigurationsmenüs"](#page-78-0) S.79

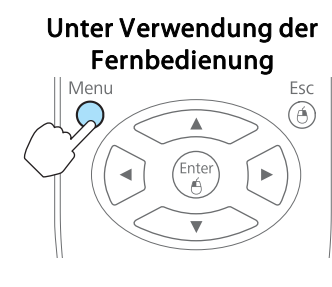

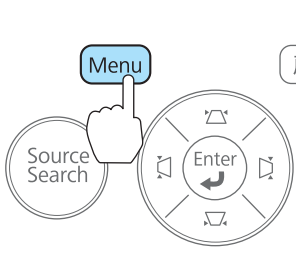

Unter Verwendung des Bedienfeldes

**b** 

 $\mathbf{B}$ 

Wählen Sie unter **Einstellung** die Option **Eigenes Bild**.

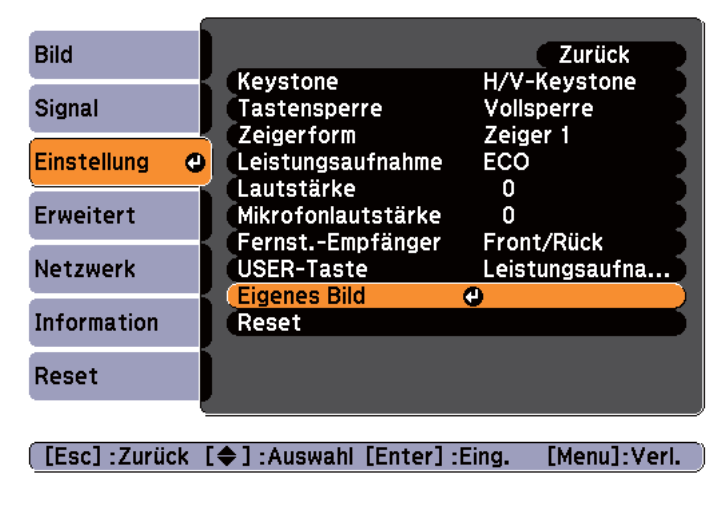

Wählen Sie **Eigenes Benutzerbild**.

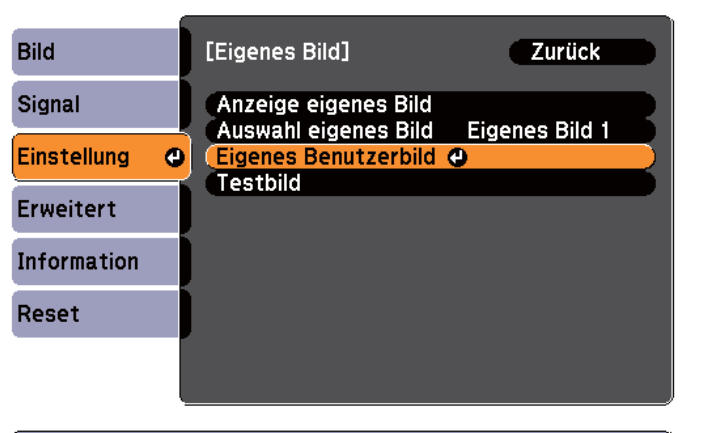

[Esc]:Zurück [♦]:Auswahl [Enter]:Eing. [Menu]:Verl.

> aWird die Option **Eigenes Benutzerbild** ausgewählt, während eine der Funktionen "Keystone", E-Zoom, Bildseitenverhältnis oder Zoomanpassung ausgeführt wird, so wird diese Funktion abgebrochen.

d

Wird "Möchten Sie das gerade projizierte Bild als eigenes Benutzerbild verwenden?" angezeigt, bestätigen Sie mit **Ja**.

e Wenn Sie auf die [Enter]-Taste drücken, erscheint die Meldung "Dieses Bild als Eigenes Benutzerbild speichern?". Wählen Sie dann **Ja**.

Das Bild wird gespeichert. Nachdem das Bild gespeichert wurde, wird die Meldung "Die Benutzerbild-Einstellung ist abgeschlossen." angezeigt.

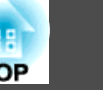

- 
- **Aby Wurde ein Benutzermuster gespeichert, kann das Benutzermuster nicht auf die Werkseinstellung zurückgesetzt** werden.
	- Das Speichern des eigenen Benutzerbilds kann ggf. etwas Zeit in Anspruch nehmen. Bedienen Sie den Projektor oder am Projektor angeschlossene Geräte während des Speichervorgangs nicht, da dies Fehlfunktionen verursachen
		-

kann.

# <span id="page-62-0"></span>**Sicherheitsfunktionen**

Der Projektor besitzt die folgenden erweiterten Sicherheitsfunktionen:

• Kennwortschutz

Sie können den Personenkreis, der den Projektor verwendet, einschränken.

• Tastensperre

Die Tastensperre verhindert, dass Ihre Einstellungen am Projektor von nicht autorisierten Personen verändert werden.

- Sperrfunktion der [Bedienungstasten](#page-64-0) (Tastensperre)" S.65
- Sicherheitsschloss

Der Projektor ist mit den folgenden Sicherheitsvorrichtungen zur Diebstahlsicherung ausgestattet.

Sicherheitsschloss" S.66<sup>\*</sup>

# **Nutzungsverwaltung (Kennwortschutz)**

Bei aktiviertem Kennwortschutz lässt sich der Projektor zum Schutz der Bilder nicht ohne Eingabe eines Kennworts in Betrieb nehmen, auch wenn er eingeschaltet ist. Außerdem lässt sich das beim Anschalten des Projektors als Hintergrund gezeigte Benutzerlogo nicht ändern. Dies ist ein wirkungsvoller Diebstahlschutz, da der Projektor selbst wenn er gestohlen wird nicht benutzt werden kann. Zum Zeitpunkt des Kaufs ist der Kennwortschutz nicht aktiviert.

### **Arten des Kennwortschutzes**

Je nachdem, wie Sie den Projektor verwenden möchten, können die folgenden drei Arten des Kennwortschutzes eingestellt werden.

• **Einschaltschutz**

Ist der **Einschaltschutz** auf **Ein** gestellt, müssen Sie nach dem Anschließen und Einschalten des Projektors ein Kennwort eingeben (dies gilt auch für die Funktion Direkt Einschalten). Wenn das Kennwort nicht korrekt eingegeben wurde, kann der Projektor nicht verwendet werden.

#### • **Benutzerlogoschutz**

Das Benutzerlogo, das vom Besitzer des Projektors eingestellt wurde, kann ohne Autorisierung nicht geändert werden. Wenn die Option **Benutzerlogoschutz** auf **Ein** gestellt ist, sind die folgenden Einstellungen für das Benutzerlogo geschützt.

- Erstellen eines Benutzerlogos
- Einstellen von **Hintergrundanzeige**, **Startbildschirm** oder **A/V Stummschalten** im Menü **Display**
	- s **Erweitert Display** [S.86](#page-85-0)
- **Netzwerkschutz**

Wenn die Option **Netzwerkschutz** auf **Ein** gestellt ist, sind die Einstellungen für das **Netzwerk** geschützt.

s ["Netzwerk-Menü"](#page-87-0) S.88

### **Kennwortschutz einstellen**

Der Kennwortschutz kann wie folgt eingestellt werden:

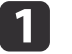

Halten Sie während der Projektion etwa fünf Sekunden lang die [Freeze]-Taste gedrückt.

Das Kennwortschutz-Einstellungsmenü wird angezeigt.

### Fernbedienung

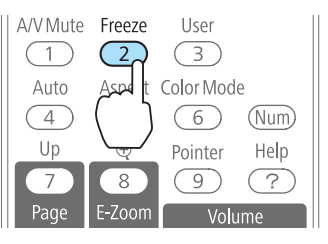

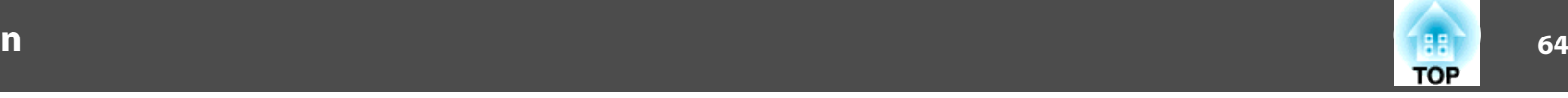

a• Wenn der Kennwortschutz bereits aktiviert ist, müssen Sie das Kennwort eingeben.

Wenn das Kennwort korrekt eingegeben wird, erscheint das Kennwortschutz-Einstellungsmenü.

- **Samuel Eingabe des Kennworts" S.64**
- Zur Vorbeugung von Diebstählen bringen Sie bei aktiviertem Kennwort den Kennwortschutzaufkleber an einer gu<sup>t</sup> sichtbaren Stelle am Projektor an.

b

Wählen Sie Ihre gewünschte Kennwortschutzart, und drücken Sie die [Enter]-Taste.

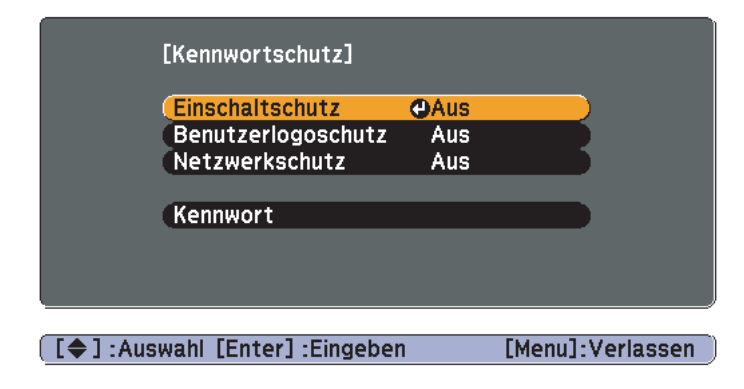

[**3**]

Wählen Sie **Ein**, und drücken Sie die [Enter]-Taste.

Drücken Sie die [Esc]-Taste. Daraufhin wird der Bildschirm von Schritt <sup>2</sup> wieder angezeigt.

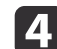

Geben Sie das Kennwort ein.

- (1) Wählen Sie **Kennwort**, und drücken Sie die [Enter]-Taste.
- (2) Wenn die Anzeige "Ändern Sie das Kennwort?" erscheint, bestätigen Sie mit **Ja**, und drücken Sie die [Enter]-Taste. Die Voreinstellung für das Kennwort lautet "0000". Ändern Sie diese in Ihr gewünschtes Kennwort um. Wählen Sie **Nein** wird erneut der Bildschirm aus Schritt 2 angezeigt.

(3) Geben Sie mit den Zahlentasten eine vierstellige Zahl ein, während Sie die [Num]-Taste gedrückt halten. Die eingegebene Zahl wird als " $***$ " angezeigt. Nach Eingabe der vierten Zahl erscheint der Bestätigungsbildschirm.

### Fernbedienung

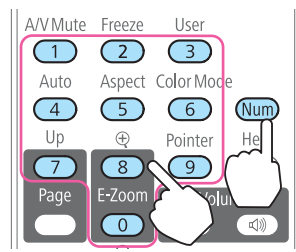

(4) Geben Sie das Kennwort erneut ein. Die Meldung "Kennwort wurde akzeptiert." wird angezeigt. Bei einer Fehleingabe des Kennworts werden Sie durch eine Anzeige aufgefordert, das Kennwort erneut einzugeben.

### **Eingabe des Kennworts**

Geben Sie Ihr Kennwort mit den Zahlentasten der Fernbedienung ein, wenn der Kennworteingabebildschirm angezeigt wird.

Halten Sie die [Num]-Taste gedrückt, und geben Sie das Kennwort mit den Zahlentasten ein.

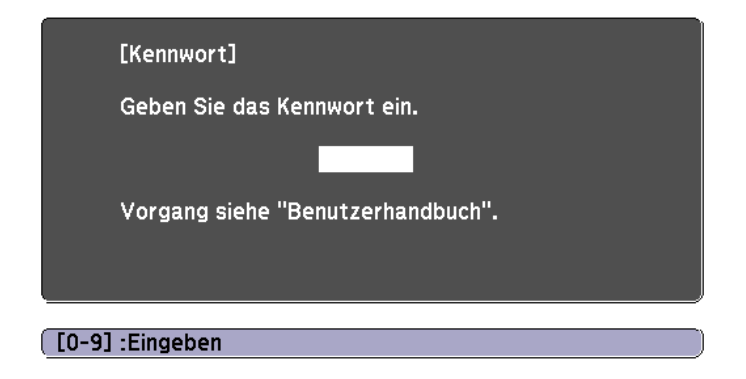

 **65TOP** 

<span id="page-64-0"></span>Wenn Sie das richtige Kennwort eingeben, wird der Kennwortschutz vorübergehend aufgehoben.

### **Achtung**

- Wird das Kennwort drei Mal hintereinander falsch eingegeben, erscheint etwa fünf Minuten lang die Anzeige "Der Projektor wird verriegelt." Anschließend schaltet der Projektor in den Standby-Modus um. In diesem Fall müssen Sie den Netzstecker aus- und wieder einstecken und den Projektor erneut einschalten. Der Kennworteingabebildschirm wird erneut angezeigt, so dass Sie das richtige Kennwort eingeben können.
- Falls Sie Ihr Kennwort vergessen haben, müssen Sie sich den auf dem Bildschirm angezeigten "Anforderungscode: xxxxx" notieren und sich an die nächstgelegene Adresse wenden, die in der Kontaktliste für Epson-Projektoren aufgeführt ist.
	- **Sandaliste für [Epson-Projektoren](#page-18-0)**
- Wenn Sie den obenstehenden Vorgang mehrmals wiederholen und das Kennwort dreißig Mal in Folge falsch eingeben, wird die folgende Meldung angezeigt und der Projektor akzeptiert keine Kennworteingabe mehr: "Der Projektor wird verriegelt. Wenden Sie sich wie in Ihrem Handbuch beschrieben an Epson."
	- **Sandaliste für [Epson-Projektoren](#page-18-0)**

# **Sperrfunktion der Bedienungstasten (Tastensperre)**

Wählen Sie eine der folgenden Möglichkeiten, um die Tasten des Bedienfelds zu sperren.

• Vollsperre

Sämtliche Tasten des Bedienfelds sind gesperrt. Alle Tasten des Bedienfelds sind funktionslos, einschließlich der [Power]-Taste.

• Teilsperre

Sämtliche Tasten des Bedienfelds, außer der [ t]-Taste sind gesperrt.

Die Tastensperrfunktion erweist sich besonders nützlich bei Vorführungen, in denen während der Projektion alle Tasten gesperr<sup>t</sup> sein sollen oder in Schulen, wo bestimmte Tastenfunktionen eingeschränkt werden sollen. Der Projektor kann mit der Fernbedienung weiter bedient werden.

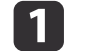

Drücken Sie während der Projektion die [Menu]-Taste.

**•** "Verwendung des [Konfigurationsmenüs"](#page-78-0) S.79

Unter Verwendung der Fernbedienung

### Unter Verwendung des Bedienfeldes

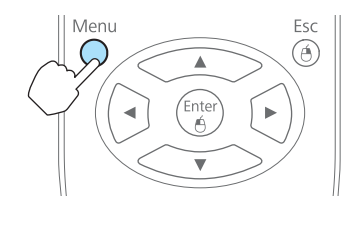

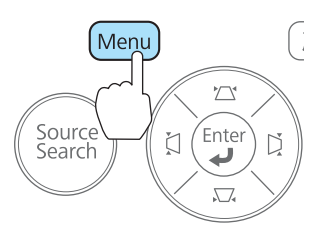

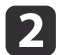

Wählen Sie **Tastensperre** im Menü **Einstellung**.

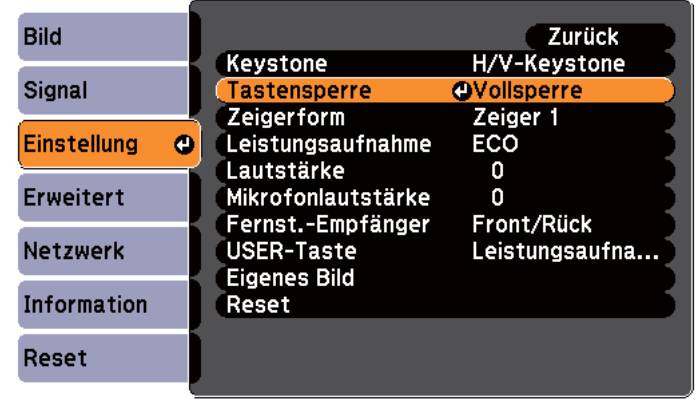

[[Esc]:Zurück [♦]:Auswahl [Enter]:Eing. [Menu]:Verl.

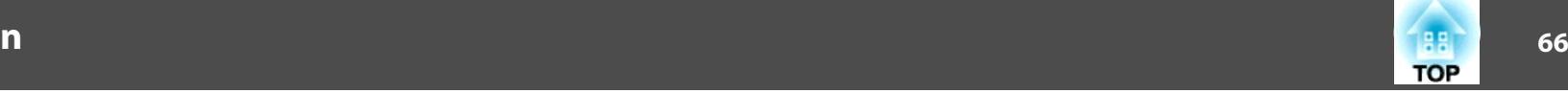

<span id="page-65-0"></span> $\boxed{3}$ 

| 4

Wählen Sie entweder **Vollsperre** oder **Bedienungssperre** je nach Einsatzzweck.

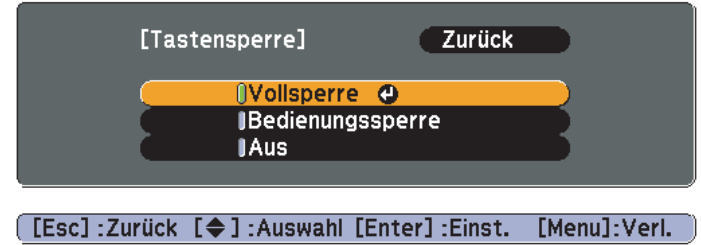

 Wählen Sie **Ja** wenn die Bestätigung angezeigt wird. Die Tasten des Bedienfelds sind nach den von Ihnen gewählten Einstellungen gesperrt.

Die Sperre der Projektortasten kann auf zwei Arten aufgehoben werden:

- Wählen Sie **Aus** im Menü **Tastensperre**.
	- s **Einstellung Tastensperre** [S.85](#page-84-0)
- Halten Sie die [Enter]-Taste auf dem Bedienfeld für etwa sieben Sekunden gedrückt. Es wird eine Meldung angezeigt und die Sperre wird aufgehoben.

## **Sicherheitsschloss**

Der Projektor ist mit den folgenden Sicherheitsvorrichtungen zur Diebstahlsicherung ausgestattet.

• Sicherheitssteckplatz

Der Sicherheitsschlitz ist mit dem von Kensington hergestellten Microsaver Security System kompatibel.

Weitere Informationen zum Microsaver Security System finden Sie auf der folgenden Website:

- s <http://www.kensington.com/>
- Anschlussstelle für ein Sicherheitskabel

Ein handelsübliches Kabelschloss kann durch die Anschlussstelle geführt werden, um den Projektor an einen Tisch oder eine Säule zu schließen.

### **Anbringen des Kabelschlosses**

Führen Sie ein Kabelschloss durch die Anschlussstelle.

Weitere Informationen zum Abschließen entnehmen Sie bitte der Bedienungsanleitung des Kabelschlosses.

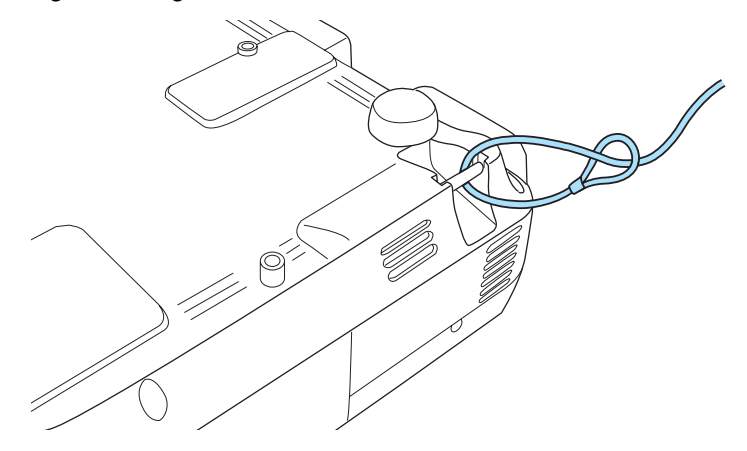

# **Überwachung und Steuerung <sup>67</sup>**

### **Information zu EasyMP Monitor**

Mithilfe der Software EasyMP Monitor können Vorgänge, wie das Überprüfen des Betriebsstatus mehrerer an ein Netzwerk angeschlossener Epson-Projektoren über einen Computermonitor oder das Steuern von Projektoren über einen Computer, ausgeführt werden.

EasyMP Monitor steht auf folgender Website als Download zur Verfügung.

### <http://www.epson.com>

Der folgende Abschnitt <sup>g</sup>ibt einen kurzen Überblick über die Überwachungs- und Kontrollfunktionen, die mittels der Software EasyMP Monitor ausgeführt werden können.

- **Registrieren von Projektoren für die Überwachung und Steuerung** Es kann automatisch nach Projektoren in einem Netzwerk gesucht werden und anschließend können von diesen erkannten Geräten, diejenigen ausgewählt werden, welche registriert werden sollen. Zielprojektoren können auch durch Eingabe ihrer IP-Adresse registriert werden.
- **Registrierte Projektoren können auch in Gruppen zusammengefasst werden, so dass sie gemeinsam überwacht und gesteuert werden können.**
- **Überwachen des Betriebsstatus registrierter Projektoren** Die Stromzufuhr der Projektoren (EIN/AUS) sowie Probleme oder Warnungen, welche möglicherweise behoben werden müssen, werden anhand von Symbolen angezeigt.

Sie können entweder Projektorengruppen oder Einzelprojektoren auswählen und verschiedene Informationen, wie die Gesamtbetriebszeit der Lampe, Eingangssignale, Probleme und Warnungen abrufen.

### • **Steuern von registrierten Projektoren**

Sie können entweder Projektorengruppen oder Einzelprojektoren auswählen und verschiedene Bedienvorgänge, wie das Ein-/Ausschalten der Stromzufuhr und das Wechseln der Eingangsignale, vornehmen. Über die Web-Steuerungsfunktionen können die Einstellungen des Konfigurationsmenü des Projektors geändert werden.

Mithilfe der Zeitschaltfunktion können verschiedene Steuervorgänge, die in regelmäßigen Abständen oder an speziellen Tagen ausgeführt werden, programmiert werden.

### • **Mailbenachrichtigungseinstellungen**

Sie können E-Mail-Adressen von Empfängern festlegen, an die Benachrichtigungen im Problemfall, wie zum Beispiel, wenn ein Problem bei einem registrierten Projektor auftritt, oder zu anderen Überprüfungsanlässen, versendet werden.

### • **Senden von Meldungen an registrierte Projektoren**

Mithilfe des Plugins "Message Broadcasting" von EasyMP Monitor können JPEG-Dateien an registrierte Projektoren versendet werden. Laden Sie das "Message Broadcasting"-Plugin von der Website herunter, die am Anfang dieses Kapitels aufgelistet ist.

# **Ändern der Einstellungen mit einem Webbrowser (Web-Steuerung)**

Wenn Sie einen Webbrowser auf einem Computer verwenden, der über ein Netzwerk mit dem Projektor verbunden ist, können Sie Einstellungen am Projektor vornehmen und diesen steuern. Mit dieser Funktion können Sie den Projektor von einem ortsfernen Standort aus einstellen und steuern. Darüber hinaus erleichtert die Möglichkeit, die Computer-Tastatur zu verwenden, die Eingabe von Zeichen für den Setup.

Verwenden Sie als Webbrowser Microsoft Internet Explorer 6.0 oder höher. Verwenden Sie Safari oder Firefox beim Arbeiten unter Mac OS.

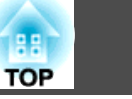

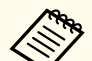

aWenn Sie den **Standby-Modus** auf **Kommunikat. ein** stellen, können Sie über den Webbrowser Einstellungen am Projektor vornehmen und diesen steuern, selbst wenn er sich im Standby-Modus befindet (bzw. ausgeschaltet ist).

s **Erweitert** – **Standby-Modus** [S.86](#page-85-0)

### **Projektoreinstellung**

Im Webbrowser können Sie Punkte einstellen, die üblicherweise im Konfigurationsmenü des Projektors angepass<sup>t</sup> werden. Die Einstellungen werden ebenfalls im Konfigurationsmenü angezeigt. Es gibt auch Punkte, die nur im Webbrowser eingestellt werden können.

Punkte im Konfigurationsmenü, die nicht über den Webbrowser eingestellt werden können

- Menü Einstellung Keystone Quick Corner
- Menü Einstellung Zeigerform
- Menü Einstellung Eigenes Bild
- Menü Einstellung USER-Taste
- Menü Erweitert Benutzerlogo
- Menü Erweitert Sprache
- Menü Erweitert Betrieb Höhenlagen-Modus
- Menü Erweitert Betrieb Objektivdeckel-Timer
- Menü Reset Reset total und Reset Lampenstunden
- Die Einstellungen für die Punkte der einzelnen Menüs sind dieselben, wie die im Konfigurationsmenü des Projektors.
- **Samu** ["Konfigurationsmenü"](#page-77-0) S.78

Menüpunkte, die nur im Webbrowser eingestellt werden können

- SNMP-Community-Name
- Monitor-Kennwort

### **Anzeigen der Bildschirm Web-Steuerung**

Zeigen Sie den Bildschirm Web-Steuerung wie folgt an.

Nehmen Sie am Computer und Projektor Netzwerkeinstellungen vor und stellen Sie die Netzwerkverbindung her. Bei Anschluss über ein WLAN müssen auch erweiterte Einstellungen vorgenommen werden.

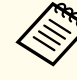

aFalls der verwendete Webbrowser über einen Proxyserver angeschlossen ist, kann der Bildschirm Web-Steuerung nicht angezeigt

werden. Um die Web-Steuerung anzeigen zu können, müssen Sie die Einstellungen so einstellen, dass für die Verbindung kein Proxy-Server verwendet wird.

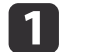

Starten Sie einen Computer-Webbrowser.

2 Geben Sie die IP-Adresse des Projektors in das Eingabefeld des Webbrowsers ein und drücken Sie die Enter-Taste auf der Computertastatur.

Der Bildschirm Web-Steuerung wird angezeigt.

Wenn im Konfigurationsmenü des Projektors im Menü Netzwerk die Option Kennwrt zu Web-Strg. eingestellt ist, wird der Kennworteingabebildschirm angezeigt.

### **Anzeigen des Bildschirms "Web Remote"**

Die Funktion "Web Remote" ermöglicht es Ihnen, den Projektor über einen Webbrowser fernzusteuern.

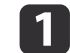

Rufen Sie den Bildschirm Web-Steuerung auf.

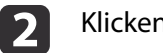

Klicken Sie auf **Web Remote**.

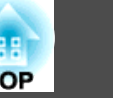

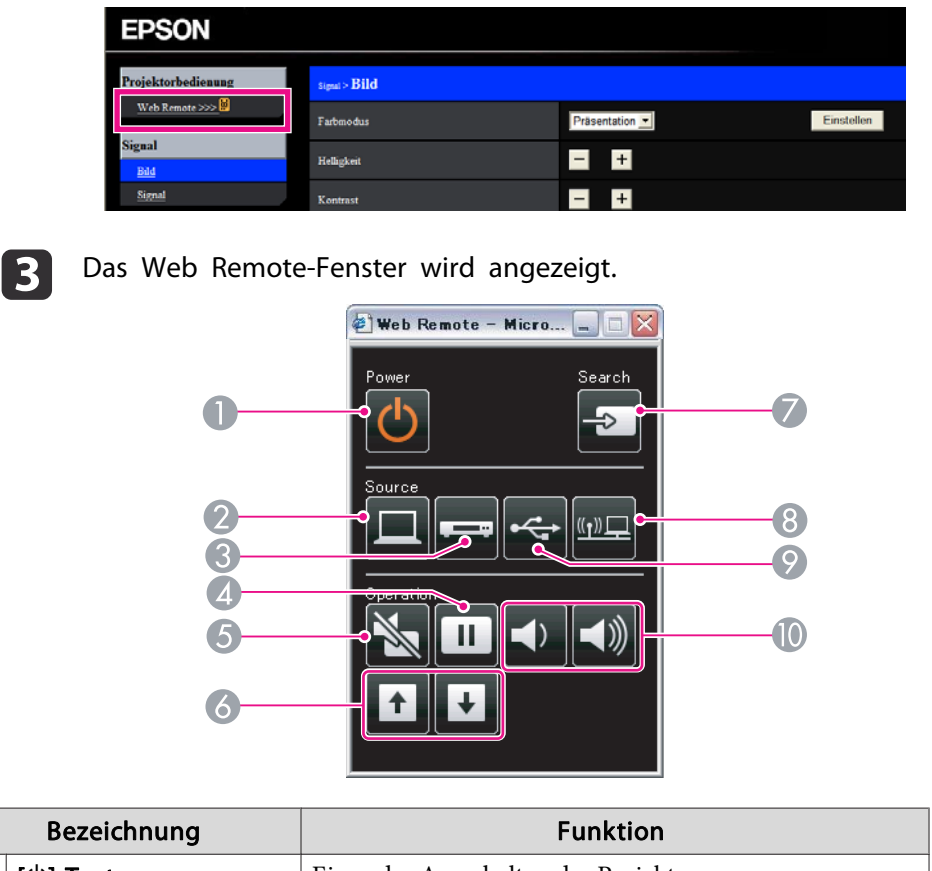

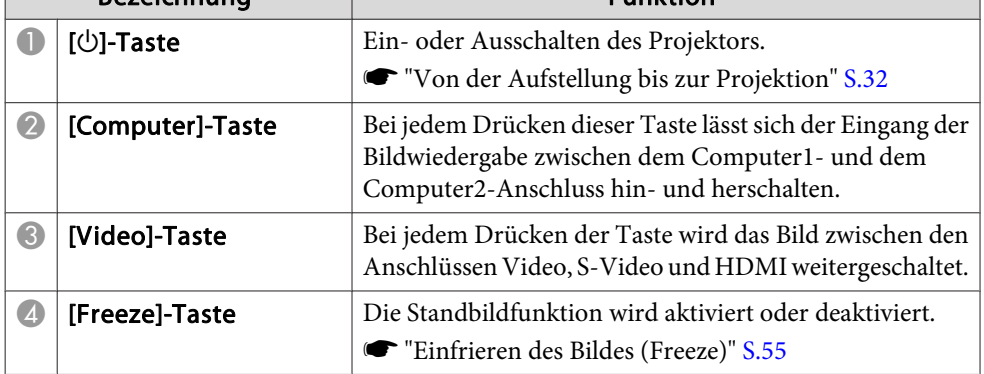

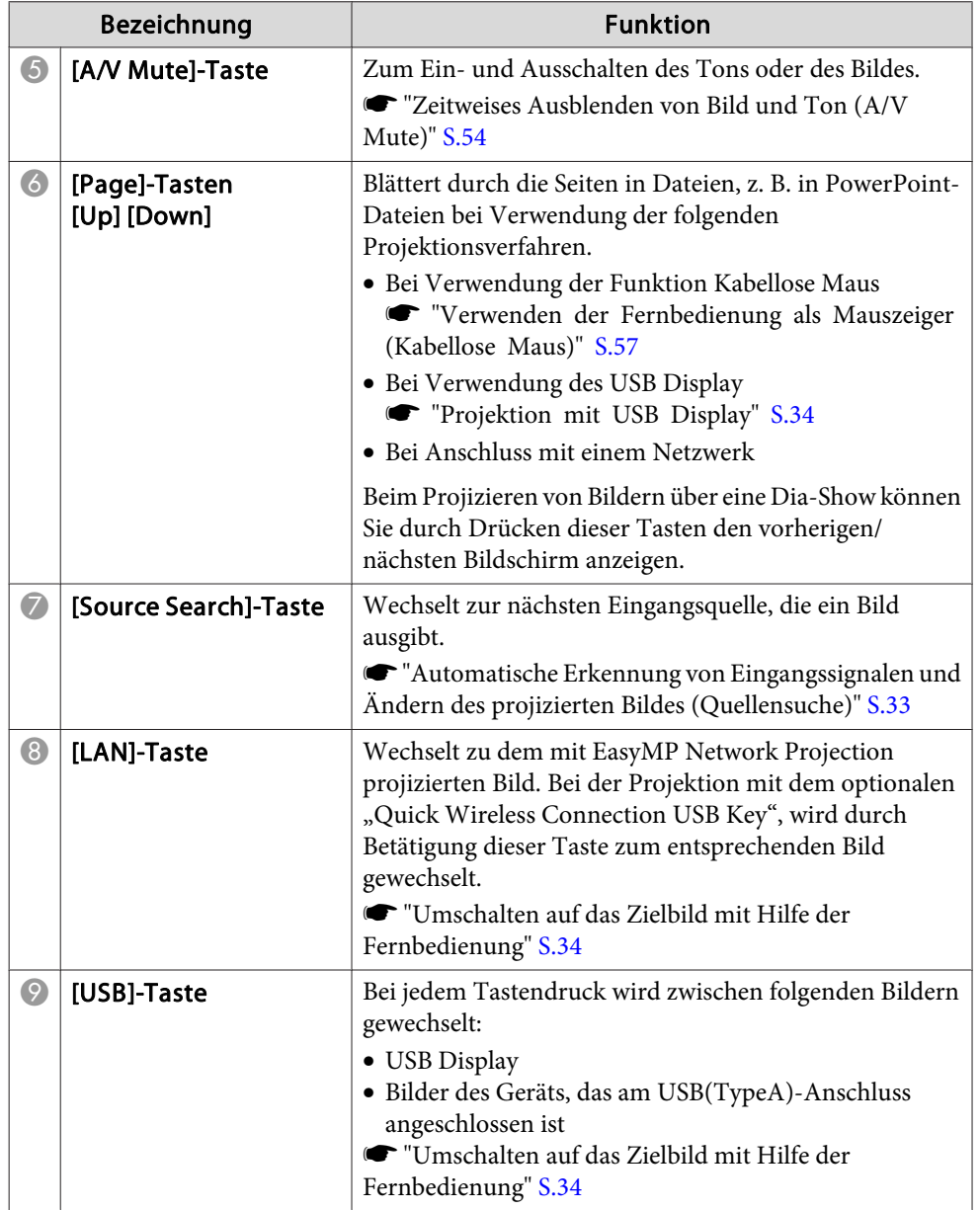

## **Überwachung und Steuerung <sup>70</sup>**

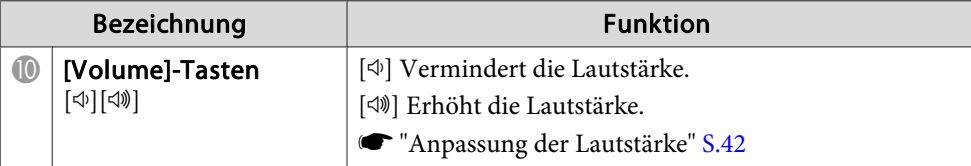

# **Verwenden der Funktion Mail-Meldung zur Problemmeldung**

Wenn Sie Mail-Meldung einstellen, werden bei Problemen oder Warnungen im Zusammenhang mit einem Projektor Meldungen an voreingestellte E-Mail-Adressen versendet. Mit dieser Funktion kann der Bediener überauftretende Projektorprobleme informiert werden, auch wenn er sich nicht in der Nähe des Projektors befindet.

### s **Netzwerk** – **Mail** – **Mail-Meldung** [S.94](#page-93-0)

- a• Es lassen sich bis zu drei Adressen für eine Benachrichtigung eingeben und eine Benachrichtigung kann zu allen Adressen gleichzeitig gesendet werden.
	- Beim Auftreten eines schwerwiegenden Problems, durch welches der Projektor sofort ausgeschaltet wird, kann der Projektor keine Benachrichtigung über die aufgetretene Störung senden.
	- Wenn Sie den **Standby-Modus** auf **Kommunikat. ein** einstellen, können Sie den Projektor steuern, selbst wenn er sich im Standby-Modus befindet (bzw. ausgeschaltet ist).
		- s **Erweitert Standby-Modus** [S.86](#page-85-0)

### **Fehlerbenachrichtigungen per Mail lesen**

Wenn die Mail-Meldungsfunktion auf Ein gestellt ist und ein Problem/eine Warnmeldung am Projektor auftritt, wird die folgende E-Mail verschickt.

Betreff: EPSON Projector

Zeile 1: Projektorname des Geräts, an dem das Problem besteht.

Zeile 2: Die IP-Adresse des Projektors, an dem das Problem besteht.

Zeile <sup>3</sup> und folgende: Detailhinweise zu dem Problem

Die Detailhinweise zu dem Problem werden zeilenweise aufgelistet. Die Inhalte der Hauptmeldungen werden nachfolgend aufgelistet:

- Internal error
- Fan related error
- Sensor error
- Lamp timer failure
- Lamp out
- Internal temperature error
- High-speed cooling in progress
- Lamp replacement notification
- No-signal

Der Projektor empfängt kein Signal. Überprüfen Sie den Verbindungsstatus oder ob das als Signalquelle dienende Gerät eingeschaltet ist.

- Auto Iris Error
- Power Err. (Ballast)

Lösungsvorschläge bei Problemen oder Warnungmeldungen finden Sie im folgenden Abschnitt.

s "Ablesen der [Anzeigen"](#page-101-0) S.102

# **Verwaltung mit SNMP**

Wenn im Konfigurationsmenü die Option **SNMP** auf **Ein** gestellt wird, werden bei Problemen oder Warnmeldungen Benachrichtigungen an voreingestellte Computer versendet. Mit dieser Funktion kann der Bediener über auftretende Projektorprobleme informiert werden, auch wenn er sich nicht in der Nähe des Projektors befindet.

s **Netzwerk** – **Sonstige** – **SNMP** [S.96](#page-95-0)

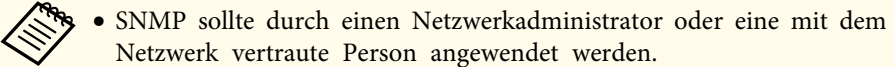

- Das Programm "SNMP Manager" muss auf dem Computer installiert sein, um die SNMP-Funktion zur Überwachung des Projektors verwenden zu können.
- Die Verwaltungsfunktion unter Verwendung von SNMP kann im Modus AdHoc nicht über ein Wireless LAN verwendet werden.
- Es können bis zu zwei Ziel-IP-Adressen gespeichert werden.

# **ESC/VP21 Befehle**

Mithilfe von ESC/VP21 kann der Projektor über ein externes Gerät gesteuert werden.

### **Liste der Befehle**

Wenn der Einschaltbefehl gesendet wird, schaltet sich der Projektor ein und geht in den Aufwärm-Modus. Hat sich der Projektor eingeschaltet, wird ein Doppelpunkt  $\ldots$ " (3Ah) angezeigt.

Wird ein Befehl empfangen, führt der Projektor diesen Befehl aus und zeigt ":", anschließend erwartet er den nächsten Befehl.

Wird das Ausführen eines Befehls mit einem Fehler abgebrochen, wird eine Fehlermeldung angezeigt und ":" wird ausgegeben.

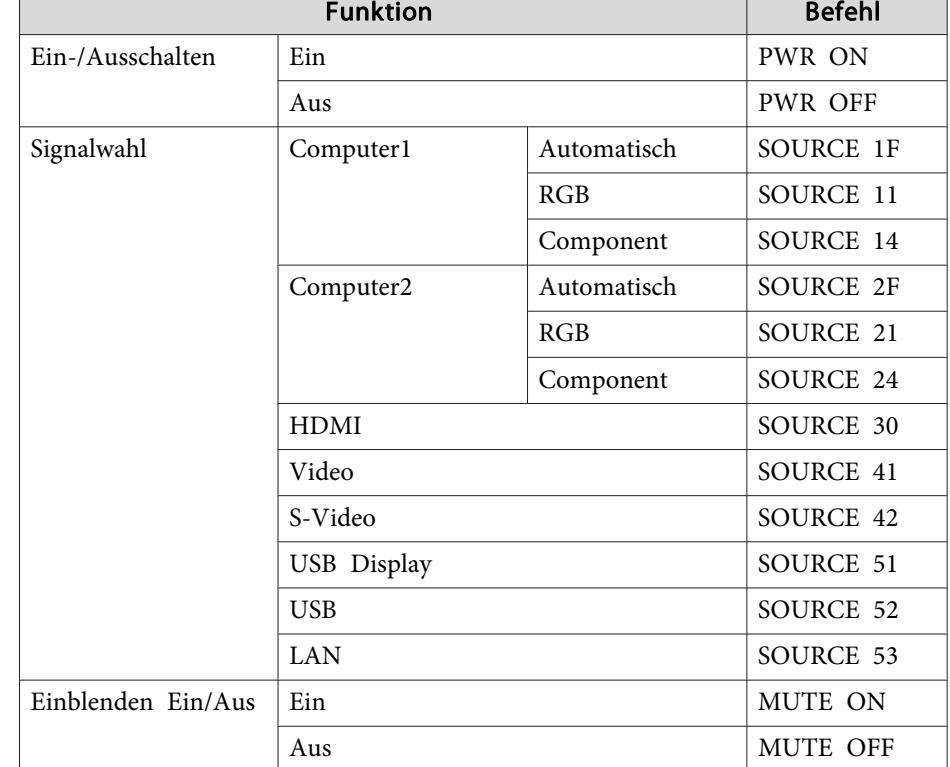

Die Hauptinhalte werden nachfolgend aufgelistet:

Fügen Sie am Ende jedes Befehls einen Wagenrücklaufcode (CR) (0Dh) hinzu und übertragen Sie.

Für weitere Informationen wenden Sie sich bitte an Ihren Händler oder anden nächstgelegenen Service. Die Adressen finden Sie in der Kontaktliste für Epson-Projektoren.

**Sandaliste für [Epson-Projektoren](#page-18-0)** 

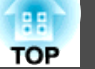

### **Kabelanordnung**

Serielle Verbindung

- Steckertyp: Sub-D 9-polig (Stecker)
- Name des Projektor-Eingangsanschlusses: RS-232C

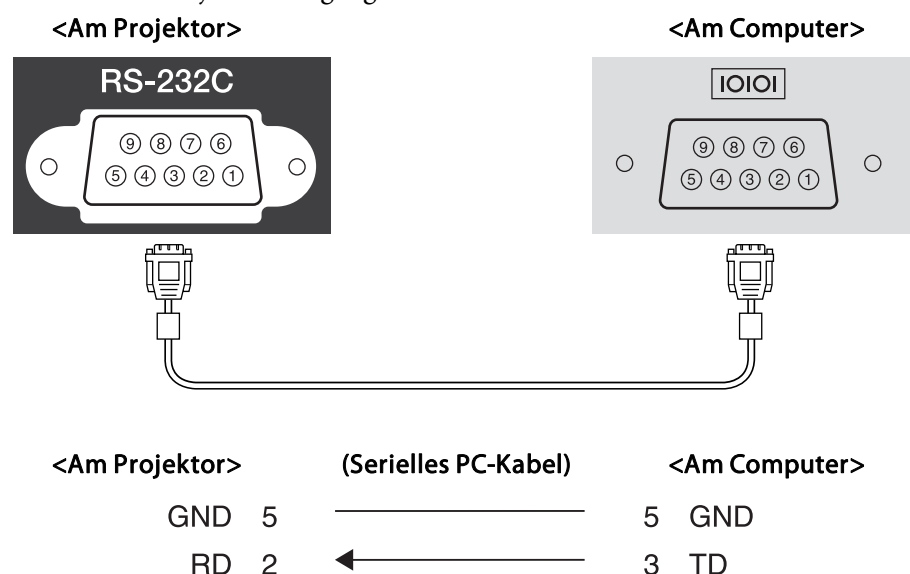

**RD** 

2

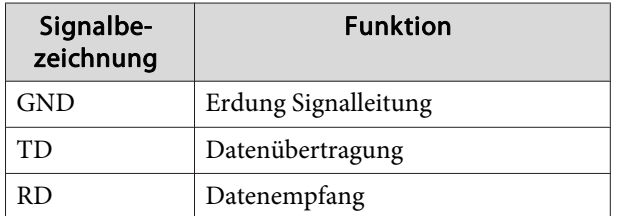

 $TD<sub>3</sub>$ 

Kommunikationsprotokoll

• Voreinstellung für die Baud-Rate: <sup>9600</sup> bps

- Datenlänge: <sup>8</sup> Bit
- Parität: Keine
- Stop-Bit: 1 Bit
- Ablaufsteuerung: Keine

# **Über PJLink**

PJLink Class1 wurde durch die JBMIA (Japan Business Machine and Information System Industries Association) als Standardprotokoll zur Steuerung von netzwerkkompatiblen Projektoren entwickelt und ist Teil Ihrer Anstrengungen zur Standardisierung der Steuerungsprotokolle von Projektoren.

Dieser Projektor erfüllt den PJLink Class1-Standard, entwickelt von der JBMIA.

Er akzeptiert alle Befehle außer den folgenden nach PJLink Class1 definierten, und die Kompatibilität wurde durch die Anpassbarkeits-Prüfung für den PJLink-Standard bestätigt.

### URL: <http://pjlink.jbmia.or.jp/english/>

• **Nicht-kompatible Befehle**

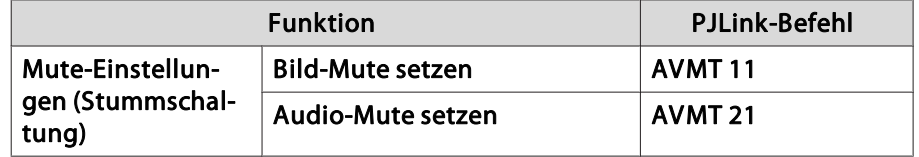

• **Bezeichnung des Eingangs, laut PJLink-Definition mit den entsprechenden Projektorquellen**

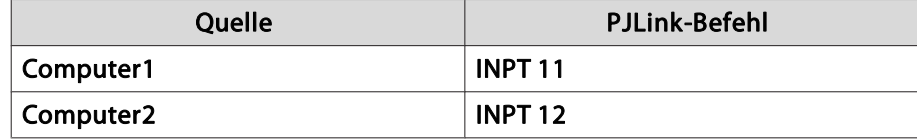
<span id="page-72-0"></span>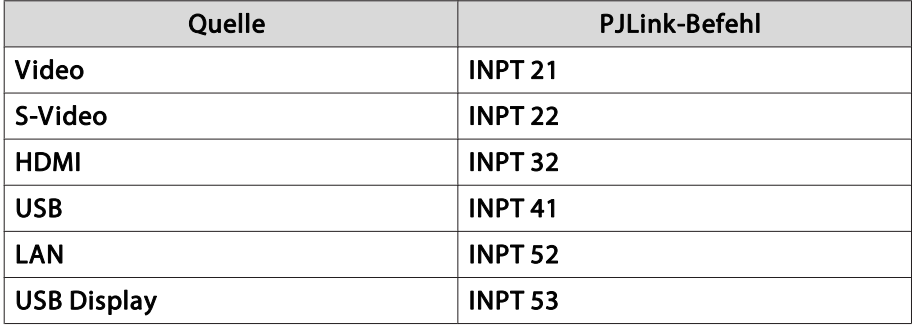

- Angezeigter Herstellername für "Manufacture name information query" (Anfrage Information Herstellername). **EPSON**
- Angezeigte Modellbezeichnung für "Product name information query" (Anfrage Information Produktbezeichnung).
	- EB-925/C2080XN/PowerLite 1835
	- EB-915W/C2070WN/PowerLite 915W
	- EB-910W/C2050WN/PowerLite 910W
	- EB-905/C2060XN/PowerLite 905
	- EB-900/C2040XN/PowerLite 900
	- EB-96W/C2030WN/PowerLite 96W
	- EB-95/C2020XN/PowerLite 95

## **Informationen zu Crestron RoomView®**

Bei Crestron RoomView® handelt es sich um ein integriertes Steuersystem von Crestron®. Es dient zum Überwachen und Steuern von mehreren an ein Netzwerk angeschlossene Geräte.

Der Projektor unterstützt das Steuerprotokoll und kann deshalb in einer Crestron RoomView®-Umgebung verwendet werden.

Besuchen Sie die Crestron®-Website, um mehr Details zu Crestron RoomView® zu erfahren. (Es werden nur englische Anzeigen unterstützt.)

#### <http://www.crestron.com>

Der nachfolgende Abschnitt <sup>g</sup>ibt einen Überblick über Crestron RoomView®.

• **Fernsteuerung mithilfe eines Webbrowsers**

Der Projektor kann von Ihrem Computer wie bei einer Fernbedienung gesteuert werden.

• **Überwachen und Steuern mithilfe der Anwendungssoftware**

Crestron RoomView® Express oder Crestron RoomView® Server Edition von Creston® können zum Überwachen von Geräten des Systems, zur Kommunikation mit dem Support und zum Versenden von Notfallmeldungen verwendet werden. Weitere Informationen dazu finden Sie auf der folgenden Website:

<http://www.crestron.com/getroomview>

Diese Anleitung erläutert das Ausführen von Bedienvorgängen auf Ihrem Computer über einen Webbrowser.

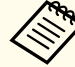

- a• Es können nur Single-Byte alphanumerische Zeichen und Symbole eingegeben werden.
- Die folgende Funktion kann während der Ausführung von Crestron RoomView® nicht verwendet werden:
	- s "Ändern der [Einstellungen](#page-66-0) mit einem Webbrowser (Web-[Steuerung\)"](#page-66-0) S.67

Nachrichtenversand (EasyMP Monitor-Plugin)

- Wenn der **Standby-Modus** auf **Kommunikat. ein** gestellt ist, können Sie den Projektor selbst dann steuern, wenn er sich im Standby-Modus befindet (bzw. ausgeschaltet ist).
	- s **Erweitert Standby-Modus** [S.86](#page-85-0)

**TOP** 

#### **Bedienen eine Projektors über Ihren Computer**

Verwenden des Betriebsfensters

 $(a)$ 

 $(b)$ 

**EPSON** 

ources Lis

Aufrufen des Betriebsfensters

Überprüfen Sie vor dem Vornehmen eines Bedienschritts die folgenden Punkte:

- Stellen Sie sicher, dass der Computer und Projektor an das Netzwerk angeschlossen sind. Bei der Kommunikation über ein WLAN, muss der Verbindungsmodus "Erweitert" verwendet werden.
	- s "Menü [Wireless](#page-90-0) LAN" S.91
- Stellen Sie im **Netzwerk**-Menü die Option **RoomView** auf **Ein**.
	- s **Netzwerk Sonstige RoomView** [S.96](#page-95-0)
- aStarten Sie einen Computer-Webbrowser.
- 2 Geben Sie die IP-Adresse des Projektors in das Adressfeld des Webbrowsers ein und drücken Sie die Enter-Taste auf derComputertastatur.

Das Betriebsfenster wird angezeigt.

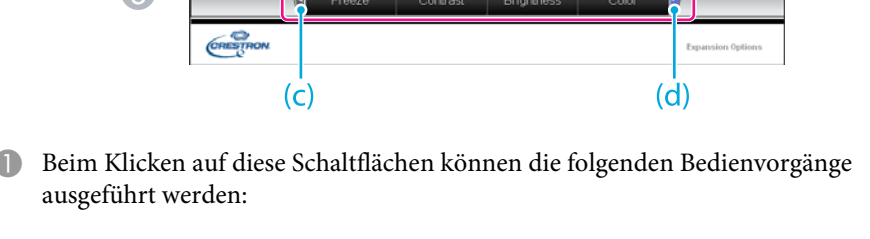

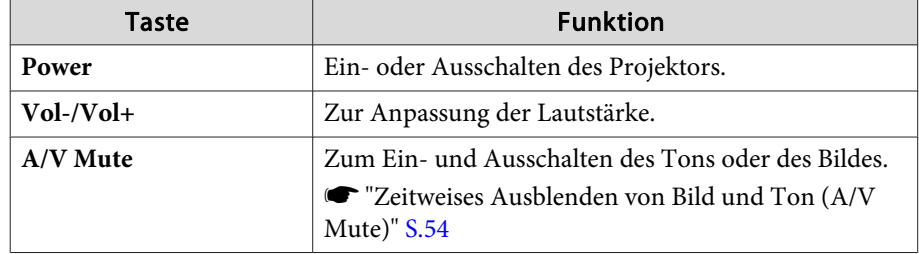

B Wechseln Sie zum Bild der gewählten Eingangsquelle. Um Eingangsquellen anzuzeigen, die nicht in der Liste "Source List" aufgeführt sind, klicken Sie auf (a) oder (b), um nach oben oder nach unten zu Blättern. Der Quellname kann geändert werden.

**TOP** 

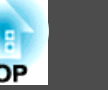

C Beim Klicken auf diese Schaltflächen können die folgenden Bedienvorgänge ausgeführt werden: Um Schaltflächen anzuzeigen, die nicht in der Liste "Source List" aufgeführt sind, klicken Sie auf (c) oder (d), um nach links oder nach rechts zu Blättern.

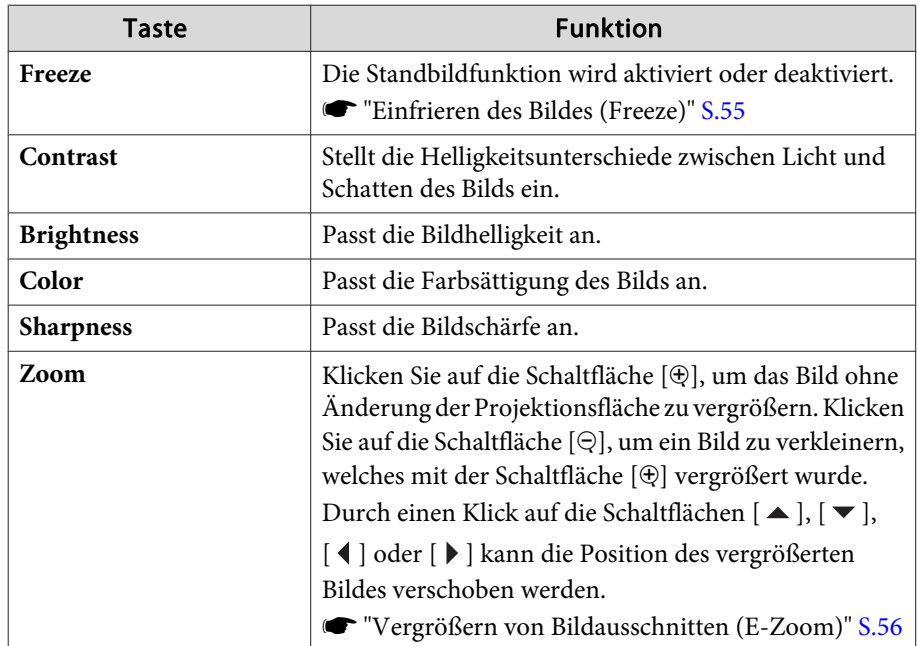

4 Die Bedienung der Schaltflächen [ $\blacktriangle$ ], [ $\blacktriangledown$ ], [ $\blacktriangleleft$ ] oder [ $\blacktriangleright$ ] entspricht der Bedienung der Tasten  $[\text{col}(\text{col}(\cdot)]$ Beim Klicken auf diese anderen Schaltflächen können die folgenden Bedienvorgänge ausgeführt werden:

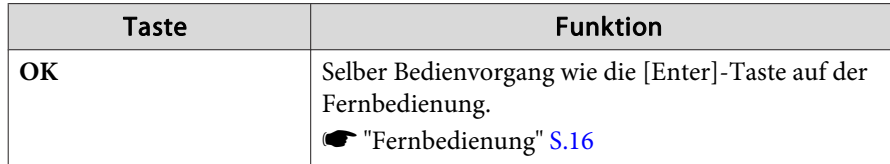

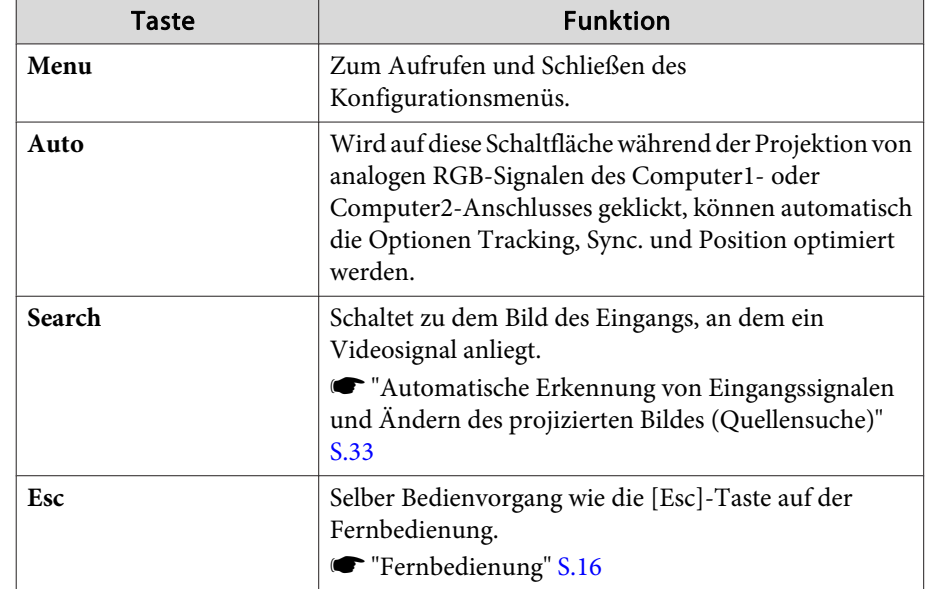

E Beim Klicken auf diese Register können die folgenden Bedienvorgänge ausgeführt werden:

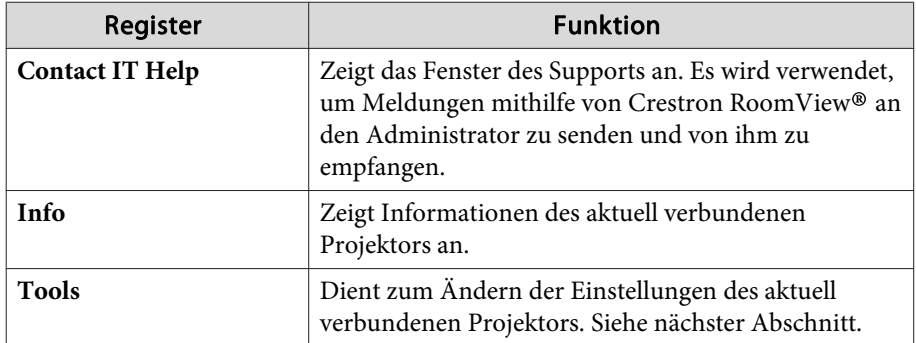

# **Überwachung und Steuerung <sup>76</sup>**

**TOP** 

#### Verwenden des Fensters "Tools"

Das folgende Fenster wird angezeigt, wenn Sie auf das Register **Tools** im Betriebsfenster klicken. Dieses Fenster kann verwendet werden, um Einstellungen des aktuell angeschlossenen Projektors zu ändern.

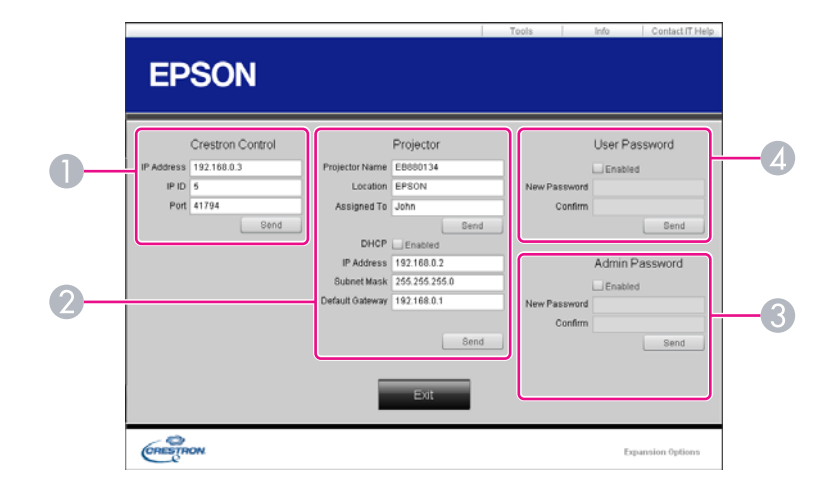

#### A **Crestron Control**

Dient zum Einstellen der Crestron®-Zentralsteuerung.

#### **2** Projector

Sie können folgende Punkte einstellen:

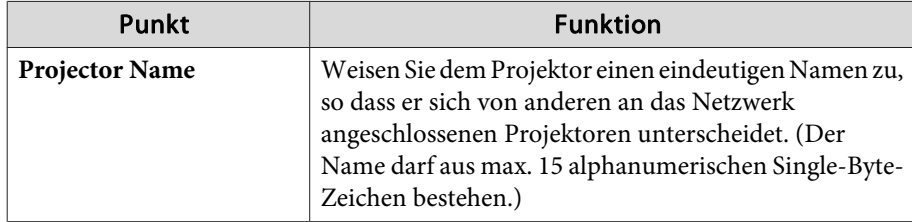

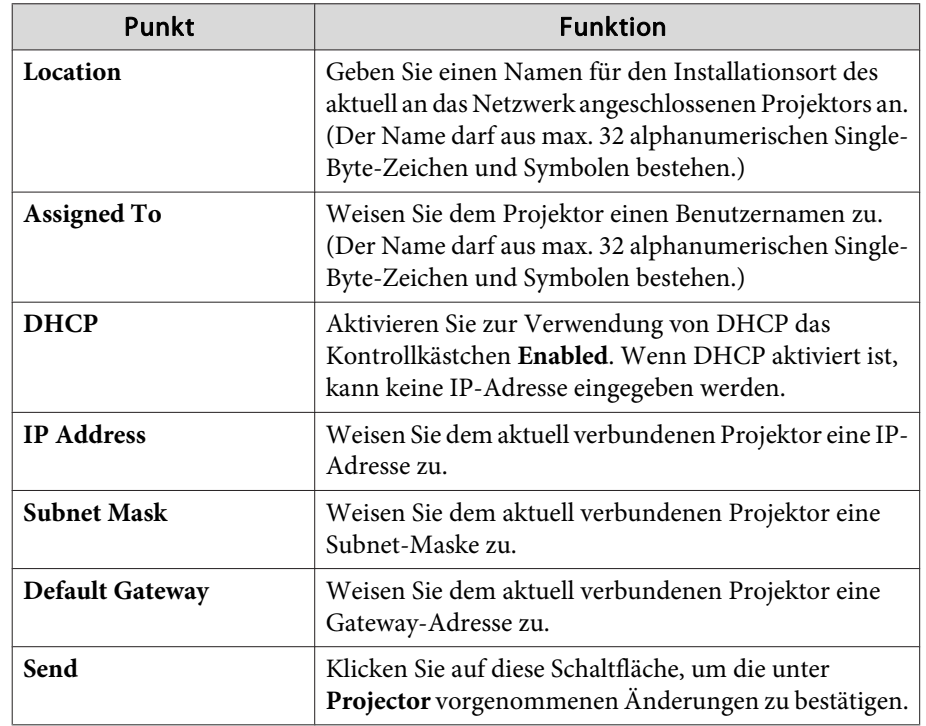

#### **B** Admin Password

Aktivieren Sie das Kontrollkästchen **Enabled**, damit das Fenster Tools nur nach Eingabe eines Kennworts geöffnet werden kann. Sie können folgende Punkte einstellen:

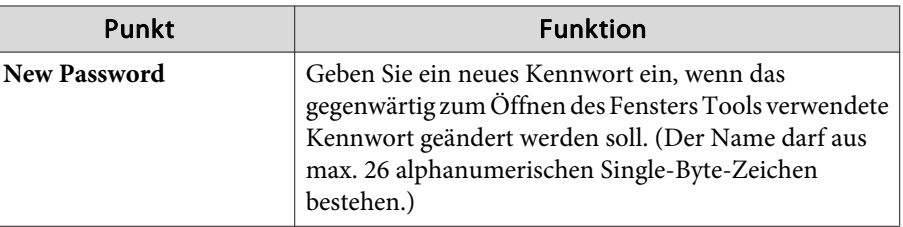

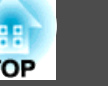

п

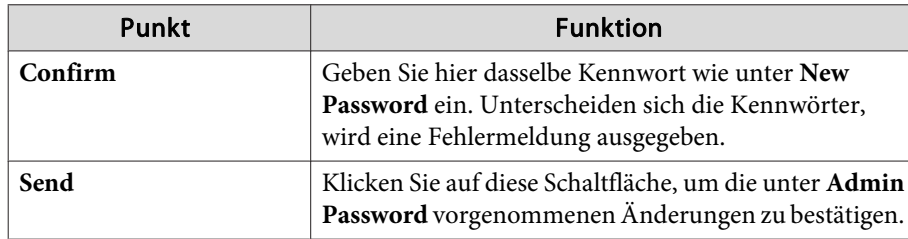

#### **4** User Password

Aktivieren Sie das Kontrollkästchen **Enabled**, damit das Betriebsfenster des Computers nur nach Eingabe eines Kennworts geöffnet werden kann. Sie können folgende Punkte einstellen:

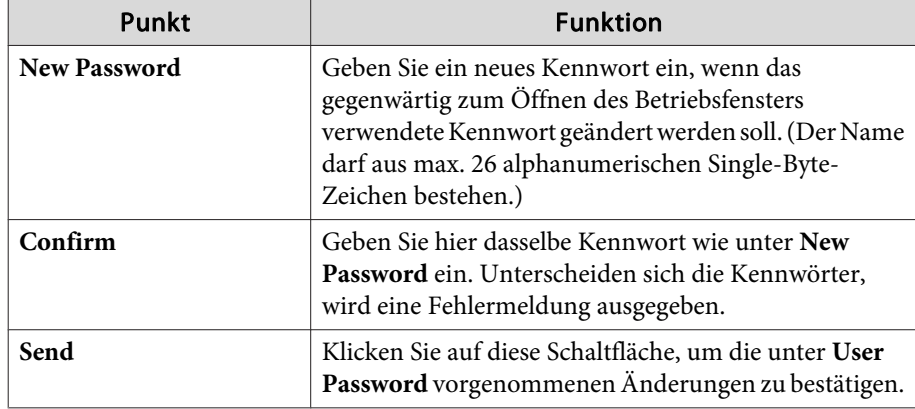

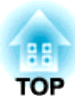

# **Konfigurationsmenü**

In diesem Kapitel wird das Konfigurationsmenü mit seinen Funktionen erläutert.

# **Verwendung des Konfigurationsmenüs <sup>79</sup>**

In diesem Abschnitt wird die Verwendung des Konfigurationsmenüs erläutert.

Obwohl die folgenden Schritte am Beispiel der Fernbedienung erklärt werden, können Sie dieselben Vorgänge auch über das Bedienfeld des Projektors steuern. Hinweise zu den verfügbaren Tasten und ihren Funktionen finden Sie in den Anleitungen im Menü.

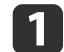

Rufen Sie das Konfigurationsmenü auf.

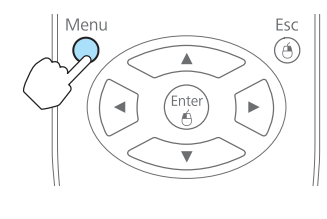

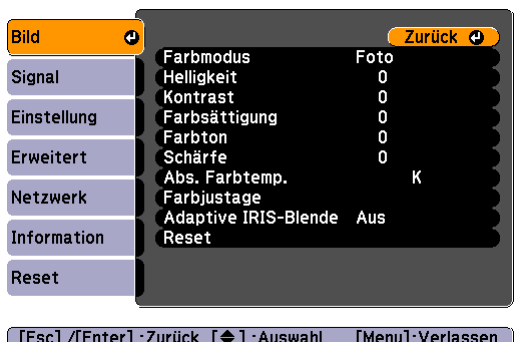

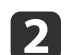

Wählen Sie einen Hauptmenüpunkt aus.

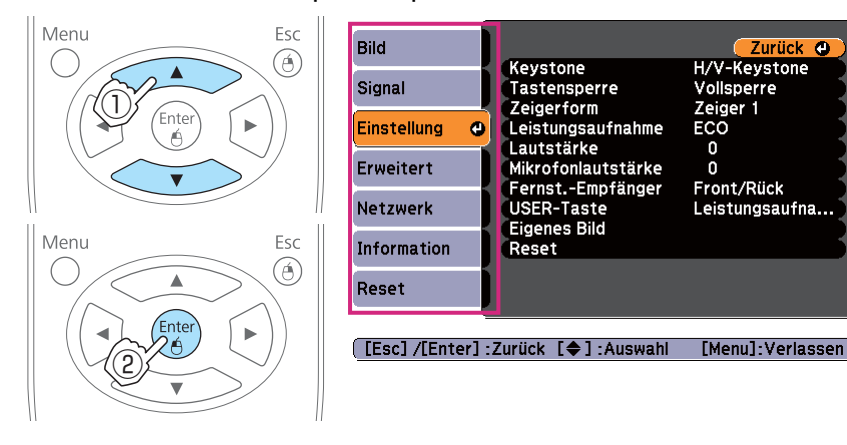

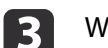

Wählen Sie einen Untermenüpunkt aus.

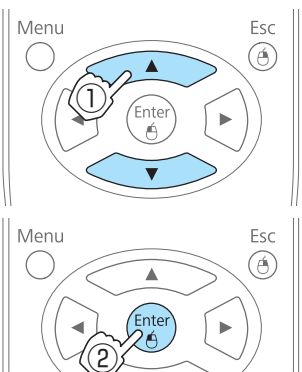

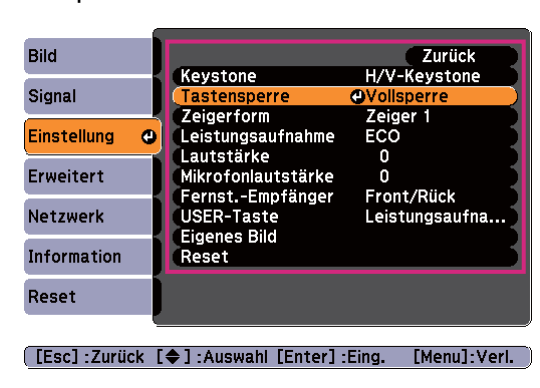

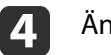

Ändern Sie die Einstellungen.

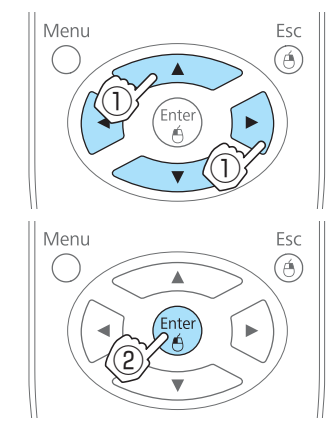

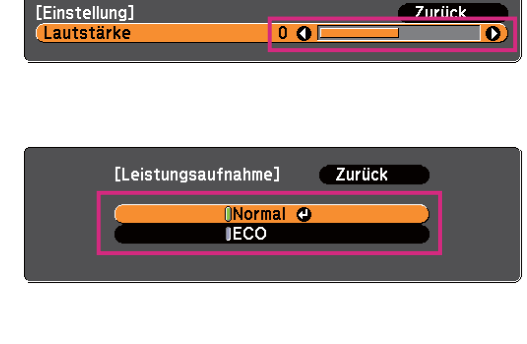

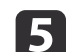

Drücken Sie die [Menu]-Taste, um die Einstellungen zu beenden.

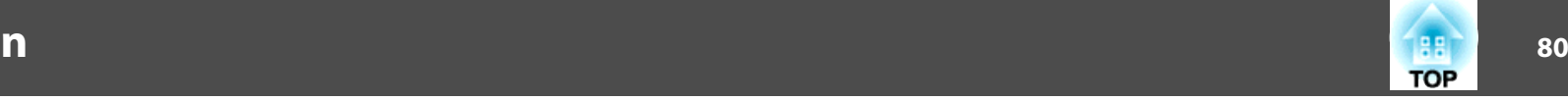

# **Tabelle zum Konfigurationsmenü**

Die einstellbaren Menüpunkte sind vom jeweils verwendeten Modell sowie dem Bildsignal und von der Projektionsquelle abhängig.

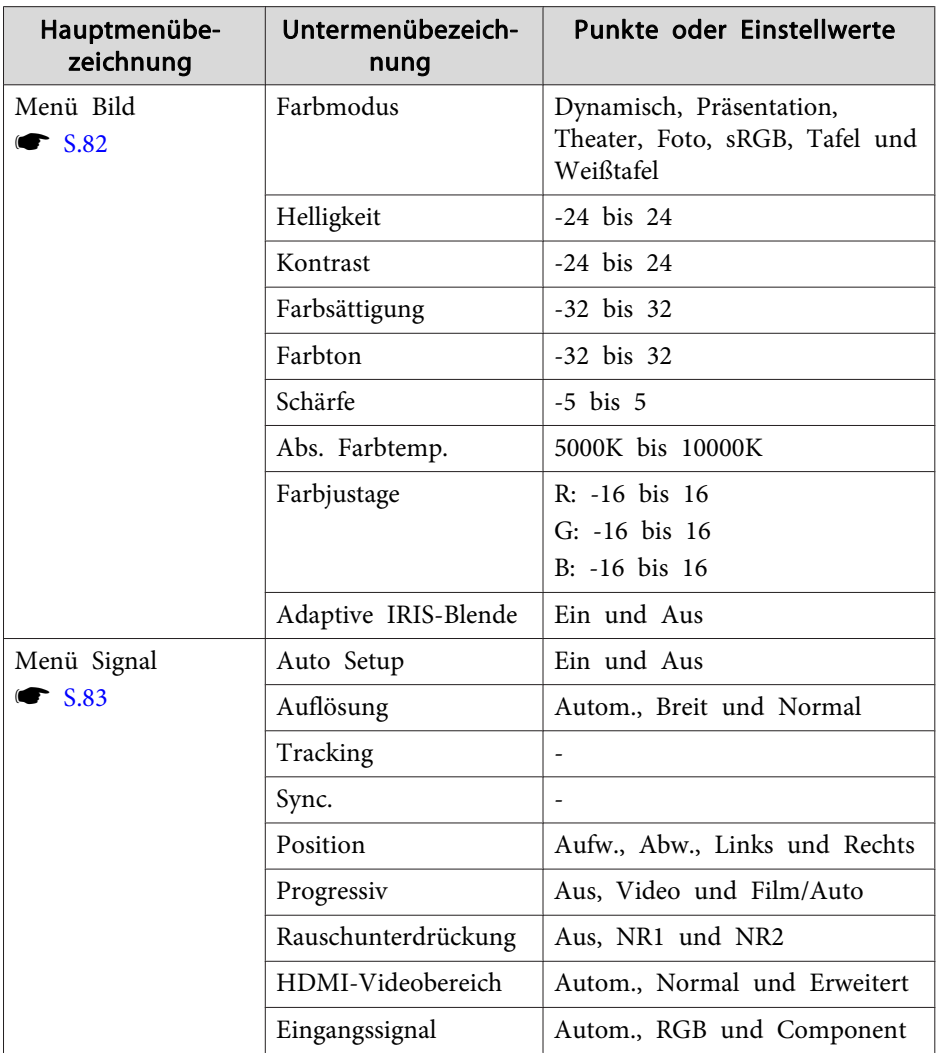

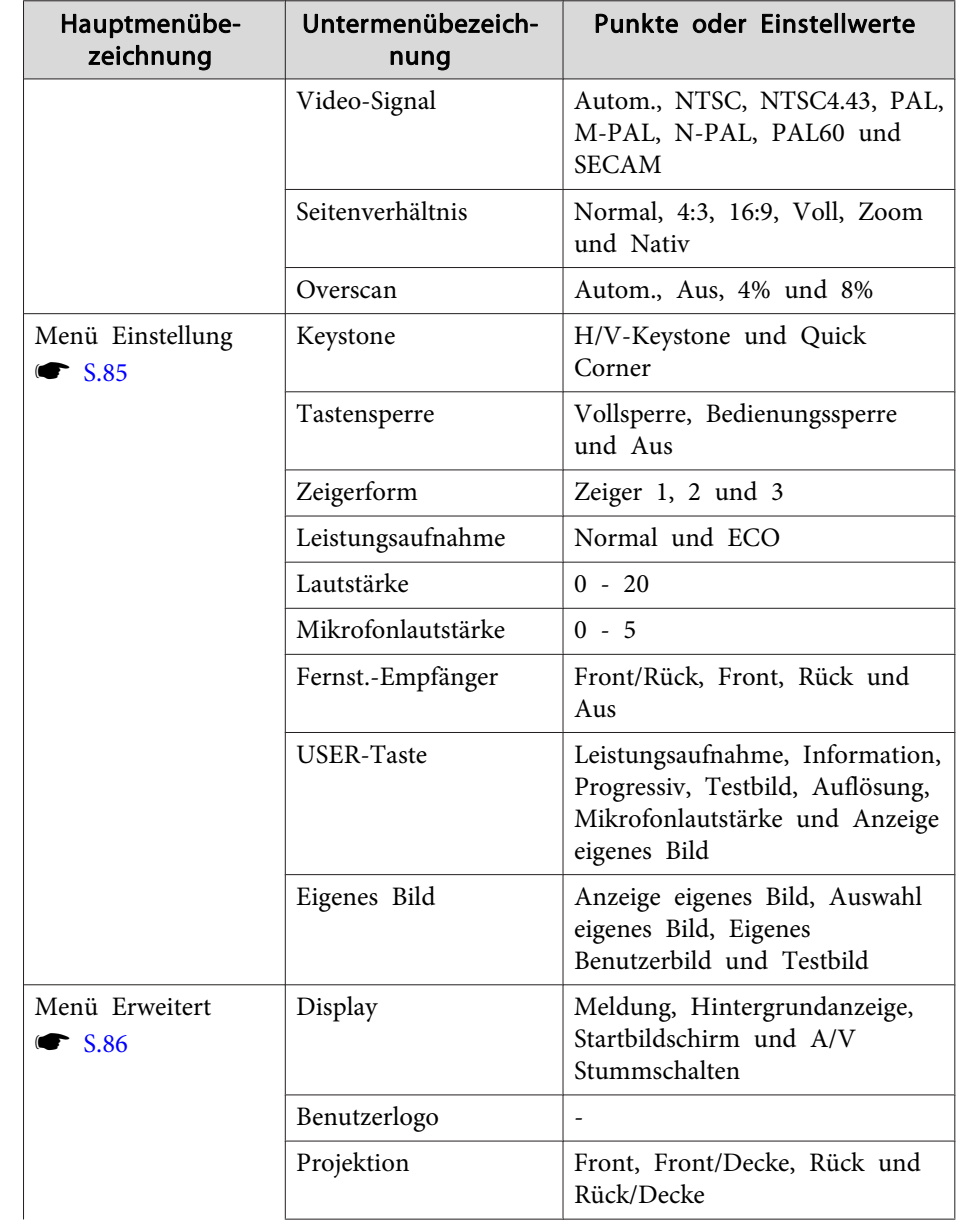

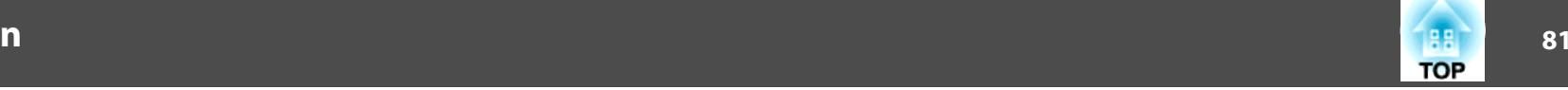

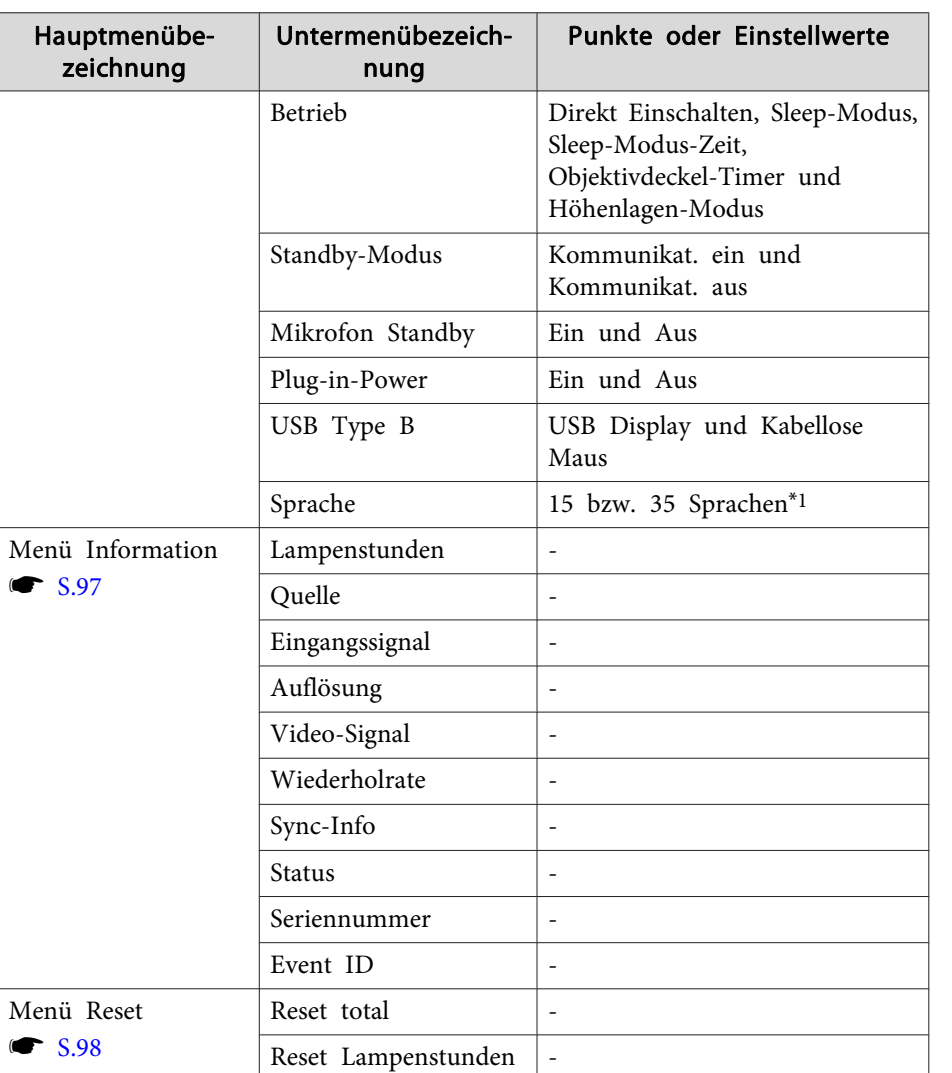

\*<sup>1</sup> Die Anzahl der unterstützten Sprachen ist von der Region abhängig, in der der Projektor verwendet wird.

#### **Netzwerk-Menü**

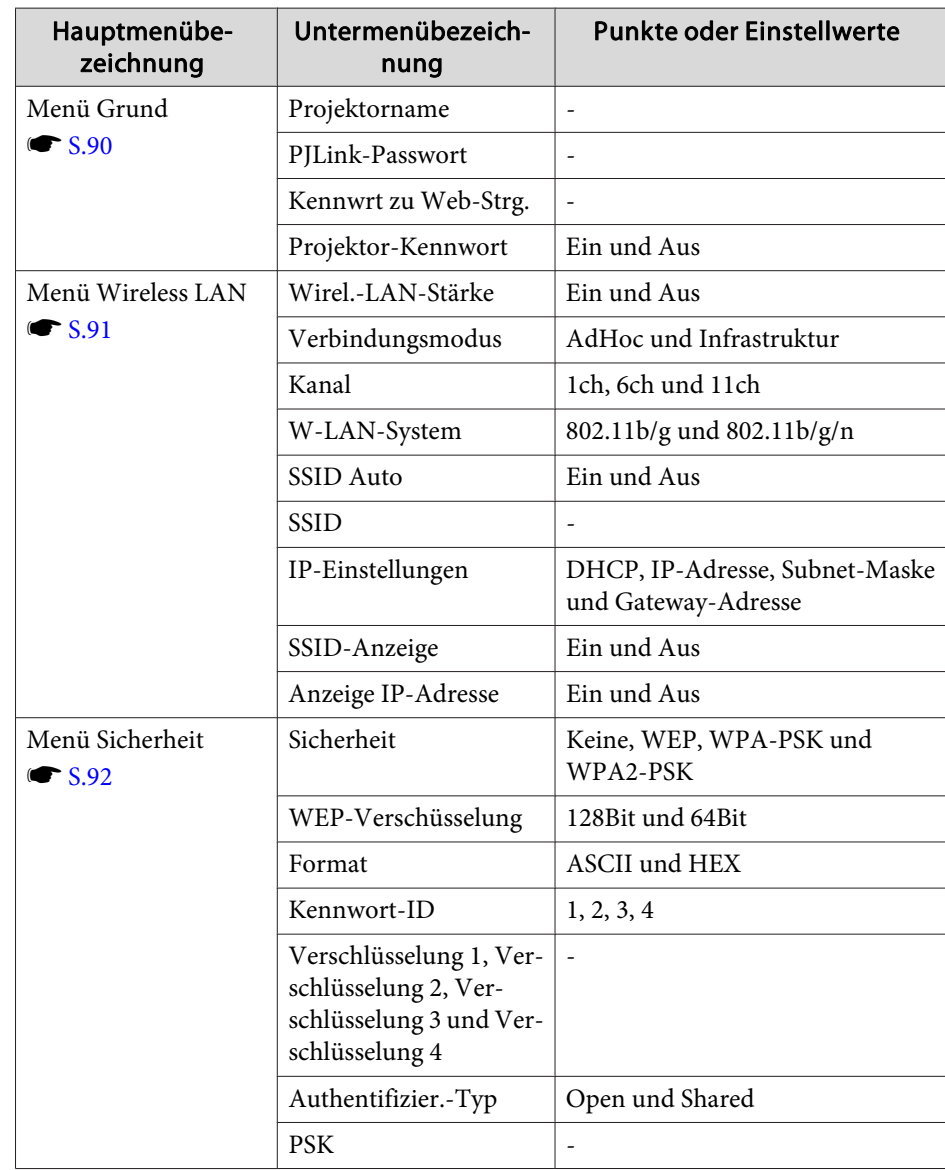

<span id="page-81-0"></span>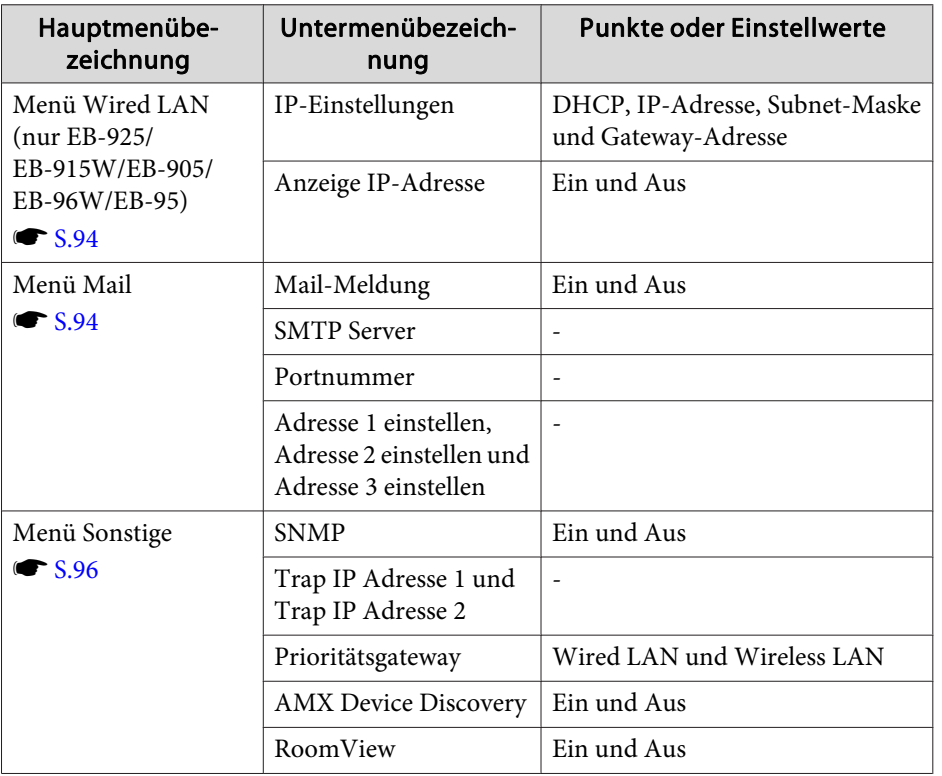

# **Menü Bild**

Die einstellbaren Menüpunkte sind vom Bildsignal und von der aktuellen Projektionsquelle abhängig. Die Einstellungen werden für jede Quelle separa<sup>t</sup> gespeichert.

s "Automatische Erkennung von [Eingangssignalen](#page-32-0) und Ändern des projizierten Bildes [\(Quellensuche\)"](#page-32-0) S.33

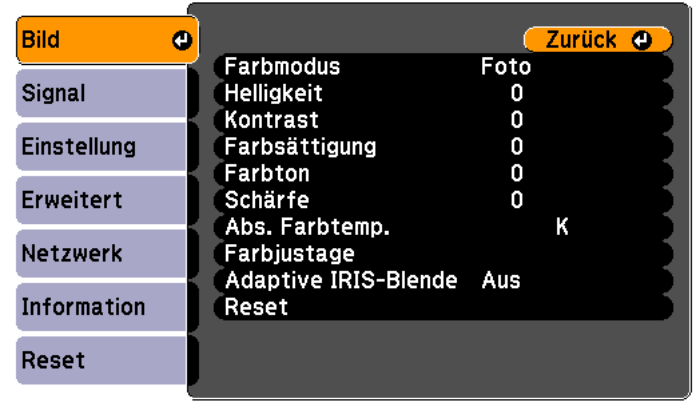

([Esc] /[Enter] : Zurück [♦] : Auswahl [Menu] : Verlassen

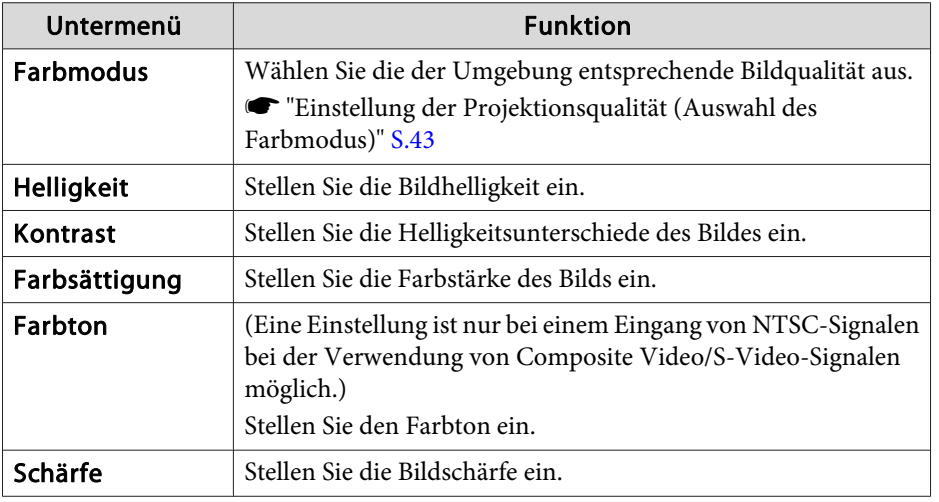

**TOP** 

<span id="page-82-0"></span>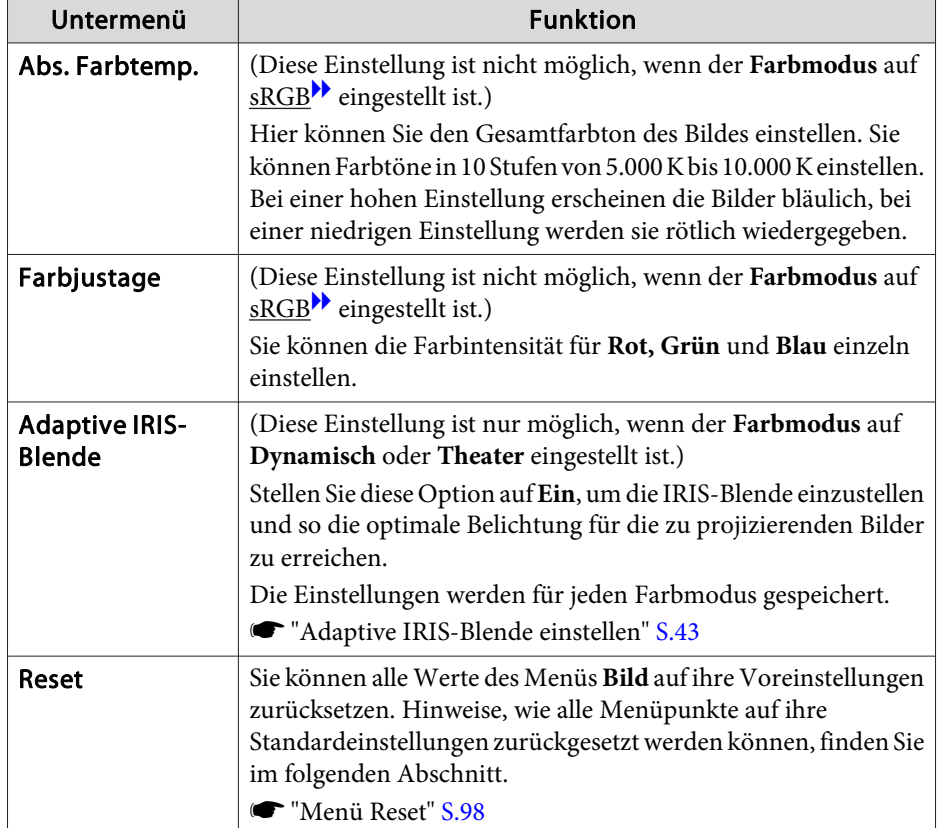

# **Menü Signal**

Die einstellbaren Menüpunkte sind vom Bildsignal und von der Quelle der Projektion abhängig. Die Einstellungen werden für jede Quelle separa<sup>t</sup> gespeichert.

Einstellungen für das Menü Signal sind nicht möglich, wenn als Quelle USB Display, USB oder LAN festgelegt wurde.

s "Automatische Erkennung von [Eingangssignalen](#page-32-0) und Ändern des projizierten Bildes [\(Quellensuche\)"](#page-32-0) S.33

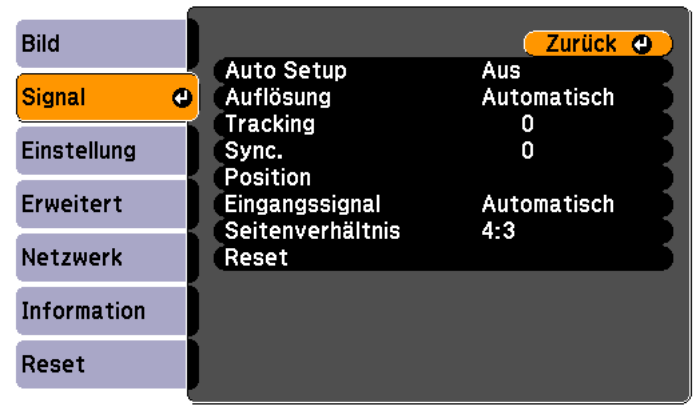

[[Esc] /[Enter] : Zurück [♦] : Auswahl [Menu]:Verlassen

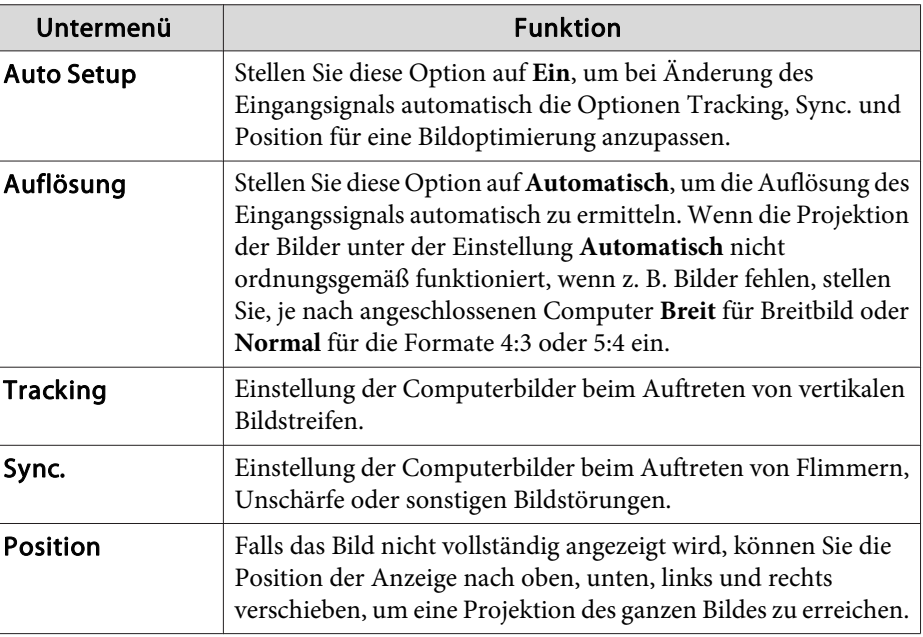

**TOP** 

# **Liste der Funktionen**

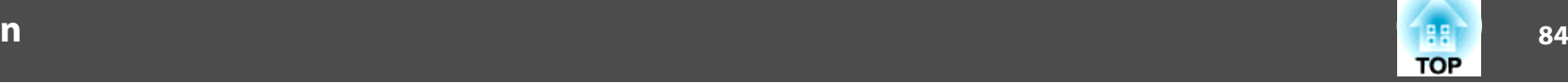

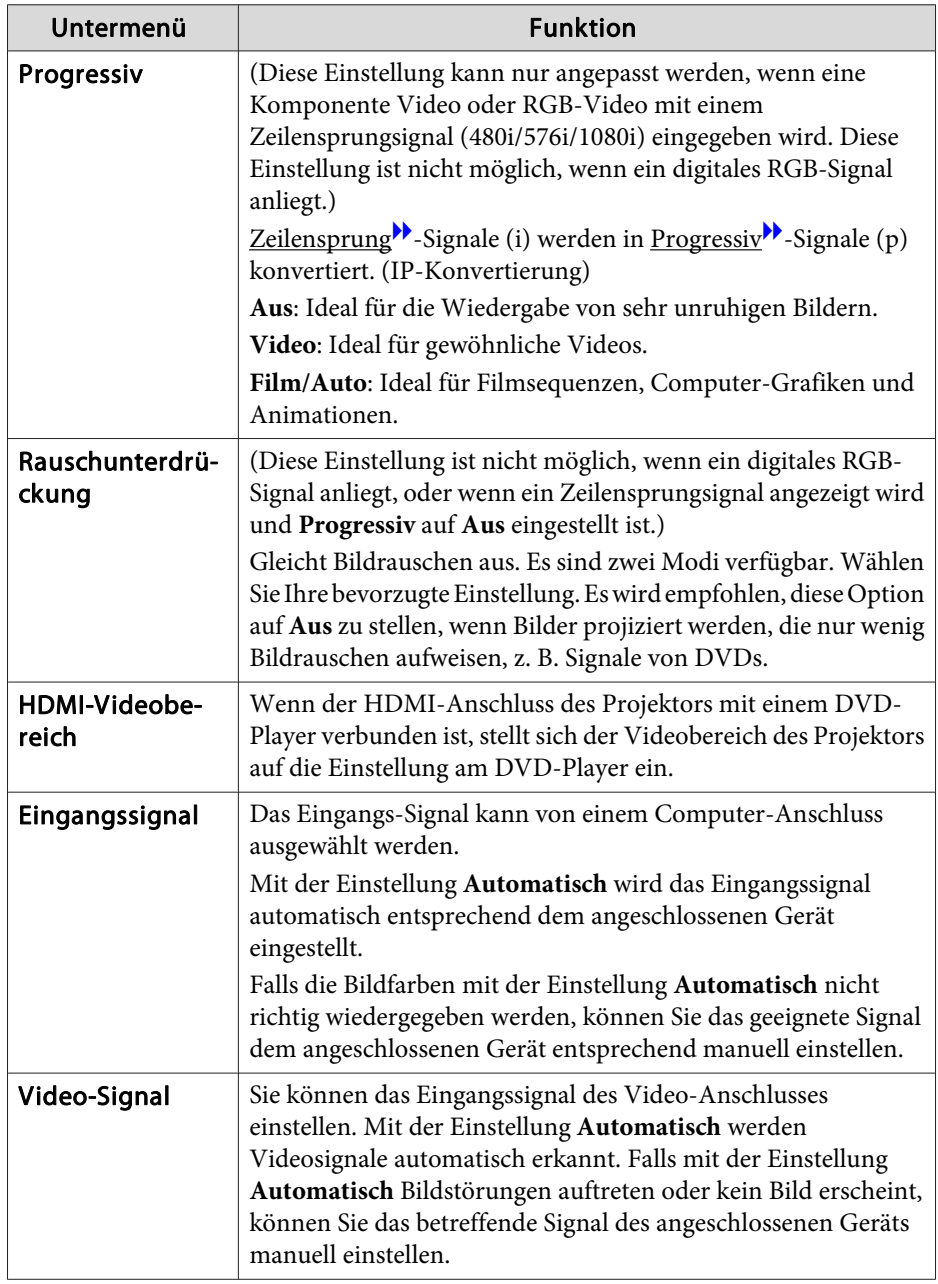

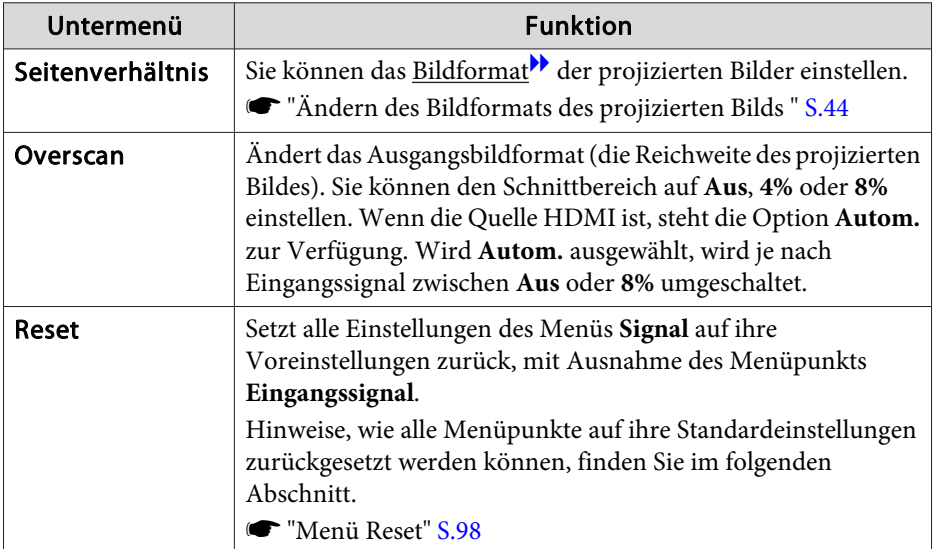

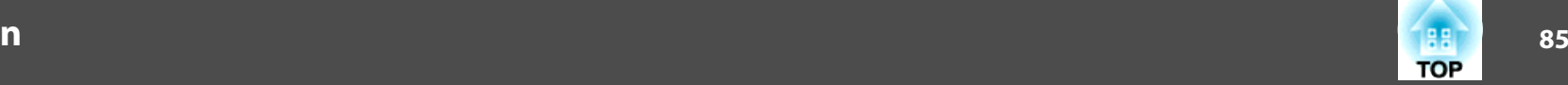

# <span id="page-84-0"></span>**Menü Einstellung**

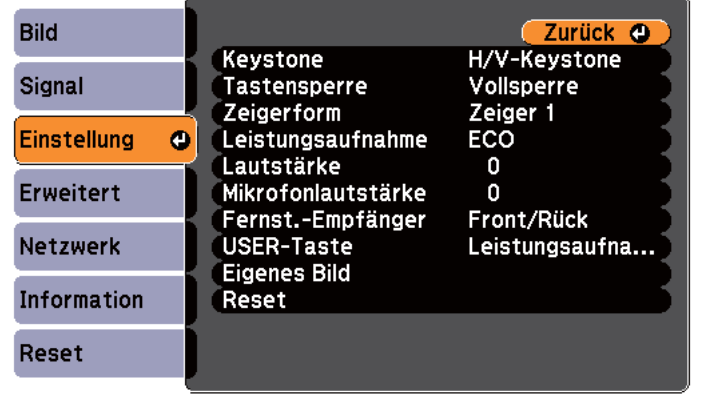

#### ([Esc] /[Enter] :Zurück [♦] :Auswahl [Menu]:Verlassen )

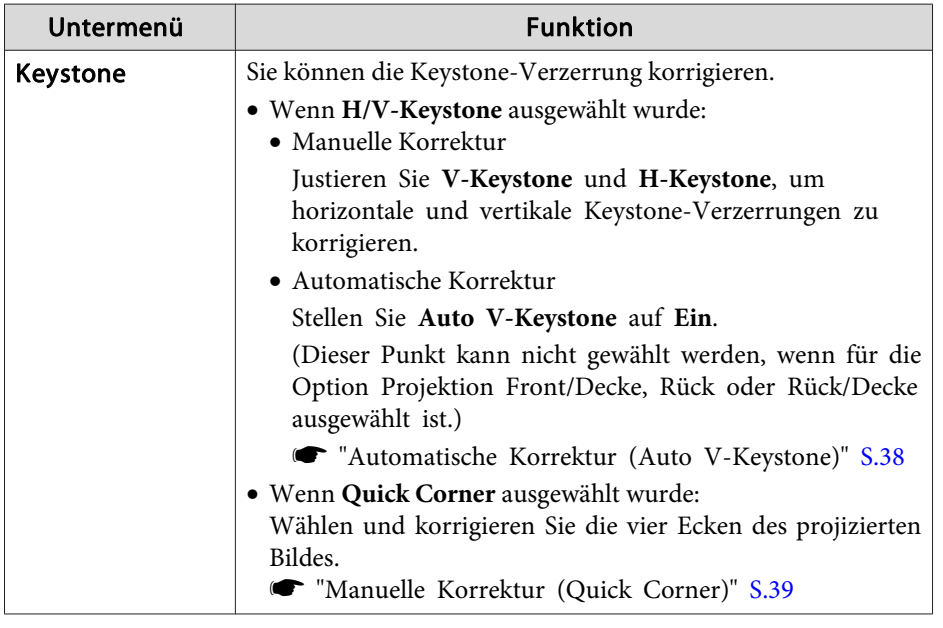

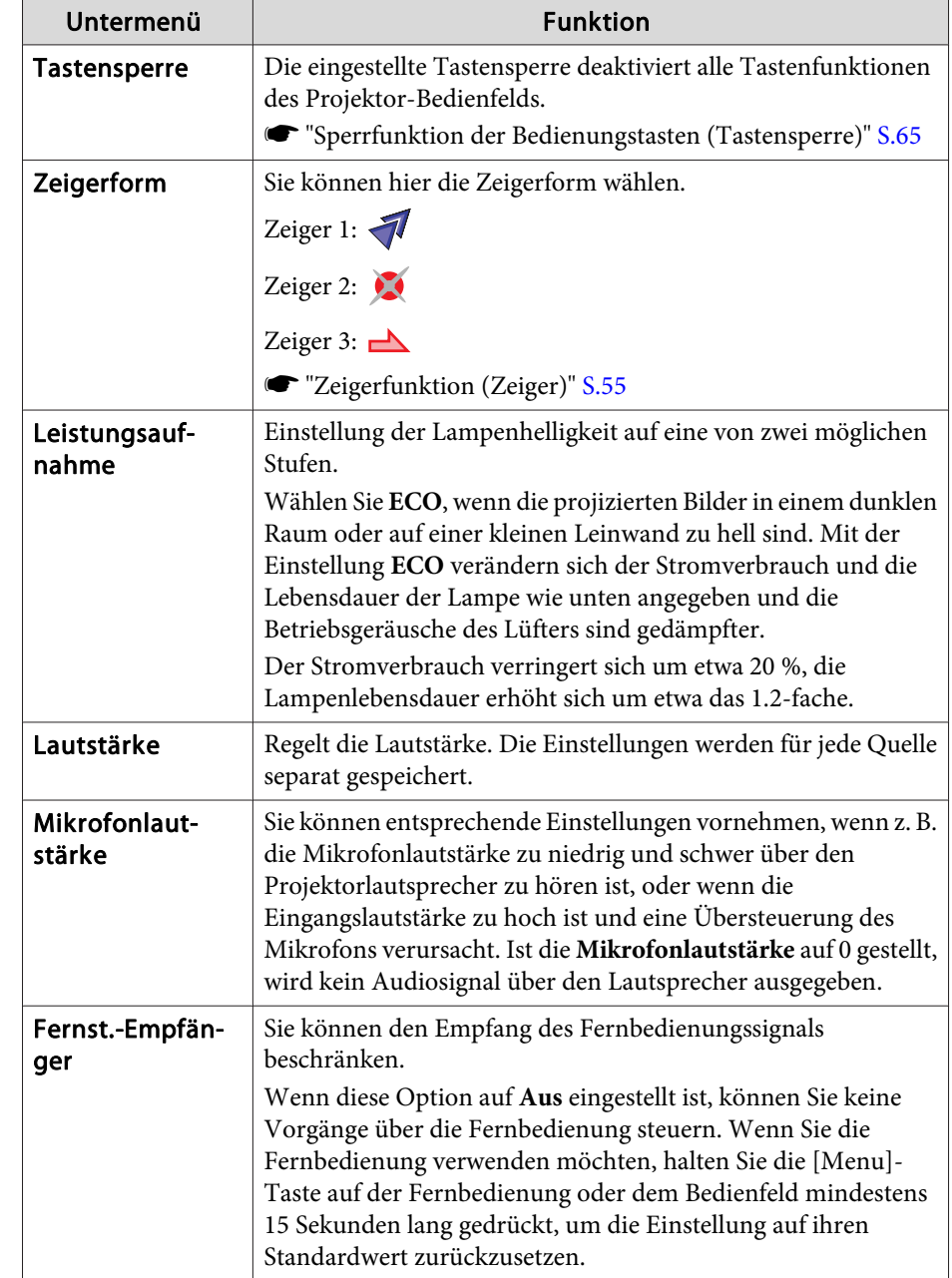

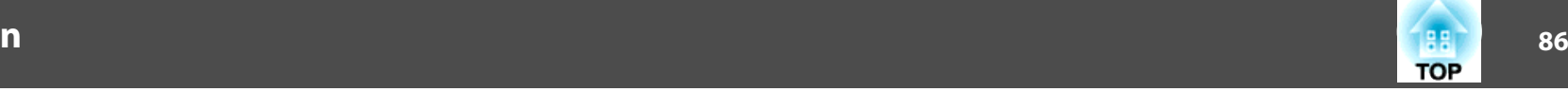

<span id="page-85-0"></span>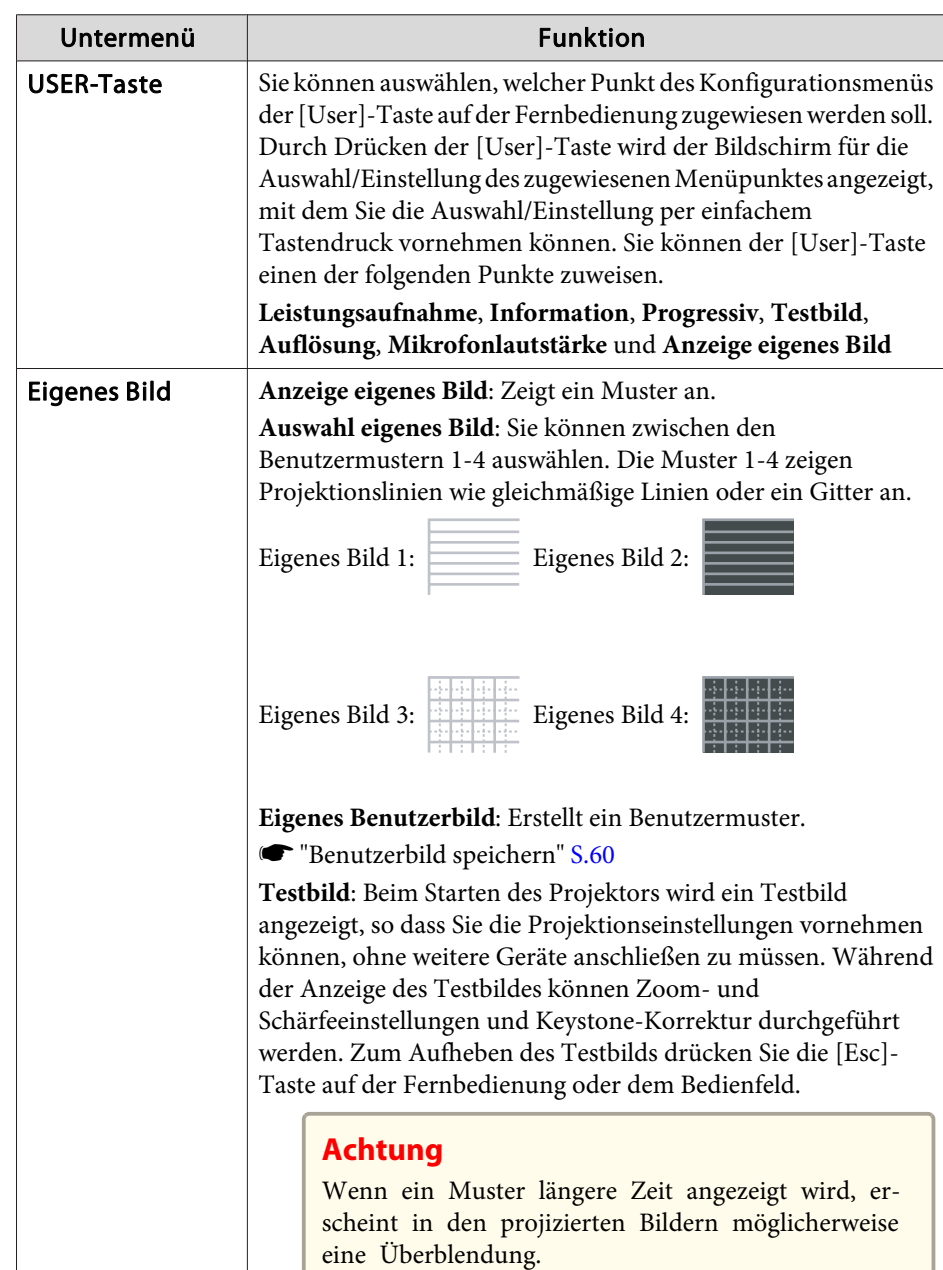

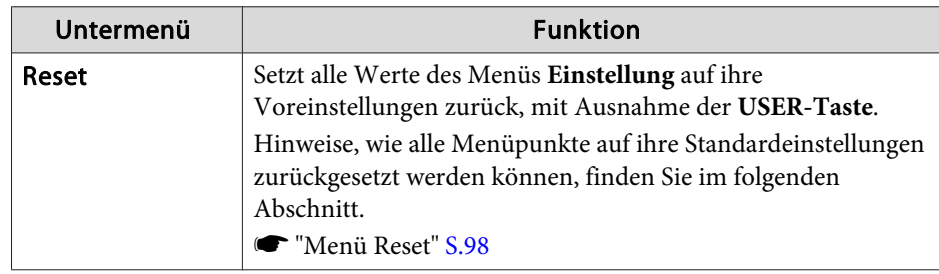

## **Menü Erweitert**

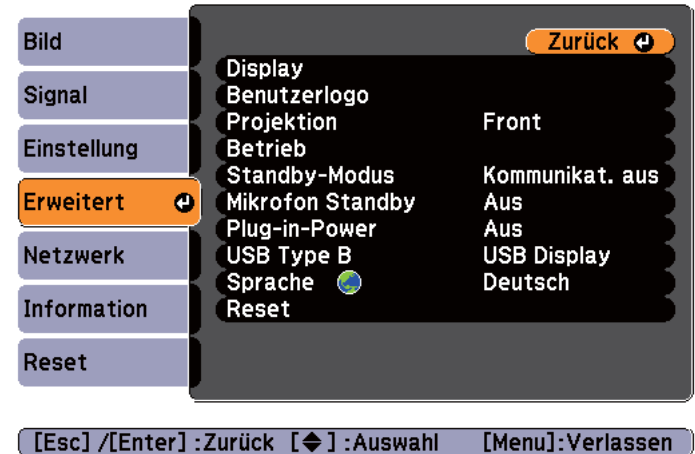

# **Liste der Funktionen**

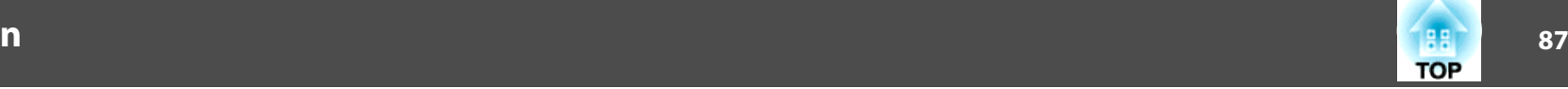

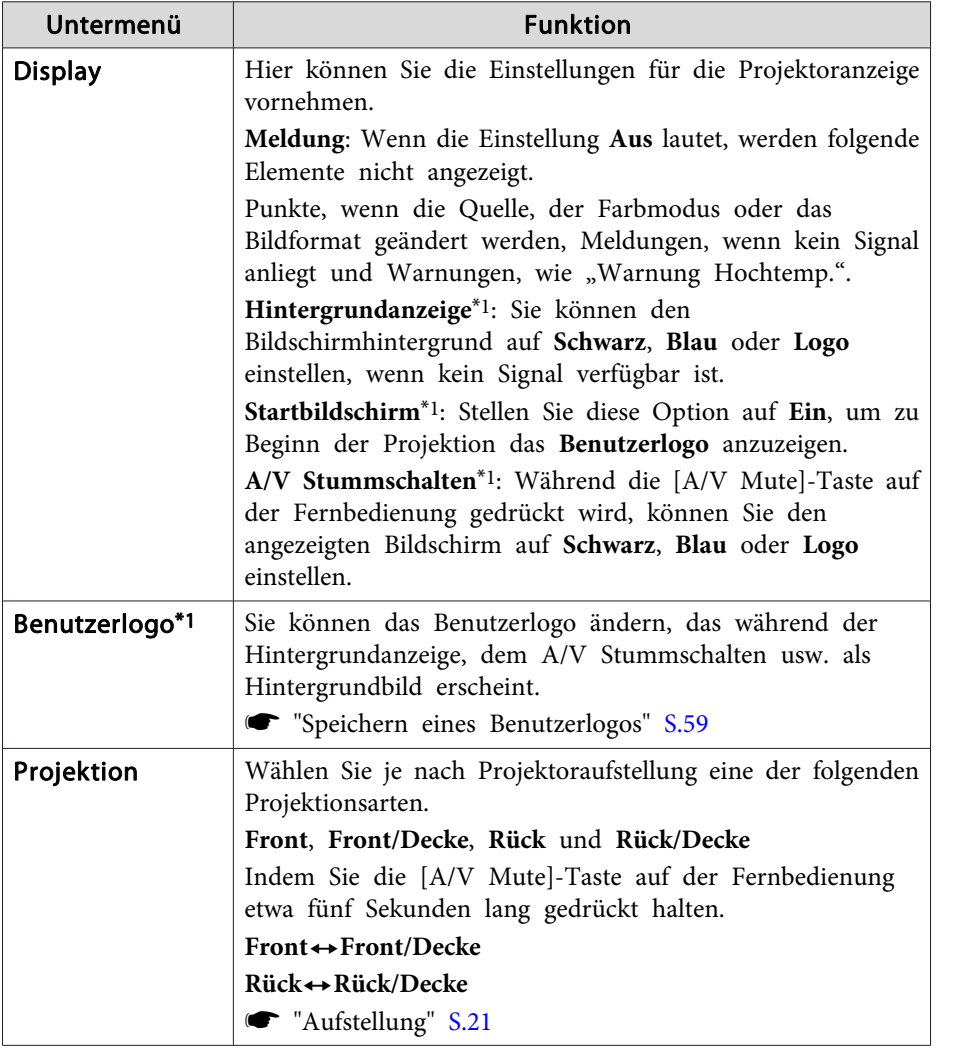

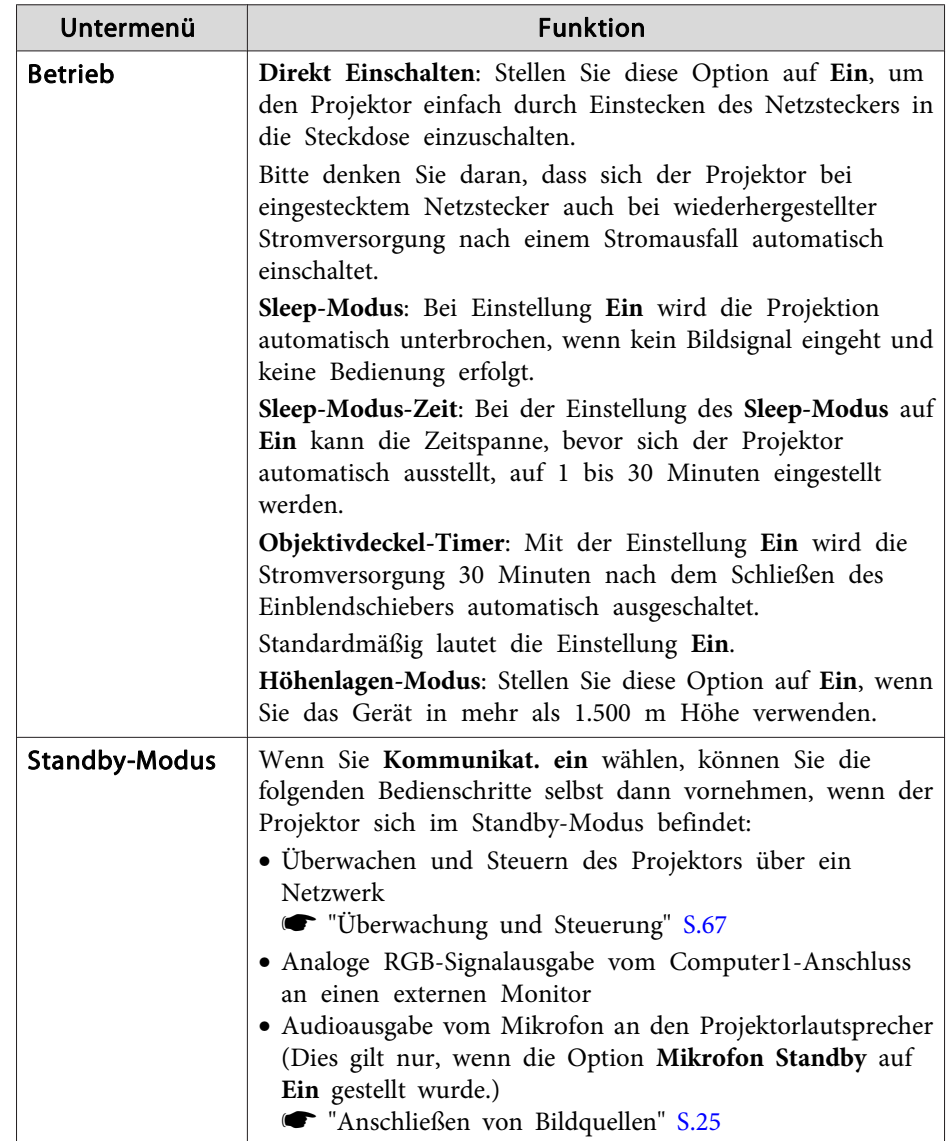

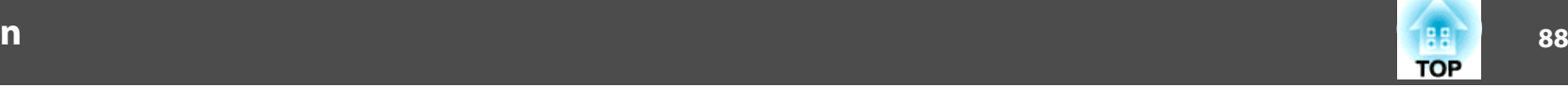

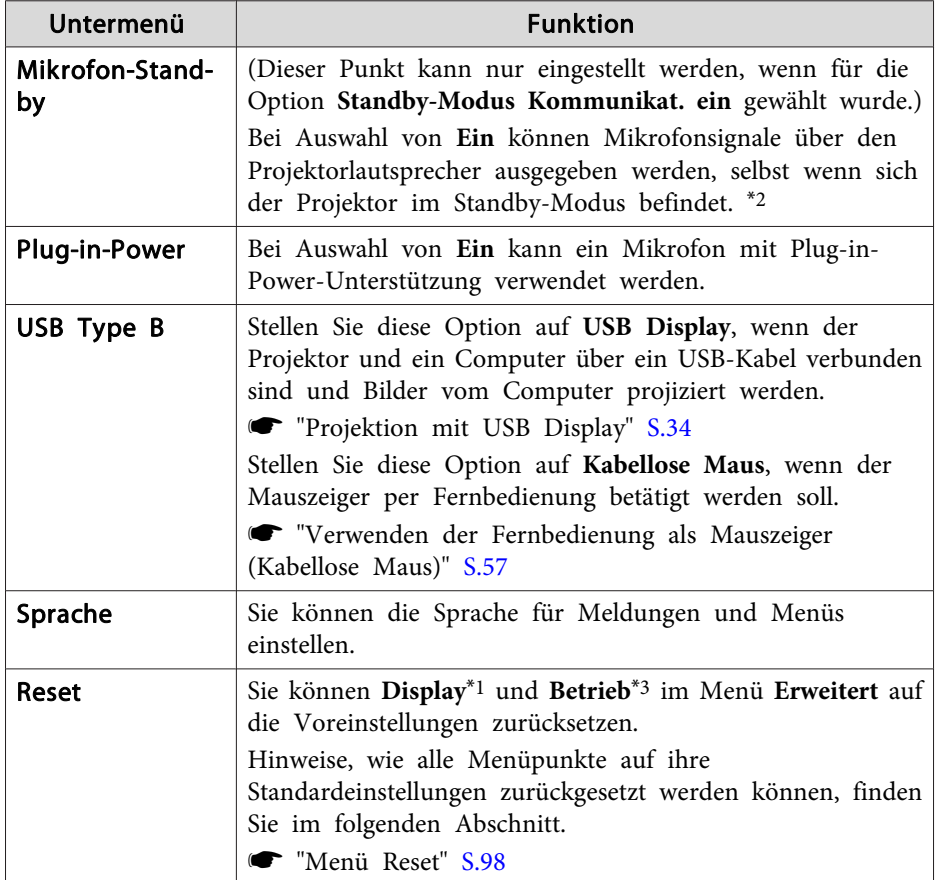

\*1 Ist im **Kennwortschutz** der **Benutzerlogoschutz** auf **Ein** gestellt, können die Benutzerlogo-Einstellungen nicht verändert werden. Sie können die Einstellungen ändern, nachdem Sie die Funktion **Benutzerlogoschutz** auf **Aus** gestellt haben.

**Samual Start** ["Nutzungsverwaltung](#page-62-0) (Kennwortschutz)" S.63

- \*<sup>2</sup> Das Audiosignal des Mikrofons wird nicht ausgegeben, wenn die Option **Einschaltschutz** unter **Kennwortschutz** auf **Ein** gestellt ist.
- \*<sup>3</sup> Außer Höhenlagen-Modus.

# **Netzwerk-Menü**

Ist **Netzwerkschutz** unter **Ein** auf **Kennwortschutz** gestellt, erscheint eine entsprechende Meldung, und die Netzwerkeinstellungen können nicht verändert werden. Stellen Sie den **Netzwerkschutz** auf **Aus**, und konfigurieren Sie dann das Netzwerk.

**SEX** ["Kennwortschutz](#page-62-0) einstellen" S.63

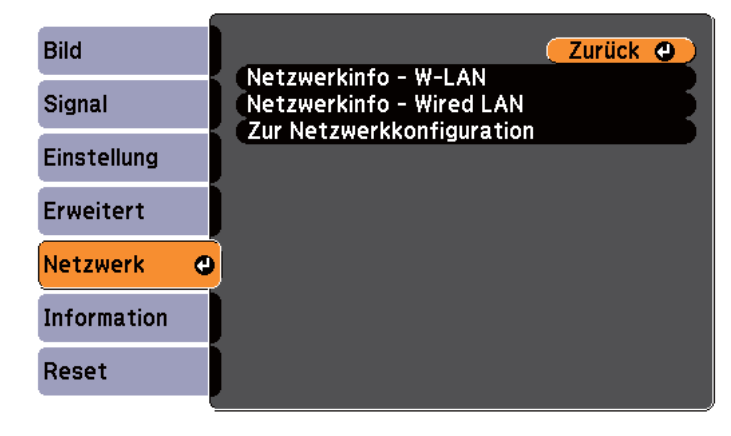

**[Esc]/[Enter]:Zurück [♦]:Auswahl** [Menu]: Verlassen

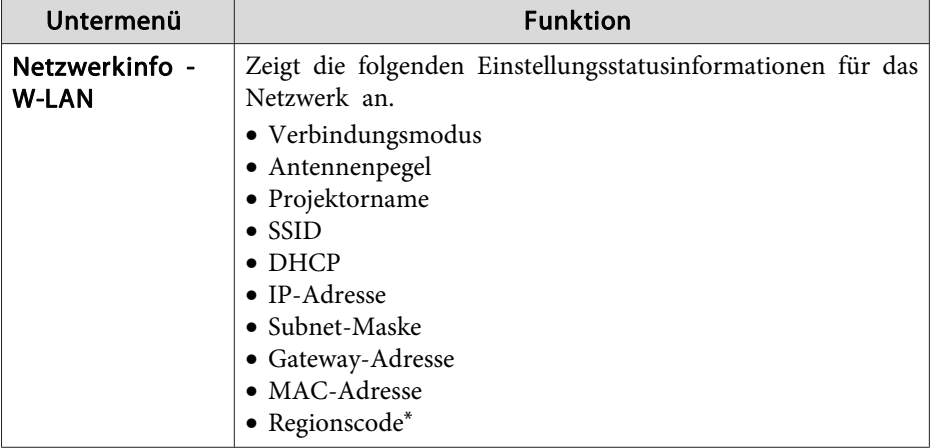

## **Liste der Funktionen**

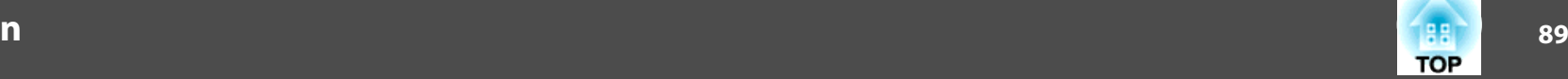

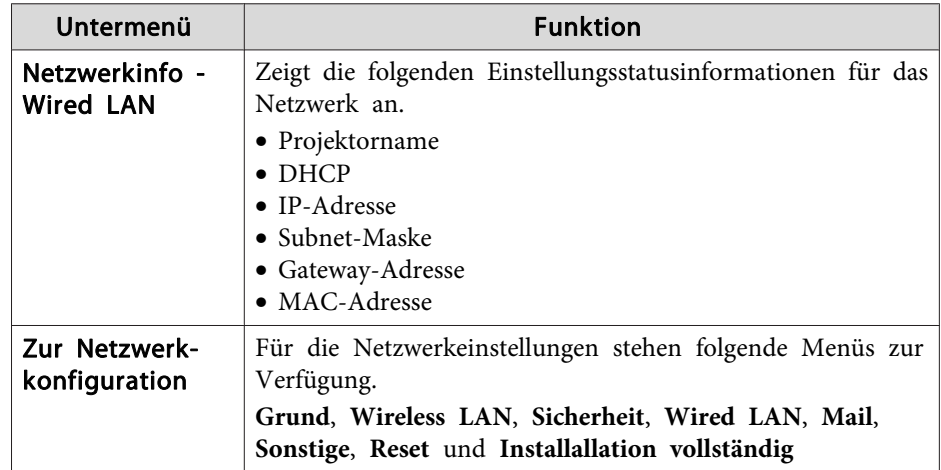

\* Zeigt die verfügbaren Regionsinformationen für das verwendete WLAN-Gerät an. Für weitere Informationen wenden Sie sich bitte an Ihren Händler oder an den nächstgelegenen Service. Die Adressen finden Sie in der Kontaktliste für Epson-Projektoren.

#### sKontaktliste für [Epson-Projektoren](#page-18-0)

aWenn Sie einen Webbrowser auf einem Computer verwenden, der über ein Netzwerk mit dem Projektor verbunden ist, können Sie Einstellungen für die Funktionen des Projektors vornehmen und diesen steuern. Diese Funktion heißt Web-Steuerung. Einstellungen für die Web-Steuerung, wie z. B. Einstellungen zur Sicherheit, können Sie per Texteingabe über die Tastatur vornehmen.

s "Ändern der [Einstellungen](#page-66-0) mit einem Webbrowser (Web-[Steuerung\)"](#page-66-0) S.67

#### **Hinweise zur Bedienung des Menüs Netzwerk**

Das Auswählen aus dem Hauptmenü und den Untermenüs und das Ändern gewählter Punkte erfolgt auf gleiche Weise wie im Konfigurationsmenü.

Gehen Sie nach Abschluss der Einstellungen zum Menü **Installation vollständig** und wählen Sie **Ja**, **Nein** oder **Abbr.** Wenn Sie **Ja** oder **Nein** wählen, gelangen Sie wieder zum Konfigurationsmenü.

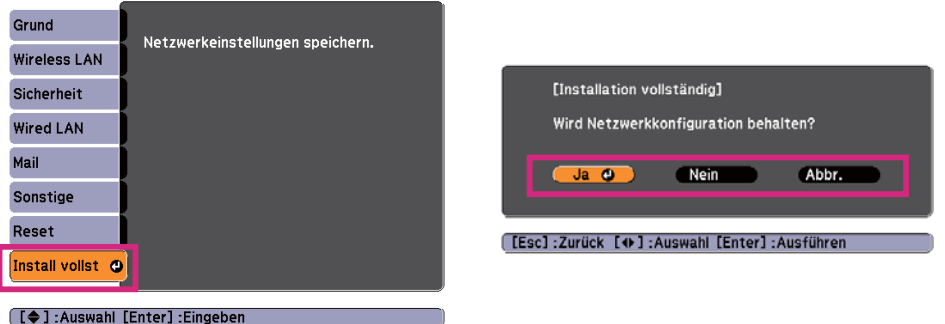

**Ja**: Speichert die Einstellungen und schließt das Menü Netzwerk. **Nein**: Speichert die Einstellungen nicht und schließt das Menü Netzwerk. **Abbr.**: Zeigt weiter das Menü Netzwerk an.

#### **Bedienoperationen der Soft-Tastatur**

Das Netzwerk-Menü enthält Punkte, bei denen während der Einrichtung Buchstaben und Zahlen eingegeben werden müssen. Wenn dies der Fall ist, wird die folgende Software-Tastatur angezeigt. Durch Verwendung der Tasten  $[\infty]$ ,  $[\infty]$ ,  $[\infty]$  und  $[\infty]$  auf der Fernbedienung oder der Tasten  $[\text{Im}], [\text{Im}], [\text{Im}]$  und  $[\text{Im}]$  auf dem Bedienfeld können Sie den Cursor auf die gewünschte Taste verschieben. Drücken Sie dann die [Enter]-Taste, um das alphanumerische Zeichen einzugeben. Geben Sie Zahlen ein, indem Sie die [Num]-Taste auf der Fernbedienung gedrückt halten und die Zahlentasten drücken. Drücken Sie nach der Eingabe zur Bestätigung **Finish** auf der Tastatur. Drücken Sie auf der Tastatur auf **Cancel**, um Ihre Eingabe abzubrechen.

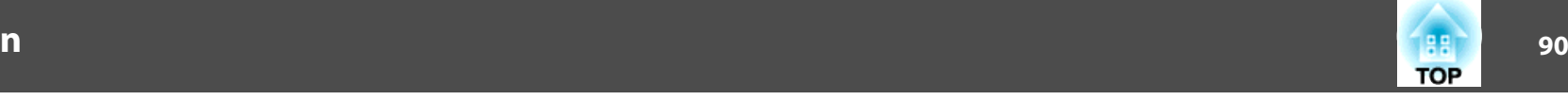

<span id="page-89-0"></span>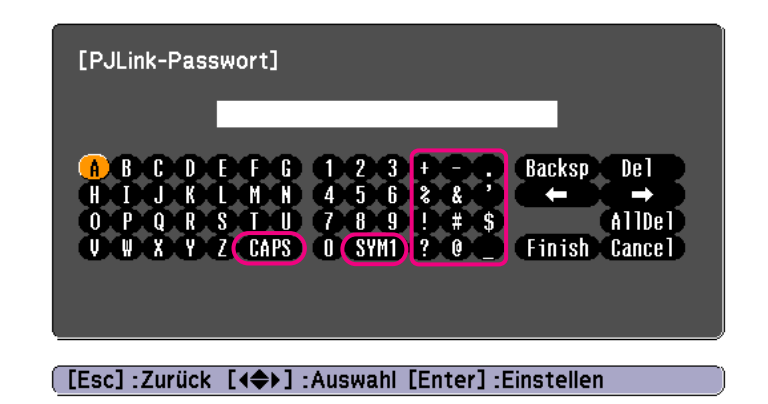

- Jedes Mal, wenn die **CAPS**-Taste ausgewählt und die [Enter]-Taste gedrückt wird, wird zwischen Groß- und Kleinbuchstaben gewechselt und die Wahl festgestellt.
- Jedes Mal, wenn die **SYM1/2**-Taste ausgewählt und die [Enter]-Taste gedrückt wird, wechseln die Symbole im umrahmten Bereich und die Wahl wird festgestellt.

#### **Menü Grund**

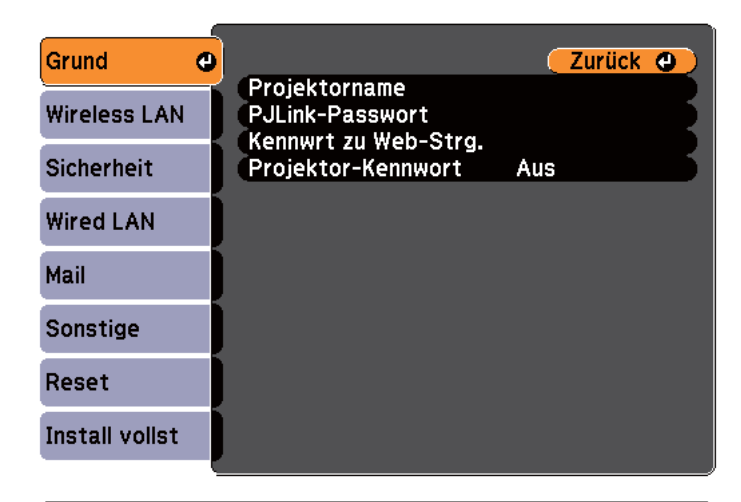

#### **[Esc] /[Enter] : Zurück [♦] : Auswahl**

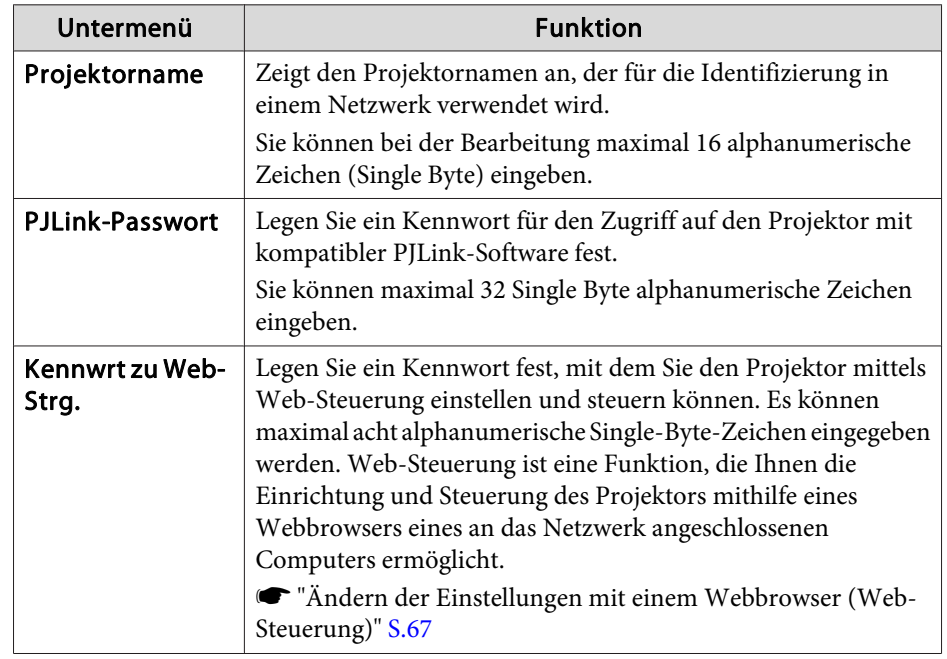

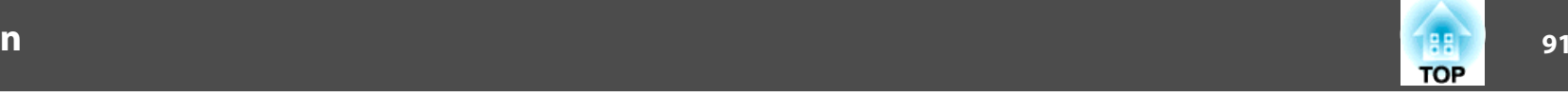

<span id="page-90-0"></span>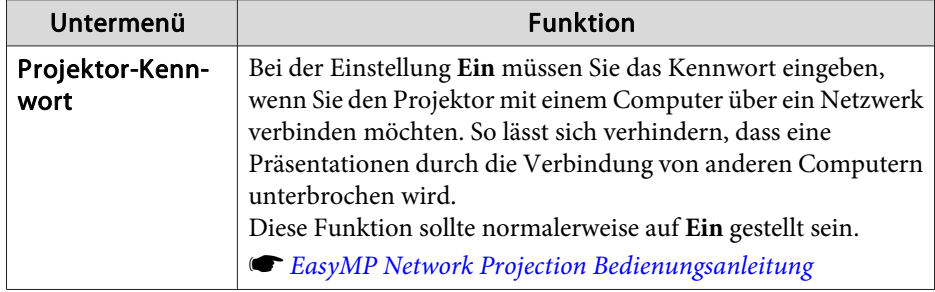

#### **Menü Wireless LAN**

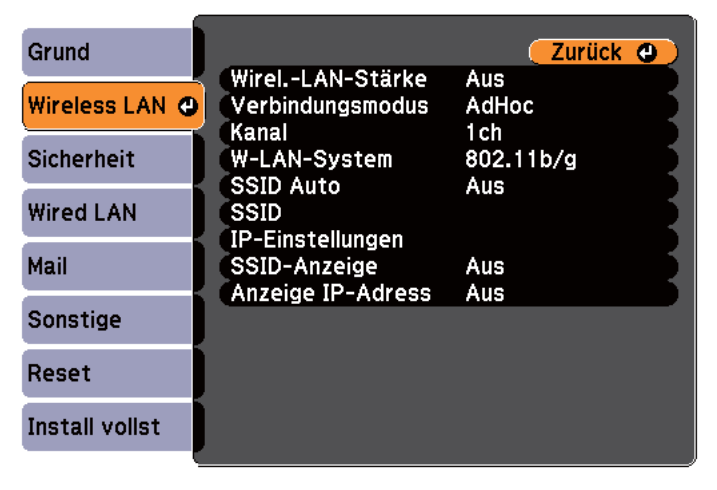

#### [[Esc] /[Enter] : Zurück [♦] : Auswahl

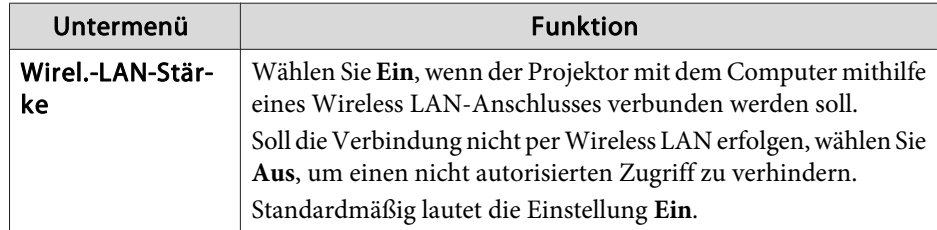

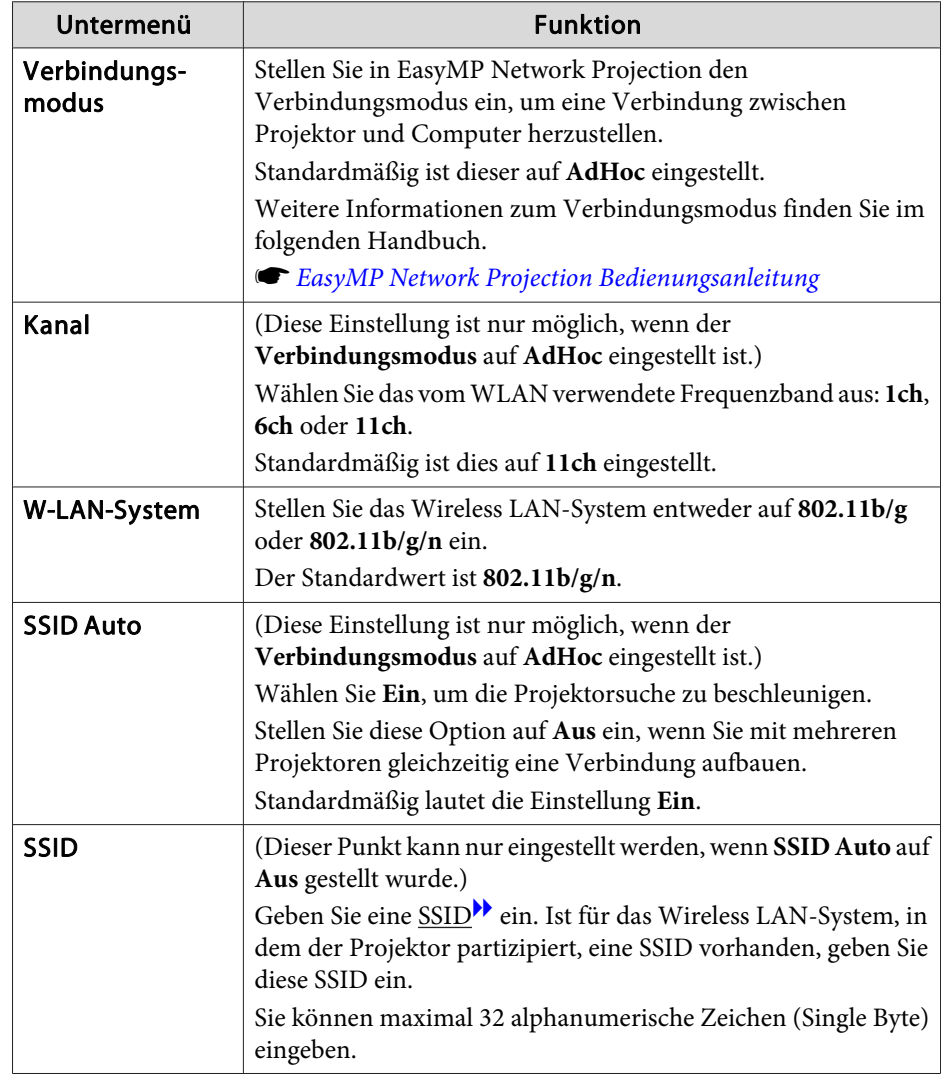

# <span id="page-91-0"></span>**Liste der Funktionen**

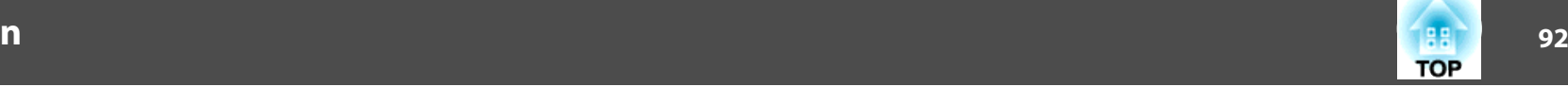

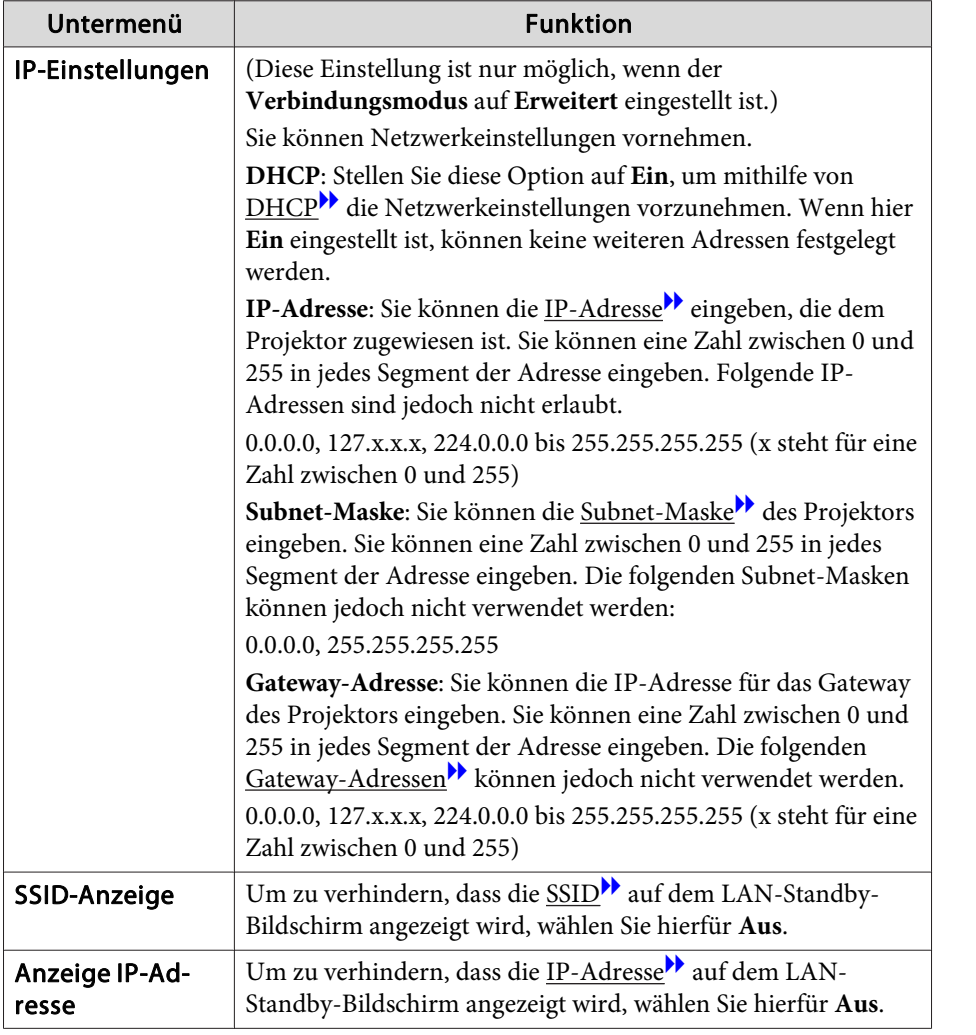

#### **Menü Sicherheit**

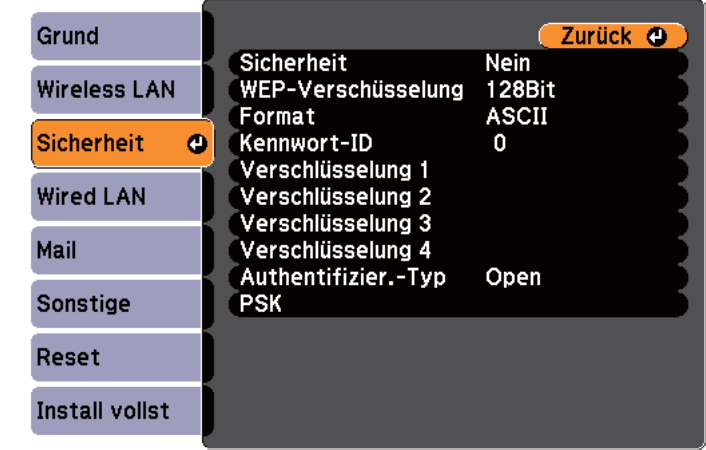

#### ([Esc] /[Enter] : Zurück [♦] : Auswahl

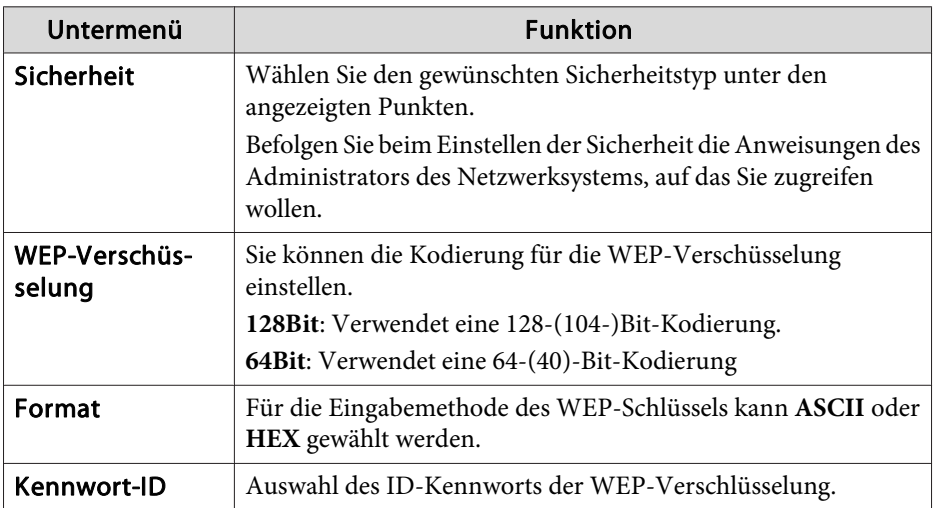

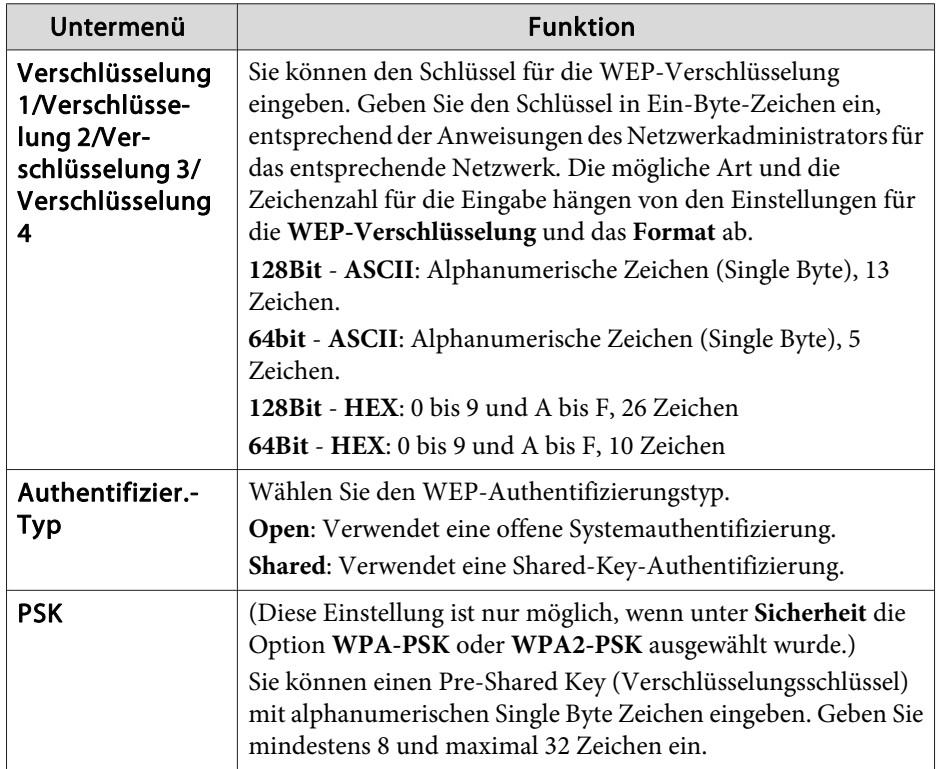

#### Sicherheitstyp

Wenn das optionale WLAN-Gerät installiert ist und im Modus Infrastruktur verwendet wird, sollten Sie unbedingt Sicherheitseinstellungen vornehmen. Wählen Sie eine der folgenden Möglichkeiten, um sich zu schützen.

#### • **WEP**

Daten werden mit einem Codeschlüssel (WEP-Schlüssel) verschlüsselt. Dieses Verfahren verhindert jede Kommunikation, außer die Verschlüsselungsschlüssel von Zugriffspunkt und Projektor stimmen überein.

#### • **WPA**

Ein Verschlüsselungsstandard, der erhöhte Sicherheit bietet, was eine Schwäche von WEP ist. Obwohl es mehrere WPA-

Verschlüsselungsverfahren gibt, verwendet dieser Projektor TKIP und AES.

WPA besitzt ebenfalls Funktionen zur Benutzerauthentifizierung. Es gibt zwei Authentifizierungsfunktionen von WPA: mit einem

Authentifizierungsserver oder Authentifizierung zwischen Computer und einem Zugriffspunkt ohne Verwendung eines Authentifizierungsservers. Dieser Projektor verwendet die zweite Methode (ohne Verwendung eines Servers).

Zum Vornehmen der Einstellungen befolgen Sie die Hinweise Ihres Netzwerkadministrators.

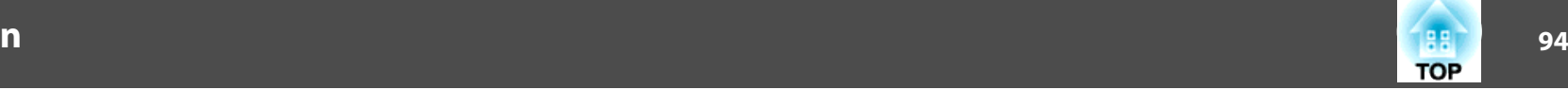

#### <span id="page-93-0"></span>**Menü** Wired LAN (nur EB-925/EB-915W/EB-905/EB-96W/EB-95)

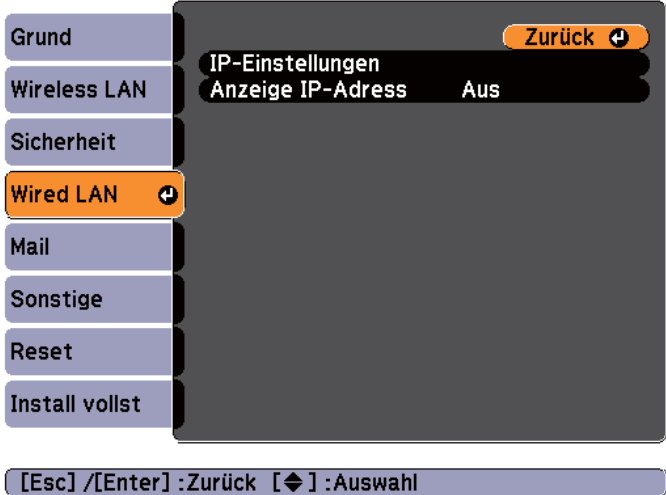

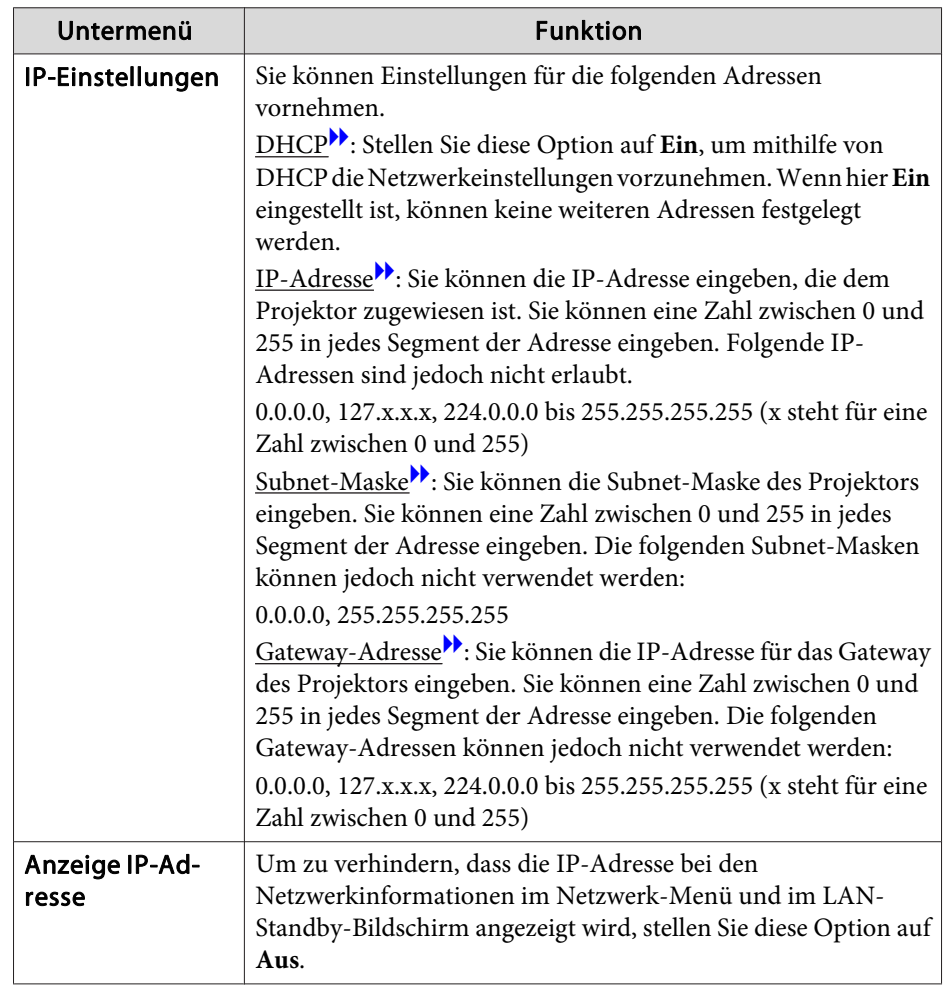

#### **Menü Mail**

Wenn diese Einstellung aktiv ist, erhalten Sie eine E-Mail-Benachrichtigung, wenn ein Problem oder eine Warnmeldung am Projektor auftritt.

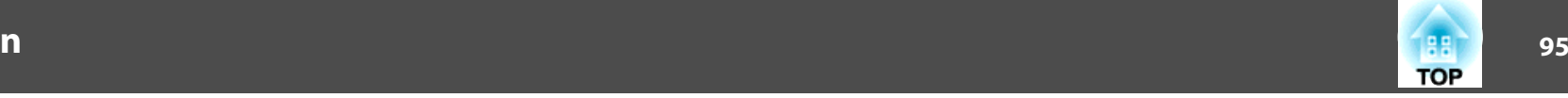

 $\bullet$  "Verwenden der Funktion Mail-Meldung zur [Problemmeldung"](#page-69-0) S.70

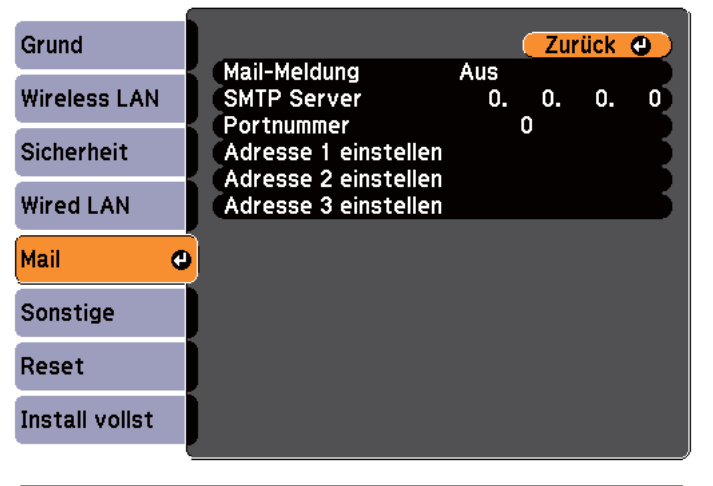

#### ([Esc] /[Enter] : Zurück [♦] : Auswahl

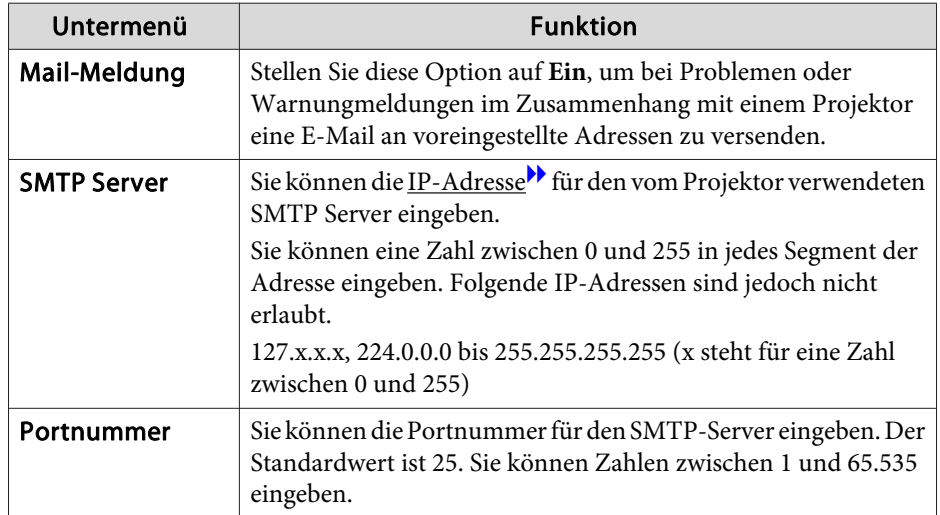

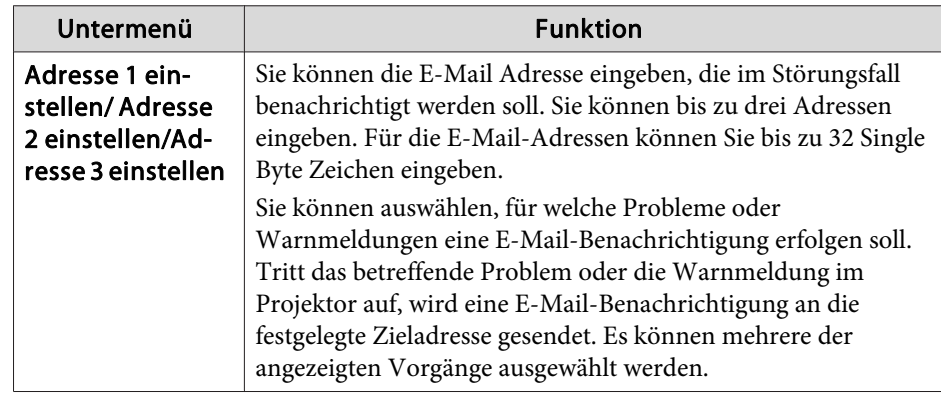

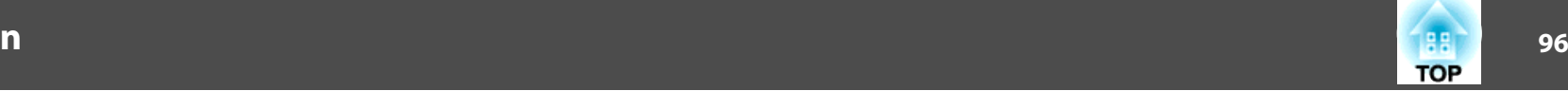

# <span id="page-95-0"></span>**Menü Sonstige**

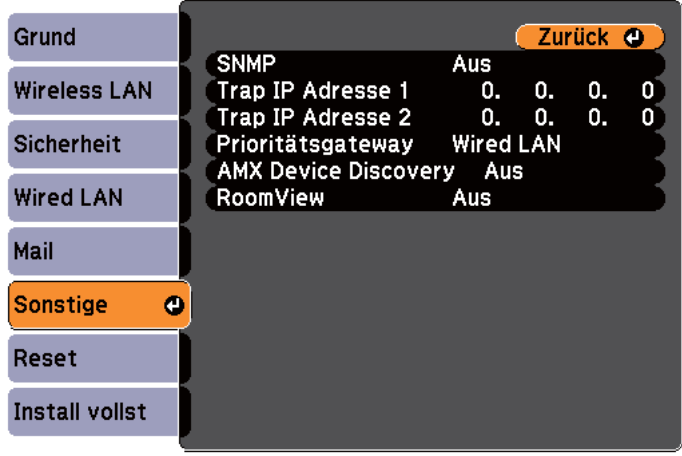

### [ [Esc] /[Enter] : Zurück [♦] : Auswahl

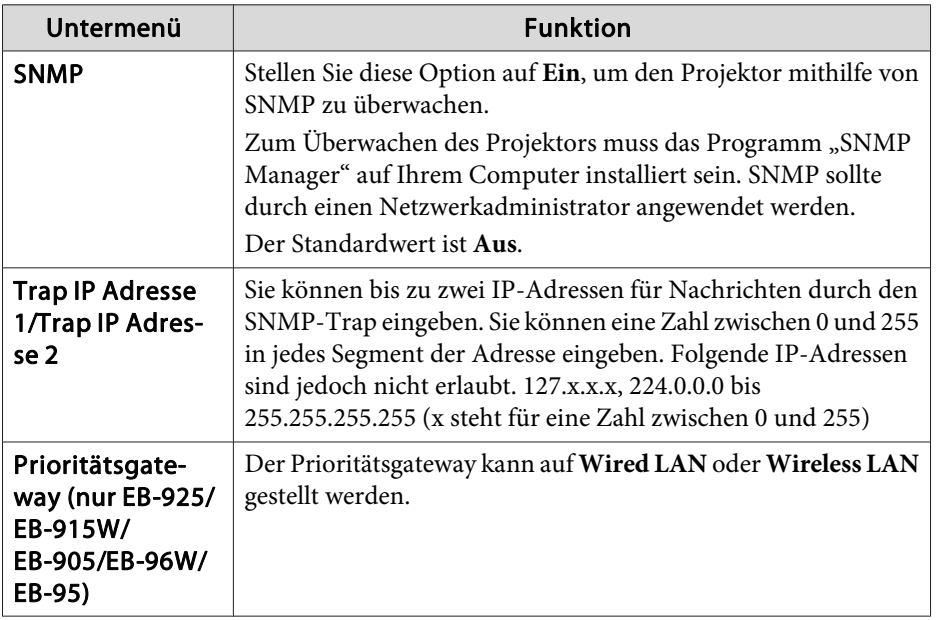

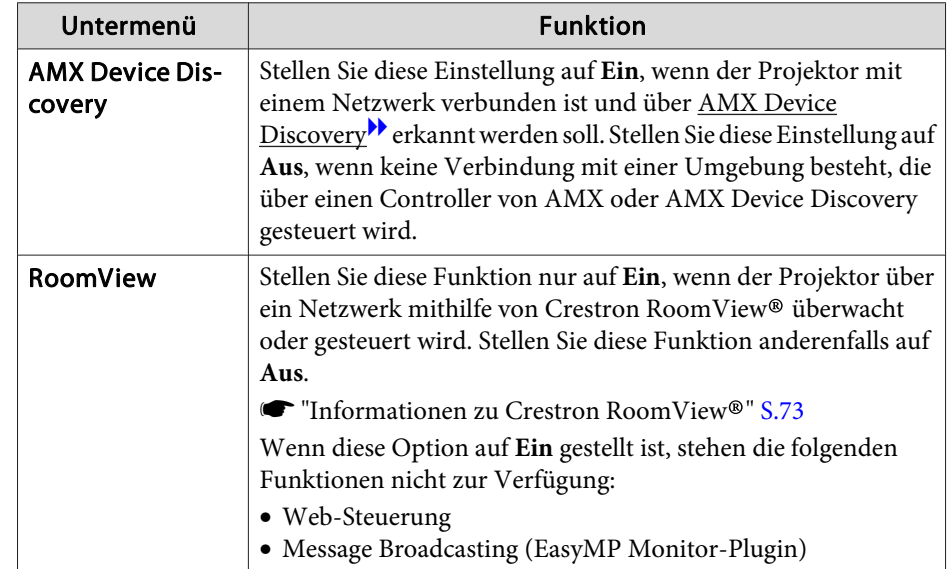

#### <span id="page-96-0"></span>**Menü Reset**

Setzt alle Netzwerkeinstellungen zurück.

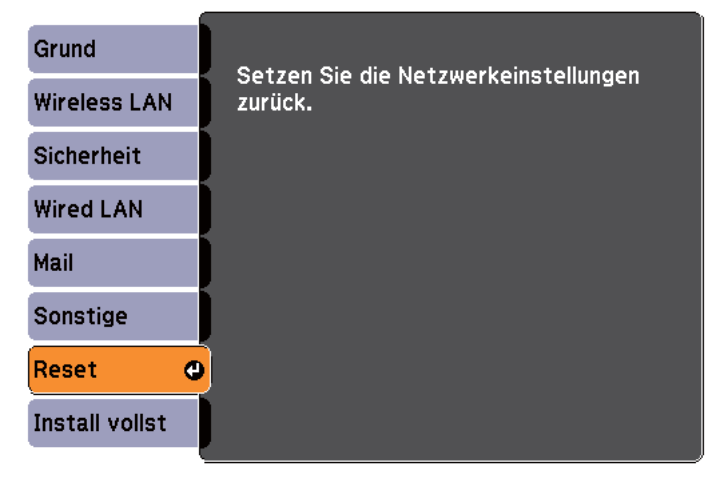

**[ [♦ ]** : Auswahl [Enter] : Eingeben

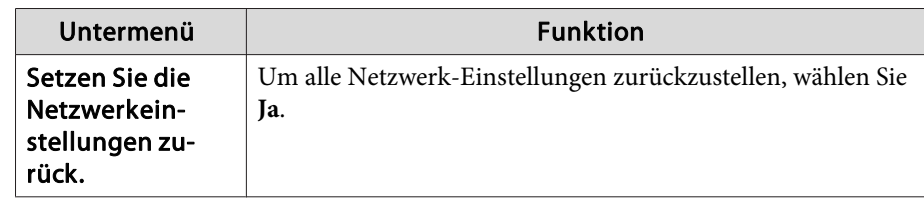

# **Menü Information (nur Display)**

Hier können Sie den Status der projizierten Bildsignale und des Projektors überprüfen. Je nach aktueller Projektionsquelle können unterschiedliche Menüpunkte angezeigt werden. Je nach Modell werden bestimmte Eingangsquellen nicht unterstützt.

s "Automatische Erkennung von [Eingangssignalen](#page-32-0) und Ändern des projizierten Bildes [\(Quellensuche\)"](#page-32-0) S.33

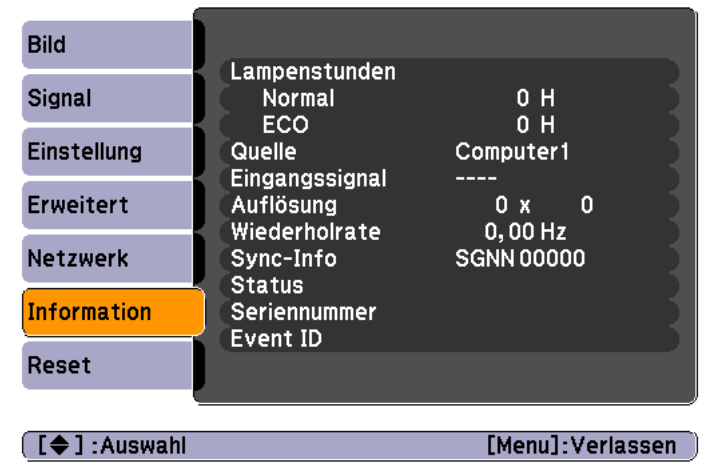

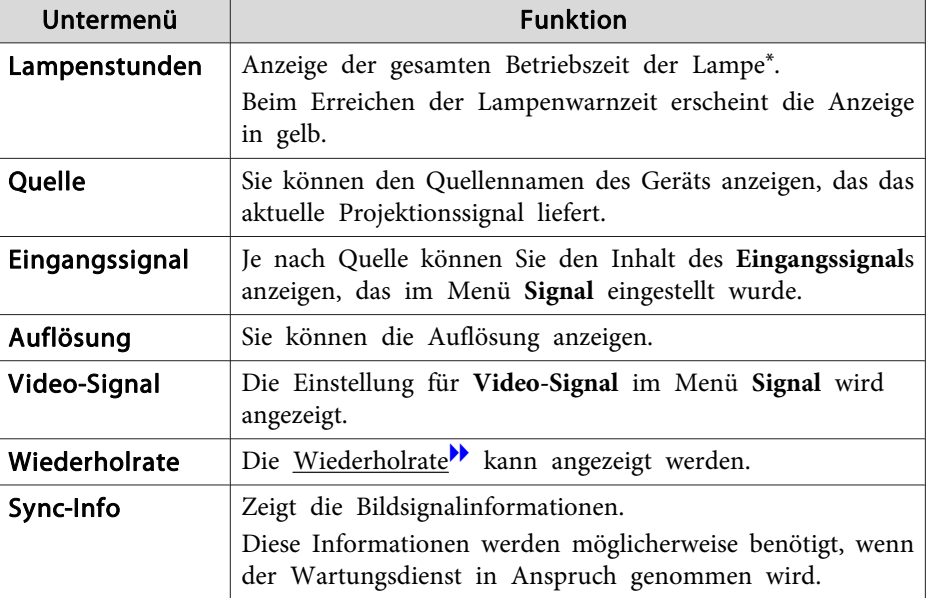

**TOP** 

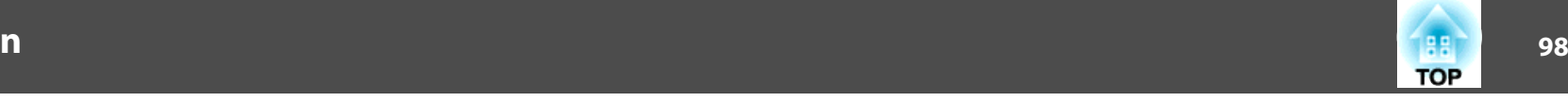

<span id="page-97-0"></span>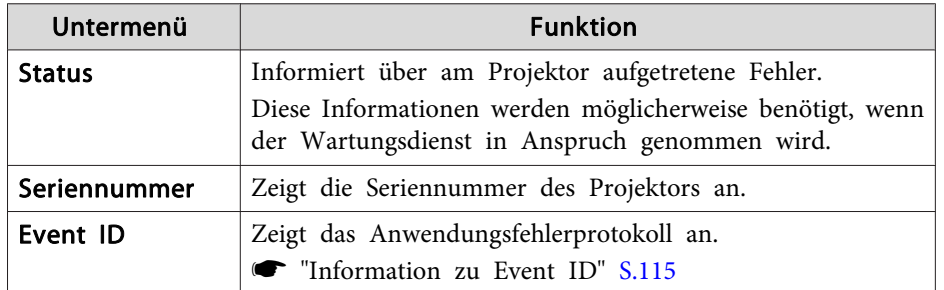

\*Die Gesamtbetriebszeit für die ersten 10 Stunden wird als "0H" angezeigt. 10 Stunden und mehr wird als "10H", "11H" angezeigt usw.

# **Menü Reset**

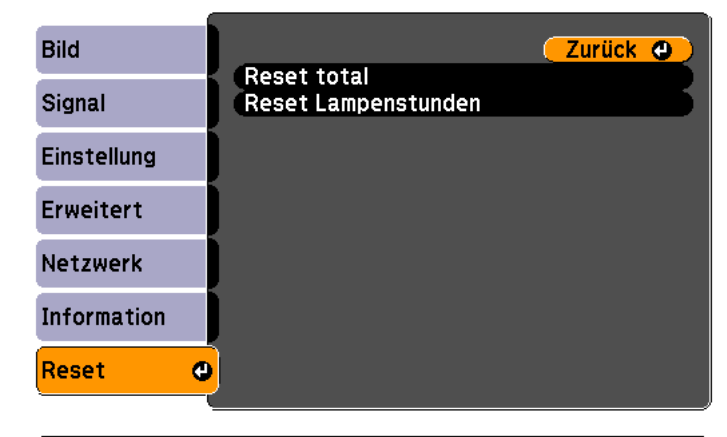

([Esc] /[Enter] :Zurück [♦] :Auswahl

[Menu]:Verlassen

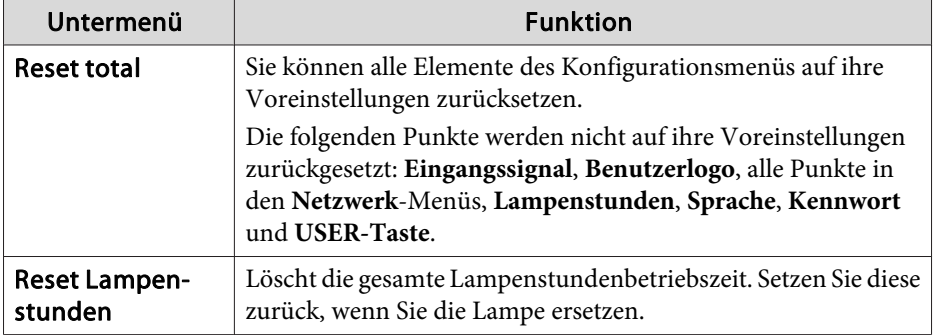

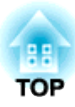

# **Fehlersuche**

In diesem Kapitel wird beschrieben, wie Störungen identifiziert und behoben werden können.

# *Verwendung der Hilfe* **100<sup>0</sup> and 1000 and 1000 and 1000 and 1000 and 1000 and 1000 and 1000 and 1000 and 1000 and 1000 and 1000 and 1000 and 1000 and 1000 and 1000 and 1000 and 1000 and 1000 and 1000 and 1000 and 1000 an**

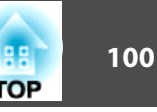

Tritt am Projektor ein Problem auf, können Sie durch Drücken der Help-Taste den Hilfe-Bildschirm aufrufen, der Sie bei der Problembeseitigung unterstützt. Die Antworten auf die Fragen helfen Ihnen bei der Problemlösung.

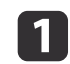

Drücken Sie die [Help]-Taste.

Der Hilfe-Bildschirm wird angezeigt.

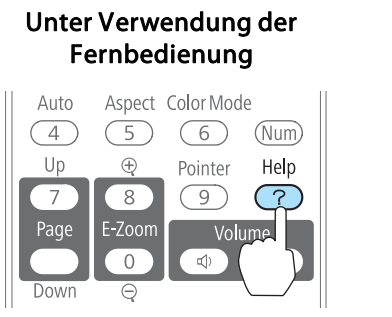

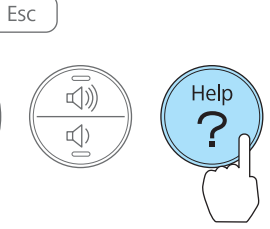

Unter Verwendung des Bedienfeldes

 $\overline{\mathbf{2}}$ 

Wählen Sie einen Menüpunkt aus.

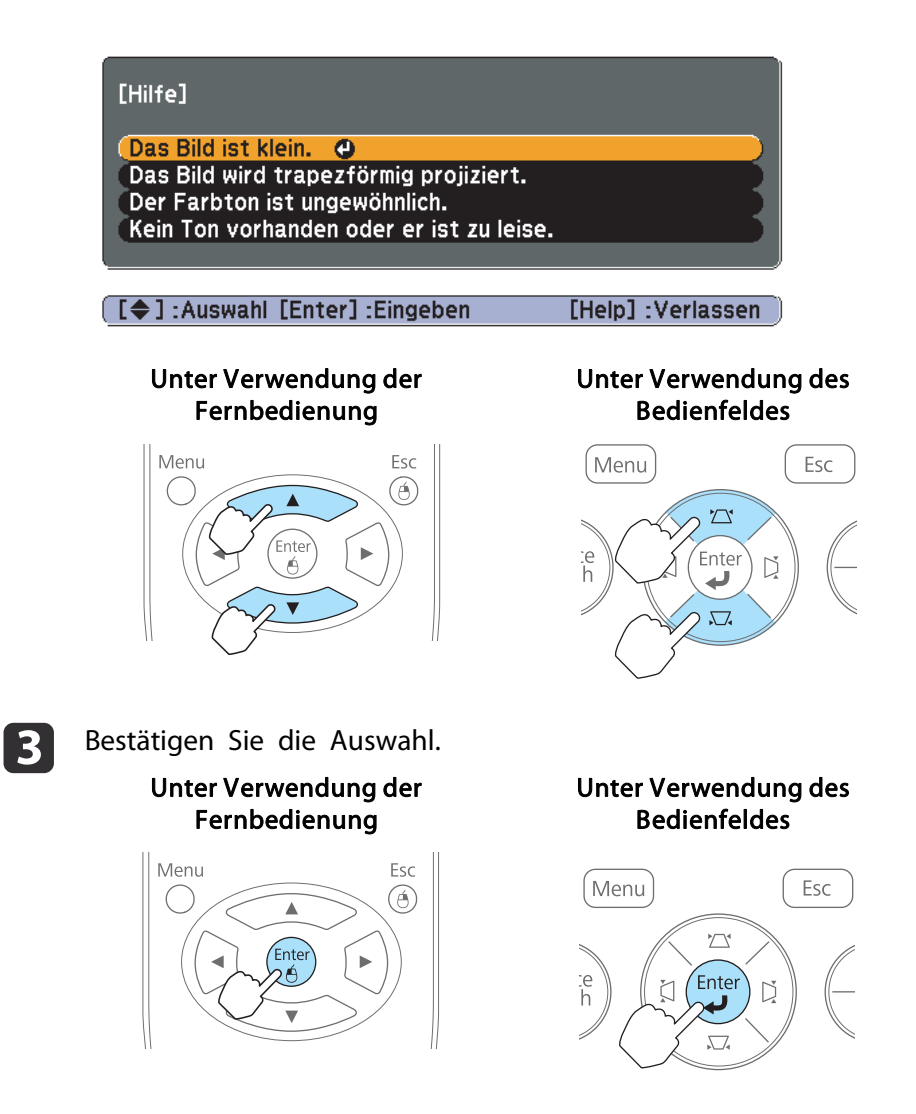

Fragen und Abhilfevorschläge werden wie im Fenster unten angezeigt.

Drücken Sie die [Help]-Taste, um die Hilfe zu verlassen.

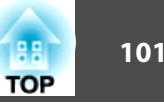

#### Das Bild ist klein.

- ? Ist der Zoom auf Minimum gesetzt? Zoomring verwenden, um die Bildgröße zu ändern.
- ? Ist der Projektor zu nah an der Leinwand?<br>Projektor von der Leinwand weg schieben.

#### [Esc]:Zurück]

[Help] : Verlassen]

aIst das Problem über die Hilfe-Funktion nicht zu beheben, lesen Sie bitte den folgenden Abschnitt.

**The ["Problemlösung"](#page-101-0) S.102** 

# <span id="page-101-0"></span>**Problemlösung** 102

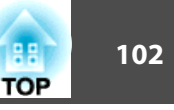

Tritt am Projektor ein Problem auf, überprüfen Sie zunächst die Kontrollanzeigen des Projektors anhand des folgenden Abschnitts: "Ablesen der Kontrollanzeigen".

Wenn das Problem durch die Kontrollanzeigen nicht deutlich genug erkennbar ist, lesen Sie bitten den folgenden Abschnitt.

 $\bullet$  "Wenn die [Kontrollanzeigen](#page-104-0) nicht weiterhelfen" S.105

# **Ablesen der Anzeigen**

Der Projektor ist mit den folgenden drei Anzeigen ausgestattet, um seinen Betriebszustand anzuzeigen.

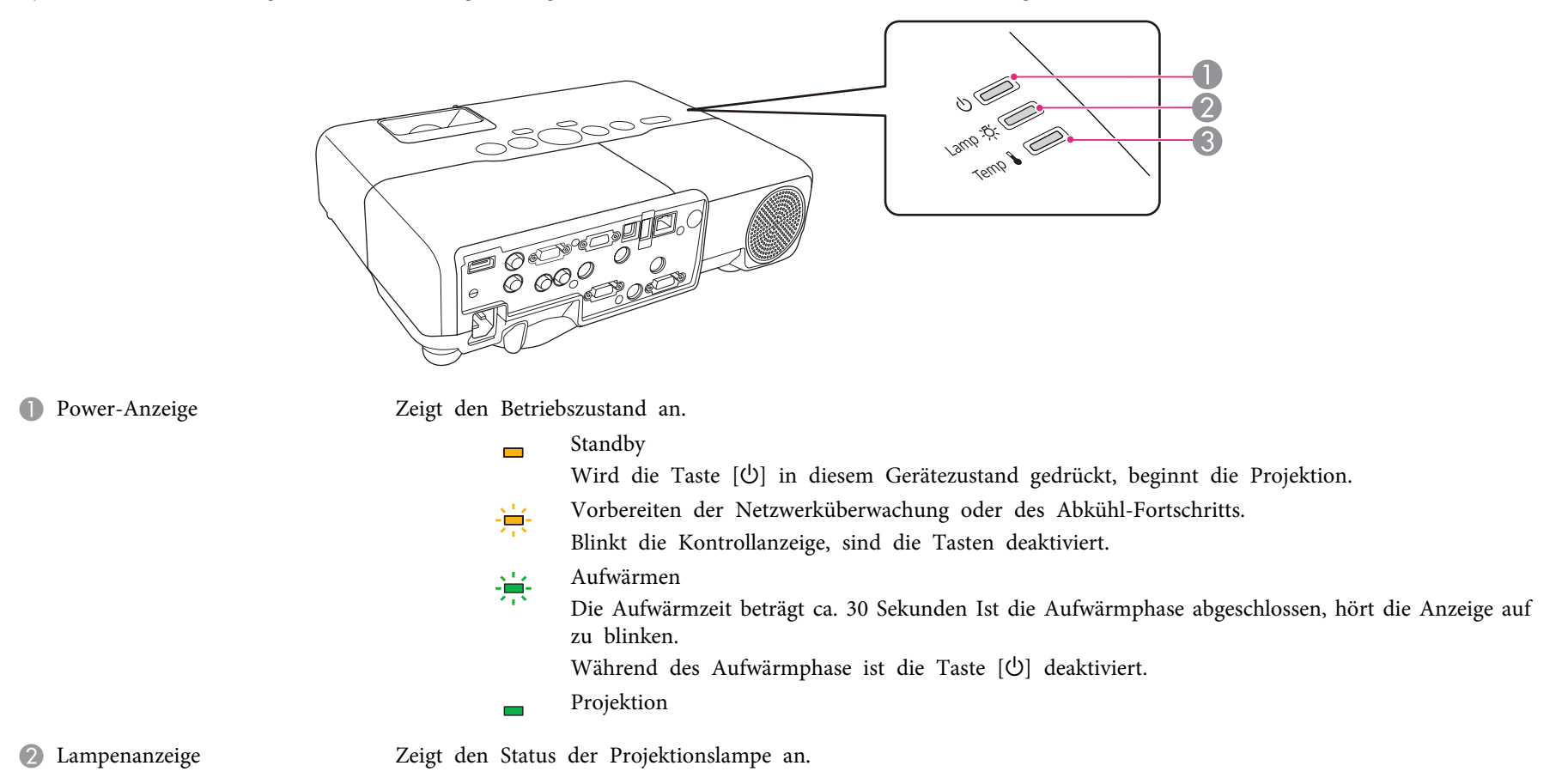

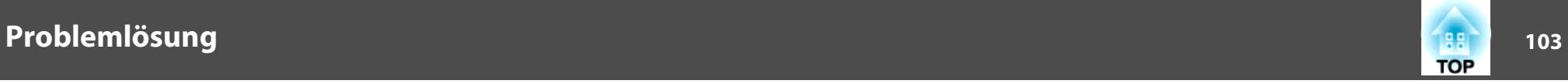

C Temperaturanzeige Zeigt den internen Temperaturstatus an.

In der folgenden Tabelle finden Sie eine Beschreibung der Bedeutung der Kontrollanzeigen, und wie die angezeigten Probleme behoben werden können. Sind alle Kontrollanzeigen aus, überprüfen Sie, ob das Stromkabel korrekt angeschlossen ist und die normale Stromversorgung besteht.

Es kann vorkommen, dass die  $\circ$ -Kontrollanzeige nach dem Ziehen des Netzkabels noch für kurze Zeit leuchtet. Dies ist jedoch kein Fehler.

■: Leuchtet  $\cdot \neq$ : Blinkt  $\Box$ : Aus  $\Box$ : Abhängig vom Projektorstatus

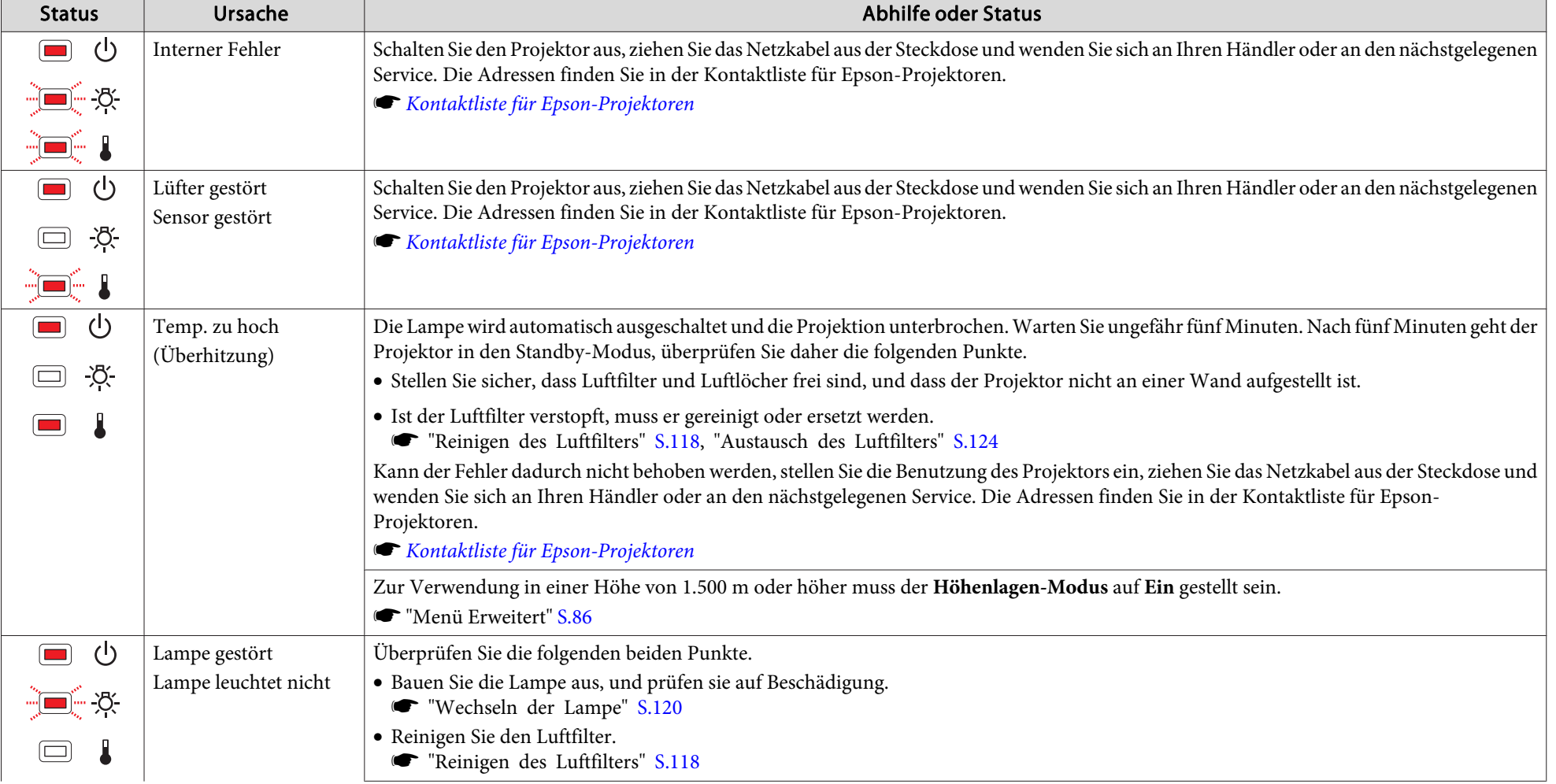

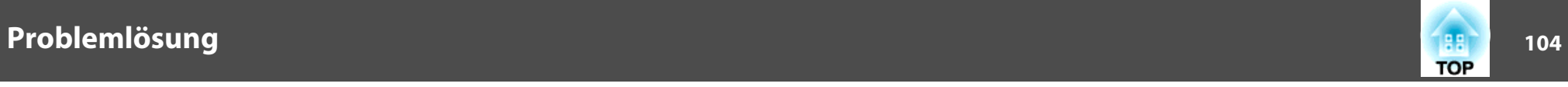

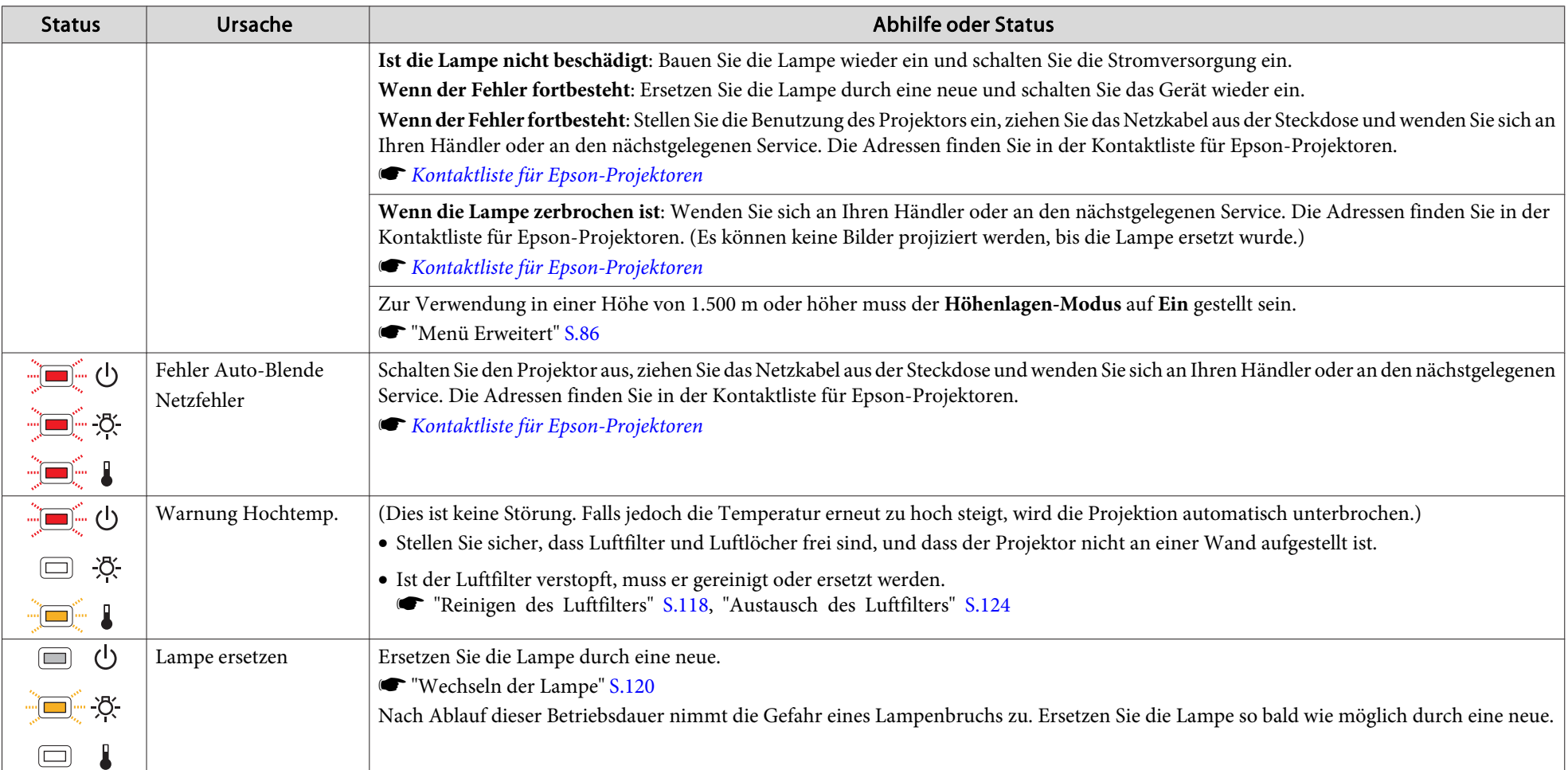

abs • Funktioniert der Projektor nicht normal, obwohl die Anzeigen keine Störung melden, lesen Sie bitte den folgenden Abschnitt.

s "Wenn die [Kontrollanzeigen](#page-104-0) nicht weiterhelfen" S.105

• Ist der Status einer Anzeige in dieser Tabelle nicht aufgeführt, stellen Sie die Benutzung des Projektors ein, ziehen Sie das Netzkabel aus der Steckdose und wenden Sie sich an Ihren Händler oder an den nächstgelegenen Service. Die Adressen finden Sie in der Kontaktliste für Epson-Projektoren.

**Kontaktliste für [Epson-Projektoren](#page-18-0)** 

<span id="page-104-0"></span>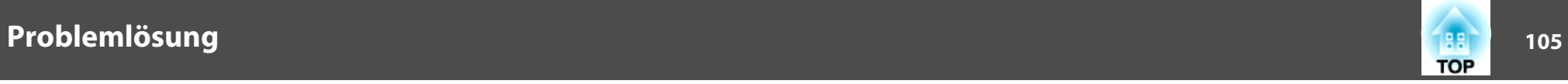

# **Wenn die Kontrollanzeigen nicht weiterhelfen**

Taucht eines der folgenden Probleme auf, ohne dass die Kontrollanzeigen auf eine Lösung hinweisen, schlagen Sie auf der für das jeweilige Problem angegebenen Seite nach.

#### **Probleme mit Bildern**

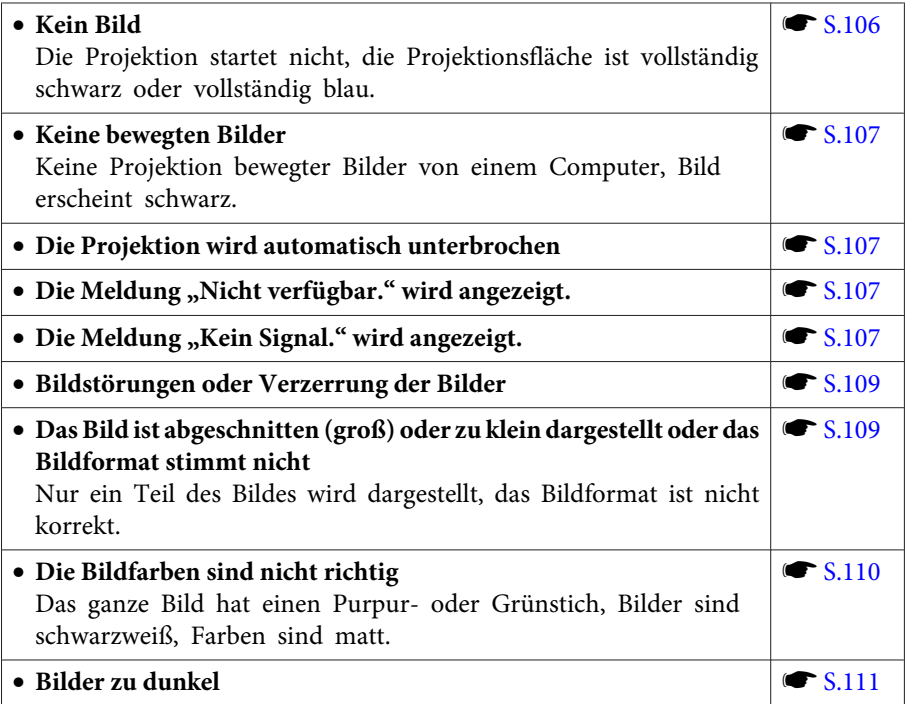

#### **Probleme beim Start der Projektion**

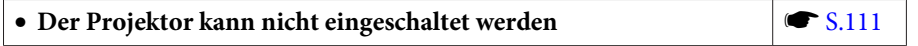

#### **Andere Probleme**

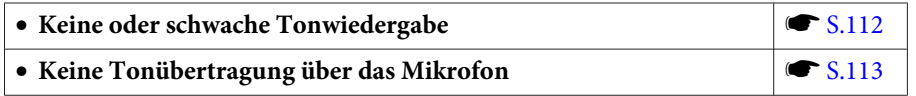

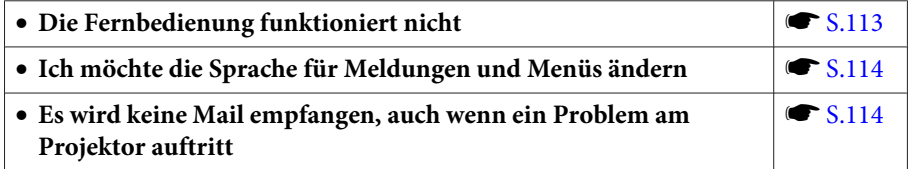

<span id="page-105-0"></span>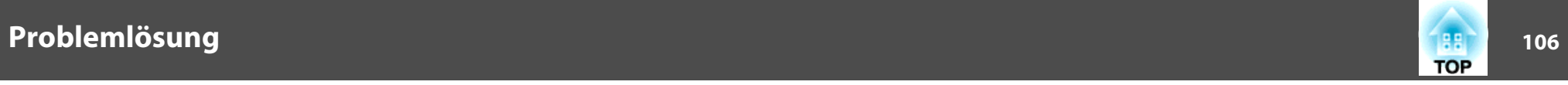

### **Probleme mit Bildern**

#### **Kein Bild**

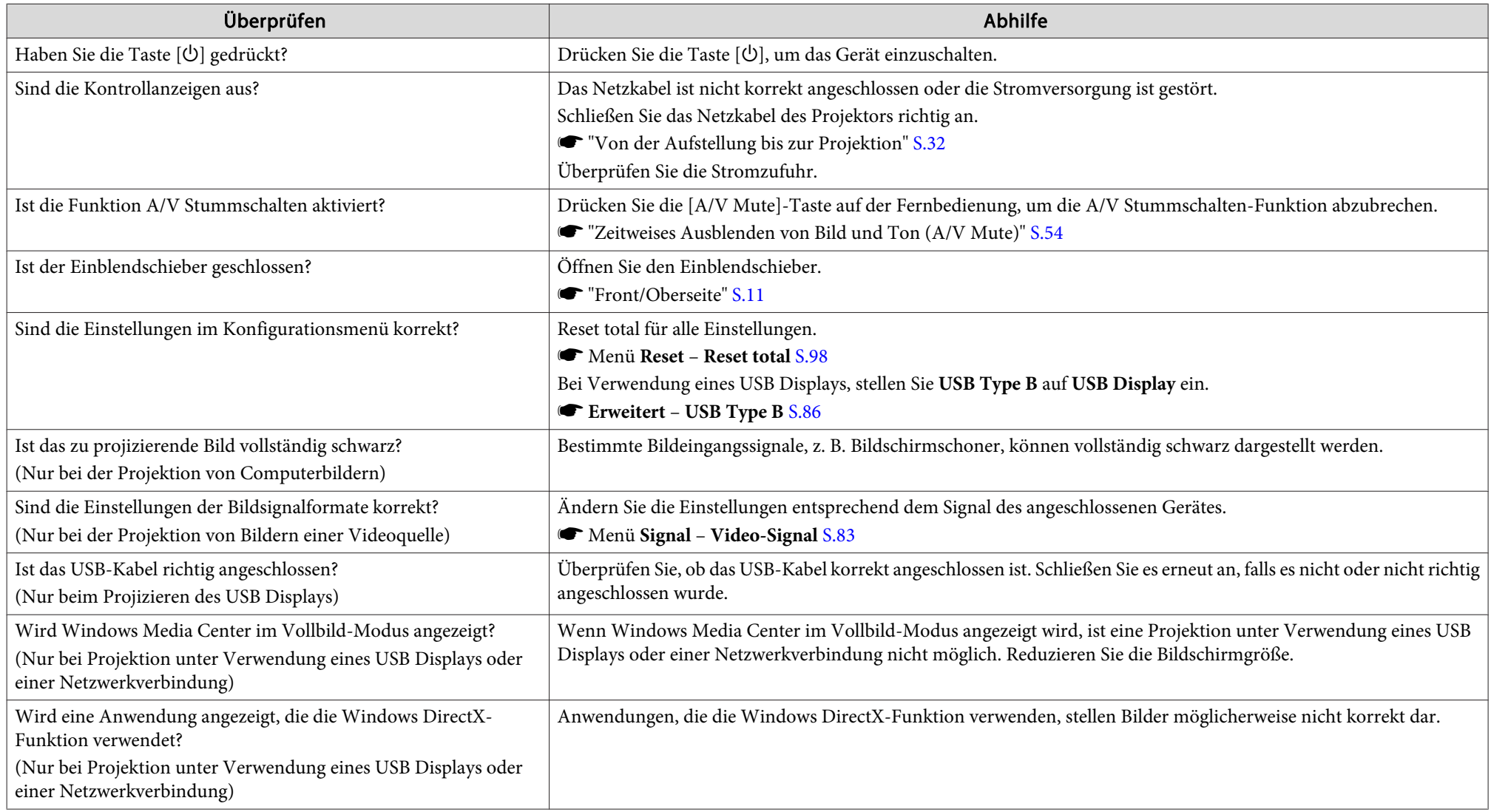

<span id="page-106-0"></span>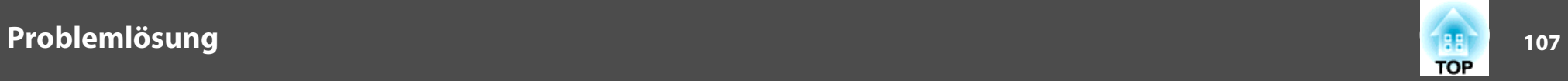

### Bewegte Bilder werden nicht angezeigt (nur der Teil des bewegten Bilds wird schwarz)

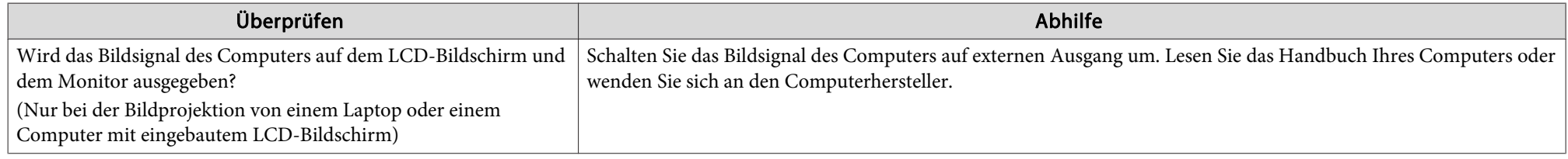

#### **Die Projektion wird automatisch unterbrochen**

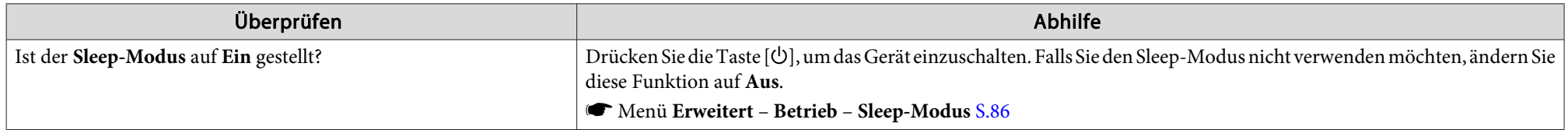

### **Die Meldung "Nicht verfügbar." wird angezeigt.**

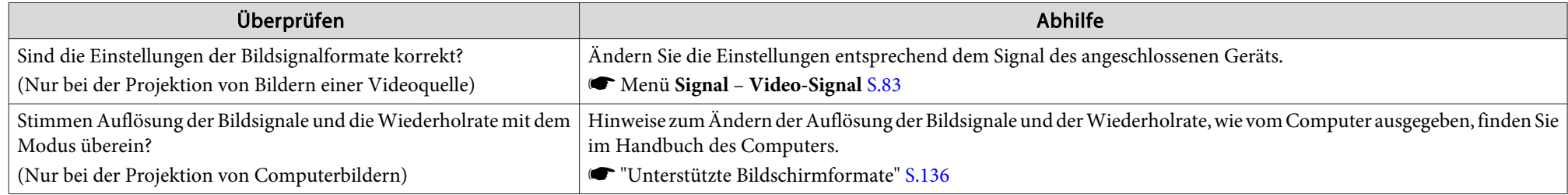

### **Die Meldung "Kein Signal." wird angezeigt.**

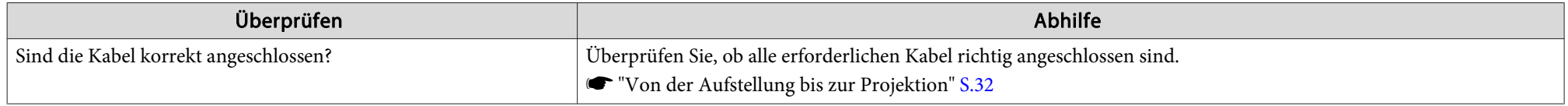

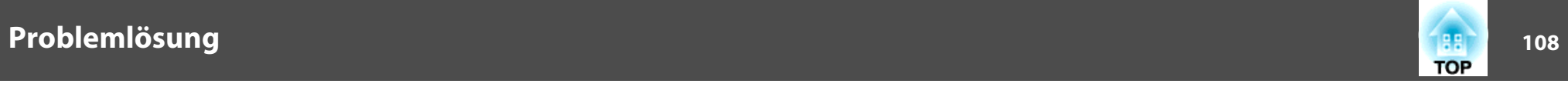

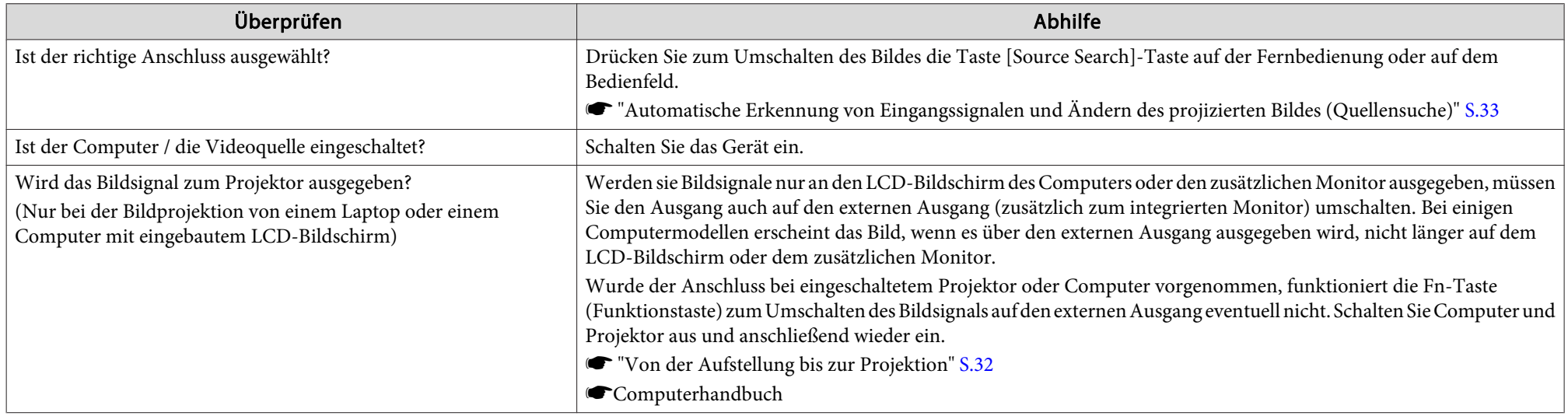

# **Verschwommene, unscharfe oder verzerrte Bilder**

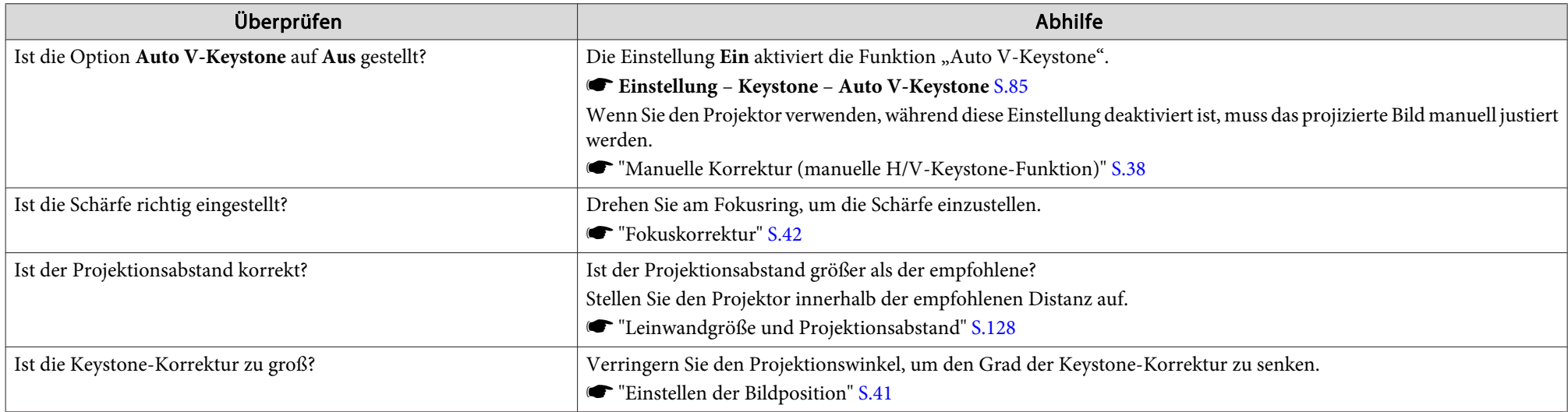
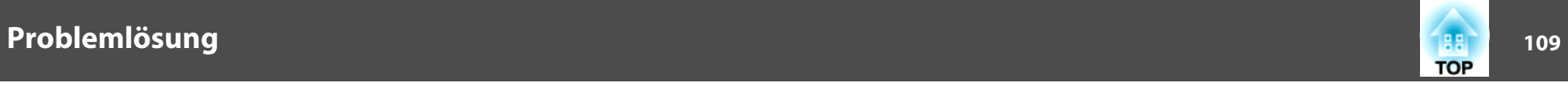

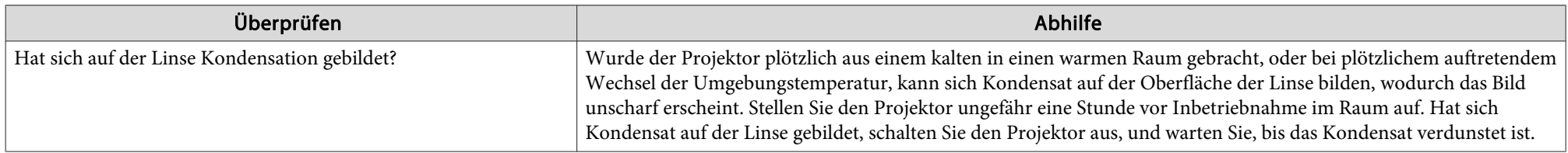

### **Bildstörungen oder Verzerrung der Bilder**

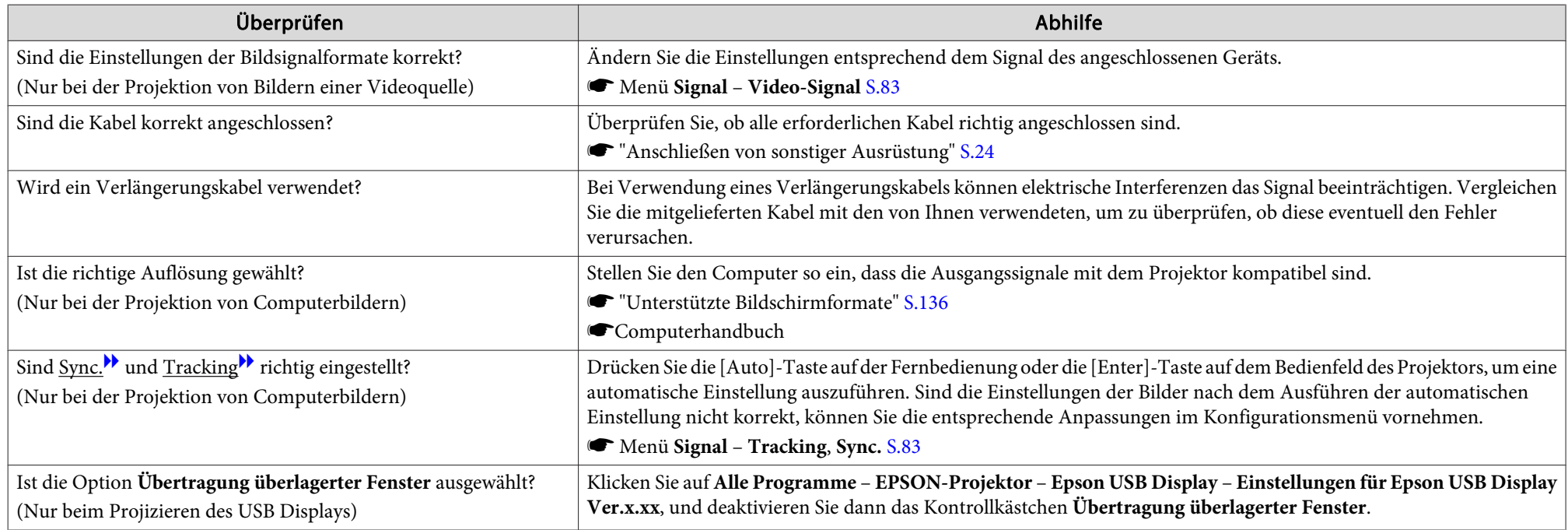

### Das Bild ist abgeschnitten (groß) oder zu klein dargestellt oder das Bildformat stimmt nicht

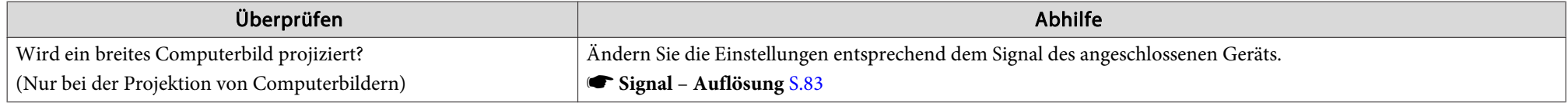

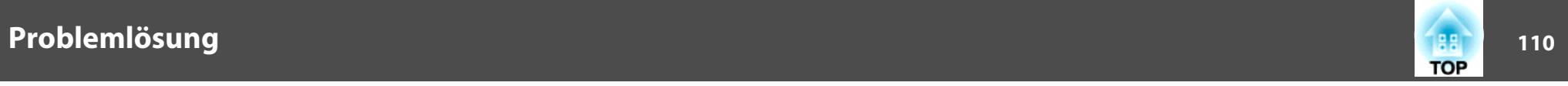

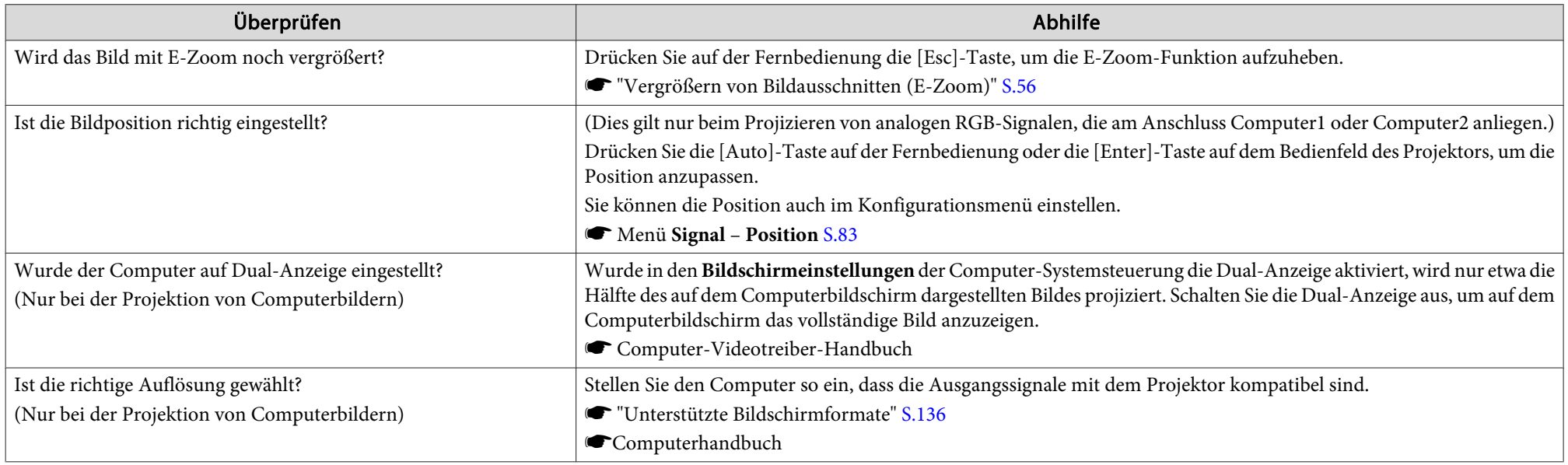

### **Die Bildfarben sind nicht richtig**

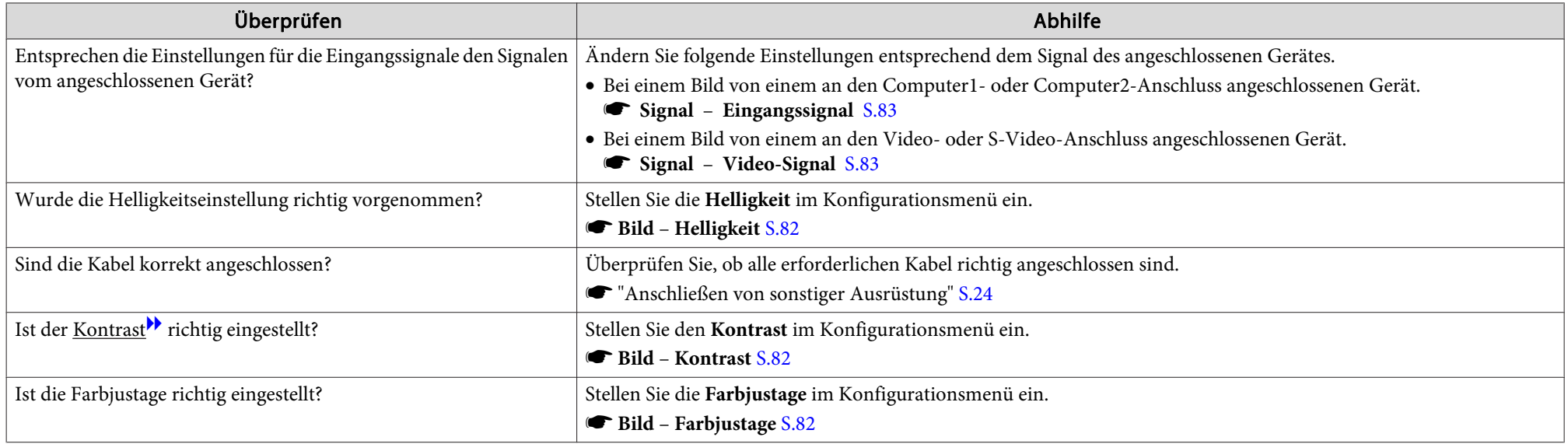

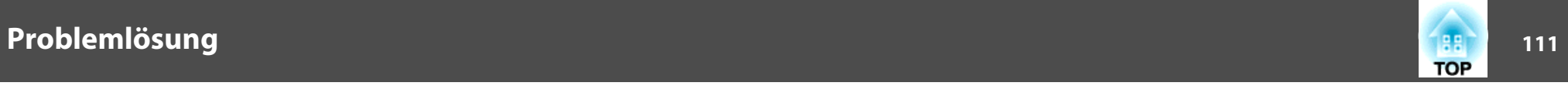

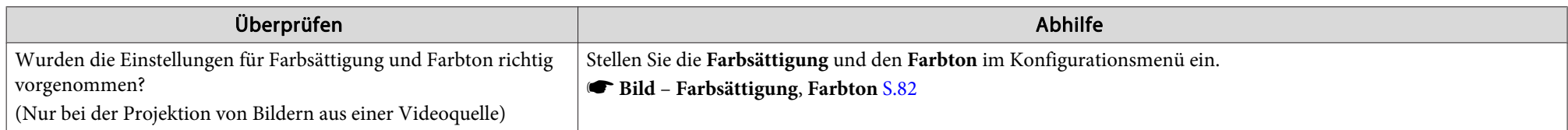

#### **Bilder zu dunkel**

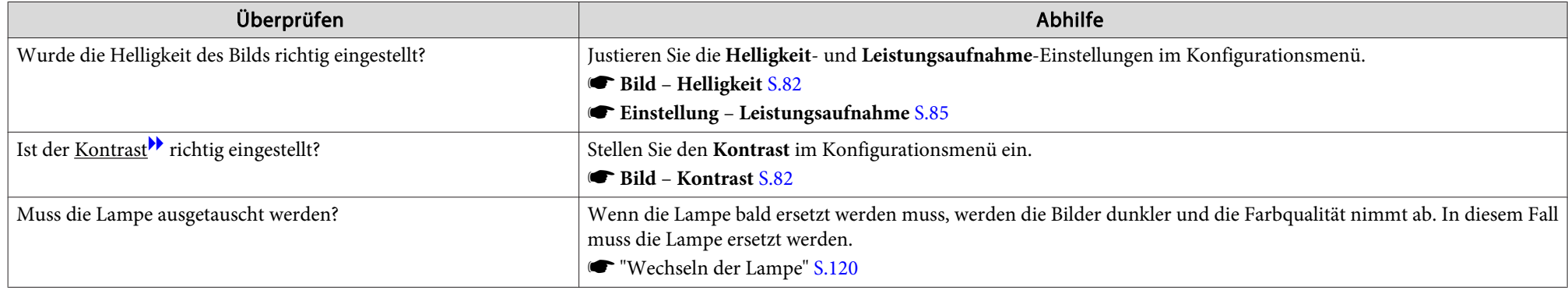

# **Probleme beim Start der Projektion**

### **Der Projektor kann nicht eingeschaltet werden**

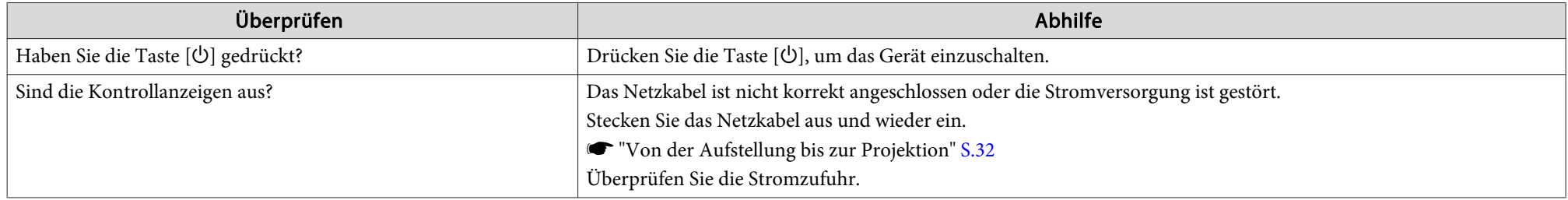

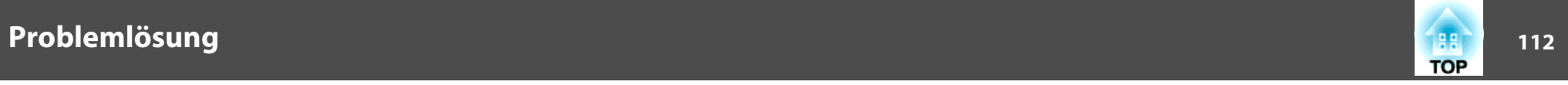

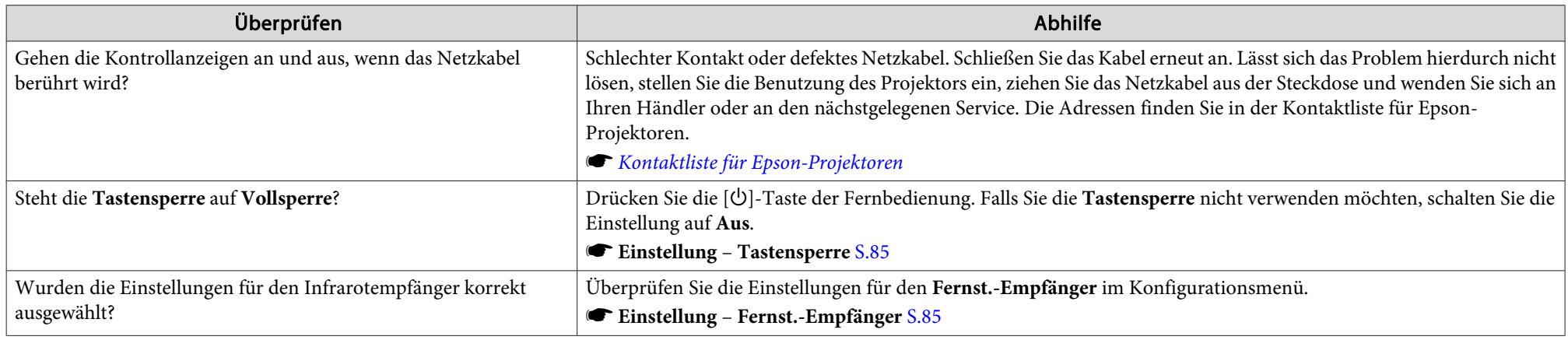

### **Andere Probleme**

### **Keine oder schwache Tonwiedergabe**

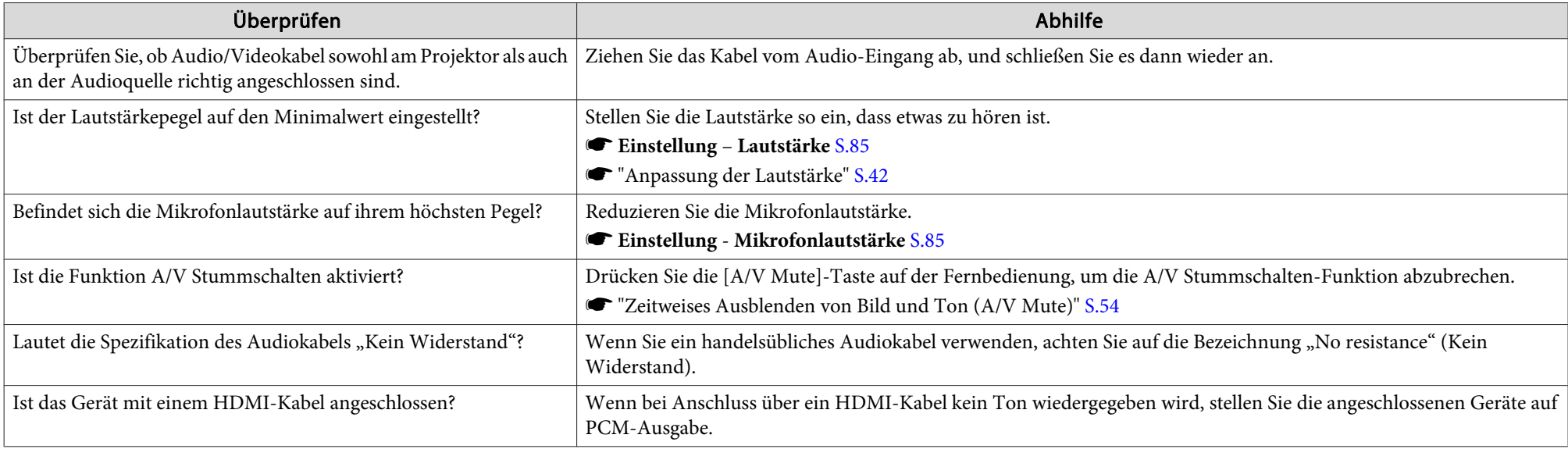

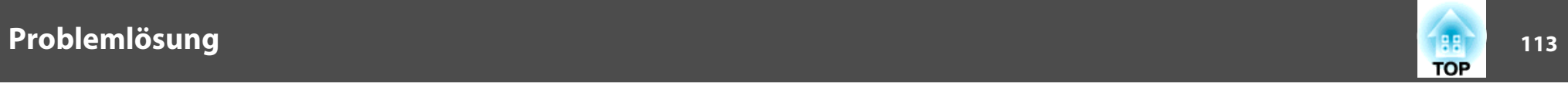

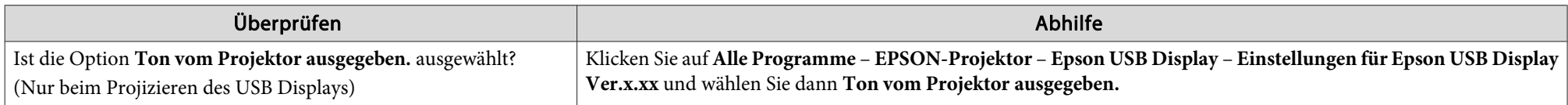

### **Keine Tonübertragung über das Mikrofon**

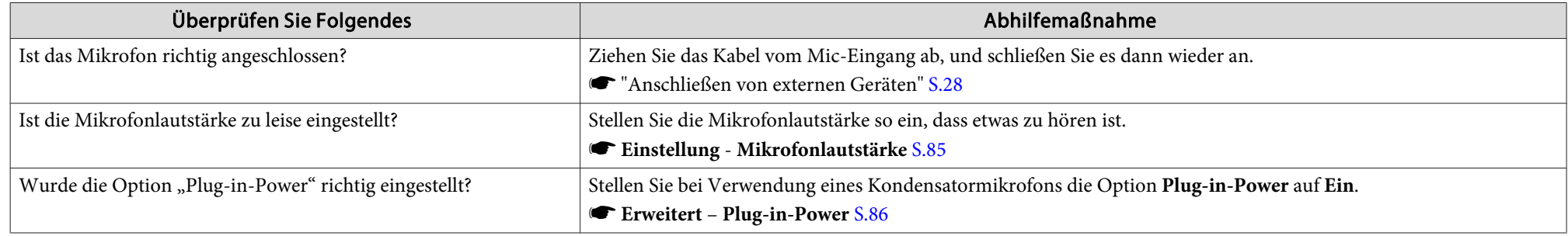

## **Die Fernbedienung funktioniert nicht**

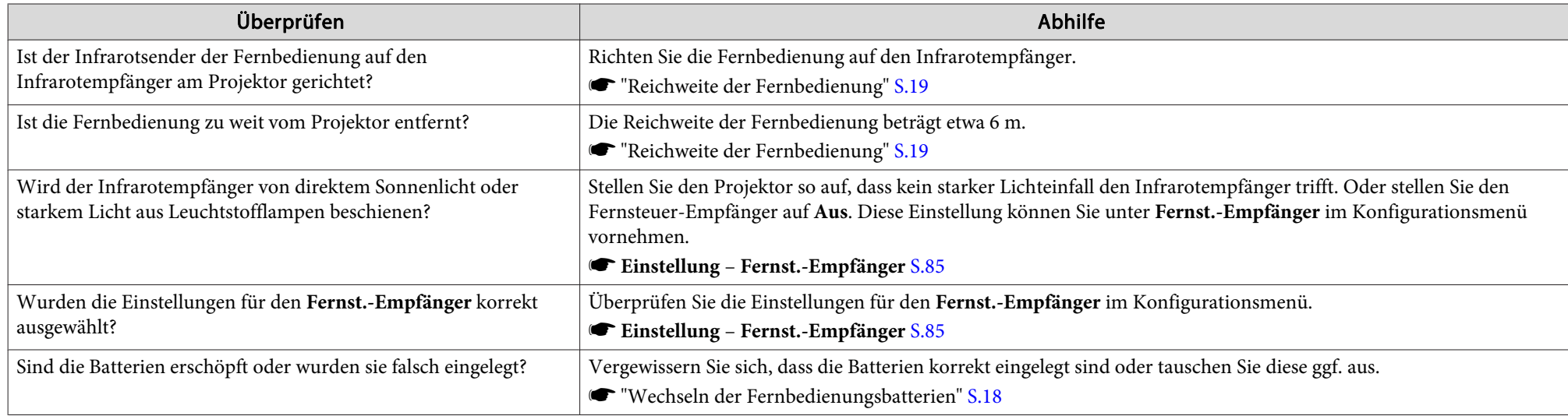

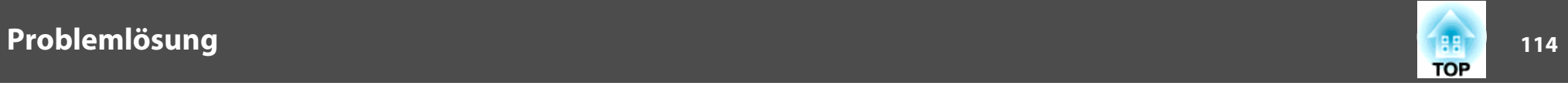

### **Ich möchte die Sprache für Meldungen und Menüs ändern**

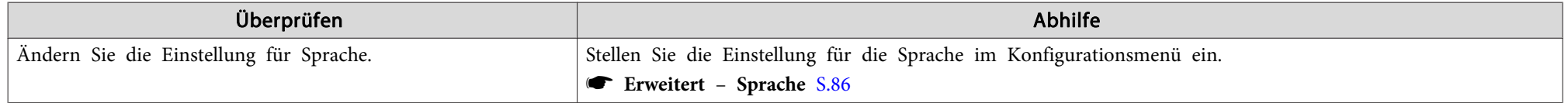

### **Es wird keine Mail empfangen, auch wenn ein Problem am Projektor auftritt**

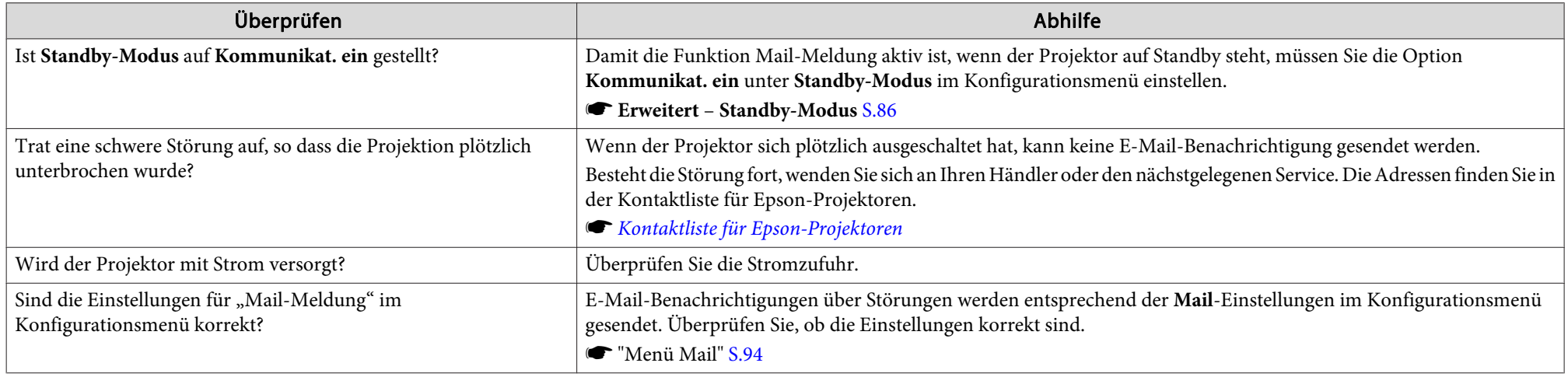

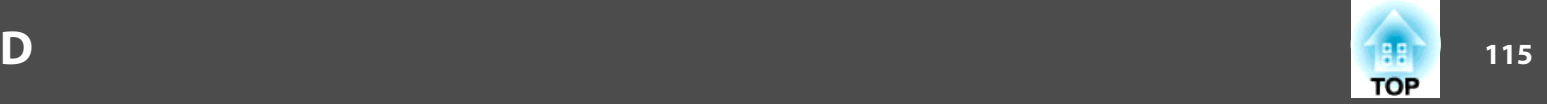

Überprüfen Sie die Zahlen und wenden Sie dann die folgenden Gegenmaßnahmen an. Lässt sich das Problem nicht lösen, kontaktieren Sie Ihren Netzwerkadministrator, oder wenden Sie sich an Ihren Händler oder an den nächstgelegenen Service. Die Adressen finden Sie in der Kontaktliste für Epson-Projektoren.

**■ Kontaktliste für [Epson-Projektoren](#page-18-0)** 

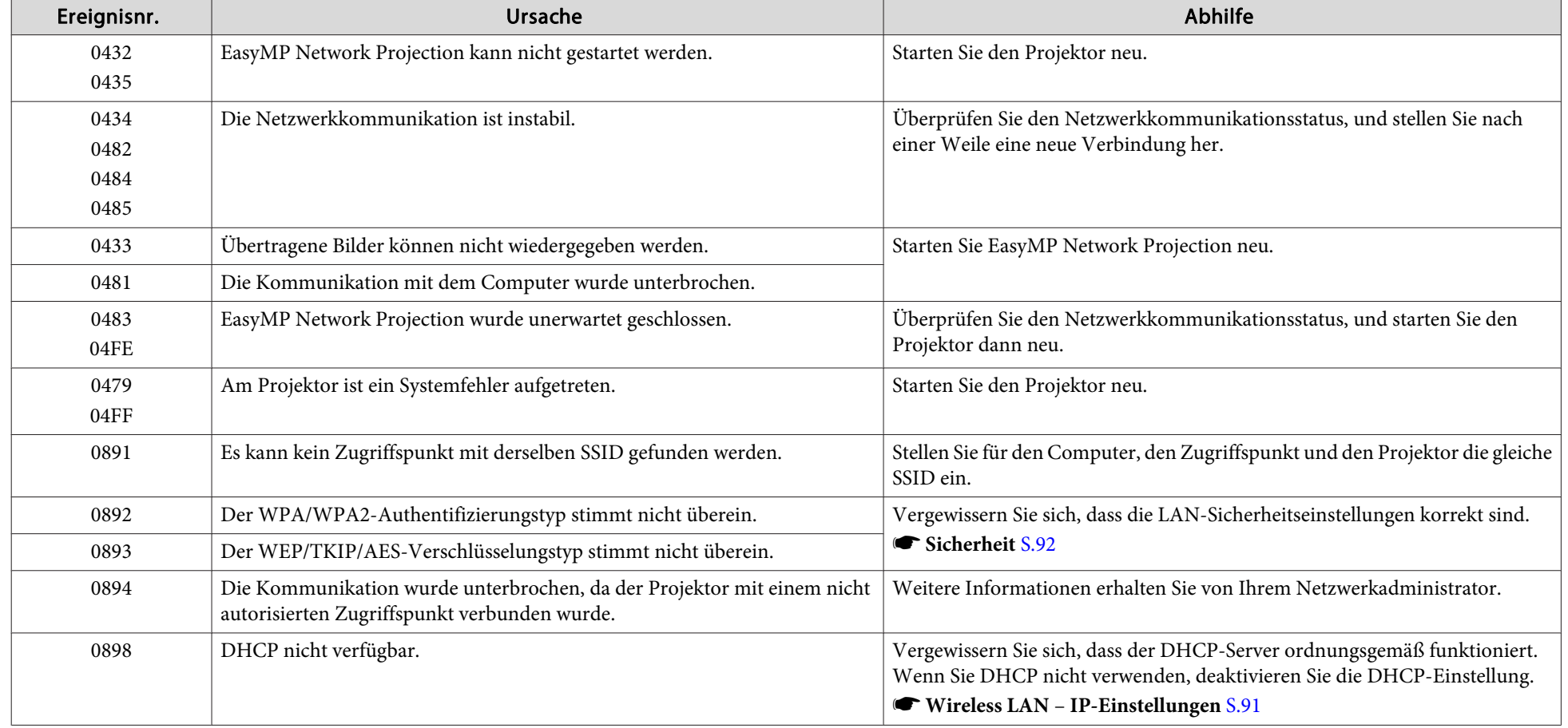

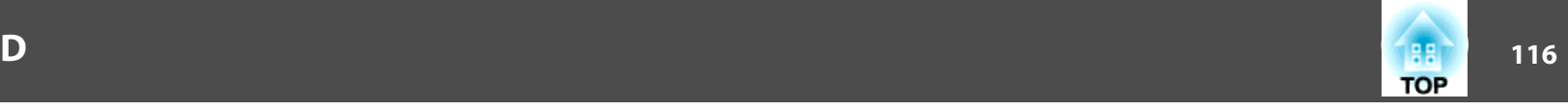

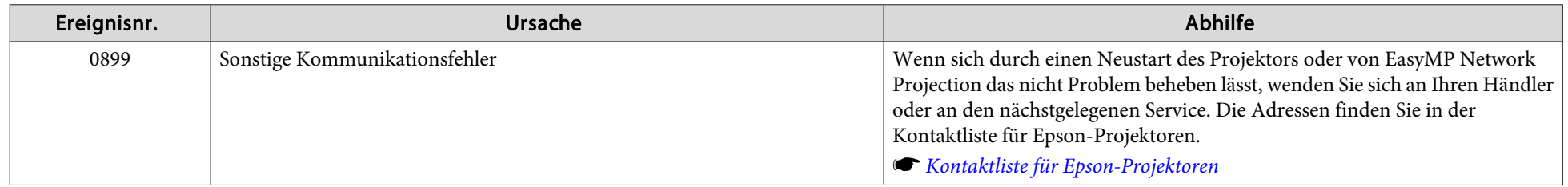

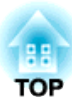

# **Wartung**

In diesem Kapitel finden Sie Informationen zur Wartung, um eine optimale Leistung über einen langen Zeitraum zu gewährleisten.

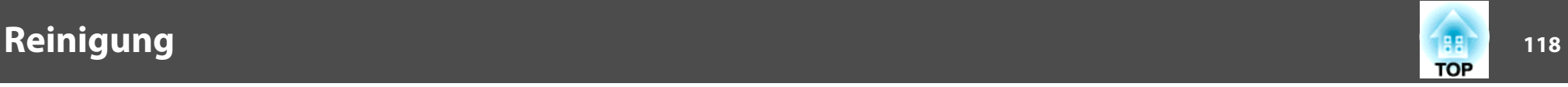

Bei Verschmutzung oder Bildverschlechterung muss der Projektor gereinigt werden.

#### **Achtung**

Schalten Sie den Projektor vor der Reinigung aus.

### **Reinigung der Projektoroberfläche**

Reinigen Sie die Projektoroberfläche mit einem weichen Tuch.

Bei starker Verschmutzung feuchten Sie das Tuch mit Wasser und ein wenig Neutralreiniger an und wringen es gu<sup>t</sup> aus, bevor Sie den Projektor damit abwischen.

### **Achtung**

Reinigen Sie den Projektor nicht mit flüchtigen Mitteln wie Wachs, Alkohol oder Verdünnung. Diese können das Gehäuse beschädigen oder die Lackierung angreifen.

### **Reinigen des Objektivs**

Verwenden Sie zum Reinigen des Objektivs handelsübliche Glasreinigungstücher und wischen Sie es sanft ab.

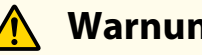

### **Warnung**

Verwenden Sie zum Entfernen von Staub und Lint von der Linse keine Sprays mit entzündbarem Gas. Der Projektor könnte aufgrund der hohen inneren Lampentemperatur Feuer fangen.

#### **Achtung**

Wischen Sie das Objektiv nicht mit groben Materialien ab und setzen Sie es keinen Stößen aus, da es leicht beschädigt werden kann.

### **Reinigen des Luftfilters**

Reinigen Sie Luftfilter und Ansaugöffnung, wenn folgende Meldung angezeigt wird:

"Überhitzter Projektor. Prüfen Sie, ob die Luftöffnungen nicht blockiert sind. Reinigen oder ersetzen Sie den Luftfilter."

### **Achtung**

- Sammelt sich Staub im Luftfilter kann es zum Anstieg der Innentemperatur des Projektors kommen und Betriebsstörungen, sowie eine Verkürzung der Betriebsdauer des optischen Motors verursachen. Reinigen Sie den Luftfilter sofort, wenn die Meldung angezeigt wird.
- Spülen Sie den Luftfilter nicht mit Wasser. Verwenden Sie keine Reinigungsoder Lösungsmittel.

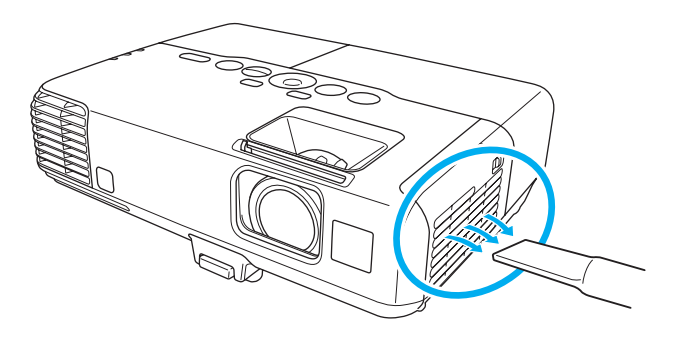

### **Reinigung <sup>119</sup>**

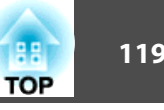

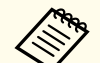

**Abs • Wenn auch nach der Reinigung noch die Meldung zur Reinigungsaufforderung angezeigt wird, muss der Luftfilter** ausgetauscht werden. Ersetzen Sie den Luftfilter durch einen neuen.

- s ["Austausch](#page-123-0) des Luftfilters" S.124
- Es wird empfohlen, diese Teile mindestens einmal alle <sup>3</sup> Monate zu reinigen. Reinigen Sie sie häufiger, wenn der Projektor in einer besonders staubhaltigen Umgebung eingesetzt wird.

<span id="page-119-0"></span>In diesem Abschnitt wird das Ersetzen der Lampe und des Luftfilters erklärt.

### **Wechseln der Lampe**

### **Lampenaustauschperiode**

Die Lampe muss ausgetauscht werden, wenn:

• Die folgende Meldung wird angezeigt:

"Die Lampe sollte ausgewechselt werden. Bitte wenden Sie sich an Ihren Epson-Projektorhändler oder bestellen Sie auf www.epson.com."

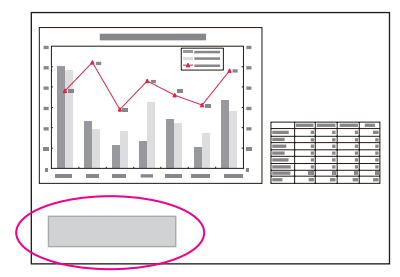

Die Meldung wird <sup>30</sup> Sekunden lang angezeigt.

• Die Lampenanzeige orange blinkt.

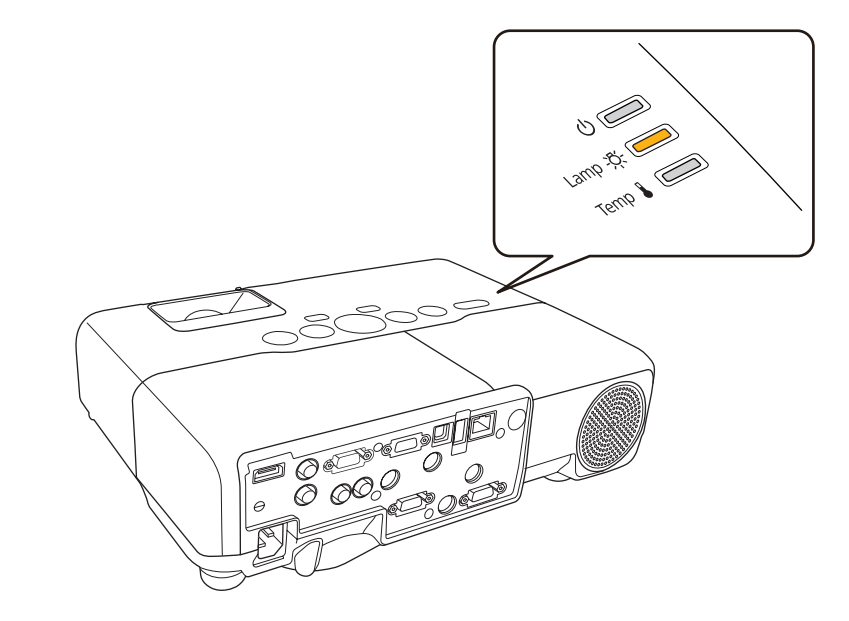

• Die Bildwiedergabe wird dunkler oder schlechter.

**TOP** 

### **Wechseln der Verbrauchsmaterialien**

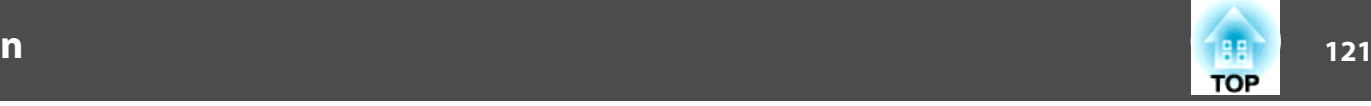

#### **Achtung**

• Die Meldung zum Lampenwechsel erscheint nach Ablauf der folgenden Zeiten, um eine gleich bleibende Helligkeit und Bildqualität zu gewährleisten. **EB-925/EB-915W/EB-910W**

Wenn die **Leistungsaufnahme** auf **Normal** eingestellt ist: ca. <sup>4000</sup> Stunden Wenn die **Leistungsaufnahme** auf **ECO** eingestellt ist: ca. <sup>6000</sup> Stunden **EB-905/EB-900/EB-96W/EB-95**

Wenn die **Leistungsaufnahme** auf **Normal** eingestellt ist: ca. <sup>5000</sup> Stunden Wenn die **Leistungsaufnahme** auf **ECO** eingestellt ist: ca. <sup>6000</sup> Stunden

- s **Einstellung Leistungsaufnahme** [S.85](#page-84-0)
- Nach Ablauf dieser Betriebsdauer nimmt die Gefahr eines Lampenbruchs zu. Ersetzen Sie die Lampe deshalb so schnell wie möglich, nachdem die entsprechende Meldung angezeigt wird, selbst wenn Sie noch funktioniert.
- Bitte vermeiden Sie es, das Gerät wiederholt aus- und unverzüglich wieder einzuschalten. Wenn der Projektor häufig ein- und ausgeschaltet wird, kann die Lebensdauer der Lampen verringert werden.
- Je nach Art der Lampe oder Verwendungsart kann diese dunkler werden oder ganz ausfallen, bevor die Warnung erscheint. Daher sollten Sie immer ein Lampenteil bereithalten.

#### **Vorgehen beim Lampenwechsel**

Die Lampe kann auch ausgetauscht werden, wenn der Projektor an der Decke befestigt ist.

# **Warnung**

- Muss die Lampe ersetzt werden, weil sie nicht mehr leuchtet, besteht die Möglichkeit, dass sie zerbrochen ist. Ist der Projektor an der Decke aufgehängt, sollten Sie für den Lampentausch immer davon ausgehen, dass die Lampe zerbrochen ist. Stehen Sie daher seitlich von der Lampenabdeckung und nicht darunter. Nehmen Sie die Lampenabdeckung vorsichtig ab.
- Die Lampe niemals zerlegen oder umbauen. Bei Einbau und Verwendung einer zerlegten oder umgebauten Lampe besteht Brand-, Stromschlag- oder Unfallgefahr.

# **Achtung**

Warten Sie, bis sich die Lampe ausreichend abgekühlt hat, bevor Sie die Lampenabdeckung abnehmen. Ist die Lampe noch heiß, können Sie sich Sie sich verbrennen oder verletzen. Nach dem Ausschalten der Stromversorgung dauert es etwa eine Stunde, bis die Lampe ausreichend abgekühlt ist.

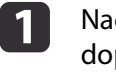

achdem Sie den Projektor ausgeschaltet haben und ein<br>oppeltes Tonsignal zur Bestätigung ertönt, ziehen Sie das Netzkabel ab.

 $\blacksquare$ 

Warten Sie, bis sich die Lampe ausreichend abgekühlt hat, bevor Sie die Lampenabdeckung oben am Projektor abnehmen.

Lösen Sie die Befestigungsschraube der Lampenabdeckung mit dem Schraubendreher, der dem neuen Lampenteil beiliegt, oder einem Kreuzschlitzschraubendreher. Ziehen Sie dann die Lampenabdeckung gerade nach vorne und heben Sie sie zum Entfernen ab.

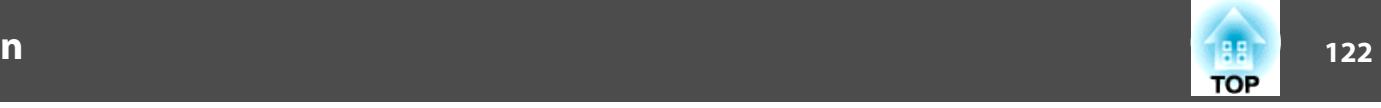

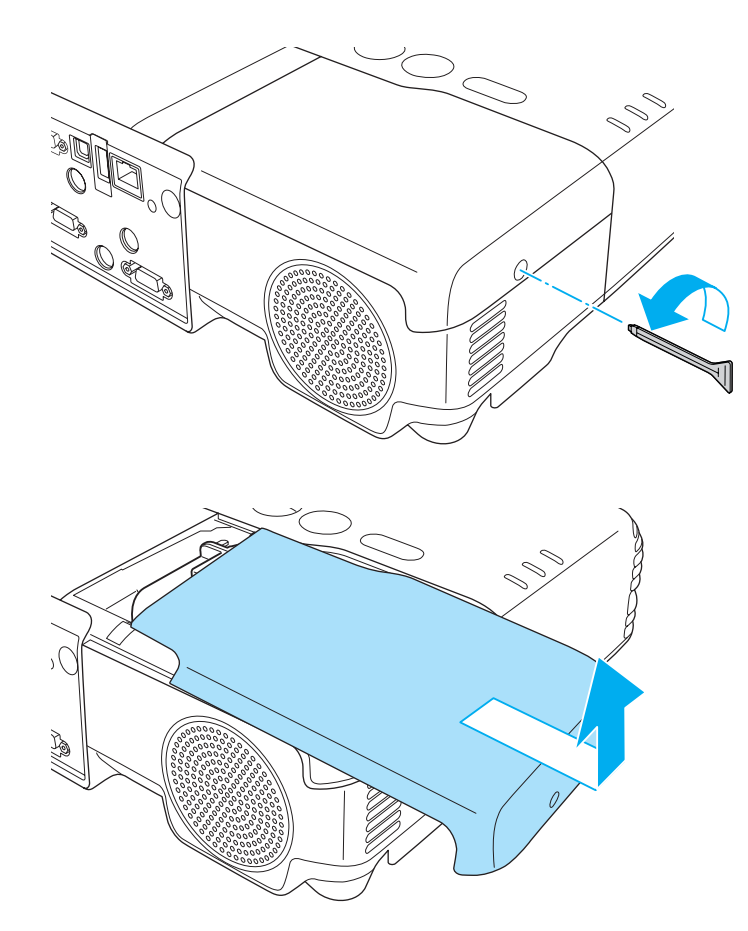

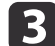

Lösen Sie die beiden Befestigungsschrauben der Lampe.

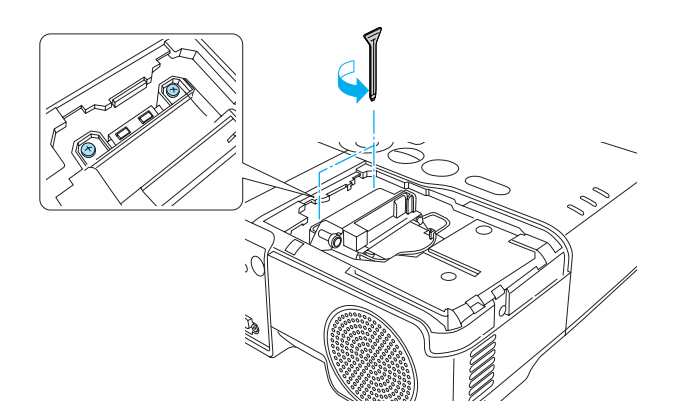

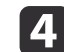

 Nehmen Sie die alte Lampe heraus, indem Sie am Griff ziehen. Wenn die Lampe beschädigt ist: Ersetzen Sie die Lampe durch eine neue oder wenden Sie sich an Ihren Händler.

**Sandaliste für [Epson-Projektoren](#page-18-0)** 

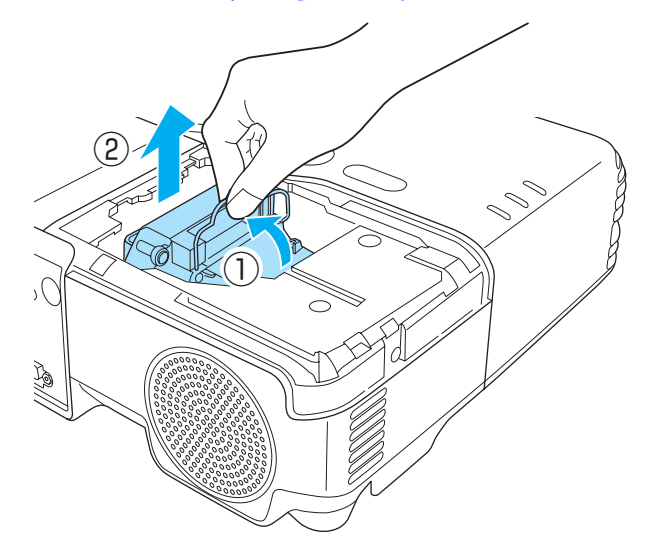

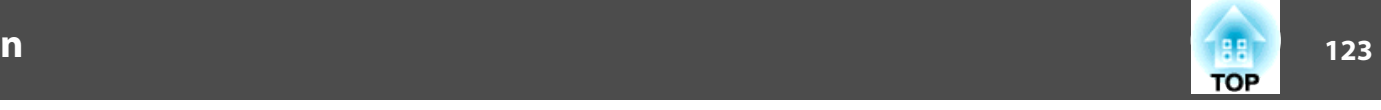

Setzen Sie die neue Lampe ein.

Schieben Sie die neue Lampe entlang der Führungsschiene in der korrekten Richtung hinein bis sie fest sitzt, drücken Sie kräftig, und ziehen Sie nach dem korrekten Einsetzen die beiden Schrauben an.

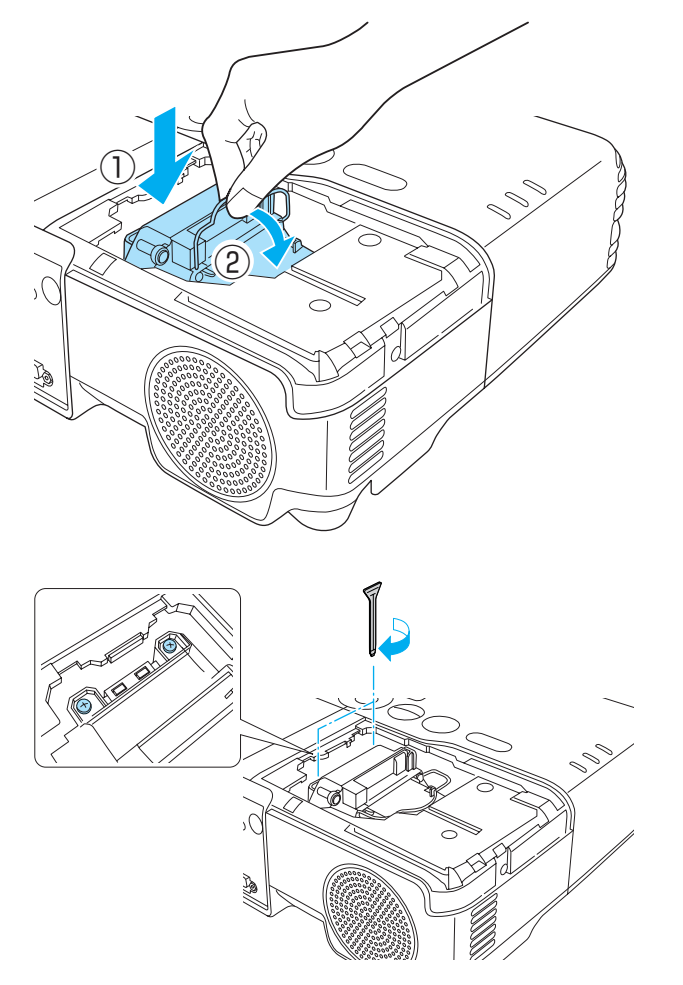

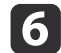

e

Die Lampenabdeckung ersetzen.

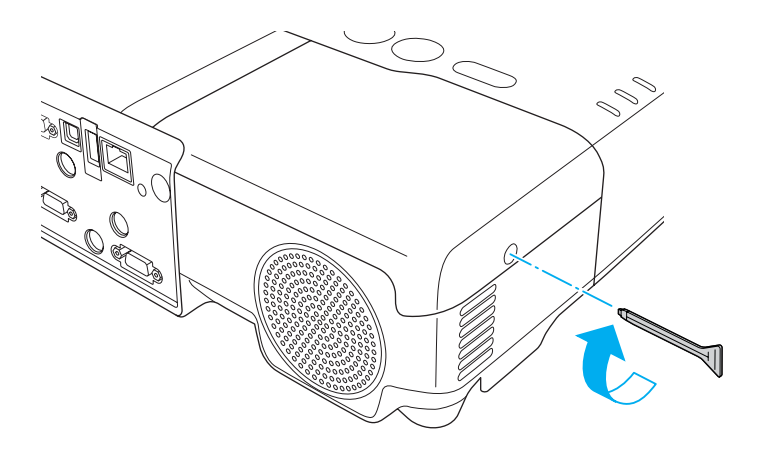

### **Achtung**

- Setzen Sie die Lampe richtig ein. Als Sicherheitsmaßnahme wird das Gerät automatisch ausgeschaltet, wenn die Lampenabdeckung abgenommen wird. Sind Lampe oder Lampenabdeckung nicht richtig installiert, kann das Gerät nicht eingeschaltet werden.
- In diesem Produkt befindet sich eine Lampe, die Quecksilber (Hg) enthält. Beachten Sie die gültigen örtlichen Richtlinien zu Entsorgung und Recycling. Entsorgen Sie die Lampe nicht mit dem normalen Hausmüll.

#### **Zurücksetzen der Lampenstunden**

Der Projektor ist mit einem Zähler für die Lampenbetriebszeit ausgestattet. Eine Kontrollanzeige und eine Warnmeldung zeigen den Zeitpunkt zum Austausch der Lampe an. Nach dem Austausch der Lampe müssen Sie die **Lampenstunden** im Konfigurationsmenü zurücksetzen.

s["Menü](#page-97-0) Reset" S.98

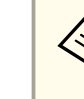

aFühren Sie den Reset der **Lampenstunden** nur durch, wenn die Lampe ausgetauscht wurde. Andernfalls wird die Lampenaustauschperiode nicht korrekt angegeben.

### <span id="page-123-0"></span>**Austausch des Luftfilters**

### **Austauschperiode des Luftfilters**

Der Luftfilter muss ausgetauscht werden wenn:

- Der Luftfilter abgenutzt ist.
- Die Meldung erscheint, obwohl der Luftfilter gereinigt wurde.

### **Vorgehen beim Wechseln des Luftfilters**

Der Luftfilter kann auch ausgetauscht werden, wenn der Projektor an der Decke befestigt ist.

- a Nachdem Sie den Projektor ausgeschaltet haben und ein doppeltes Tonsignal zur Bestätigung ertönt, ziehen Sie das Netzkabel ab.
- $\overline{\mathbf{2}}$ Die Abdeckung des Luftfilters öffnen.

Schieben Sie den Auf/Zu-Knopf des Luftfilters und öffnen Sie die Filterabdeckung.

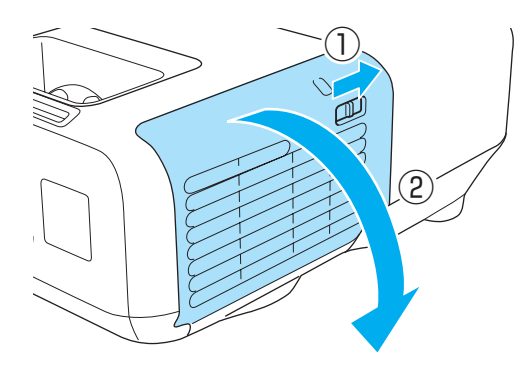

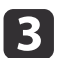

### Den Luftfilter entfernen.

Greifen Sie den Luftfilter in der Mitte und ziehen Sie ihn gerade heraus.

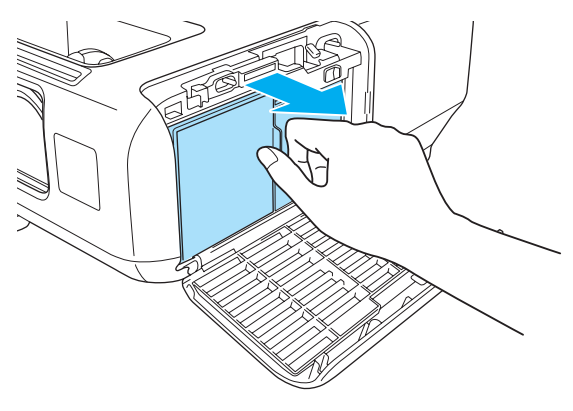

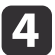

 Einsetzen des neuen Luftfilters. Drücken Sie auf den Filter, bis er einrastet.

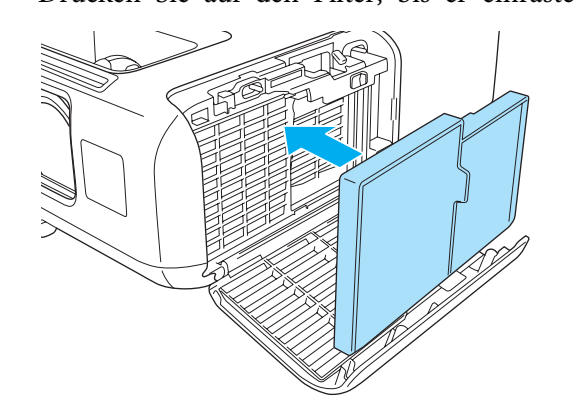

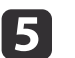

Schließen Sie die Abdeckung des Luftfilters.

**TOP** 

# **Wechseln der Verbrauchsmaterialien**

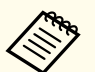

Entsorgen Sie gebrauchte Luftfilter gemäß Ihrer örtlichen Gesetze und Bestimmungen. Material des Filterrahmens: Polypropylen Material des Filterteils: Polypropylen

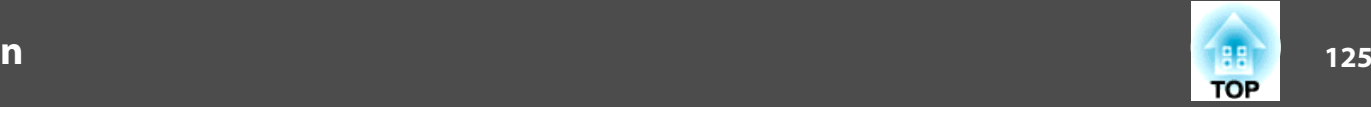

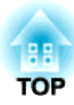

# **Anhang**

Folgendes Sonderzubehör und Verbrauchsmaterial ist erhältlich. Kaufen Sie diese Produkte bitte nach Bedarf. Stand der folgenden Liste mit Sonderzubehör und Verbrauchsmaterial: Oktober 2010. Die Verfügbarkeit kann je nach Land, in dem das Gerät gekauft wurde, unterschiedlich sein.

### **Sonderzubehör**

### Interaktive Einheit ELPIU01

Verwenden Sie diese Einheit, wenn das Bild auf dem Computermonitor auf die Projektionsfläche projiziert wird.

#### Dokumentenkamera ELPDC06/ELPDC11

Zur Projektion von Buchvorlagen, Overheadfolien oder Dias.

#### Mobile Leinwand 50" ELPSC06

Eine kompakte, leicht zu transportierende Leinwand. (Bildformat<sup>)</sup> 4:3)

### Mobile Leinwand 60" ELPSC27

Mobile Leinwand 80" ELPSC28

Leinwand 100" ELPSC29

Mobile Leinwand zum Aufrollen. (Bildformat 4:3)

Tragbare Leinwand 70" ELPSC23

Mobile Leinwand 80" ELPSC24

#### Tragbare Leinwand 90" ELPSC25

Mobile Leinwand zum Aufrollen. (Bildformat 16:10)

Mobile Leinwand 53" ELPSC30

Mobile Leinwand 64" ELPSC31

Mobile Magnetleinwand. (Bildformat 4:3)

### Computerkabel ELPKC02

### (1,8 <sup>m</sup> - für Mini Sub-D 15-polig auf Mini Sub-D 15-polig)

Dieses Kabel ist identisch mit dem Computerkabel, das mit dem Projektor mitgeliefert wurde.

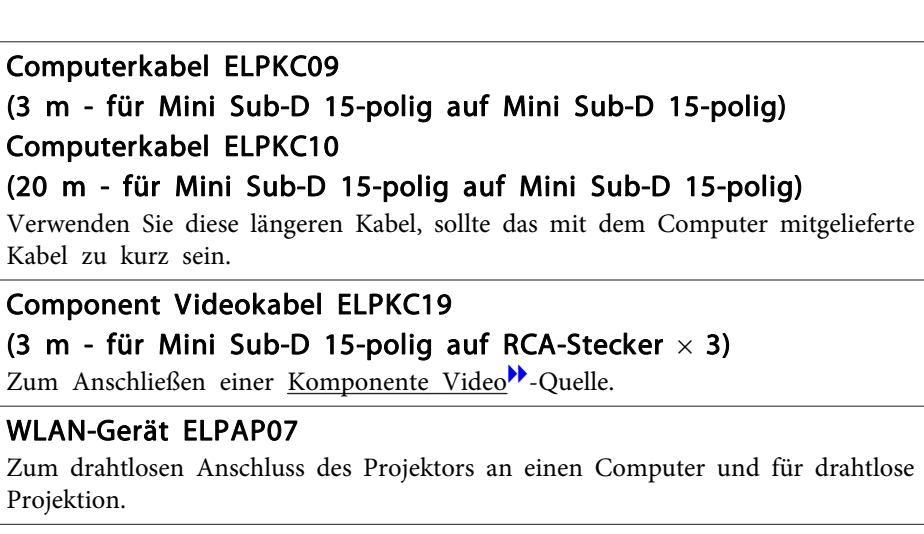

### Quick Wireless Connection USB Key ELPAP08

Für die schnelle Erstellung einer Eins-zu-eins-Verbindung zwischen Projektor und Computer mit installiertem Windows.

### Rohrverlängerung f. Deckenhalterung (450 mm)\* ELPFP13 Rohrverlängerung f. Deckenhalterung (700 mm)\* ELPFP14

Zur Befestigung des Projektors an einer hohen Decke.

### Deckenhalterung\* ELPMB23

Zur Befestigung des Projektors an der Decke.

- \* Für die Deckenbefestigung des Projektors sind spezielle Fachkenntnisse erforderlich. Wenden Sie sich an Ihren Händler oder an den nächstgelegenen Service. Die Adressen finden Sie in der Kontaktliste für Epson-Projektoren.
- **Kontaktliste für [Epson-Projektoren](#page-18-0)**

### **Verbrauchsmaterialien**

### Lampenteil ELPLP60/ELPLP61

Zur Verwendung für den Austausch einer verbrauchten Lampe.

### Luftfilter ELPAF29

Zur Verwendung für den Austausch eines verbrauchten Luftfilters.

**TOP** 

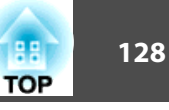

# **Projektionsabstand (für EB-925/EB-905)**

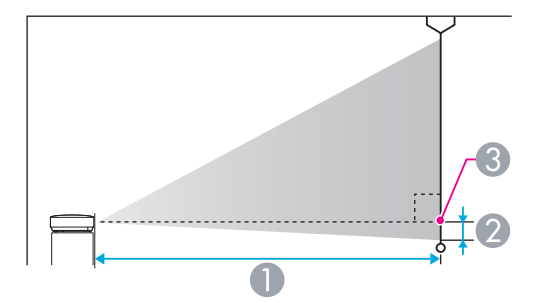

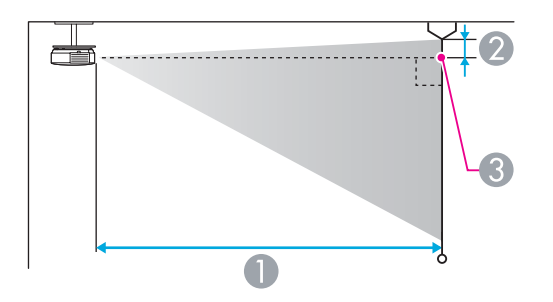

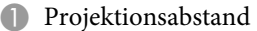

- B Horizontaler Abstand zwischen Objektivmitte und Leinwand (oder zum oberen Bildschirmbereich, wenn der Projektor an der Decke montiert ist)
- **G** Objektivmitte

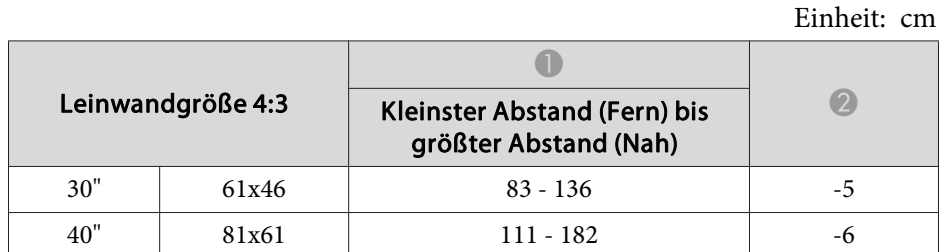

| Leinwandgröße 4:3 |         |                                                              | $\bigcirc$ |
|-------------------|---------|--------------------------------------------------------------|------------|
|                   |         | <b>Kleinster Abstand (Fern) bis</b><br>größter Abstand (Nah) |            |
| 50"               | 100x76  | $140 - 229$                                                  | -8         |
| 60"               | 120x91  | $169 - 275$                                                  | $-10$      |
| 80"               | 160x120 | $226 - 368$                                                  | $-13$      |
| 100"              | 200x150 | $283 - 460$                                                  | $-16$      |
| 150"              | 300x230 | $426 - 692$                                                  | $-24$      |
| 200"              | 410x300 | $568 - 923$                                                  | $-32$      |
| 250"              | 500x380 | $711 - 1155$                                                 | $-40$      |
| 300"              | 610x457 | 854 - 1386                                                   | $-48$      |

Einheit: cm

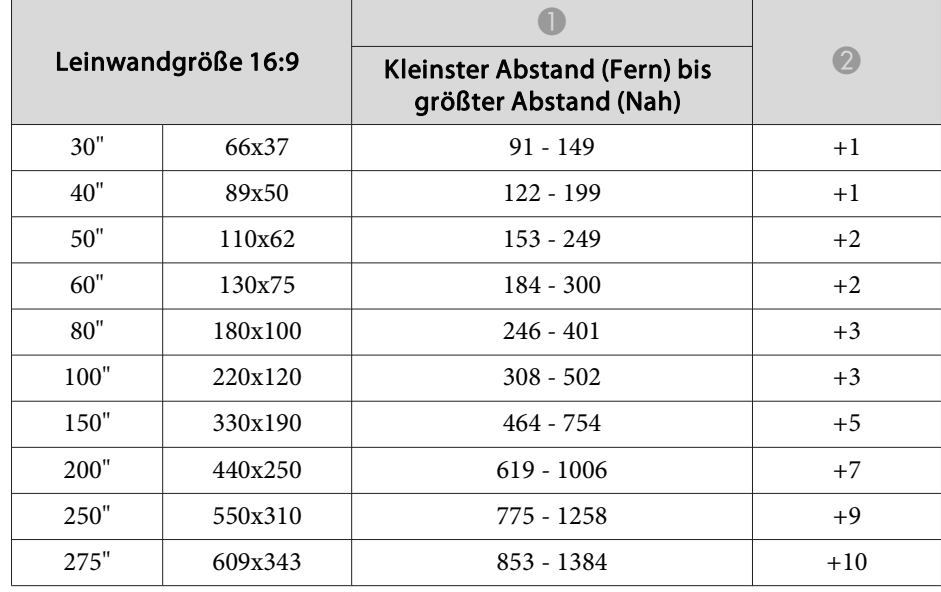

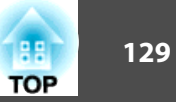

# **Projektionsabstand (EB-915W)**

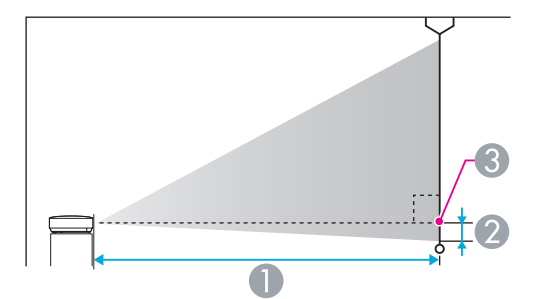

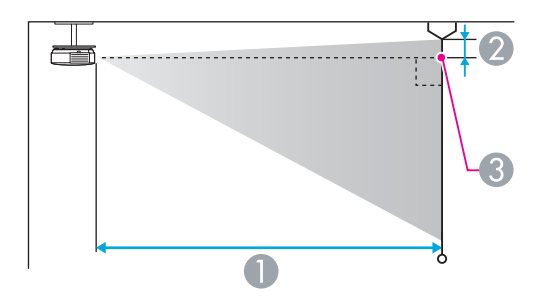

#### A Projektionsabstand

- B Horizontaler Abstand zwischen Objektivmitte und Leinwand (oder zum oberen Bildschirmbereich, wenn der Projektor an der Decke montiert ist)
- **G** Objektivmitte

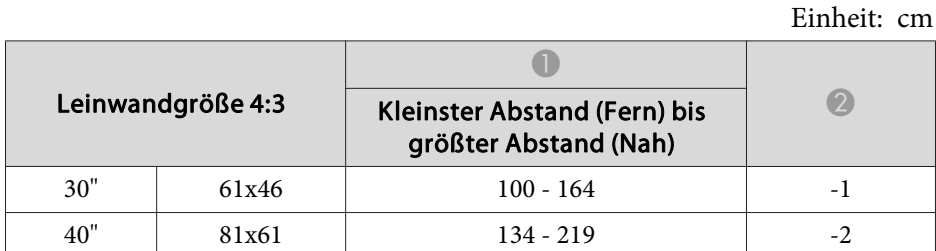

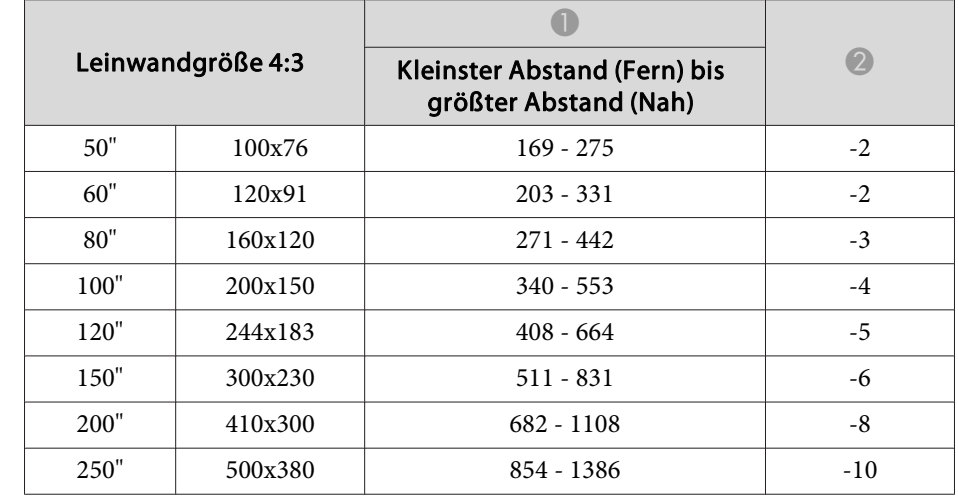

#### Einheit: cm

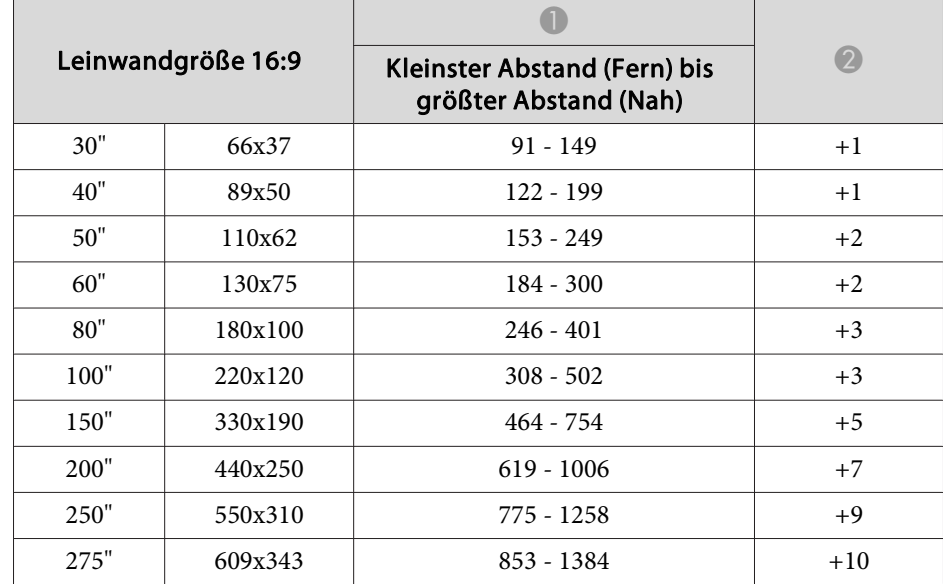

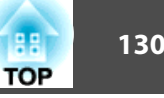

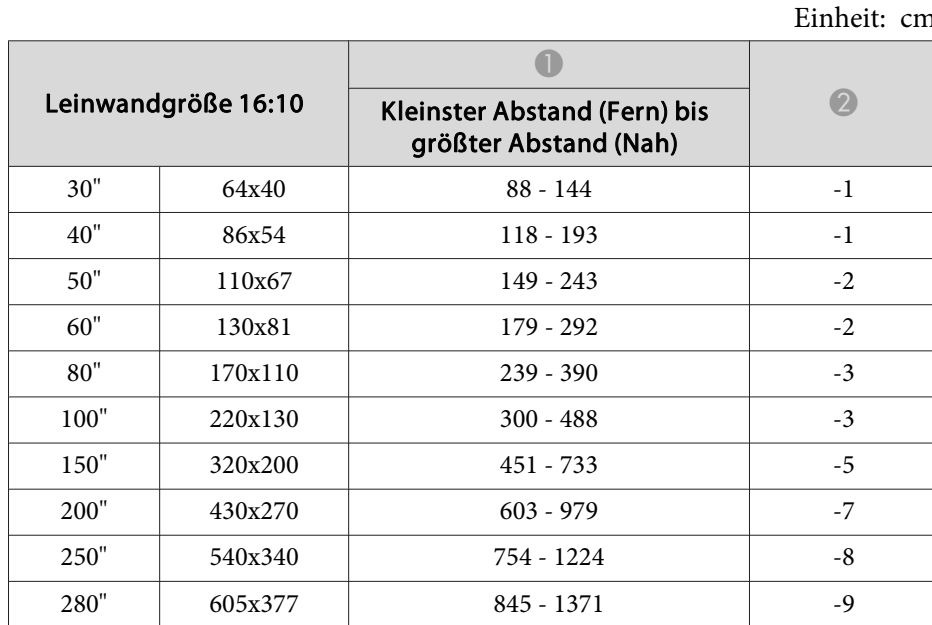

# **Projektionsabstand (EB-910W)**

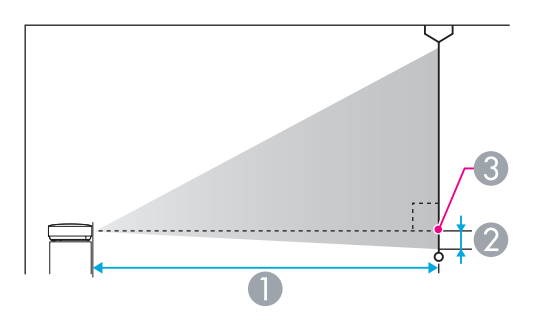

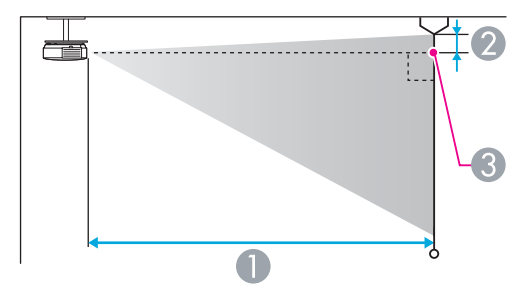

- A Projektionsabstand
- <sup>2</sup> Horizontaler Abstand zwischen Objektivmitte und Leinwand (oder zum oberen Bildschirmbereich, wenn der Projektor an der Decke montiert ist)
- **G** Objektivmitte

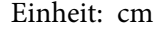

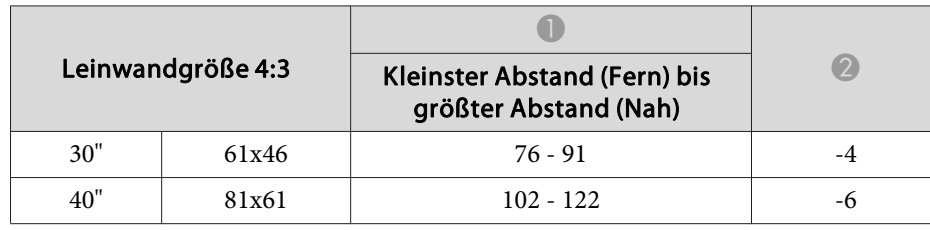

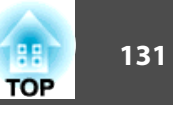

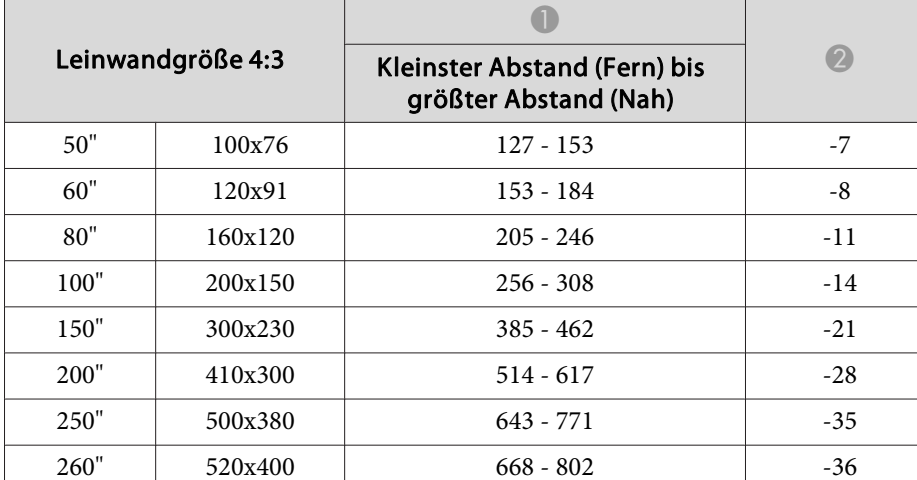

Einheit: cm

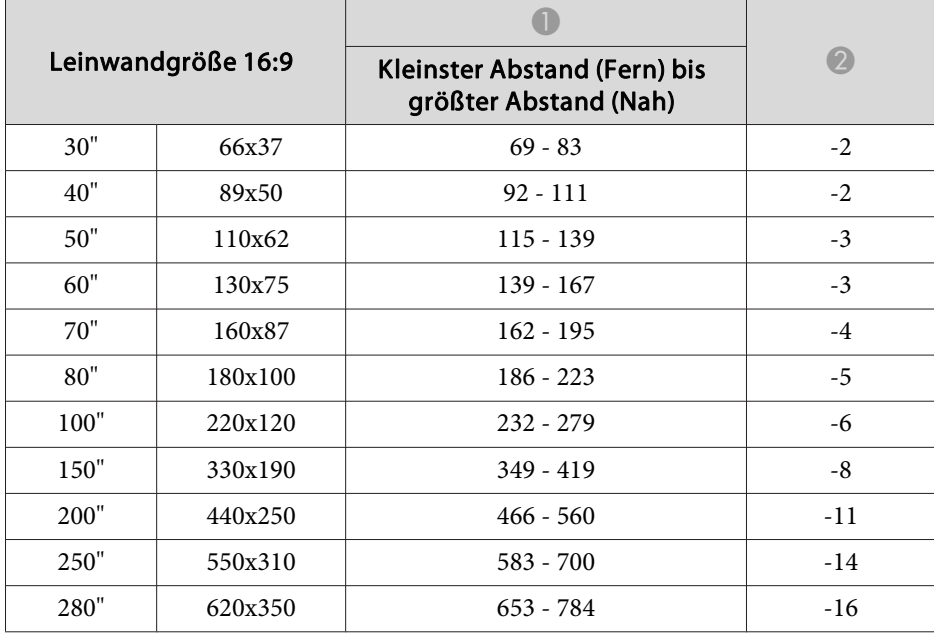

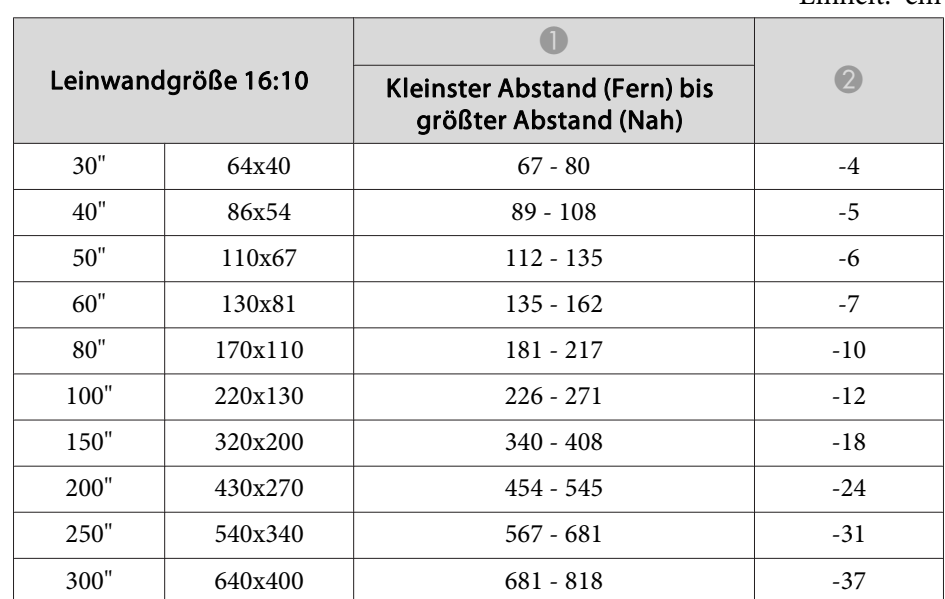

### Einheit: cm

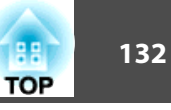

# **Projektionsabstand (EB-900)**

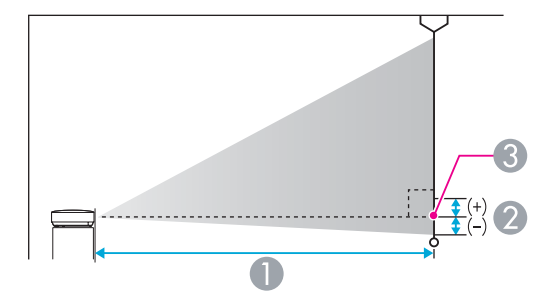

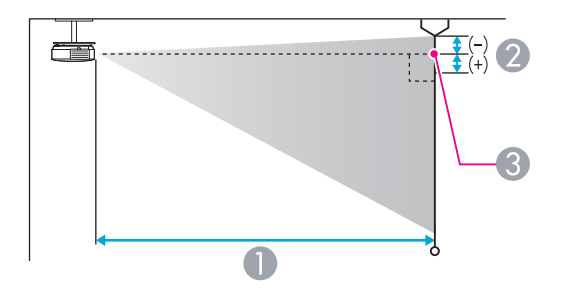

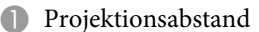

- 2 Horizontaler Abstand zwischen Objektivmitte und Leinwand (oder zum oberen Bildschirmbereich, wenn der Projektor an der Decke montiert ist)
- **G** Objektivmitte

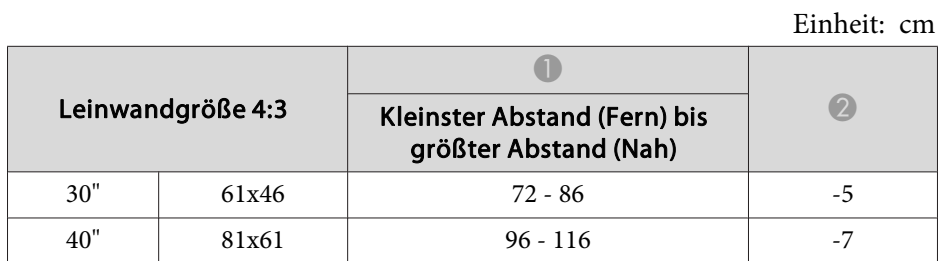

| Leinwandgröße 4:3 |         |                                                       |       |
|-------------------|---------|-------------------------------------------------------|-------|
|                   |         | Kleinster Abstand (Fern) bis<br>größter Abstand (Nah) |       |
| 50"               | 100x76  | $120 - 145$                                           | -9    |
| 60"               | 120x91  | 145 - 174                                             | $-10$ |
| 80"               | 160x120 | $194 - 233$                                           | $-14$ |
| 100"              | 200x150 | $242 - 291$                                           | $-17$ |
| 150"              | 300x230 | $364 - 438$                                           | $-26$ |
| 200"              | 410x300 | $486 - 584$                                           | $-34$ |
| 250"              | 510x380 | $608 - 730$                                           | $-43$ |
| 300"              | 610x460 | 730 - 877                                             | -51   |

Einheit: cm

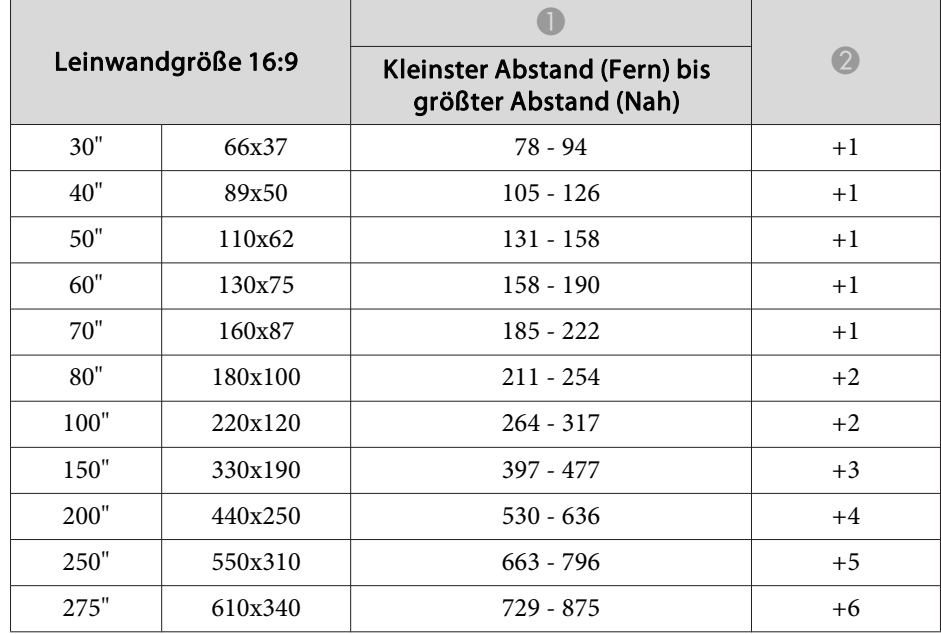

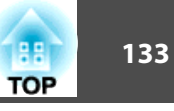

# **Projektionsabstand (EB-96W)**

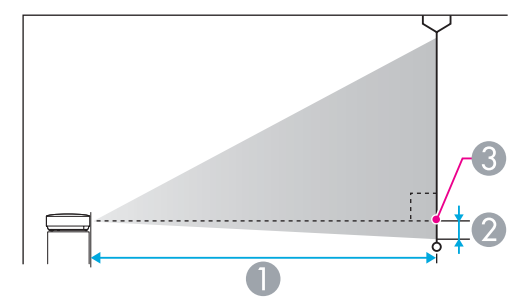

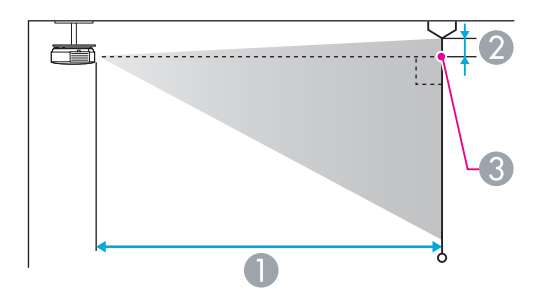

#### A Projektionsabstand

- B Horizontaler Abstand zwischen Objektivmitte und Leinwand (oder zum oberen Bildschirmbereich, wenn der Projektor an der Decke montiert ist)
- **G** Objektivmitte

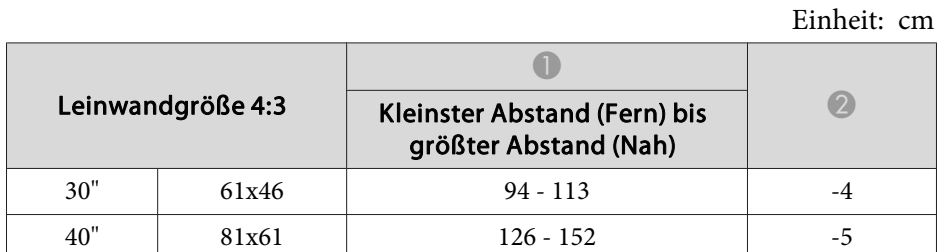

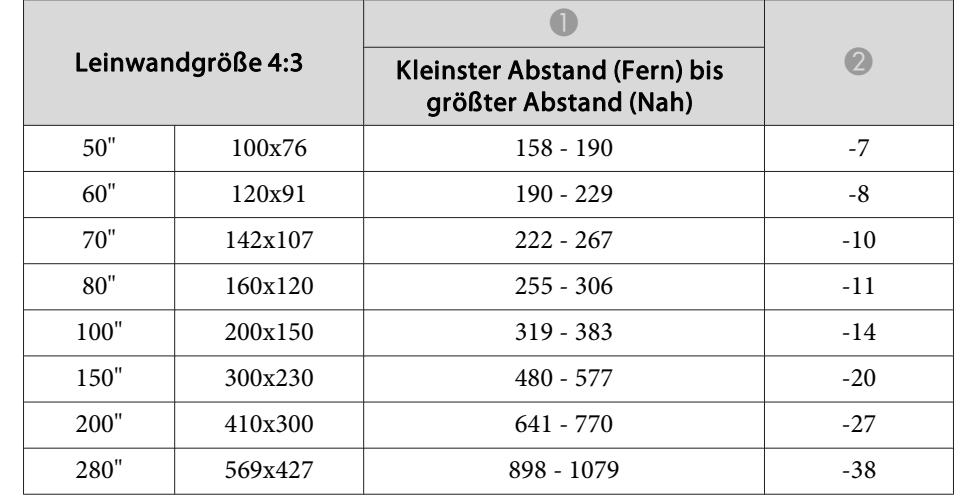

#### Einheit: cm

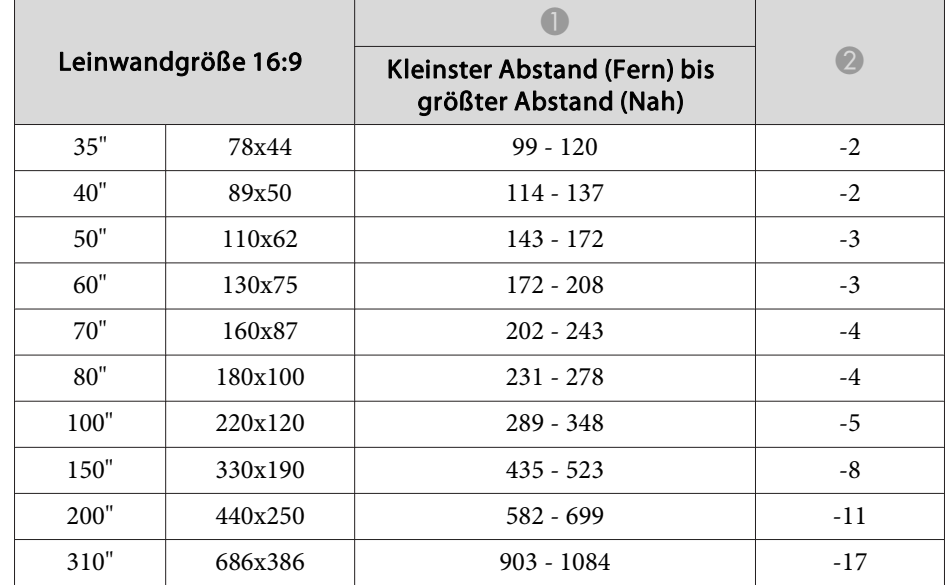

|                     |         |                                                       | Einheit: cm |
|---------------------|---------|-------------------------------------------------------|-------------|
|                     |         |                                                       |             |
| Leinwandgröße 16:10 |         | Kleinster Abstand (Fern) bis<br>größter Abstand (Nah) |             |
| 35"                 | 76x47   | $97 - 117$                                            | $-4$        |
| 40"                 | 86x54   | $111 - 134$                                           | $-5$        |
| 50"                 | 110x67  | $139 - 168$                                           | -6          |
| 60"                 | 130x81  | $168 - 202$                                           | $-7$        |
| 80"                 | 170x110 | $225 - 270$                                           | $-10$       |
| 100"                | 220x130 | $281 - 338$                                           | $-12$       |
| 150"                | 320x200 | $424 - 509$                                           | $-18$       |
| 200"                | 430x270 | $566 - 680$                                           | $-24$       |
| 320"                | 640x400 | $907 - 1089$                                          | $-39$       |

**Projektionsabstand (EB-95)**

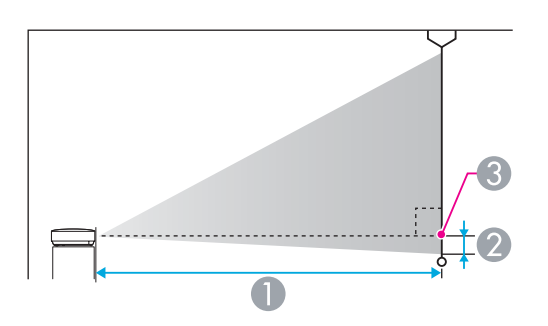

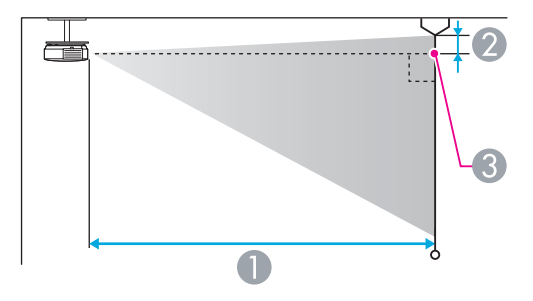

- A Projektionsabstand
- B Horizontaler Abstand zwischen Objektivmitte und Leinwand (oder zum oberen Bildschirmbereich, wenn der Projektor an der Decke montiert ist)
- **G** Objektivmitte

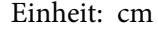

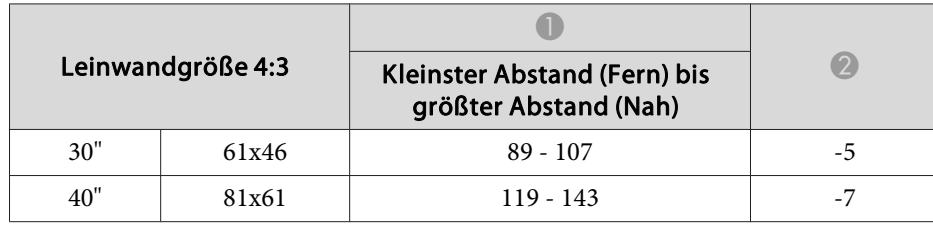

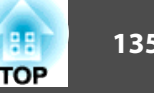

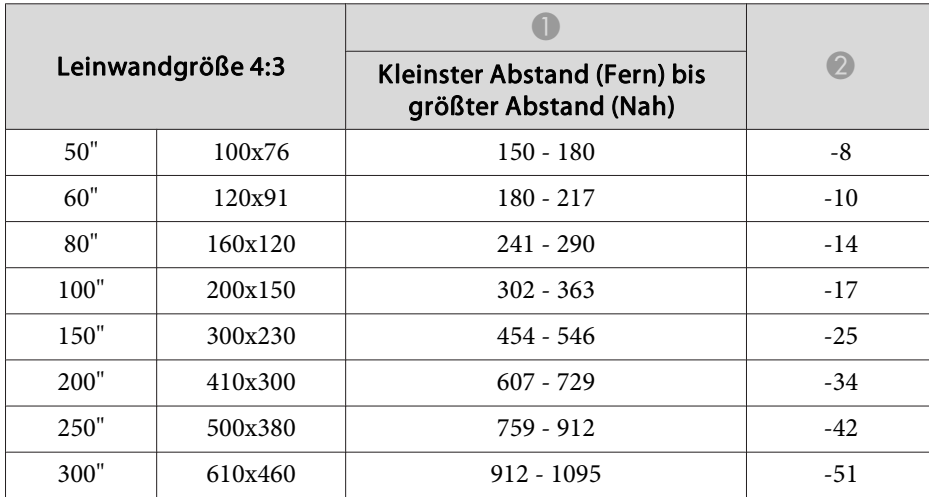

Einheit: cm

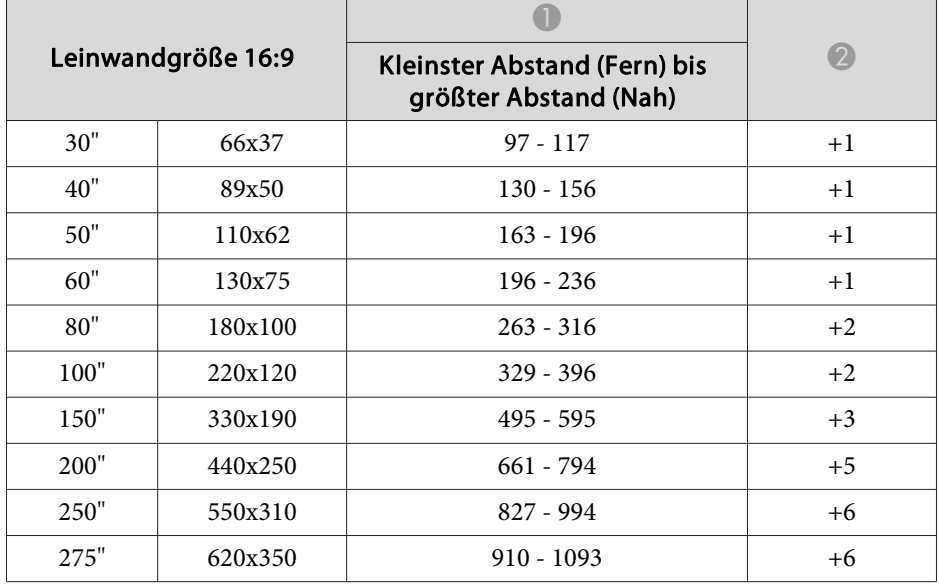

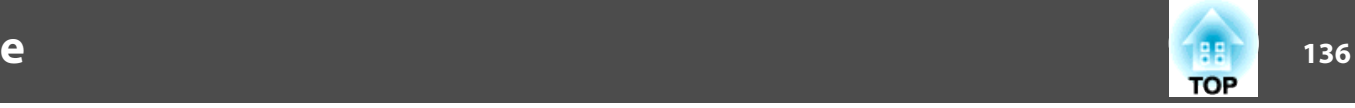

## <span id="page-135-0"></span>**Unterstützte Bildschirmauflösungen**

### **Computersignale (analog RGB)**

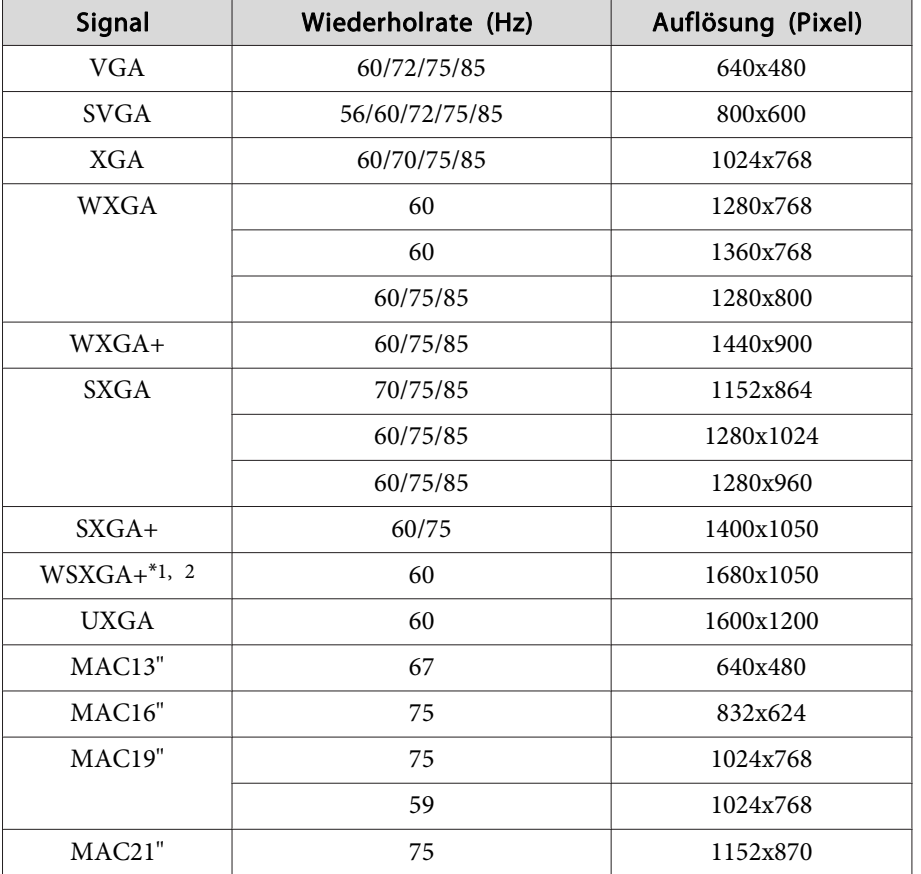

\*1 (nur EB-915W/EB-910W/EB-96W)

\*<sup>2</sup> Nur kompatibel, wenn für die **Auflösung** im Konfigurationsmenü **Breit** gewählt wurde.

Auch andere Signale als die oben genannten können höchstwahrscheinlich projiziert werden. Eventuell sind jedoch nicht alle Funktionen verfügbar.

### **Komponente Video**

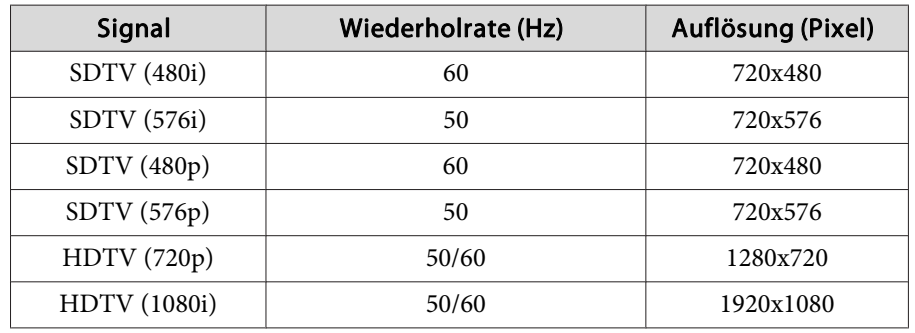

### **Composite Video**

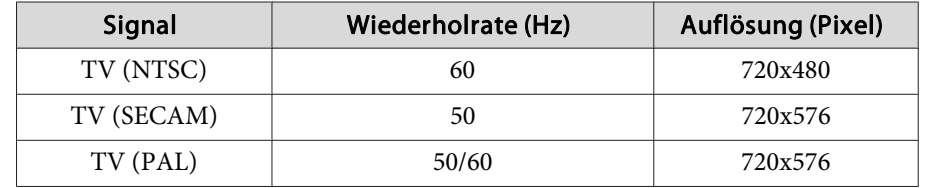

### **Eingangssignal vom HDMI-Anschluss**

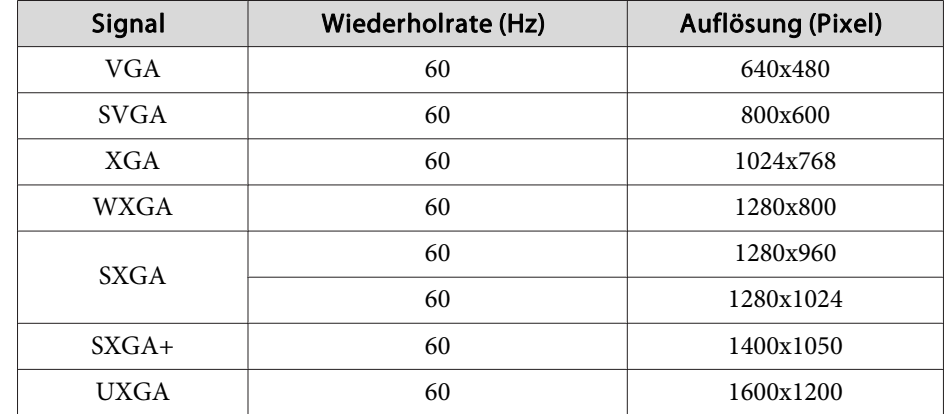

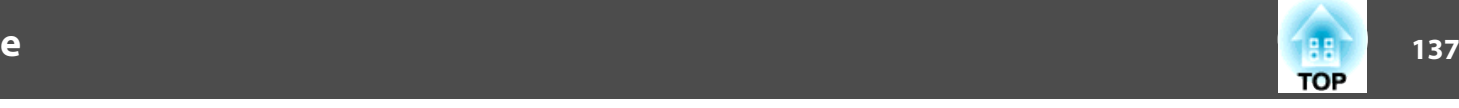

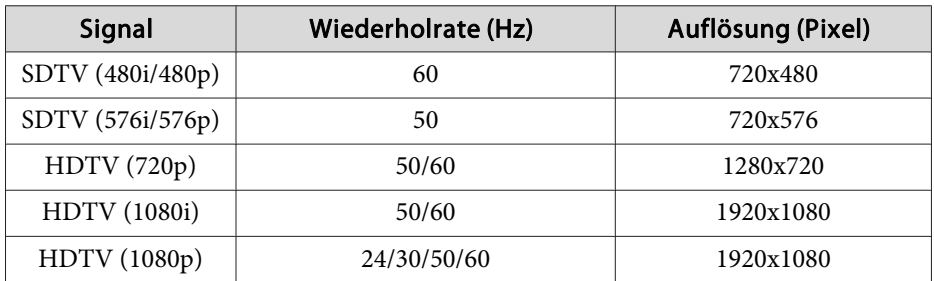

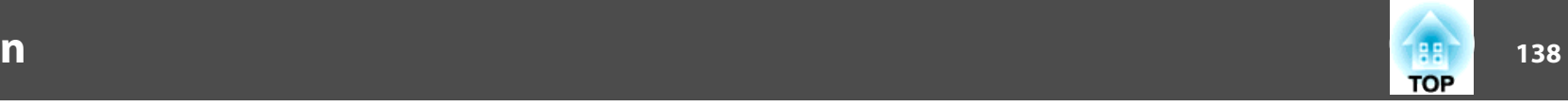

# **Allgemeine Technische Daten zum Projektor**

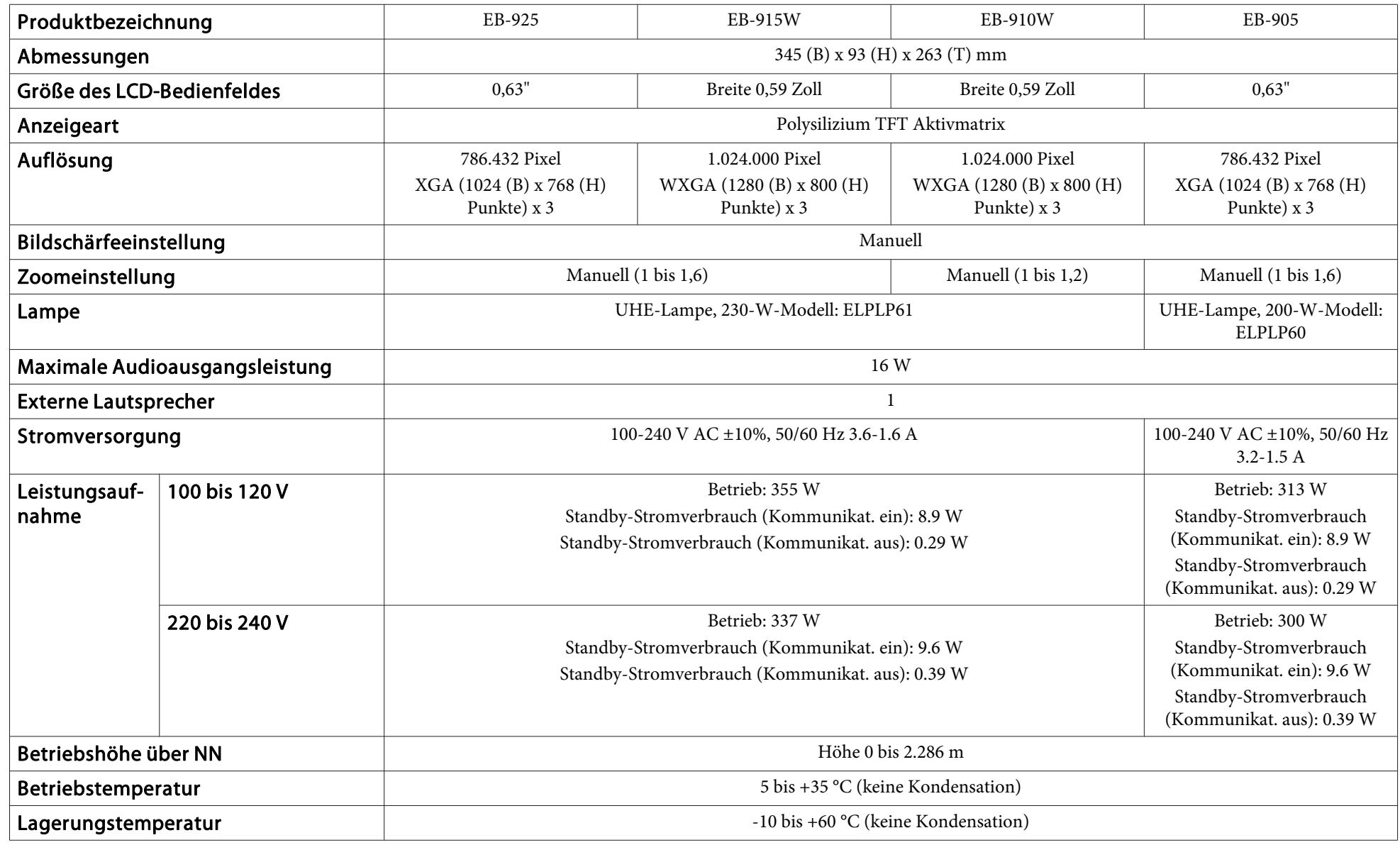

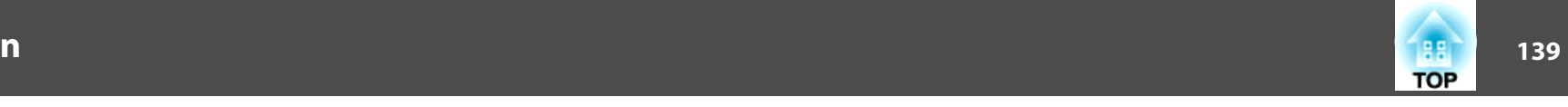

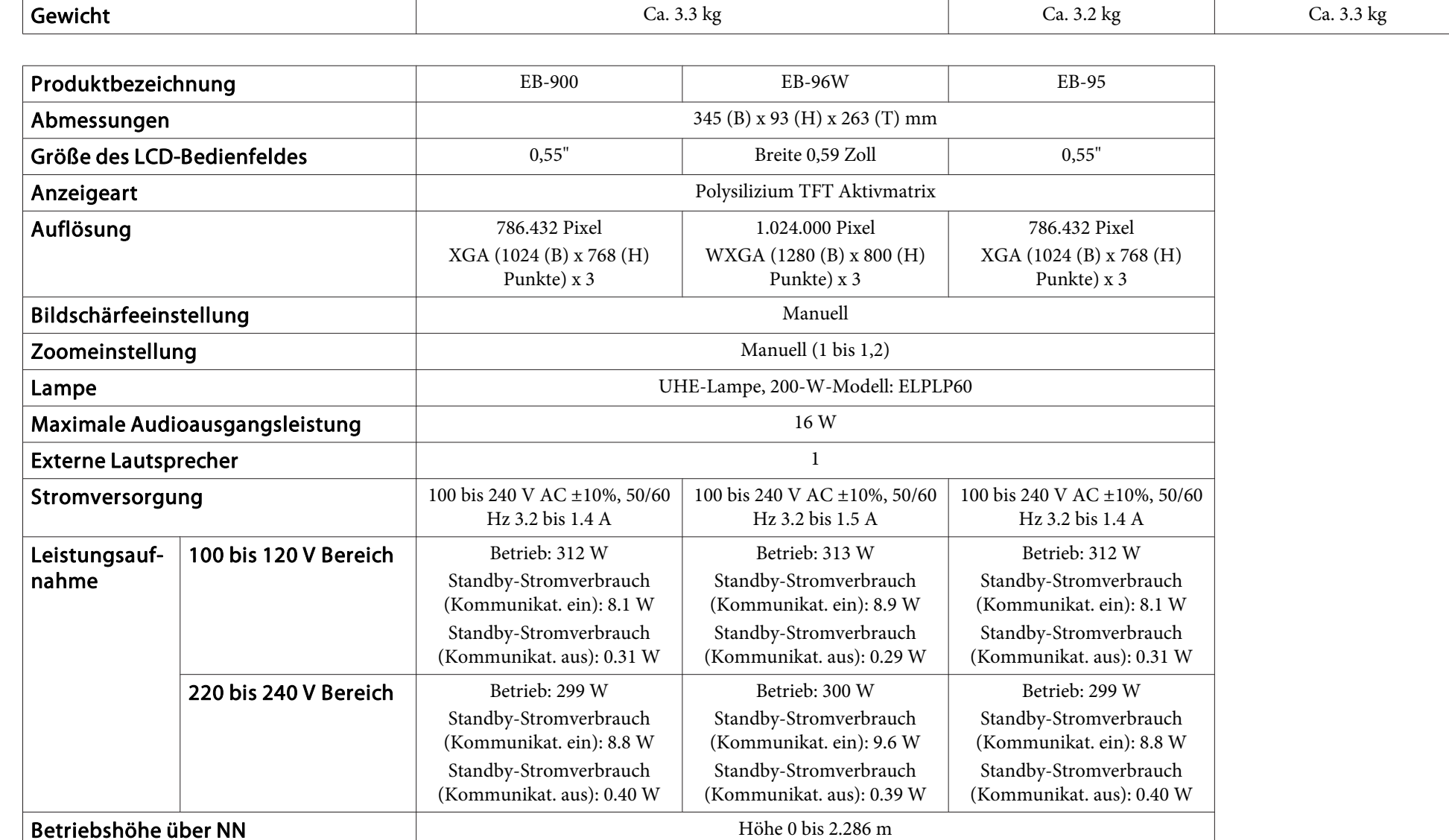

Betriebstemperatur and the state of the Solid Supersystem of the Solid Supersystem of the Kondensation) **Lagerungstemperatur**  $\vert$  **Lagerungstemperatur**  $\vert$  -10 bis +60 °C (keine Kondensation)

## **Technische Daten**

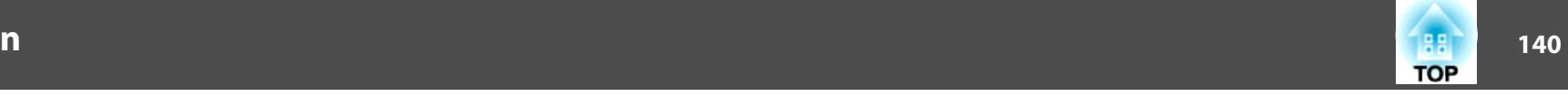

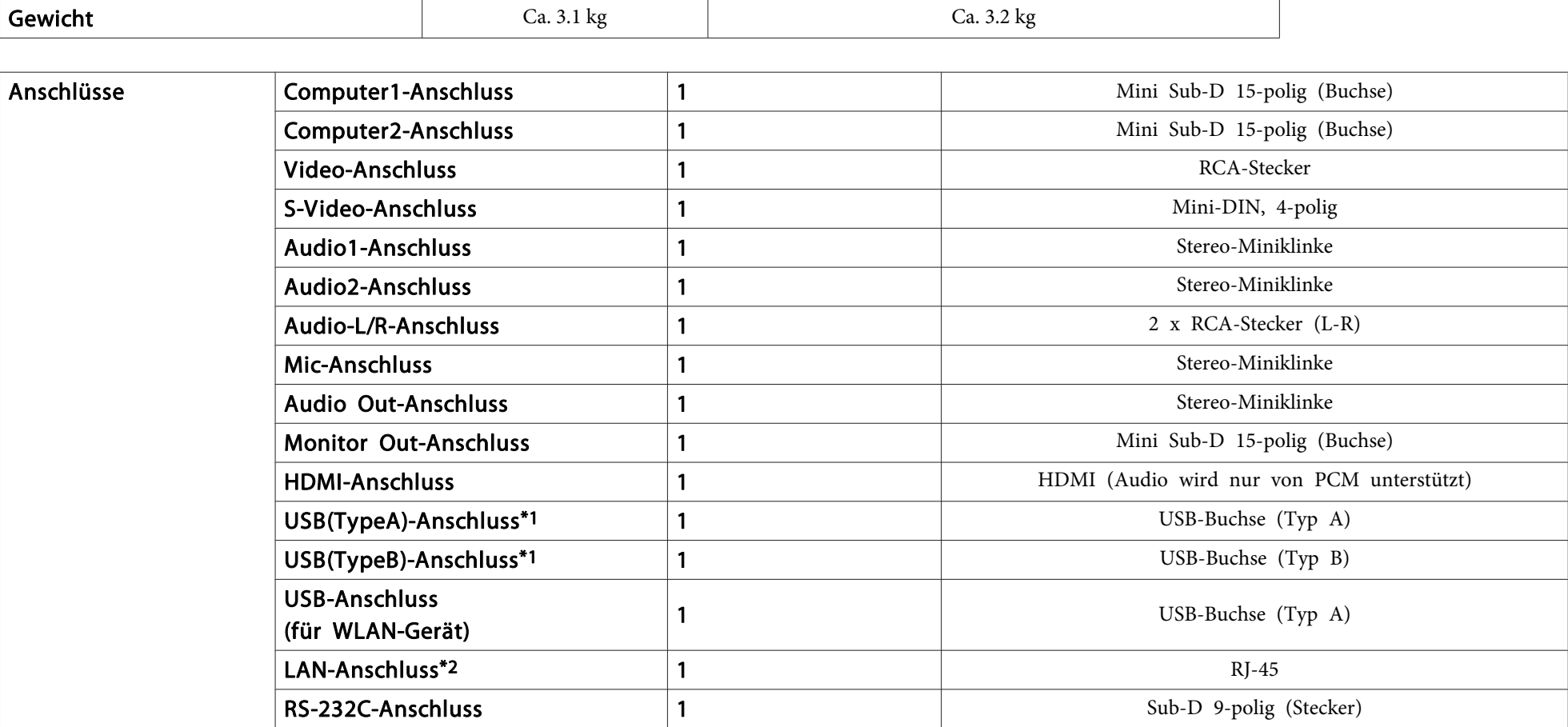

\*<sup>1</sup> Unterstützt USB 2.0. Es kann jedoch nicht garantiert werden, dass alle Geräte mit USB-Unterstützung an den USB-Buchsen funktionieren.

\*2 nur EB-925/EB-915W/EB-905/EB-96W/EB-95

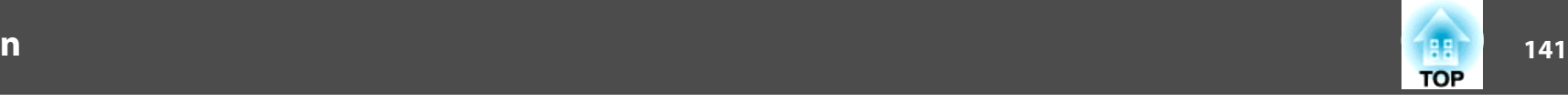

Neigungswinkel

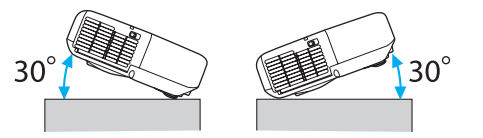

Verwenden Sie den Projektor nicht mit einem Neigungswinkel über 30˚. Er könnte beschädigt werden oder einen Unfall verursachen.

#### **EB-925/EB-915W/EB-905**

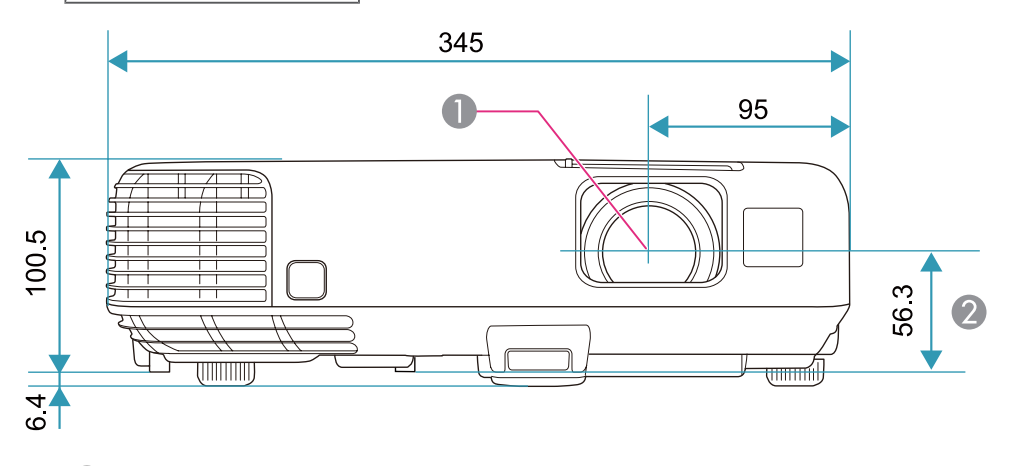

- $\bigcirc$  Objektivmitte
- B Abstand von der Objektivmitte zu den Befestigungspunkten für die Deckenhalterung

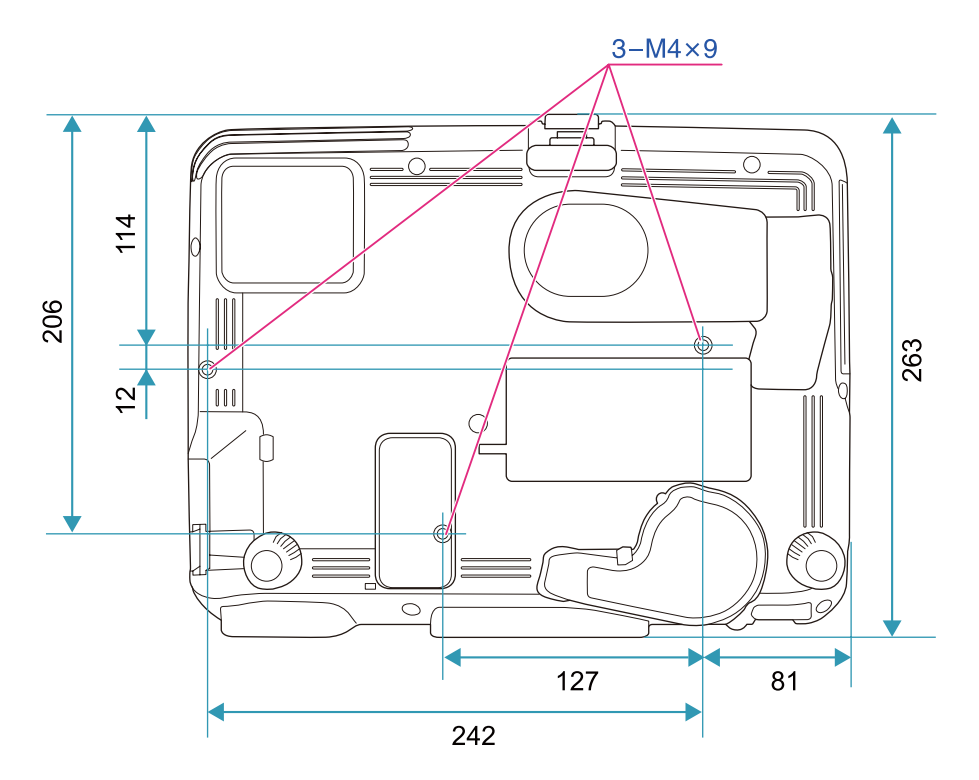

Einheit: mm

**EB-910W/EB-900/EB-96W/EB-95**

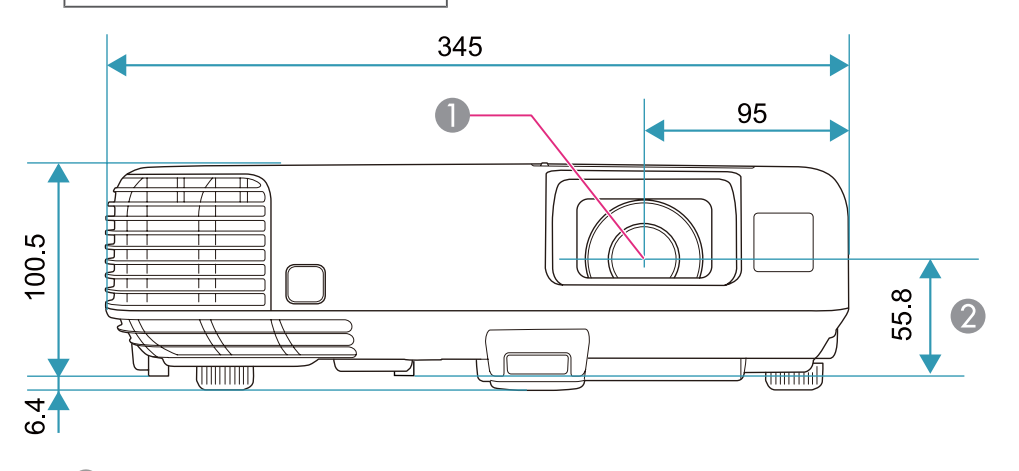

- **A** Objektivmitte
- B Abstand von der Objektivmitte zu den Befestigungspunkten für die Deckenhalterung

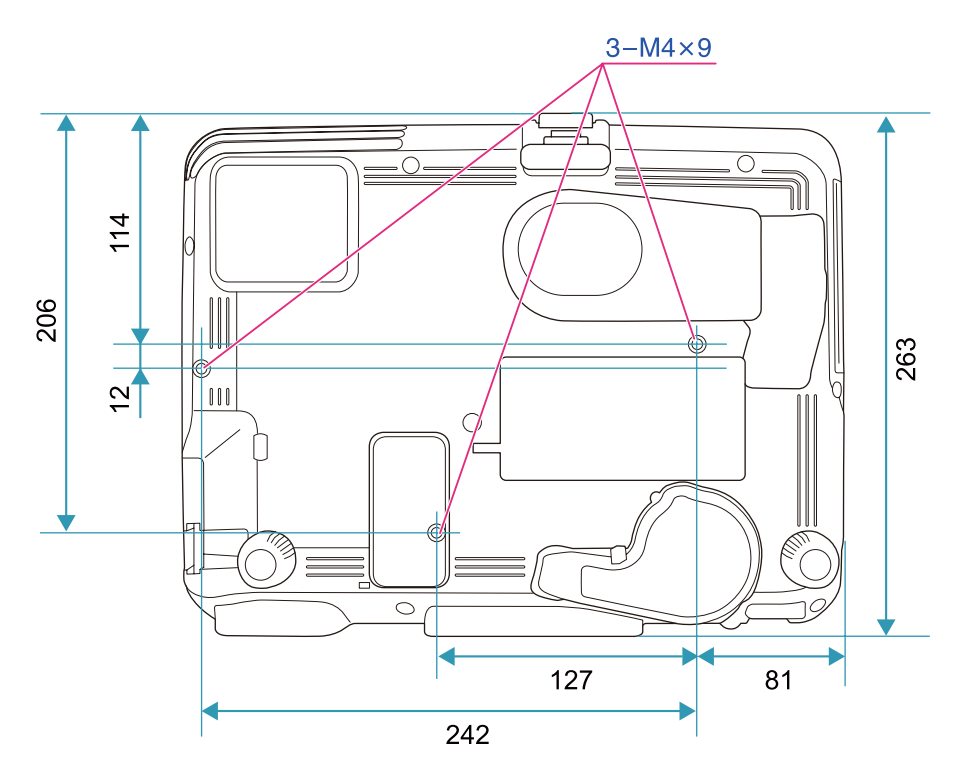

Einheit: mm

<span id="page-143-0"></span>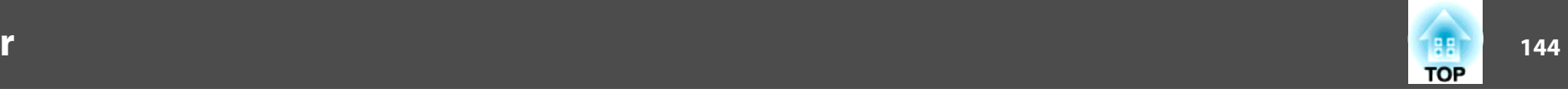

In diesem Abschnitt werden schwierige Begriffe kurz beschrieben, die nicht im Text dieser Anleitung erklärt werden. Weitere Informationen finden Sie in anderen handelsüblichen Veröffentlichungen.

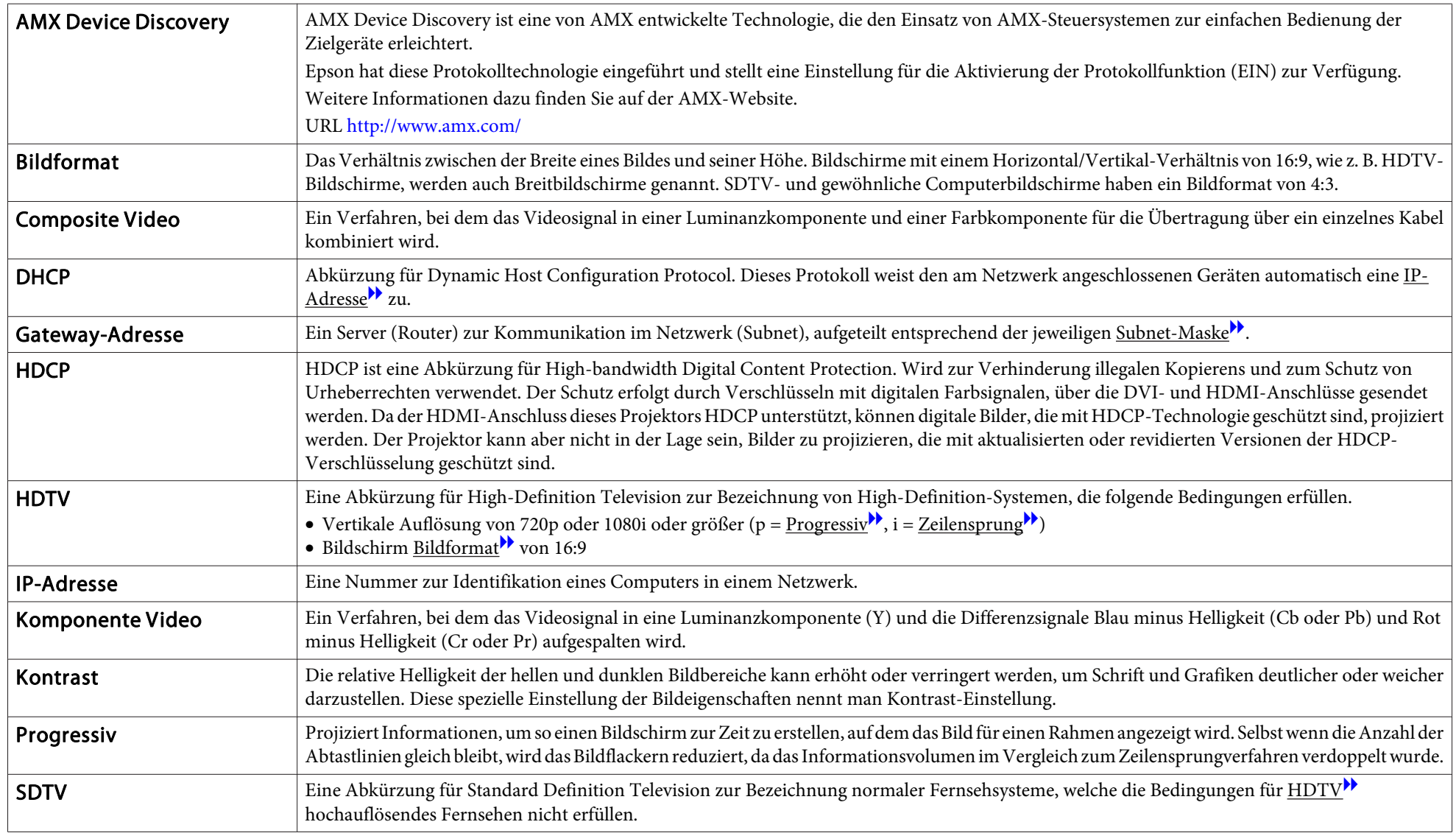
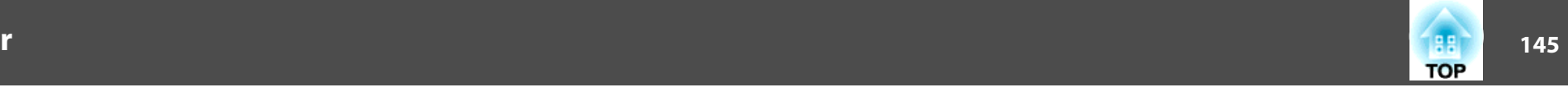

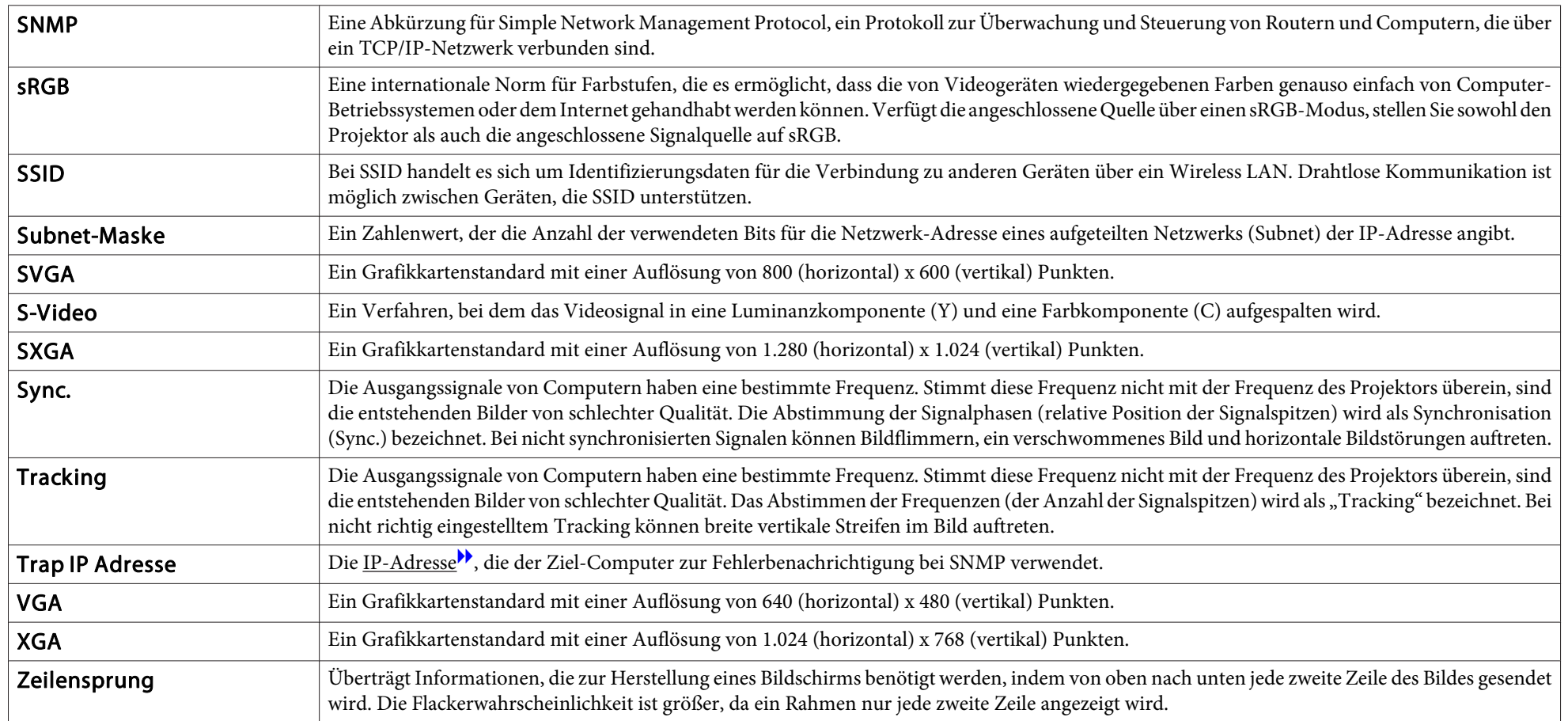

Alle Rechte vorbehalten. Ohne vorherige schriftliche Genehmigung der Epson Deutschland GmbH dürfen diese Bedienungsanleitung oder Teile hieraus in keiner Form (z.B. Druck, Fotokopie, Mikrofilm, elektronisch oder ein anderes Verfahren), vervielfältigt oder verbreitet werden.

Die in dieser Bedienungsanleitung verwendeten Bilder oder Illustrationen, insbesondere die Darstellung der Bildschirmanzeigen, können von den tatsächlichen Gegebenheiten abweichen.

# **Verwendete Bezeichnungen**

Microsoft ® Windows ® 98 Betriebssystem Microsoft ® Windows ® Me Betriebssystem Microsoft ® Windows ® 2000 Betriebssystem Microsoft ® Windows ® XP Professional Betriebssystem Microsoft ® Windows ® XP Home Edition Betriebssystem Microsoft ® Windows Vista ® Betriebssystem Microsoft ® Windows ® 7 Betriebssystem

In dieser Anleitung werden die oben genannten Betriebssysteme mit "Windows 98", "Windows Me", "Windows 2000", "Windows XP", "Windows Vista" und "Windows 7" bezeichnet. Darüber hinaus wird der Sammelbegriff Windows für Windows 98, Windows Me, Windows 2000, Windows XP, Windows Vista und Windows 7 verwendet. Verschiedene Versionen von Windows werden z. B. auch als Windows 98/Me/2000/XP/ Vista ohne die Erwähnung von Windows bezeichnet.

Mac OS X 10.3.xMac OS X 10.4.x

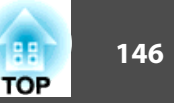

Mac OS X 10.5.xMac OS X 10.6.x

In dieser Anleitung werden die oben genannten Betriebssysteme mit "Mac OS X 10.3.9", "Mac OS X 10.4.x", "Mac OS X 10.5.x" und "Mac OS X 10.6.x" bezeichnet. Darüber hinaus wird der Sammelbegriff "Mac OS" für diese Betriebssysteme verwendet.

# **Allgemeiner Hinweis:**

IBM, DOS/V, und XGA sind Markenzeichen oder eingetragene Markenzeichen von International Business Machines Corp.

Macintosh, Mac, Mac OS und iMac sind eingetragene Marken von Apple Inc. Microsoft, Windows, Windows NT, Windows Vista, PowerPoint und das Windows-Logo sind Warenzeichen oder eingetragene Warenzeichen der Microsoft Corporation in den USA und/oder in anderen Ländern.

WPA ™ und WPA2 ™ sind eingetragene Marken der Wi-Fi Alliance.

HDMI und High-Definition Multimedia Interface sind Markenzeichen oder

eingetragene Markenzeichen von HDMI Licensing LLC.  $\blacksquare$ 

PJLink Markenzeichen ist ein Markenzeichen, dessen Registrierung beantragt ist bzw. das bereits in Japan, den USA sowie anderen Ländern und Regionen registriert ist.

Andere in dieser Dokumentation verwendeten Produktnamen werden hier ebenfallsnur zu Kennzeichnungszwecken verwendet und sind unter Umständen Marken der entsprechenden Eigentümer. Epson verzichtet auf jedwede Rechte an diesen Marken.

©SEIKO EPSON CORPORATION 2010. All rights reserved.

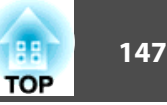

### GNU GPL

This projector product includes the open source software programs which apply the GNU General Public License Version 2 or later version ("GPL Programs").

We provide the source code of the GPL Programs until five (5) years after the discontinuation of same model of this projector product.

If you desire to receive the source code of the GPL Programs, please see the "EPSON Projector Contact List" in the User's Guide, and contact the customer support of your region.

These GPL Programs are WITHOUT ANY WARRANTY; without even the implied warranty of MERCHANTABILITY AND FITNESS FOR A PARTICULAR PURPOSE. See the GNU General Public License for more details.

The list of GPL Programs is as follows and the names of author are described in the source code of the GPL Programs

The list of GPL Programs

**busybox-1.13.4 iptables-1.4.4 libgcc1(gcc-4.3.3) linux-2.6.27patches udhcp 0.9.8 uvc rev.219wireless\_tools 29 EPSON original drivers**

The GNU General Public License Version 2 is as follows. You also can see the GNU General Public License Version 2 at<http://www.gnu.org/licenses/>.

#### GNU GENERAL PUBLIC LICENSE

Version 2, June 1991

Copyright (C) 1989, 1991 Free Software Foundation, Inc., 51 Franklin Street, Fifth Floor, Boston, MA 02110-1301 USA Everyone is permitted to copy and distribute verbatim copies of this license document, but changing it is not allowed.

Preamble

The licenses for most software are designed to take away your freedom to share and change it. By contrast, the GNU General Public License is intended to guarantee your freedom to share and change free software--to make sure the software is free for all its users. This General Public License applies to most of the Free Software Foundation's software and to any other program whose authors commit to using it. (Some other Free Software Foundation software is covered by the GNU Lesser General Public License instead.) You can apply it to your programs, too.

When we speak of free software, we are referring to freedom, not price. Our General Public Licenses are designed to make sure that you have the freedom to distribute copies of free software (and charge for this service if you wish), that you receive source code or can get it if you want it, that you can change the software or use pieces of it in new free programs; and that you know you can do these things.

To protect your rights, we need to make restrictions that forbid anyone to deny you these rights or to ask you to surrender the rights. These restrictions translate to certain responsibilities for you if you distribute copies of the software, or if you modify it.

For example, if you distribute copies of such a program, whether gratis or for a fee, you must give the recipients all the rights that you have. You must make sure that they, too, receive or can get the source code. And you must show them these terms so they know their rights.

We protect your rights with two steps: (1) copyright the software, and (2) offer you this license which gives you legal permission to copy, distribute and/or modify the software.

Also, for each author's protection and ours, we want to make certain that everyone understands that there is no warranty for this free software. If the software is modified by someone else and passed on, we want its recipients to know that what they have is not the original, so that any problems introduced by others will not reflect on the original authors' reputations.

Finally, any free program is threatened constantly by software patents. We wish to avoid the danger that redistributors of a free program will individually obtain patent licenses, in effect making the program proprietary. To prevent this, we have made it clear that any patent must be licensed for everyone's free use or not licensed at all.

The precise terms and conditions for copying, distribution and modification follow.

#### GNU GENERAL PUBLIC LICENSE TERMS AND CONDITIONS FOR COPYING, DISTRIBUTION AND MODIFICATION

0. This License applies to any program or other work which contains a notice placed by the copyright holder saying it may be distributed under the terms of this General Public License. The "Program", below, refers to any such program or work, and a "work based on the Program" means either the Program or any derivative work under copyright law: that is to say, a work containing the Program or a portion of it, either verbatim or with modifications and/or translated into another language. (Hereinafter, translation is included without limitation in the term "modification".) Each licensee is addressed as "you".

Activities other than copying, distribution and modification are not covered by this License; they are outside its scope. The act of running the Program is not restricted, and the output from the Program is covered only if its contents constitute a work based on the Program (independent of having been made by running the Program). Whether that is true depends on what the Program does.

1. You may copy and distribute verbatim copies of the Program's source code as you receive it, in any medium, provided that you conspicuously and appropriately publish on each copy an appropriate copyright notice and disclaimer of warranty; keep intact all the notices that refer to this License and to the absence of any warranty; and give any other recipients of the Program a copy of this License along with the Program.

You may charge a fee for the physical act of transferring a copy, and you may at your option offer warranty protection in exchange for a fee.

- 2. You may modify your copy or copies of the Program or any portion of it, thus forming a work based on the Program, and copy and distribute such modifications or work under the terms of Section 1 above, provided that you also meet all of these conditions:
	- a) You must cause the modified files to carry prominent notices stating that you changed the files and the date of any change.
	- b) You must cause any work that you distribute or publish, that in whole or in part contains or is derived from the Program or any part thereof, to be licensed as a whole at no charge to all third parties under the terms of this License.

c) If the modified program normally reads commands interactively when run, you must cause it, when started running for such interactive use in the most ordinary way, to print or display an announcement including an appropriate copyright notice and a notice that there is no warranty (or else, saying that you provide a warranty) and that users may redistribute the program under these conditions, and telling the user how to view a copy of this License. (Exception: if the Program itself is interactive but does not normally print such an announcement, your work based on the Program is not required to print an announcement.)

These requirements apply to the modified work as a whole. If identifiable sections of that work are not derived from the Program, and can be reasonably considered independent and separate works in themselves, then this License, and its terms, do not apply to those sections when you distribute them as separate works. But when you distribute the same sections as part of a whole which is a work based on the Program, the distribution of the whole must be on the terms of this License, whose permissions for other licensees extend to the entire whole, and thus to each and every part regardless of who wrote it.

Thus, it is not the intent of this section to claim rights or contest your rights to work written entirely by you; rather, the intent is to exercise the right to control the distribution of derivative or collective works based on the Program.

In addition, mere aggregation of another work not based on the Program with the Program (or with a work based on the Program) on a volume of a storage or distribution medium does not bring the other work under the scope of this License.

- 3. You may copy and distribute the Program (or a work based on it, under Section 2) in object code or executable form under the terms of Sections 1 and 2 above provided that you also do one of the following:
	- a) Accompany it with the complete corresponding machine-readable source code, which must be distributed under the terms of Sections 1 and 2 above on a medium customarily used for software interchange; or,
	- b) Accompany it with a written offer, valid for at least three years, to give any third party, for a charge no more than your cost of physically performing source distribution, a complete machine-readable copy of the corresponding source code, to be distributed under the terms of Sections 1 and 2 above on a medium customarily used for software interchange; or,

**TOP** 

c) Accompany it with the information you received as to the offer to distribute corresponding source code. (This alternative is allowed only for noncommercial distribution and only if you received the program in object code or executable form with such an offer, in accord with Subsection b above.)

The source code for a work means the preferred form of the work for making modifications to it. For an executable work, complete source code means all the source code for all modules it contains, plus any associated interface definition files, plus the scripts used to control compilation and installation of the executable. However, as a special exception, the source code distributed need not include anything that is normally distributed (in either source or binary form) with the major components (compiler, kernel, and so on) of the operating system on which the executable runs, unless that component itself accompanies the executable.

If distribution of executable or object code is made by offering access to copy from a designated place, then offering equivalent access to copy the source code from the same place counts as distribution of the source code, even though third parties are not compelled to copy the source along with the object code.

- 4. You may not copy, modify, sublicense, or distribute the Program except as expressly provided under this License. Any attempt otherwise to copy, modify, sublicense or distribute the Program is void, and will automatically terminate your rights under this License. However, parties who have received copies, or rights, from you under this License will not have their licenses terminated so long as such parties remain in full compliance.
- 5. You are not required to accept this License, since you have not signed it. However, nothing else grants you permission to modify or distribute the Program or its derivative works. These actions are prohibited by law if you do not accept this License. Therefore, by modifying or distributing the Program (or any work based on the Program), you indicate your acceptance of this License to do so, and all its terms and conditions for copying, distributing or modifying the Program or works based on it.
- 6. Each time you redistribute the Program (or any work based on the Program), the recipient automatically receives a license from the original licensor to copy, distribute or modify the Program subject to these terms and conditions. You may not impose any further restrictions on the recipients' exercise of the rights granted herein. You are not responsible for enforcing compliance by third parties to this License.

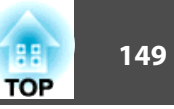

7. If, as a consequence of a court judgment or allegation of patent infringement or for any other reason (not limited to patent issues), conditions are imposed on you (whether by court order, agreement or otherwise) that contradict the conditions of this License, they do not excuse you from the conditions of this License. If you cannot distribute so as to satisfy simultaneously your obligations under this License and any other pertinent obligations, then as a consequence you may not distribute the Program at all. For example, if a patent license would not permit royalty-free redistribution of the Program by all those who receive copies directly or indirectly through you, then the only way you could satisfy both it and this License would be to refrain entirely from distribution of the Program.

If any portion of this section is held invalid or unenforceable under any particular circumstance, the balance of the section is intended to apply and the section as a whole is intended to apply in other circumstances.

It is not the purpose of this section to induce you to infringe any patents or other property right claims or to contest validity of any such claims; this section has the sole purpose of protecting the integrity of the free software distribution system, which is implemented by public license practices. Many people have made generous contributions to the wide range of software distributed through that system in reliance on consistent application of that system; it is up to the author/ donor to decide if he or she is willing to distribute software through any other system and a licensee cannot impose that choice.

This section is intended to make thoroughly clear what is believed to be a consequence of the rest of this License.

- 8. If the distribution and/or use of the Program is restricted in certain countries either by patents or by copyrighted interfaces, the original copyright holder who places the Program under this License may add an explicit geographical distribution limitation excluding those countries, so that distribution is permitted only in or among countries not thus excluded. In such case, this License incorporates the limitation as if written in the body of this License.
- 9. The Free Software Foundation may publish revised and/or new versions of the General Public License from time to time. Such new versions will be similar in spirit to the present version, but may differ in detail to address new problems or concerns.

Each version is given a distinguishing version number. If the Program specifies a version number of this License which applies to it and "any later version", you have the option of following the terms and conditions either of that version or of any later version published by the Free Software Foundation. If the Program does not specify a version number of this License, you may choose any version ever published by the Free Software Foundation.

10. If you wish to incorporate parts of the Program into other free programs whose distribution conditions are different, write to the author to ask for permission. For software which is copyrighted by the Free Software Foundation, write to the Free Software Foundation; we sometimes make exceptions for this. Our decision will be guided by the two goals of preserving the free status of all derivatives of our free software and of promoting the sharing and reuse of software generally.

#### NO WARRANTY

- 11. BECAUSE THE PROGRAM IS LICENSED FREE OF CHARGE, THERE IS NO WARRANTY FOR THE PROGRAM, TO THE EXTENT PERMITTED BY APPLICABLE LAW. EXCEPT WHEN OTHERWISE STATED IN WRITINGTHE COPYRIGHT HOLDERS AND/OR OTHER PARTIES PROVIDE THE PROGRAM "AS IS" WITHOUT WARRANTY OF ANY KIND, EITHER EXPRESSED OR IMPLIED, INCLUDING, BUT NOT LIMITED TO, THE IMPLIED WARRANTIES OF MERCHANTABILITY AND FITNESS FOR A PARTICULAR PURPOSE. THE ENTIRE RISK AS TO THE QUALITY AND PERFORMANCE OF THE PROGRAM IS WITH YOU. SHOULD THE PROGRAM PROVE DEFECTIVE, YOU ASSUME THE COST OF ALL NECESSARY SERVICING, REPAIR OR CORRECTION.
- 12. IN NO EVENT UNLESS REQUIRED BY APPLICABLE LAW OR AGREED TO IN WRITING WILL ANY COPYRIGHT HOLDER, OR ANY OTHER PARTY WHO MAY MODIFY AND/OR REDISTRIBUTE THE PROGRAM AS PERMITTED ABOVE, BE LIABLE TO YOU FOR DAMAGES, INCLUDING ANY GENERAL, SPECIAL, INCIDENTAL OR CONSEQUENTIAL DAMAGES ARISING OUT OF THE USE OR INABILITY TO USE THE PROGRAM (INCLUDING BUT NOT LIMITED TO LOSS OF DATA OR DATA BEING RENDERED INACCURATE OR LOSSES SUSTAINED BY YOU OR THIRDPARTIES OR A FAILURE OF THE PROGRAM TO OPERATE WITH ANY OTHER PROGRAMS), EVEN IF SUCH HOLDER OR OTHER PARTY HAS BEEN ADVISED OF THE POSSIBILITY OF SUCH DAMAGES.

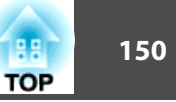

### END OF TERMS AND CONDITIONS

How to Apply These Terms to Your New Programs

If you develop a new program, and you want it to be of the greatest possible use to the public, the best way to achieve this is to make it free software which everyone can redistribute and change under these terms.

To do so, attach the following notices to the program. It is safest to attach them to the start of each source file to most effectively convey the exclusion of warranty; and each file should have at least the "copyright" line and a pointer to where the full notice is found.

<one line to give the program's name and a brief idea of what it does.>

Copyright  $(C)$  <year > <name of author>

This program is free software; you can redistribute it and/or modify it under the terms of the GNU General Public License as published by the Free Software Foundation; either version 2 of the License, or (at your option) any later version.

This program is distributed in the hope that it will be useful, but WITHOUT ANY WARRANTY; without even the implied warranty of MERCHANTABILITY or FITNESS FOR A PARTICULAR PURPOSE. See the GNU General Public License for more details.

You should have received a copy of the GNU General Public License along with this program; if not, write to the Free Software Foundation, Inc., 51 Franklin Street, Fifth Floor, Boston, MA 02110-1301 USA.

Also add information on how to contact you by electronic and paper mail.

If the program is interactive, make it output a short notice like this when it starts in an interactive mode:

Gnomovision version 69, Copyright (C) year name of author Gnomovision comes with ABSOLUTELY NO WARRANTY; for details type `show w'. This is free software, and you are welcome to redistribute it under certain conditions; type `show c' for details.

The hypothetical commands `show w' and `show c' should show the appropriate parts of the General Public License. Of course, the commands you use may be called something other than `show w' and `show c'; they could even be mouse-clicks or menu items--whatever suits your program.

You should also get your employer (if you work as a programmer) or your school, if any, to sign a "copyright disclaimer" for the program, if necessary. Here is a sample; alter the names:

Yoyodyne, Inc., hereby disclaims all copyright interest in the program `Gnomovision' (which makes passes at compilers) written by James Hacker. <signature of Ty Coon>, 1 April 1989

Ty Coon, President of Vice

This General Public License does not permit incorporating your program into proprietary programs. If your program is a subroutine library, you may consider it more useful to permit linking proprietary applications with the library. If this is what you want to do, use the GNU Lesser General Public License instead of this License.

### GNU LGPL

This projector product includes the open source software programs which apply the GNU Lesser General Public License Version 2 or later version ("LGPL Programs").

We provide the source code of the LGPL Programs until five (5) years after the discontinuation of same model of this projector product.

If you desire to receive the source code of the LGPL Programs, please see the "EPSON Projector Contact List" in the User's Guide, and contact the customer support of your region.

These LGPL Programs are WITHOUT ANY WARRANTY; without even the implied warranty of MERCHANTABILITY AND FITNESS FOR A PARTICULAR PURPOSE. See the GNU General Public License for more details.

The list of LGPL Programs is as follows and the names of author are described in the source code of the LGPL Programs.

LGPL Programs

**glibc-2.8**

**SDL-1.2.13**

**SDL-Image**

The GNU Lesser General Public License Version 2 is as follows. You also can see theGNU Lesser General Public License Version 2 at <http://www.gnu.org/licenses/>.

#### **GNU LESSER GENERAL PUBLIC LICENSE**

#### Version 2.1, February 1999

Copyright (C) 1991, 1999 Free Software Foundation, Inc. 51 Franklin Street, Fifth Floor, Boston, MA 02110-1301 USA Everyone is permitted to copy and distribute verbatim copies of this license document, but changing it is not allowed.

[This is the first released version of the Lesser GPL. It also counts as the successor of the GNU Library Public License, version 2, hence the version number 2.1.]

### Preamble

The licenses for most software are designed to take away your freedom to share and change it. By contrast, the GNU General Public Licenses are intended to guarantee your freedom to share and change free software--to make sure the software is free for all its users.

This license, the Lesser General Public License, applies to some specially designated software packages--typically libraries--of the Free Software Foundation and other authors who decide to use it. You can use it too, but we suggest you first think carefully about whether this license or the ordinary General Public License is the better strategy to use in any particular case, based on the explanations below.

When we speak of free software, we are referring to freedom of use, not price. Our General Public Licenses are designed to make sure that you have the freedom to distribute copies of free software (and charge for this service if you wish); that you receive source code or can get it if you want it; that you can change the software and use pieces of it in new free programs; and that you are informed that you can do these things.

To protect your rights, we need to make restrictions that forbid distributors to deny you these rights or to ask you to surrender these rights. These restrictions translate to certain responsibilities for you if you distribute copies of the library or if you modify it.

For example, if you distribute copies of the library, whether gratis or for a fee, you must give the recipients all the rights that we gave you. You must make sure that they, too, receive or can get the source code. If you link other code with the library, you must provide complete object files to the recipients, so that they can relink them with the library after making changes to the library and recompiling it. And you must show them these terms so they know their rights.

We protect your rights with a two-step method: (1) we copyright the library, and (2) we offer you this license, which gives you legal permission to copy, distribute and/or modify the library.

To protect each distributor, we want to make it very clear that there is no warranty for the free library. Also, if the library is modified by someone else and passed on, the recipients should know that what they have is not the original version, so that the original author's reputation will not be affected by problems that might be introduced by others.

**TOP** 

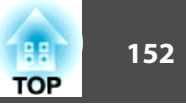

Finally, software patents pose a constant threat to the existence of any free program. We wish to make sure that a company cannot effectively restrict the users of a free program by obtaining a restrictive license from a patent holder. Therefore, we insist that any patent license obtained for a version of the library must be consistent with the full freedom of use specified in this license.

Most GNU software, including some libraries, is covered by the ordinary GNU General Public License. This license, the GNU Lesser General Public License, applies to certain designated libraries, and is quite different from the ordinary General Public License. We use this license for certain libraries in order to permit linking those libraries into nonfree programs.

When a program is linked with a library, whether statically or using a shared library, the combination of the two is legally speaking a combined work, a derivative of the original library. The ordinary General Public License therefore permits such linking only if the entire combination fits its criteria of freedom. The Lesser General Public Licensepermits more lax criteria for linking other code with the library.

We call this license the "Lesser" General Public License because it does Less to protect the user's freedom than the ordinary General Public License. It also provides other free software developers Less of an advantage over competing non-free programs. These disadvantages are the reason we use the ordinary General Public License for many libraries. However, the Lesser license provides advantages in certain special circumstances.

For example, on rare occasions, there may be a special need to encourage the widest possible use of a certain library, so that it becomes a de-facto standard. To achieve this, non-free programs must be allowed to use the library. A more frequent case is that a free library does the same job as widely used non-free libraries. In this case, there is little to gain by limiting the free library to free software only, so we use the Lesser General Public License.

In other cases, permission to use a particular library in non-free programs enables a greater number of people to use a large body of free software. For example, permission to use the GNU C Library in non-free programs enables many more people to use the whole GNU operating system, as well as its variant, the GNU/Linux operating system.

Although the Lesser General Public License is Less protective of the users' freedom, it does ensure that the user of a program that is linked with the Library has the freedom and the wherewithal to run that program using a modified version of the Library.

The precise terms and conditions for copying, distribution and modification follow. Pay close attention to the difference between a "work based on the library" and a "work that uses the library". The former contains code derived from the library, whereas the latter must be combined with the library in order to run.

#### GNU LESSER GENERAL PUBLIC LICENSE TERMS AND CONDITIONS FORCOPYING, DISTRIBUTION AND MODIFICATION

0. This License Agreement applies to any software library or other program which contains a notice placed by the copyright holder or other authorized party saying it may be distributed under the terms of this Lesser General Public License (also called "this License"). Each licensee is addressed as "you".

A "library" means a collection of software functions and/or data prepared so as to be conveniently linked with application programs (which use some of those functions and data) to form executables.

The "Library", below, refers to any such software library or work which has been distributed under these terms. A "work based on the Library" means either the Library or any derivative work under copyright law: that is to say, a work containing the Library or a portion of it, either verbatim or with modifications and/or translated straightforwardly into another language. (Hereinafter, translation is included without limitation in the term "modification".)

"Source code" for a work means the preferred form of the work for making modifications to it. For a library, complete source code means all the source code for all modules it contains, plus any associated interface definition files, plus the scripts used to control compilation and installation of the library.

Activities other than copying, distribution and modification are not covered by this License; they are outside its scope. The act of running a program using the Library is not restricted, and output from such a program is covered only if its contents constitute a work based on the Library (independent of the use of the Library in a tool for writing it). Whether that is true depends on what the Library does and what the program that uses the Library does.

1. You may copy and distribute verbatim copies of the Library's complete source code as you receive it, in any medium, provided that you conspicuously and appropriately publish on each copy an appropriate copyright notice and disclaimer of warranty; keep intact all the notices that refer to this License and to the absence of any warranty; and distribute a copy of this License along with the Library.

You may charge a fee for the physical act of transferring a copy, and you may at your option offer warranty protection in exchange for a fee.

2. You may modify your copy or copies of the Library or any portion of it, thus forming a work based on the Library, and copy and distribute such modifications or work under the terms of Section 1 above, provided that you also meet all of these conditions:

- a) The modified work must itself be a software library.
- b) You must cause the files modified to carry prominent notices stating that you changed the files and the date of any change.
- c) You must cause the whole of the work to be licensed at no charge to all third parties under the terms of this License.
- d) If a facility in the modified Library refers to a function or a table of data to be supplied by an application program that uses the facility, other than as an argument passed when the facility is invoked, then you must make a good faith effort to ensure that, in the event an application does not supply such function or table, the facility still operates, and performs whatever part of its purpose remains meaningful.

(For example, a function in a library to compute square roots has a purpose that is entirely well-defined independent of the application. Therefore, Subsection 2d requires that any application-supplied function or table used by this function must be optional: if the application does not supply it, the square root function must still compute square roots.)

These requirements apply to the modified work as a whole. If identifiable sections of that work are not derived from the Library, and can be reasonably considered independent and separate works in themselves, then this License, and its terms, do not apply to those sections when you distribute them as separate works. But when you distribute the same sections as part of a whole which is a work based on the Library, the distribution of the whole must be on the terms of this License, whose permissions for other licensees extend to the entire whole, and thus to each and every part regardless of who wrote it.

Thus, it is not the intent of this section to claim rights or contest your rights to work written entirely by you; rather, the intent is to exercise the right to control the distribution of derivative or collective works based on the Library.

In addition, mere aggregation of another work not based on the Library with the Library (or with a work based on the Library) on a volume of a storage or distribution medium does not bring the other work under the scope of this License.

3. You may opt to apply the terms of the ordinary GNU General Public License instead of this License to a given copy of the Library. To do this, you must alter all the notices that refer to this License, so that they refer to the ordinary GNU General Public License, version 2, instead of to this License. (If a newer version than version 2 of the ordinary GNU General Public License has appeared, then you can specify that version instead if you wish.) Do not make any other change in these notices.

Once this change is made in a given copy, it is irreversible for that copy, so the ordinary GNU General Public License applies to all subsequent copies and derivative works made from that copy.

This option is useful when you wish to copy part of the code of the Library into a program that is not a library.

4. You may copy and distribute the Library (or a portion or derivative of it, under Section 2) in object code or executable form under the terms of Sections 1 and 2 above provided that you accompany it with the complete corresponding machinereadable source code, which must be distributed under the terms of Sections 1 and 2 above on a medium customarily used for software interchange.

If distribution of object code is made by offering access to copy from a designated place, then offering equivalent access to copy the source code from the same place satisfies the requirement to distribute the source code, even though third parties are not compelled to copy the source along with the object code.

5. A program that contains no derivative of any portion of the Library, but is designed to work with the Library by being compiled or linked with it, is called a "work that uses the Library". Such a work, in isolation, is not a derivative work of the Library, and therefore falls outside the scope of this License.

However, linking a "work that uses the Library" with the Library creates an executable that is a derivative of the Library (because it contains portions of the Library), rather than a "work that uses the library". The executable is therefore covered by this License. Section 6 states terms for distribution of such executables.

When a "work that uses the Library" uses material from a header file that is part of the Library, the object code for the work may be a derivative work of the Library even though the source code is not. Whether this is true is especially significant if the work can be linked without the Library, or if the work is itself a library. The threshold for this to be true is not precisely defined by law.

**TOP** 

If such an object file uses only numerical parameters, data structure layouts and accessors, and small macros and small inline functions (ten lines or less in length), then the use of the object file is unrestricted, regardless of whether it is legally a derivative work. (Executables containing this object code plus portions of the Library will still fall under Section 6.)

Otherwise, if the work is a derivative of the Library, you may distribute the object code for the work under the terms of Section 6. Any executables containing that work also fall under Section 6, whether or not they are linked directly with the Library itself.

6. As an exception to the Sections above, you may also combine or link a "work that uses the Library" with the Library to produce a work containing portions of the Library, and distribute that work under terms of your choice, provided that the terms permit modification of the work for the customer's own use and reverse engineering for debugging such modifications.

You must give prominent notice with each copy of the work that the Library is used in it and that the Library and its use are covered by this License. You must supply a copy of this License. If the work during execution displays copyright notices, you must include the copyright notice for the Library among them, as well as a reference directing the user to the copy of this License. Also, you must do one of these things:

- a) Accompany the work with the complete corresponding machine-readable source code for the Library including whatever changes were used in the work (which must be distributed under Sections 1 and 2 above); and, if the work is an executable linked with the Library, with the complete machine-readable "work that uses the Library", as object code and/or source code, so that the user can modify the Library and then relink to produce a modified executable containing the modified Library. (It is understood that the user who changes the contents of definitions files in the Library will not necessarily be able to recompile the application to use the modified definitions.)
- b) Use a suitable shared library mechanism for linking with the Library. A suitable mechanism is one that (1) uses at run time a copy of the library already present on the user's computer system, rather than copying library functions into the executable, and (2) will operate properly with a modified version of the library, if the user installs one, as long as the modified version is interface-compatible with the version that the work was made with.
- c) Accompany the work with a written offer, valid for at least three years, to give the same user the materials specified in Subsection 6a, above, for a charge no more than the cost of performing this distribution.
- **TOP**
- d) If distribution of the work is made by offering access to copy from a designated place, offer equivalent access to copy the above specified materials from the same place.
- e) Verify that the user has already received a copy of these materials or that you have already sent this user a copy.

For an executable, the required form of the "work that uses the Library" must include any data and utility programs needed for reproducing the executable from it. However, as a special exception, the materials to be distributed need not include anything that is normally distributed (in either source or binary form) with the major components (compiler, kernel, and so on) of the operating system on which the executable runs, unless that component itself accompanies the executable.

It may happen that this requirement contradicts the license restrictions of other proprietary libraries that do not normally accompany the operating system. Such a contradiction means you cannot use both them and the Library together in an executable that you distribute.

- 7. You may place library facilities that are a work based on the Library side-by-side in a single library together with other library facilities not covered by this License, and distribute such a combined library, provided that the separate distribution of the work based on the Library and of the other library facilities is otherwise permitted, and provided that you do these two things:
	- a) Accompany the combined library with a copy of the same work based on the Library, uncombined with any other library facilities. This must be distributed under the terms of the Sections above.
	- b) Give prominent notice with the combined library of the fact that part of it is a work based on the Library, and explaining where to find the accompanying uncombined form of the same work.
- 8. You may not copy, modify, sublicense, link with, or distribute the Library except as expressly provided under this License. Any attempt otherwise to copy, modify, sublicense, link with, or distribute the Library is void, and will automatically terminate your rights under this License. However, parties who have received copies, or rights, from you under this License will not have their licenses terminated so long as such parties remain in full compliance.
- 9. You are not required to accept this License, since you have not signed it. However, nothing else grants you permission to modify or distribute the Library or its derivative works. These actions are prohibited by law if you do not accept this License. Therefore, by modifying or distributing the Library (or any work based on the Library), you indicate your acceptance of this License to do so, and all its terms and conditions for copying, distributing or modifying the Library or works based on it.
- 10. Each time you redistribute the Library (or any work based on the Library), the recipient automatically receives a license from the original licensor to copy, distribute, link with or modify the Library subject to these terms and conditions. You may not impose any further restrictions on the recipients' exercise of the rights granted herein. You are not responsible for enforcing compliance by third parties with this License.
- 11. If, as a consequence of a court judgment or allegation of patent infringement or for any other reason (not limited to patent issues), conditions are imposed on you (whether by court order, agreement or otherwise) that contradict the conditions of this License, they do not excuse you from the conditions of this License. If you cannot distribute so as to satisfy simultaneously your obligations under this License and any other pertinent obligations, then as a consequence you may not distribute the Library at all. For example, if a patent license would not permit royalty-free redistribution of the Library by all those who receive copies directly or indirectly through you, then the only way you could satisfy both it and this License would be to refrain entirely from distribution of the Library.

If any portion of this section is held invalid or unenforceable under any particular circumstance, the balance of the section is intended to apply, and the section as a whole is intended to apply in other circumstances.

It is not the purpose of this section to induce you to infringe any patents or other property right claims or to contest validity of any such claims; this section has the sole purpose of protecting the integrity of the free software distribution system which is implemented by public license practices. Many people have made generous contributions to the wide range of software distributed through that system in reliance on consistent application of that system; it is up to the author/ donor to decide if he or she is willing to distribute software through any other system and a licensee cannot impose that choice.

This section is intended to make thoroughly clear what is believed to be a consequence of the rest of this License.

- 12. If the distribution and/or use of the Library is restricted in certain countries either by patents or by copyrighted interfaces, the original copyright holder who places the Library under this License may add an explicit geographical distribution limitation excluding those countries, so that distribution is permitted only in or among countries not thus excluded. In such case, this License incorporates the limitation as if written in the body of this License.
- 13. The Free Software Foundation may publish revised and/or new versions of the Lesser General Public License from time to time. Such new versions will be similar in spirit to the present version, but may differ in detail to address new problems or concerns.

Each version is given a distinguishing version number. If the Library specifies a version number of this License which applies to it and "any later version", you have the option of following the terms and conditions either of that version or of any later version published by the Free Software Foundation. If the Library does not specify a license version number, you may choose any version ever published by the Free Software Foundation.

14. If you wish to incorporate parts of the Library into other free programs whose distribution conditions are incompatible with these, write to the author to ask for permission. For software which is copyrighted by the Free Software Foundation, write to the Free Software Foundation; we sometimes make exceptions for this. Our decision will be guided by the two goals of preserving the free status of all derivatives of our free software and of promoting the sharing and reuse of software generally.

#### NO WARRANTY

15. BECAUSE THE LIBRARY IS LICENSED FREE OF CHARGE, THERE IS NO WARRANTY FOR THE LIBRARY, TO THE EXTENT PERMITTED BY APPLICABLE LAW. EXCEPT WHEN OTHERWISE STATED IN WRITINGTHE COPYRIGHT HOLDERS AND/OR OTHER PARTIES PROVIDE THE LIBRARY "AS IS" WITHOUT WARRANTY OF ANY KIND, EITHER EXPRESSED OR IMPLIED, INCLUDING, BUT NOT LIMITED TO, THE IMPLIED WARRANTIES OF MERCHANTABILITY AND FITNESS FOR A PARTICULAR PURPOSE. THE ENTIRE RISK AS TO THE QUALITY AND PERFORMANCE OF THE LIBRARY IS WITH YOU. SHOULD THE LIBRARY PROVE DEFECTIVE, YOU ASSUME THE COST OF ALL NECESSARY SERVICING, REPAIR OR CORRECTION.

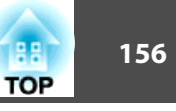

16. IN NO EVENT UNLESS REQUIRED BY APPLICABLE LAW OR AGREED TO IN WRITING WILL ANY COPYRIGHT HOLDER, OR ANY OTHER PARTY WHO MAY MODIFY AND/OR REDISTRIBUTE THE LIBRARY AS PERMITTED ABOVE, BE LIABLE TO YOU FOR DAMAGES, INCLUDING ANY GENERAL, SPECIAL, INCIDENTAL OR CONSEQUENTIAL DAMAGES ARISING OUT OF THE USE OR INABILITY TO USE THE LIBRARY (INCLUDING BUT NOT LIMITED TO LOSS OF DATA OR DATA BEING RENDERED INACCURATE OR LOSSES SUSTAINED BY YOU OR THIRD PARTIES OR A FAILURE OF THE LIBRARY TO OPERATE WITH ANY OTHER SOFTWARE), EVEN IF SUCH HOLDER OR OTHER PARTY HAS BEEN ADVISED OF THE POSSIBILITY OF SUCH DAMAGES.

### END OF TERMS AND CONDITIONS

#### How to Apply These Terms to Your New Libraries

If you develop a new library, and you want it to be of the greatest possible use to the public, we recommend making it free software that everyone can redistribute and change. You can do so by permitting redistribution under these terms (or, alternatively, under the terms of the ordinary General Public License).

To apply these terms, attach the following notices to the library. It is safest to attach them to the start of each source file to most effectively convey the exclusion of warranty; and each file should have at least the "copyright" line and a pointer to where the full notice is found.

<one line to give the library's name and a brief idea of what it does.>

Copyright  $(C)$  <year > <name of author>

This library is free software; you can redistribute it and/or modify it under the terms of the GNU Lesser General Public License as published by the Free Software Foundation; either version 2.1 of the License, or (at your option) any later version.

This library is distributed in the hope that it will be useful, but WITHOUT ANY WARRANTY; without even the implied warranty of MERCHANTABILITY or FITNESS FOR A PARTICULAR PURPOSE. See the GNU Lesser General Public License for more details.

You should have received a copy of the GNU Lesser General Public License along with this library; if not, write to the Free Software Foundation, Inc., 51 Franklin Street, Fifth Floor, Boston, MA 02110-1301 USA

Also add information on how to contact you by electronic and paper mail.

You should also get your employer (if you work as a programmer) or your school, if any, to sign a "copyright disclaimer" for the library, if necessary. Here is a sample; alter the names:

Yoyodyne, Inc., hereby disclaims all copyright interest in the library `Frob' (a library for tweaking knobs) written by James Random Hacker.

<signature of Ty Coon>, 1 April 1990

Ty Coon, President of Vice

That's all there is to it!

### BSD License (Berkeley Software Distribution License)

This projector product includes the open source software program "University of California, Berkeley License (Berkeley Software Distribution License)" which applies the terms and conditions provided by owner of the copyright to the "BSD License".

The "BSD License" are WITHOUT ANY WARRANTY; without even the implied warranty of MERCHANTABILITY AND FITNESS FOR A PARTICULAR PURPOSE. List of BSD License programs

#### **busybox-1.13.4**

License terms of conditions of each program which are provided by owner of the copyright to the "BSD License" are as follows.

Copyright (c) The Regents of the University of California. All rights reserved.

This code is derived from software contributed to Berkeley by Kenneth Almquist.

Redistribution and use in source and binary forms, with or without modification, are permitted provided that the following conditions are met:

- 1. Redistributions of source code must retain the above copyright notice, this list of conditions and the following disclaimer.
- 2. Redistributions in binary form must reproduce the above copyright notice, this list of conditions and the following disclaimer in the documentation and/or other materials provided with the distribution.
- 3. Neither the name of the University nor the names of its contributors may be used to endorse or promote products derived from this software without specific prior written permission.

THIS SOFTWARE IS PROVIDED BY THE REGENTS AND CONTRIBUTORS "ASIS" AND ANY EXPRESS OR IMPLIED WARRANTIES, INCLUDING, BUT NOT LIMITED TO, THE IMPLIED WARRANTIES OF MERCHANTABILITY AND FITNESS FOR A PARTICULAR PURPOSE ARE DISCLAIMED. IN NO EVENT SHALL THE REGENTS OR CONTRIBUTORS BE LIABLE FOR ANY DIRECT, INDIRECT, INCIDENTAL, SPECIAL, EXEMPLARY, OR CONSEQUENTIAL DAMAGES (INCLUDING, BUT NOT LIMITED TO, PROCUREMENT OF SUBSTITUTE GOODS OR SERVICES; LOSS OF USE, DATA, OR PROFITS; OR BUSINESS INTERRUPTION) HOWEVER CAUSED AND ON ANY THEORY OF LIABILITY, WHETHER IN CONTRACT, STRICT LIABILITY, OR TORT (INCLUDING NEGLIGENCE OR OTHERWISE) ARISING IN ANY WAY OUT OF THE USE OF THIS SOFTWARE, EVEN IF ADVISED OF THE POSSIBILITY OF SUCH DAMAGE.

### libipeg

This projector product includes the open source software program "libjpeg" which applies the terms and conditions provided by owner of the copyright to the "libjpeg".

The "libjpeg" are WITHOUT ANY WARRANTY; without even the implied warranty of MERCHANTABILITY AND FITNESS FOR A PARTICULAR PURPOSE.

List of libjpeg programs

### **libjpeg-6b**

License terms of conditions of each program which are provided by owner of the copyright to the "libjpeg" are as follows.

Copyright (C) 1994-1997, Thomas G. Lane. This file is part of the Independent JPEG Group's software. For conditions of distribution and use, see the accompanying README file.

This distribution contains the sixth public release of the Independent JPEG Group's free JPEG software. You are welcome to redistribute this software and to use it for any purpose, subject to the conditions under LEGAL ISSUES, below.

LEGAL ISSUES

#### ============

In plain English:

- 1. We don't promise that this software works. (But if you find any bugs, please let us know!)
- 2. You can use this software for whatever you want. You don't have to pay us.

3. You may not pretend that you wrote this software. If you use it in a program, you must acknowledge somewhere in your documentation that you've used the IJG code.

### In legalese:

The authors make NO WARRANTY or representation, either express or implied, with respect to this software, its quality, accuracy, merchantability, or fitness for a particular purpose. This software is provided "AS IS", and you, its user, assume the entire risk as to its quality and accuracy.

This software is copyright (C) 1991-1998, Thomas G. Lane. All Rights Reserved except as specified below.

Permission is hereby granted to use, copy, modify, and distribute this software (or portions thereof) for any purpose, without fee, subject to these conditions:

- (1) If any part of the source code for this software is distributed, then this README file must be included, with this copyright and no-warranty notice unaltered; and any additions, deletions, or changes to the original files must be clearly indicated in accompanying documentation.
- (2) If only executable code is distributed, then the accompanying documentation must state that "this software is based in part on the work of the Independent JPEG Group".
- (3) Permission for use of this software is granted only if the user accepts full responsibility for any undesirable consequences; the authors accept NO LIABILITY for damages of any kind.

These conditions apply to any software derived from or based on the IJG code, not just to the unmodified library. If you use our work, you ought to acknowledge us.

Permission is NOT granted for the use of any IJG author's name or company name in advertising or publicity relating to this software or products derived from it. This software may be referred to only as "the Independent JPEG Group's software".

We specifically permit and encourage the use of this software as the basis of commercial products, provided that all warranty or liability claims are assumed by the product vendor.

ansi2knr.c is included in this distribution by permission of L. Peter Deutsch, sole proprietor of its copyright holder, Aladdin Enterprises of Menlo Park, CA. ansi2knr.c is NOT covered by the above copyright and conditions, but instead by the usual distribution terms of the Free Software Foundation; principally, that you must include source code if you redistribute it. (See the file ansi2knr.c for full details.) However, since ansi2knr.c is not needed as part of any program generated from the IJG code, this does not limit you more than the foregoing paragraphs do.

**TOP** 

The Unix configuration script "configure" was produced with GNU Autoconf. It is copyright by the Free Software Foundation but is freely distributable. The same holds for its supporting scripts (config.guess, config.sub, ltconfig, ltmain.sh). Another support script, install-sh, is copyright by M.I.T. but is also freely distributable.

It appears that the arithmetic coding option of the JPEG spec is covered by patents owned by IBM, AT&T, and Mitsubishi. Hence arithmetic coding cannot legally be used without obtaining one or more licenses. For this reason, support for arithmetic coding has been removed from the free JPEG software. (Since arithmetic coding provides only a marginal gain over the unpatented Huffman mode, it is unlikely that very many implementations will support it.) So far as we are aware, there are no patent restrictions on the remaining code.

The IJG distribution formerly included code to read and write GIF files. To avoid entanglement with the Unisys LZW patent, GIF reading support has been removed altogether, and the GIF writer has been simplified to produce "uncompressed GIFs". This technique does not use the LZW algorithm; the resulting GIF files are larger than usual, but are readable by all standard GIF decoders.

We are required to state that

"The Graphics Interchange  $Format(c)$  is the Copyright property of CompuServe Incorporated. GIF(sm) is a Service Mark property of CompuServe Incorporated."

### libpng

This projector product includes the open source software program "libpng" which applies the terms and conditions provided by owner of the copyright to the "libpng". The "libpng" are WITHOUT ANY WARRANTY; without even the implied warranty of MERCHANTABILITY AND FITNESS FOR A PARTICULAR PURPOSE.

List of libpng programs

**libpng-1.2.7**

License terms of conditions of each program which are provided by owner of the copyright to the "libpng" are as follows.

For conditions of distribution and use, see copyright notice in png.h Copyright (c) 1998-2004 Glenn Randers-Pehrson (Version 0.96 Copyright (c) 1996, 1997 Andreas Dilger) (Version 0.88 Copyright (c) 1995, 1996 Guy Eric Schalnat, Group 42, Inc.)

This copy of the libpng notices is provided for your convenience. In case of any discrepancy between this copy and the notices in the file png.h that is included in the libpng distribution, the latter shall prevail.

COPYRIGHT NOTICE, DISCLAIMER, and LICENSE:

If you modify libpng you may insert additional notices immediately following this sentence.

libpng version 1.2.6, September 12, 2004, is Copyright (c) 2004 Glenn Randers-Pehrson, and is distributed according to the same disclaimer and license as libpng-1.2.5 with the following individual added to the list of Contributing Authors

Cosmin Truta

libpng versions 1.0.7, July 1, 2000, through 1.2.5 - October 3, 2002, are Copyright (c) 2000-2002 Glenn Randers-Pehrson, and are distributed according to the same disclaimer and license as libpng-1.0.6 with the following individuals added to the list of Contributing Authors

Simon-Pierre Cadieux

Eric S. Raymond

Gilles Vollant

and with the following additions to the disclaimer:

There is no warranty against interference with your enjoyment of the library or against infringement. There is no warranty that our efforts or the library will fulfill any of your particular purposes or needs. This library is provided with all faults, and the entire risk of satisfactory quality, performance, accuracy, and effort is with the user.

libpng versions 0.97, January 1998, through 1.0.6, March 20, 2000, are Copyright (c) 1998, 1999 Glenn Randers-Pehrson, and are distributed according to the same disclaimer and license as libpng-0.96, with the following individuals added to the list of Contributing Authors:

Tom Lane

Glenn Randers-Pehrson

Willem van Schaik

libpng versions 0.89, June 1996, through 0.96, May 1997, are Copyright (c) 1996, 1997 Andreas Dilger Distributed according to the same disclaimer and license as libpng-0.88, with the following individuals added to the list of Contributing Authors:

John Bowler Kevin Bracey Sam BushellMagnus Holmgren Greg Roelofs Tom Tanner

# **Allgemeine Hinweise <sup>159</sup>**

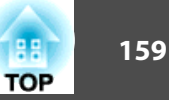

libpng versions 0.5, May 1995, through 0.88, January 1996, are Copyright (c) 1995, 1996 Guy Eric Schalnat, Group 42, Inc.

For the purposes of this copyright and license, "Contributing Authors" is defined as the following set of individuals:

Andreas Dilger

Dave Martindale

Guy Eric Schalnat

Paul Schmidt

Tim Wegner

The PNG Reference Library is supplied "AS IS". The Contributing Authors and Group 42, Inc. disclaim all warranties, expressed or implied, including, without limitation, the warranties of merchantability and of fitness for any purpose. The Contributing Authors and Group 42, Inc. assume no liability for direct, indirect, incidental, special, exemplary, or consequential damages, which may result from the use of the PNG Reference Library, even if advised of the possibility of such damage.

Permission is hereby granted to use, copy, modify, and distribute this source code, or portions hereof, for any purpose, without fee, subject to the following restrictions:

- 1. The origin of this source code must not be misrepresented.
- 2. Altered versions must be plainly marked as such and must not be misrepresented as being the original source.
- 3. This Copyright notice may not be removed or altered from any source or altered source distribution.

The Contributing Authors and Group 42, Inc. specifically permit, without fee, and encourage the use of this source code as a component to supporting the PNG file format in commercial products. If you use this source code in a product, acknowledgment is not required but would be appreciated.

A "png\_get\_copyright" function is available, for convenient use in "about" boxes and the like:

### printf("%s",png\_get\_copyright(NULL));

Also, the PNG logo (in PNG format, of course) is supplied in the files "pngbar.png" and "pngbar.jpg (88x31) and "pngnow.png" (98x31).

Libpng is OSI Certified Open Source Software. OSI Certified Open Source is a certification mark of the Open Source Initiative.

Glenn Randers-Pehrsonglennrp@users.sourceforge.net September 12, 2004

### zlib

This projector product includes the open source software program "zlib" which applies the terms and conditions provided by owner of the copyright to the "zlib".

The "zlib" are WITHOUT ANY WARRANTY; without even the implied warranty of MERCHANTABILITY AND FITNESS FOR A PARTICULAR PURPOSE.

List of zlib programs

### **zlib-1.1.4**

License terms of conditions of each program which are provided by owner of the copyright to the "zlib" are as follows.

Copyright notice:

(C) 1995-1998 Jean-loup Gailly and Mark Adler

This software is provided 'as-is', without any express or implied warranty. In no event will the authors be held liable for any damages arising from the use of this software.

Permission is granted to anyone to use this software for any purpose, including commercial applications, and to alter it and redistribute it freely, subject to the following restrictions:

- 1. The origin of this software must not be misrepresented; you must not claim that you wrote the original software. If you use this software in a product, an acknowledgment in the product documentation would be appreciated but is not required.
- 2. Altered source versions must be plainly marked as such, and must not be misrepresented as being the original software.
- 3. This notice may not be removed or altered from any source distribution.

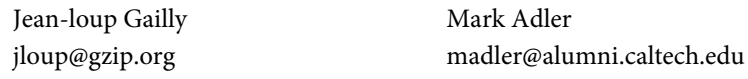

If you use the zlib library in a product, we would appreciate \*not\* receiving lengthy legal documents to sign. The sources are provided for free but without warranty of any kind. The library has been entirely written by Jean-loup Gailly and Mark Adler; it does not include third-party code.

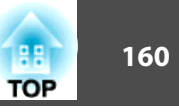

If you redistribute modified sources, we would appreciate that you include in the file ChangeLog history information documenting your changes.

### libmd5-rfc

This projector product includes the open source software program "libmd5-rfc" which applies the terms and conditions provided by owner of the copyright to the "libmd5 rfc".

The "libmd5-rfc" are WITHOUT ANY WARRANTY; without even the implied warranty of MERCHANTABILITY AND FITNESS FOR A PARTICULAR PURPOSE.

List of libmd5-rfc programs

### **libmd5-rfc**

License terms of conditions of each program which are provided by owner of the copyright to the "libmd5-rfc" are as follows.

Copyright (C) 1999, 2002 Aladdin Enterprises. All rights reserved.

This software is provided 'as-is', without any express or implied warranty. In no event will the authors be held liable for any damages arising from the use of this software.

Permission is granted to anyone to use this software for any purpose, including commercial applications, and to alter it and redistribute it freely, subject to the following restrictions:

- 1. The origin of this software must not be misrepresented; you must not claim that you wrote the original software. If you use this software in a product, an acknowledgment in the product documentation would be appreciated but is not required.
- 2. Altered source versions must be plainly marked as such, and must not be misrepresented as being the original software.
- 3. This notice may not be removed or altered from any source distribution.
- L. Peter Deutsch ghost@aladdin.com

Independent implementation of MD5 (RFC 1321).

This code implements the MD5 Algorithm defined in RFC 1321, whose text is available at

### <http://www.ietf.org/rfc/rfc1321.txt>

The code is derived from the text of the RFC, including the test suite (section A.5) but excluding the rest of Appendix A. It does not include any code or documentation that is identified in the RFC as being copyrighted.

The original and principal author of md5.h is L. Peter Deutsch <ghost@aladdin.com>. Other authors are noted in the change history that follows (in reverse chronological order):

2002-04-13 lpd Removed support for non-ANSI compilers; removed

references to Ghostscript; clarified derivation from RFC 1321; now handles byte order either statically or dynamically.

- 1999-11-04 lpd Edited comments slightly for automatic TOC extraction.
- 1999-10-18 lpd Fixed typo in header comment (ansi2knr rather than md5);

added conditionalization for C++ compilation from Martin Purschke <purschke@bnl.gov>.

1999-05-03 lpd Original version.

## mDNSResponder

This projector product includes the open source software program "mDNSResponder" which applies the following license terms "Apache License Version 2.0, January 2004". List of "mDNSResponder"

### **mDNSResponder-107.6 (only mDNSResponderPosix is used)**

License terms "Apache License Version 2.0, January 2004" are as follows.

Apache License Version 2.0, January 2004 <http://www.apache.org/licenses/>

## TERMS AND CONDITIONS FOR USE, REPRODUCTION, AND DISTRIBUTION

1. Definitions.

"License" shall mean the terms and conditions for use, reproduction, and distribution as defined by Sections 1 through 9 of this document.

"Licensor" shall mean the copyright owner or entity authorized by the copyright owner that is granting the License.

"Legal Entity" shall mean the union of the acting entity and all other entities that control, are controlled by, or are under common control with that entity. For the purposes of this definition, "control" means (i) the power, direct or indirect, to cause the direction or management of such entity, whether by contract or otherwise, or (ii) ownership of fifty percent (50%) or more of the outstanding shares, or (iii) beneficial ownership of such entity.

## **Allgemeine Hinweise <sup>161</sup>**

"You" (or "Your") shall mean an individual or Legal Entity exercising permissions granted by this License.

"Source" form shall mean the preferred form for making modifications, including but not limited to software source code, documentation source, and configuration files.

"Object" form shall mean any form resulting from mechanical transformation or translation of a Source form, including but not limited to compiled object code, generated documentation, and conversions to other media types.

"Work" shall mean the work of authorship, whether in Source or Object form, made available under the License, as indicated by a copyright notice that is included in or attached to the work (an example is provided in the Appendix below).

"Derivative Works" shall mean any work, whether in Source or Object form, that is based on (or derived from) the Work and for which the editorial revisions, annotations, elaborations, or other modifications represent, as a whole, an original work of authorship. For the purposes of this License, Derivative Works shall not include works that remain separable from, or merely link (or bind by name) to the interfaces of, the Work and Derivative Works thereof.

"Contribution" shall mean any work of authorship, including the original version of the Work and any modifications or additions to that Work or Derivative Works thereof, that is intentionally submitted to Licensor for inclusion in the Work by the copyright owner or by an individual or Legal Entity authorized to submit on behalf of the copyright owner. For the purposes of this definition, "submitted" means any form of electronic, verbal, or written communication sent to the Licensor or its representatives, including but not limited to communication on electronic mailing lists, source code control systems, and issue tracking systems that are managed by, or on behalf of, the Licensor for the purpose of discussing and improving the Work, but excluding communication that is conspicuously marked or otherwise designated in writing by the copyright owner as "Not a Contribution."

"Contributor" shall mean Licensor and any individual or Legal Entity on behalf of whom a Contribution has been received by Licensor and subsequently incorporated within the Work.

2. Grant of Copyright License. Subject to the terms and conditions of this License, each Contributor hereby grants to You a perpetual, worldwide, non-exclusive, no-charge, royalty-free, irrevocable copyright license to reproduce, prepare Derivative Works of, publicly display, publicly perform, sublicense, and distribute the Work and such Derivative Works in Source or Object form.

- 3. Grant of Patent License. Subject to the terms and conditions of this License, each Contributor hereby grants to You a perpetual, worldwide, non-exclusive, nocharge, royalty-free, irrevocable (except as stated in this section) patent license to make, have made, use, offer to sell, sell, import, and otherwise transfer the Work, where such license applies only to those patent claims licensable by such Contributor that are necessarily infringed by their Contribution(s) alone or by combination of their Contribution(s) with the Work to which such Contribution(s) was submitted. If You institute patent litigation against any entity (including a cross-claim or counterclaim in a lawsuit) alleging that the Work or a Contribution incorporated within the Work constitutes direct or contributory patent infringement, then any patent licenses granted to You under this License for that Work shall terminate as of the date such litigation is filed.
- 4. Redistribution. You may reproduce and distribute copies of the Work or Derivative Works thereof in any medium, with or without modifications, and in Source or Object form, provided that You meet the following conditions:
	- (a) You must give any other recipients of the Work or Derivative Works a copy of this License; and
	- (b) You must cause any modified files to carry prominent notices stating that You changed the files; and
	- (c) You must retain, in the Source form of any Derivative Works that You distribute, all copyright, patent, trademark, and attribution notices from the Source form of the Work, excluding those notices that do not pertain to any part of the Derivative Works; and
	- (d) If the Work includes a "NOTICE" text file as part of its distribution, then any Derivative Works that You distribute must include a readable copy of the attribution notices contained within such NOTICE file, excluding those notices that do not pertain to any part of the Derivative Works, in at least one of the following places: within a NOTICE text file distributed as part of the Derivative Works; within the Source form or documentation, if provided along with the Derivative Works; or, within a display generated by the Derivative Works, if and wherever such third-party notices normally appear. The contents of the NOTICE file are for informational purposes only and do not modify the License. You may add Your own attribution notices within Derivative Works that You distribute, alongside or as an addendum to the NOTICE text from the Work, provided that such additional attribution notices cannot be construed as modifying the License.

You may add Your own copyright statement to Your modifications and may provide additional or different license terms and conditions for use, reproduction, or distribution of Your modifications, or for any such Derivative Works as a whole, provided Your use, reproduction, and distribution of the Work otherwise complies with the conditions stated in this License.

5. Submission of Contributions. Unless You explicitly state otherwise, any Contribution intentionally submitted for inclusion in the Work by You to the Licensor shall be under the terms and conditions of this License, without any additional terms or conditions.

Notwithstanding the above, nothing herein shall supersede or modify the terms of any separate license agreement you may have executed with Licensor regarding such Contributions.

- 6. Trademarks. This License does not grant permission to use the trade names, trademarks, service marks, or product names of the Licensor, except as required for reasonable and customary use in describing the origin of the Work and reproducing the content of the NOTICE file.
- 7. Disclaimer of Warranty. Unless required by applicable law or agreed to in writing, Licensor provides the Work (and each Contributor provides its Contributions) on an "AS IS" BASIS, WITHOUT WARRANTIES OR CONDITIONS OF ANY KIND, either express or implied, including, without limitation, any warranties or conditions of TITLE, NON-INFRINGEMENT, MERCHANTABILITY, or FITNESS FOR A PARTICULAR PURPOSE. You are solely responsible for determining the appropriateness of using or redistributing the Work and assume any risks associated with Your exercise of permissions under this License.
- 8. Limitation of Liability. In no event and under no legal theory, whether in tort (including negligence), contract, or otherwise, unless required by applicable law (such as deliberate and grossly negligent acts) or agreed to in writing, shall any Contributor be liable to You for damages, including any direct, indirect, special, incidental, or consequential damages of any character arising as a result of this License or out of the use or inability to use the Work (including but not limited to damages for loss of goodwill, work stoppage, computer failure or malfunction, or any and all other commercial damages or losses), even if such Contributor has been advised of the possibility of such damages.

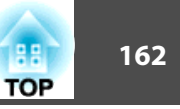

9. Accepting Warranty or Additional Liability. While redistributing the Work or Derivative Works thereof, You may choose to offer, and charge a fee for, acceptance of support, warranty, indemnity, or other liability obligations and/or rights consistent with this License. However, in accepting such obligations, You may act only on Your own behalf and on Your sole responsibility, not on behalf of any other Contributor, and only if You agree to indemnify, defend, and hold each Contributor harmless for any liability incurred by, or claims asserted against, such Contributor by reason of your accepting any such warranty or additional liability.

#### END OF TERMS AND CONDITIONS

APPENDIX: How to apply the Apache License to your work.

To apply the Apache License to your work, attach the following boilerplate notice, with the fields enclosed by brackets "[]" replaced with your own identifying information. (Don't include the brackets!) The text should be enclosed in the appropriate comment syntax for the file format. We also recommend that a file or class name and description of purpose be included on the same "printed page" as the copyright notice for easier identification within third-party archives.

Copyright [yyyy][name of copyright owner]

Licensed under the Apache License, Version 2.0 (the "License"); you may not use this file except in compliance with the License. You may obtain a copy of the License at

#### <http://www.apache.org/licenses/LICENSE-2.0>

Unless required by applicable law or agreed to in writing, software distributed under the License is distributed on an "AS IS" BASIS, WITHOUT WARRANTIES OR CONDITIONS OF ANY KIND, either express or implied.

See the License for the specific language governing permissions and limitations under the License.

#### aes-src-29-04-09

This projector product includes the open source software program "aes-src-29-04-09" which applies the terms and conditions provided by owner of the copyright to the "aessrc-29-04-09".

The "aes-src-29-04-09" are WITHOUT ANY WARRANTY; without even the implied warranty of MERCHANTABILITY AND FITNESS FOR A PARTICULAR PURPOSE. List of aes-src-29-04-09 programs

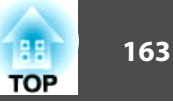

#### **aes-src-29-04-09**

License terms of conditions of each program which are provided by owner of the copyright to the "aes-src-29-04-09" are as follows.

Copyright (c) 1998-2008, Brian Gladman, Worcester, UK. All rights reserved. LICENSE TERMS

The redistribution and use of this software (with or without changes) is allowed without the payment of fees or royalties provided that:

- 1. source code distributions include the above copyright notice, this list of conditions and the following disclaimer;
- 2. binary distributions include the above copyright notice, this list of conditions and the following disclaimer in their documentation;
- 3. the name of the copyright holder is not used to endorse products built using this software without specific written permission.

#### DISCLAIMER

This software is provided 'as is' with no explicit or implied warranties in respect of its properties, including, but not limited to, correctness and/or fitness for purpose.

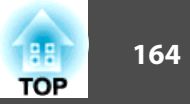

# $\boldsymbol{A}$

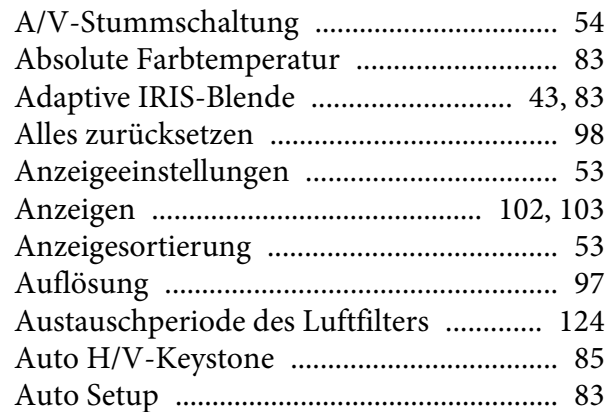

# $\boldsymbol{B}$

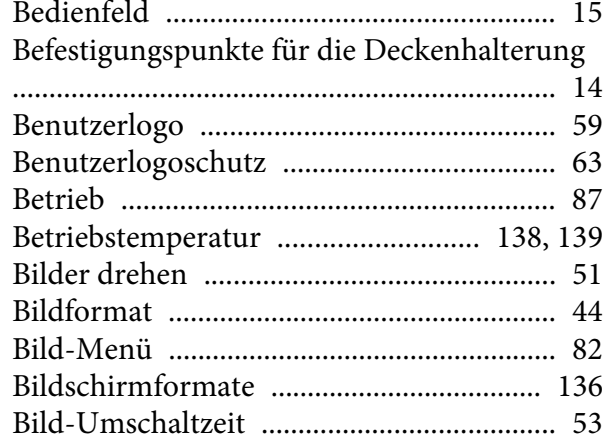

# $\mathcal{C}$

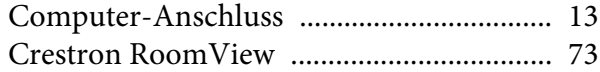

# $\boldsymbol{D}$

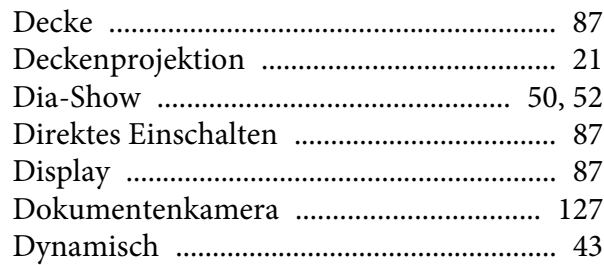

# $\boldsymbol{E}$

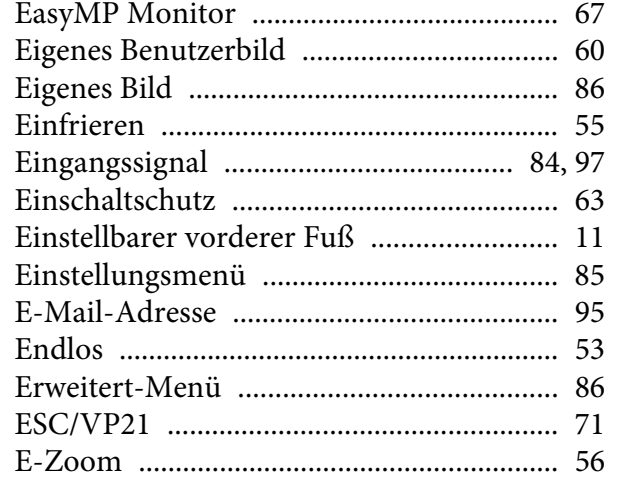

# $\boldsymbol{F}$

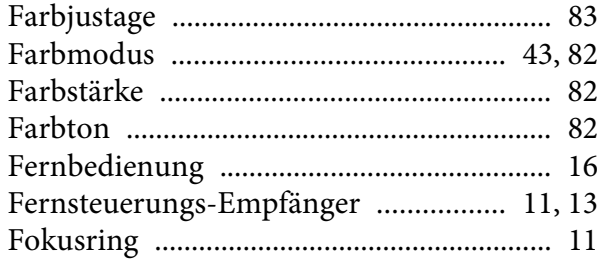

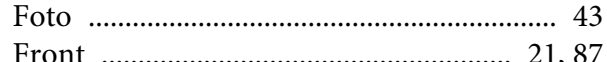

# $\boldsymbol{G}$

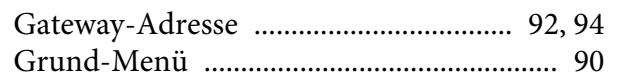

# $\boldsymbol{H}$

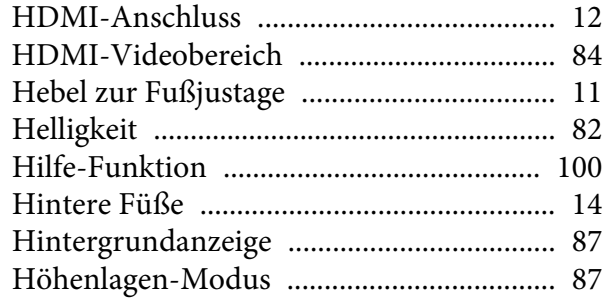

# $\boldsymbol{I}$

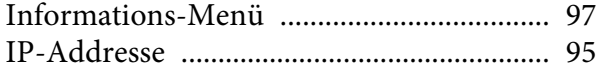

# $\boldsymbol{K}$

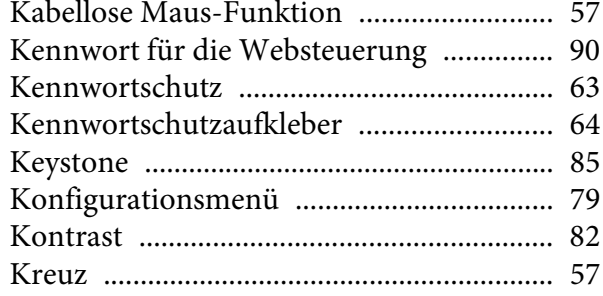

# $\boldsymbol{L}$

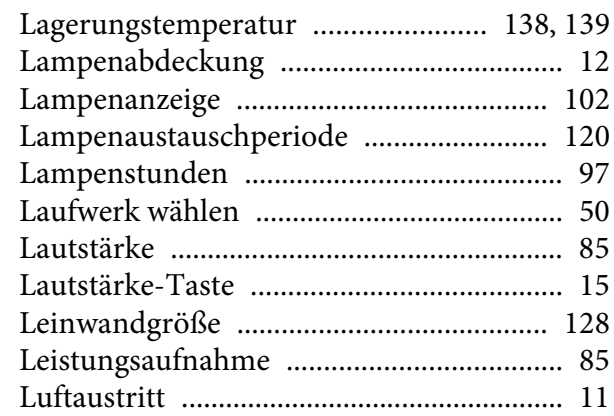

# $\pmb{M}$

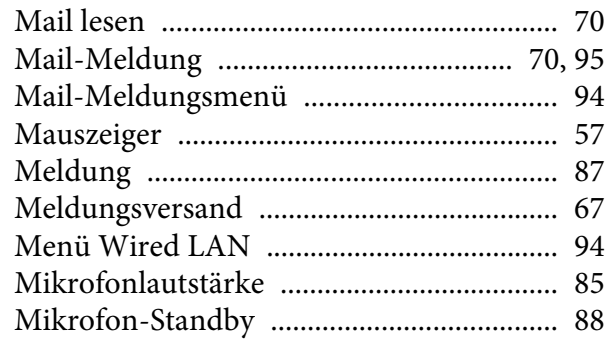

# $\boldsymbol{N}$

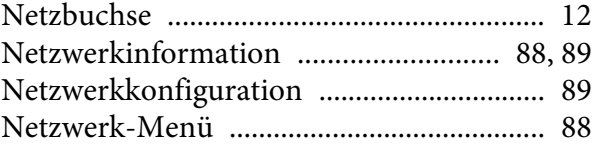

## $\boldsymbol{0}$

## $\boldsymbol{P}$

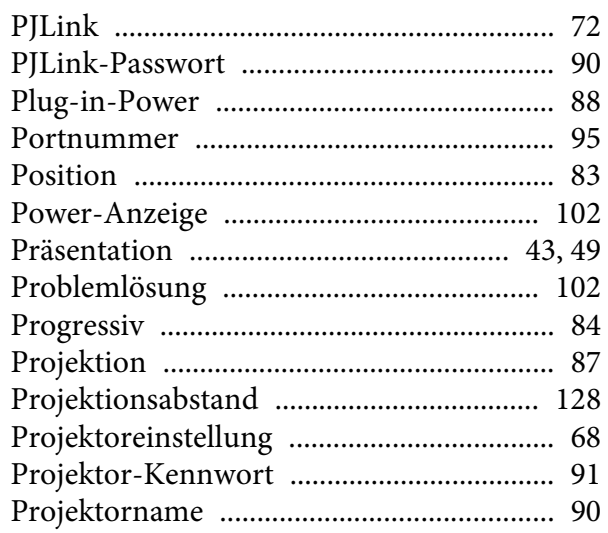

# $\bf Q$

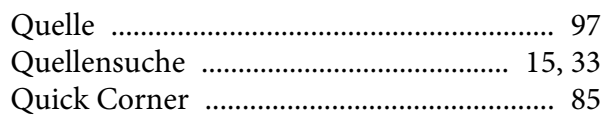

# $\boldsymbol{R}$

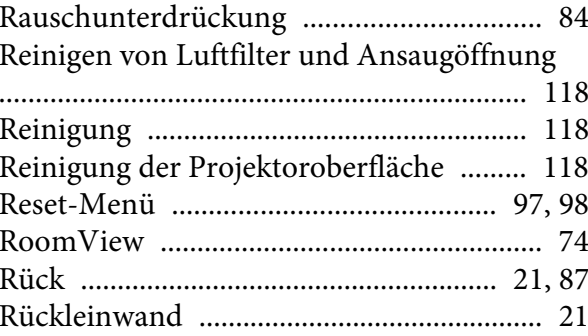

# $\boldsymbol{S}$

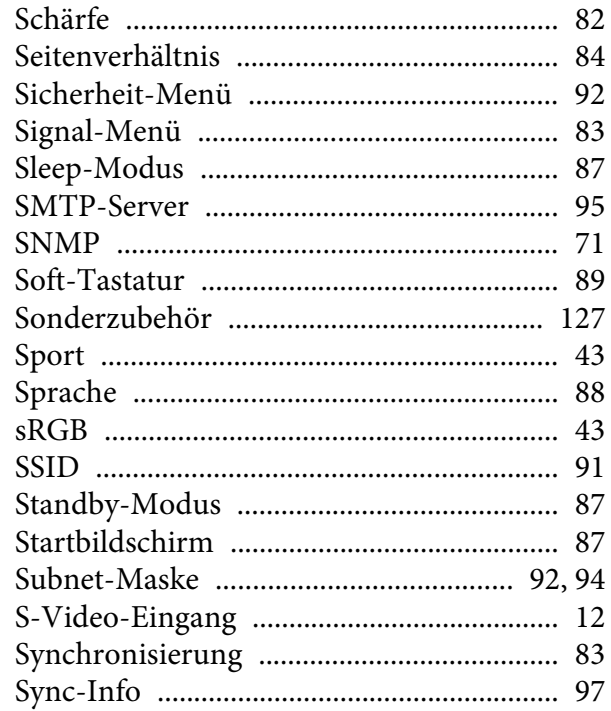

## $\boldsymbol{T}$

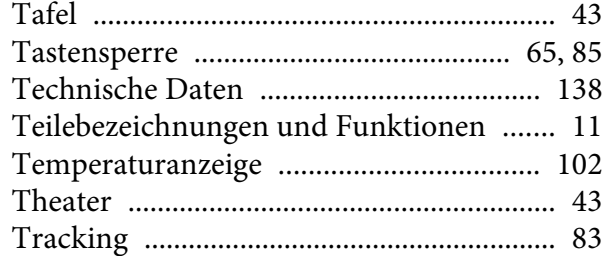

# $\boldsymbol{U}$

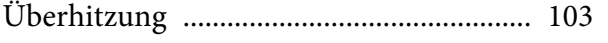

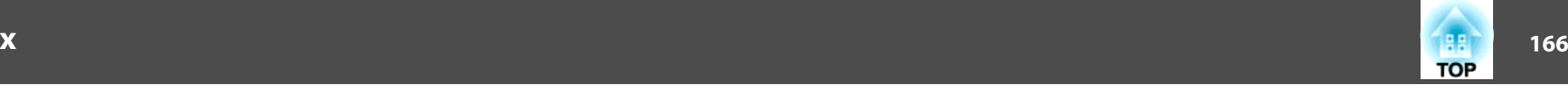

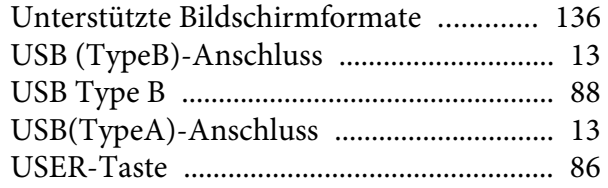

## *V*

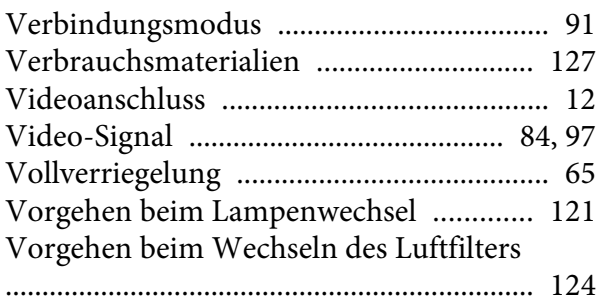

### *W*

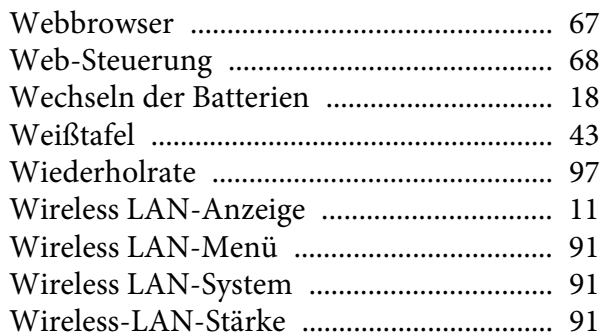

### *Z*

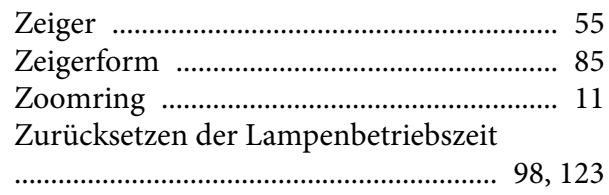